**Online Help** Revision 02-28-2022, Rev 01 February 2022

# **Plantweb Optics v1.8 Portal Help**

Help

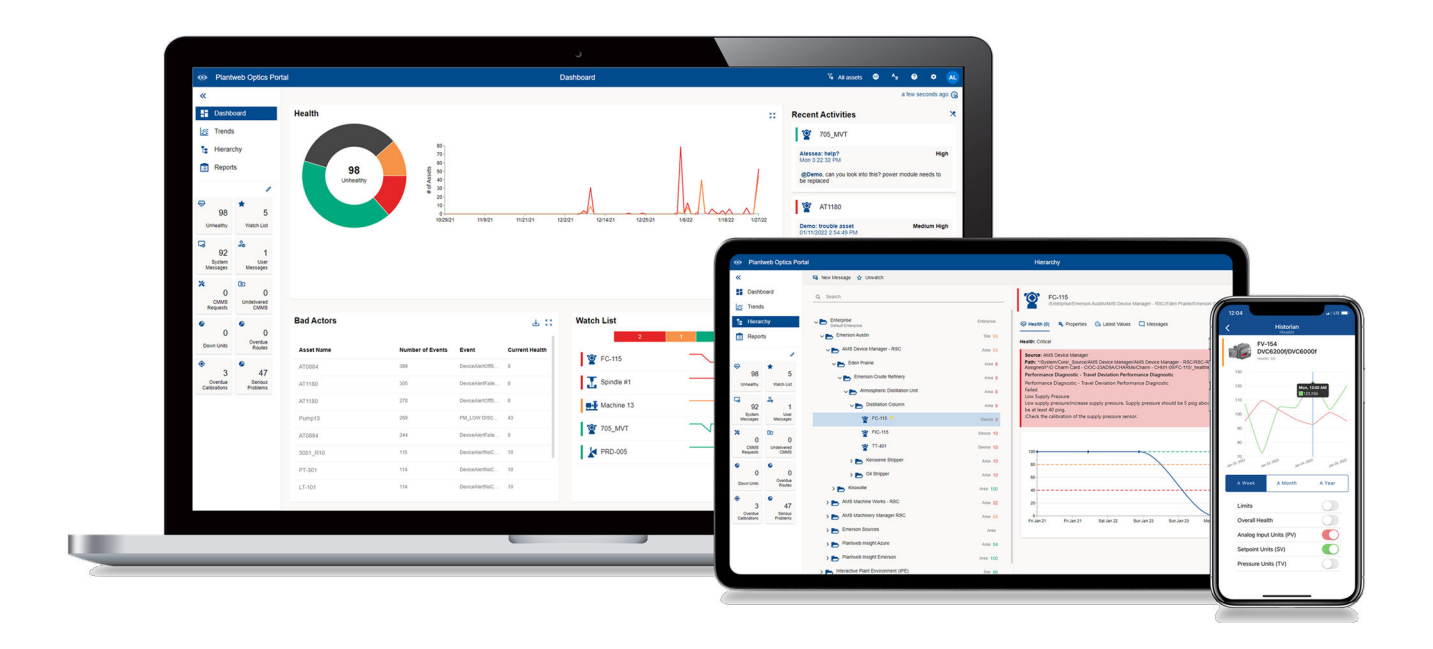

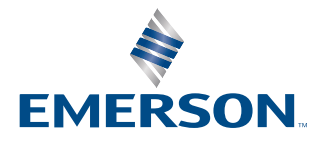

#### **Copyright**

© 2016–2022 by Emerson. All rights reserved.

No part of this publication may be reproduced, transmitted, transcribed, stored in a retrieval system, or translated into any language in any form by any means without the written permission of Emerson.

#### **Disclaimer**

This manual is provided for informational purposes. EMERSON MAKES NO WARRANTY OF ANY KIND WITH REGARD TO THIS MATERIAL, INCLUDING, BUT NOT LIMITED TO, THE IMPLIED WARRANTIES OF MERCHANTABILITY AND FITNESS FOR A PARTICULAR PURPOSE. Emerson shall not be liable for errors, omissions, or inconsistencies that may be contained herein or for incidental or consequential damages in connection with the furnishing, performance, or use of this material. Information in this document is subject to change without notice and does not represent a commitment on the part of Emerson. The information in this manual is not all-inclusive and cannot cover all unique situations.

#### **Patents**

The product(s) described in this document are covered under existing and pending patents.

#### **Where to get technical support and customer service**

#### **Technical Support**

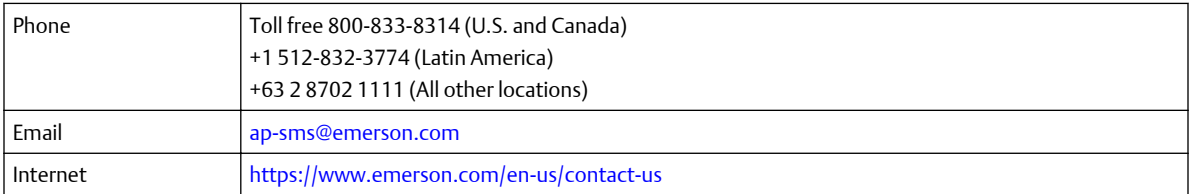

To search for documentation, visit [http://www.emerson.com.](http://www.emerson.com)

To view toll free numbers for specific countries, visit [http://www.emerson.com/technicalsupport.](http://www.emerson.com/technicalsupport)

#### **Customer Service**

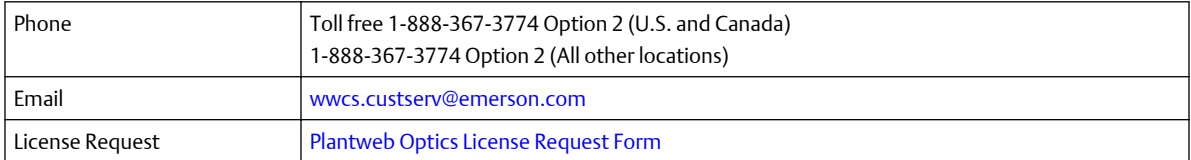

#### **Trademarks and service marks**

The Emerson logo is a trademark and service mark of Emerson Electric Co.

AMS, Plantweb™ and Plantweb Optics™ are marks of one of the Emerson group of companies.

Microsoft and Windows are registered trademarks of the Microsoft Corporation in the United States or other countries.

All other marks are property of their respective owners.

#### **Terms of Use**

#### **Software License Agreement**

BY OPENING THE SOFTWARE PACKAGE, INDICATING ASSENT ELECTRONICALLY, OR DOWNLOADING, INSTALLING, COPYING, OR USING THE SOFTWARE, YOU AGREE TO ACCEPT THE TERMS AND CONDITIONS OF THIS SOFTWARE LICENSE AGREEMENT (THE

"AGREEMENT"). IF YOU DO NOT AGREE WITH THESE TERMS AND CONDITIONS, DO NOT CONTINUE DOWNLOADING, INSTALLING, COPYING OR USING THE SOFTWARE AND RETURN THE SOFTWARE FOR A REFUND.

Fisher Rosemount Systems, Inc., an Emerson Automation Solutions company ("**Emerson**") provides the Software for your use. As used in this Agreement, the term "**Software**" refers to software, firmware and all related access keys, license management devices, documentation (for example, manuals and specifications) and libraries as well as revisions or updates to the foregoing provided by Emerson or its distributor.

#### **LICENSE AND RESTRICTIONS**

Subject to your compliance with this Agreement and payment of applicable fees, Emerson grants you a non-transferable, nonexclusive license to: (a) use the Software provided to you to run on one or more client machines solely for your internal business purpose; and (b) copy the Software for backup purposes. A client machine may consist of a single physical machine with a single operating system or a single virtual machine running in a hosted environment. Your license to use the software may be perpetual or subject to a subscription period as specified in the documentation governing your purchase of the license. You agree not to exceed any limits applicable to your use of the Software (e.g., as may be identified in the documentation for the Software) nor use any features of the Software for which you have not purchased a license. Emerson may use technological and/or other measures to prevent unlicensed access to and/or use of the Software and/or its features, and you acknowledge and agree to the use of such measures, and that you shall not circumvent nor attempt to circumvent such measures. You must reproduce and include the copyright notice on any copy. YOU MAY NOT REVERSE ENGINEER, DECOMPILE, USE, COPY OR MODIFY THE SOFTWARE OR ANY BACKUP COPY (PERMITTED ABOVE), IN WHOLE OR IN PART, EXCEPT AS EXPRESSLY PROVIDED IN THIS LICENSE. IF YOU TRANSFER POSSESSION OF THE SOFTWARE OR ANY COPY TO ANOTHER PARTY, YOUR LICENSE IS AUTOMATICALLY TERMINATED AND NO RIGHTS ARE TRANSFERRED TO SUCH OTHER PARTY. Unless otherwise expressly permitted in writing, you may not use the Software to provide hosted services, subscription services, training services, consulting services, service bureau, time sharing, or rental use to third parties. No license, express or implied, is granted under any intellectual property directly or indirectly owned by Emerson which does not specifically read on the Software as provided hereunder, nor shall any license, except the license specifically granted herein, be implied in law, implied in equity, or exist under the doctrine of patent exhaustion.

#### **SECURITY ASSESSMENTS**

In the event you wish to assess the vulnerability of the Software (including conducting a penetration test or any other form of vulnerability assessment or test), you agree to obtain Emerson's prior written consent. Emerson will not unreasonably withhold or unduly delay such consent, but you agree that Emerson may require that: (1) Emerson participate in any such tests/assessments, (2) receive the results of such tests/assessments, and (3) you not publish, distribute, or otherwise make available the results (in whole or part) to any third party without the express written consent of Emerson. Emerson may further require that any such tests/assessments be conducted in accordance with and subject to a separate written agreement between you and Emerson.

#### **DIGITAL SIGNATURES**

Emerson may attach or otherwise associate digital signatures to files of the Software to aid detection of subsequent modifications to such files. However, in attaching or associating such digital signatures, Emerson does not (1) guarantee that the Software or the files can be trusted, nor (2) assume any liability or claim authorship with regard to third party files.

#### **DATA PRIVACY AND USE**

When you download, install, or use the Software, Emerson may use automatic means to collect information about your device and about your use of the Software. You also may be required to provide certain information about yourself as a condition to downloading, installing, or using the Software or certain of its features or functionality, and the Software may provide you with opportunities to share information about yourself with others. We may collect information, including but not limited to information relating to the manner or frequency of your use of the Software. This includes data that we collect as part of our services. Some of the data we collect is relatively static, such as data about the product (for example, serial numbers and device IDs and the Emerson model and serial number), but other data is more dynamic, such as information about current and past product usage levels, information about abnormal product functioning, information about the status and location of products used with the Software and/or your device. We collect this data from you and the product and transmit it through your network and/or Internet services. Monitoring may continue until the Software is deleted or the services are canceled or terminated. Note that if you do not allow us to collect this information, we may not be able to provide the full capabilities of products and services. All information we collect through or in connection with this Software and the use of the Software in connection with Emerson products is subject to the Emerson privacy notice found at https://www.emerson.com/en-us/privacy-notice ("the Privacy Notice"). We will collect, use, and disclose your personal information and the personal information of your additional users as set out in that Privacy Notice, and you and the additional users or third parties you have granted access or control consent to us doing so. The Privacy Notice applies subject to requirements of local law. In the event of a conflict between the Privacy Notice and applicable data protection laws, the stricter obligation applies. Furthermore, the data that is generated and collected by the Software may be stored in a hosted environment at a location identified to you in the documentation for the Software. You are solely responsible for compliance with all applicable local, state and federal data sovereignty laws, regulations and restrictions as it relates to the movement of data generated and collected by the Software.

#### **TITLE**

Title to and ownership of the Software, including all copies of the Software, shall at all times remain with Emerson or its licensors. Your right to use the same is at all times subject to the terms and condition of this Agreement. Emerson may, from time to time, revise or update the Software and, in so doing, incurs no obligation to furnish such revisions or updates to you, except as otherwise provided in a separate written agreement.

#### **TERM**

You may terminate this license at any time by destroying the Software together with all copies in any form. This license will also terminate upon conditions set forth elsewhere in this Agreement or if you fail to comply with any term or condition of this Agreement. You agree upon such termination to promptly (1) destroy the Software together with all copies in any form and confirm such destruction in writing to Emerson or (2) return the Software and all copies to Emerson.

#### **LIMITED WARRANTY**

Emerson warrants the media on which the Software is furnished to be free from defects in materials and workmanship under normal use for a period of ninety (90) days from the date of delivery to you as evidenced by a copy of your invoice. However, Emerson does not warrant that the functions contained in the Software will meet your requirements or that the operation of the Software will be uninterrupted or error free. In addition, Emerson does not warrant that the Software or any equipment, system, or network on which the Software is used will be free of vulnerability to intrusion or attack. THE SOFTWARE IS PROVIDED "AS IS" WITHOUT WARRANTY OF ANY KIND, EITHER EXPRESS OR IMPLIED, INCLUDING, BUT NOT LIMITED TO THE IMPLIED WARRANTIES OF MERCHANTABILITY, FITNESS FOR A PARTICULAR PURPOSE AND NON-INFRINGEMENT. EMERSON MAKES NO REPRESENTATIONS OR WARRANTIES OR BEHALF OF ITS LICENSORS.

#### **LIMITATIONS OF REMEDIES**

Emerson's entire liability and your exclusive remedy shall be: (1) the replacement of any media that does not conform with Nonperson's "Limited Warranty" and which is returned with a copy of your invoice to Emerson, or (2) if Emerson is unable to deliver a replacement media, which is free of defects in materials or workmanship, you may terminate this Agreement by returning the Software and your money will be refunded. IN NO EVENT WILL EMERSON BE LIABLE TO YOU FOR ANY DAMAGES ARISING OUT OF ANY CAUSES WHATSOEVER (WHETHER SUCH CAUSES BE BASED IN CONTRACT, NEGLIGENCE, STRICT LIABILITY, OTHER TORT, PATENT INFRINGEMENT, OR OTHERWISE), INCLUDING ANY LOST PROFITS, LOST SAVINGS, OR OTHER INCIDENTAL OR CONSEQUENTIAL DAMAGES ARISING OUT OF THE USE OR INABILITY TO USE SUCH PROGRAM EVEN IF EMERSON HAS BEEN ADVISED OF THE POSSIBILITY OF SUCH DAMAGES, OR OF ANY CLAIM BY ANY OTHER PARTY.

#### **GOVERNING LAW**

This Agreement, and all matters concerning its construction, interpretation, performance, or validity, shall be governed by the laws of the State of Texas, excluding its conflict laws. The 1980 United Nations Convention on Contracts for the International Sale of Goods does not apply to this Agreement.

#### **EXPORT RESTRICTIONS**

Licensee shall comply fully with all laws, regulations, decrees and orders of the United States of America that restrict or prohibit the exportation (or re-exportation) of technical data and/or the direct product of it to other countries, including, without limitation, the U.S. Export Administration Regulations.

#### **U.S. GOVERNMENT RIGHTS**

With respect to acquisition of the Software by or for the United States government, the Software is provided with "RESTRICTED RIGHTS" and is classified as "Commercial Computer Software," as the term is defined in the applicable provisions of the Federal Acquisition Regulations and its supplements including the Department of Defense FAR Supplements. The terms and conditions of this Agreement govern the United States government's use of the Software, except to the extent any term or condition is inconsistent with the federal laws of the United States.

#### **GENERAL**

You may not sublicense, assign, or transfer the license or the Software without the prior written consent of Emerson. Any attempt otherwise to sublicense, assign or transfer any of the rights, duties, or obligations hereunder without such consent is void.

#### **NUCLEAR APPLICATIONS**

THE SOFTWARE IS NOT FOR USE IN ANY NUCLEAR AND RELATED APPLICATIONS. You accept the Software with the foregoing understanding and agree to indemnify and hold harmless Emerson from any claims, losses, suits, judgments and damages, including incidental and consequential damages, arising from such use, whether the cause of action be based in tort, contract or otherwise, including allegations that Emerson's liability is based on negligence or strict liability.

#### **THIRD PARTY SOFTWARE**

To the extent that a third-party owns any portion of the Software licensed under this Agreement, such third-party owner shall be a beneficiary of this Agreement, and shall have the right to enforce its rights under this Agreement independently of Emerson. Any third-party Software, not licensed under this Agreement, shall be subject to third-party owner's applicable license agreement and registration requirement, and you authorize Emerson to provide your contact information, including company name, mailing address, telephone number, ship-to recipient address, and primary contact's name, mailing address, telephone number, and email address, to such third-party owner for the purposes of product registration, support, and compliance with applicable import and export control laws, regulations, orders, and requirements.

Should you have any question concerning this Agreement, please contact your Emerson representative or sales office.

YOU ACKNOWLEDGE THAT YOU HAVE READ THIS AGREEMENT, UNDERSTAND IT, AND AGREE TO BE BOUND BY ITS TERMS AND CONDITIONS. YOU FURTHER AGREE THAT IT IS THE COMPLETE AND EXCLUSIVE STATEMENT OF THE AGREEMENT BETWEEN US WHICH SUPERSEDES ANY PROPOSAL OR PRIOR AGREEMENT, ORAL OR WRITTEN, AND ANY OTHER COMMUNICATIONS BETWEEN US RELATING TO THE SUBJECT MATTER OF THIS AGREEMENT. YOU AGREE THAT EMERSON MAY AUDIT YOUR FACILITY AND RECORDS TO CONFIRM COMPLIANCE WITH THE TERMS OF THIS AGREEMENT. EMERSON AGREES TO PROVIDE A REASONABLE WRITTEN NOTICE PRIOR TO CONDUCTING SUCH AN AUDIT AND AGREES TO CONDUCT THE AUDIT DURING REGULAR BUSINESS HOURS WITHOUT UNREASONABLY INTERFERING WITH YOUR NORMAL BUSINESS OPERATION.

# **Contents**

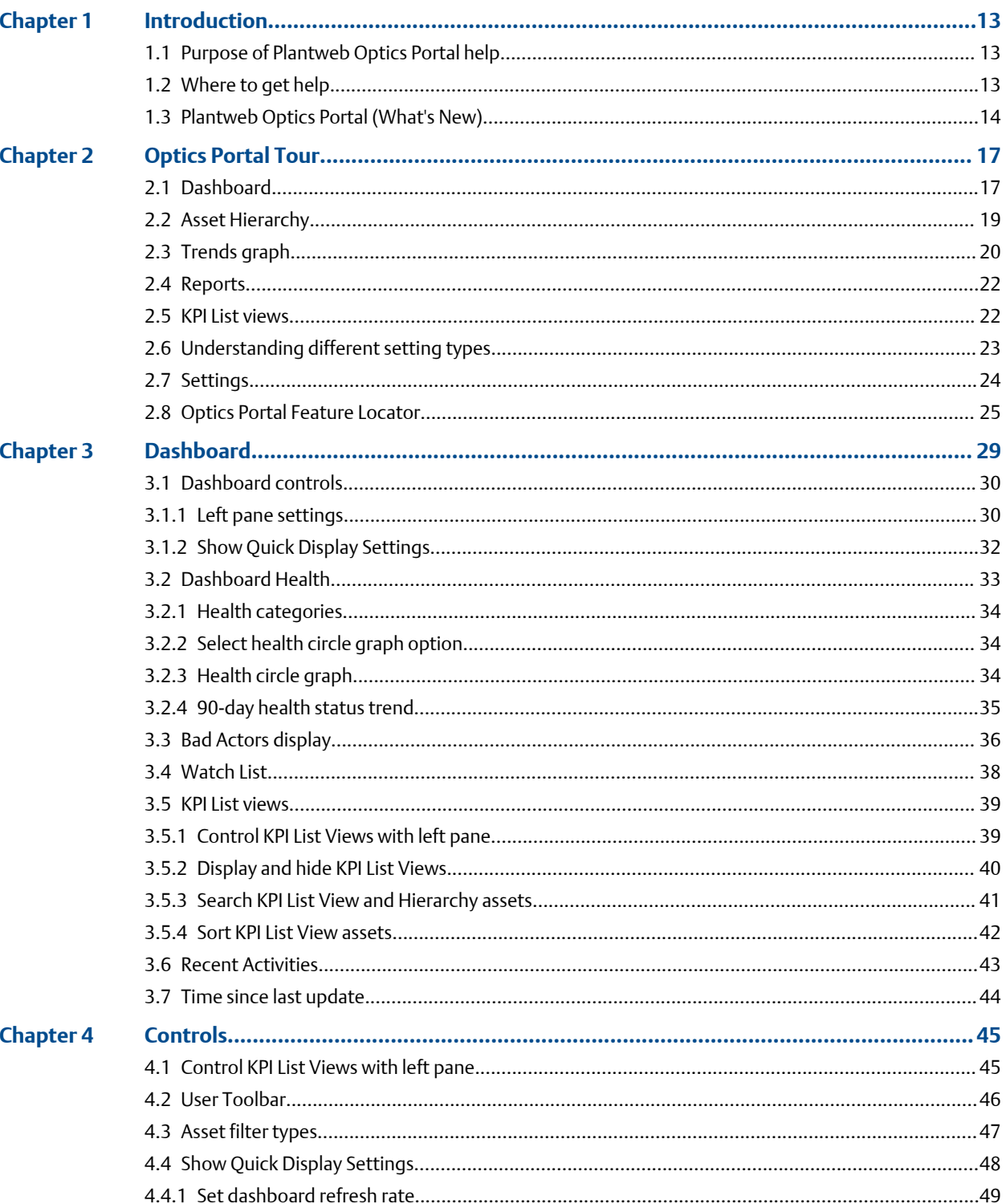

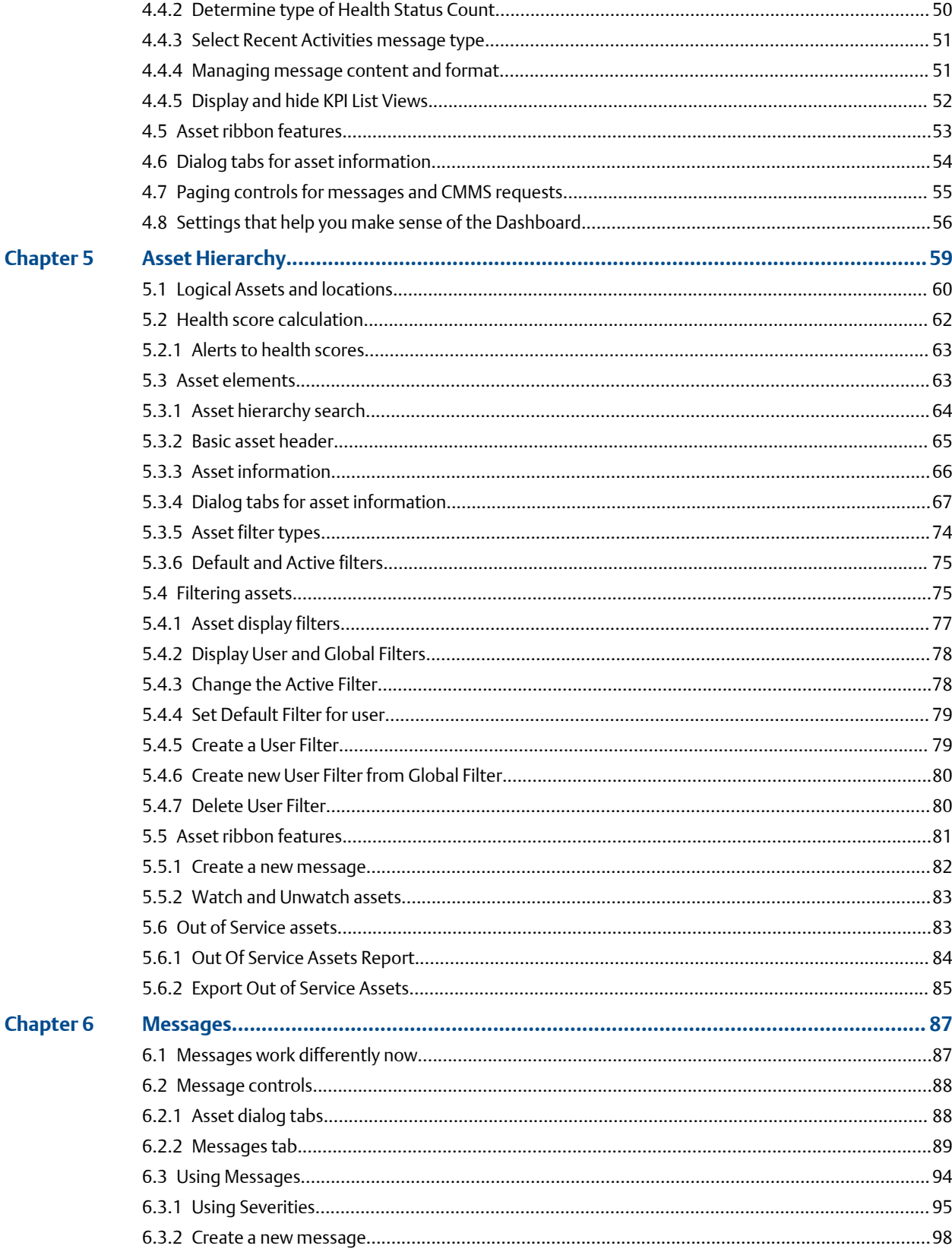

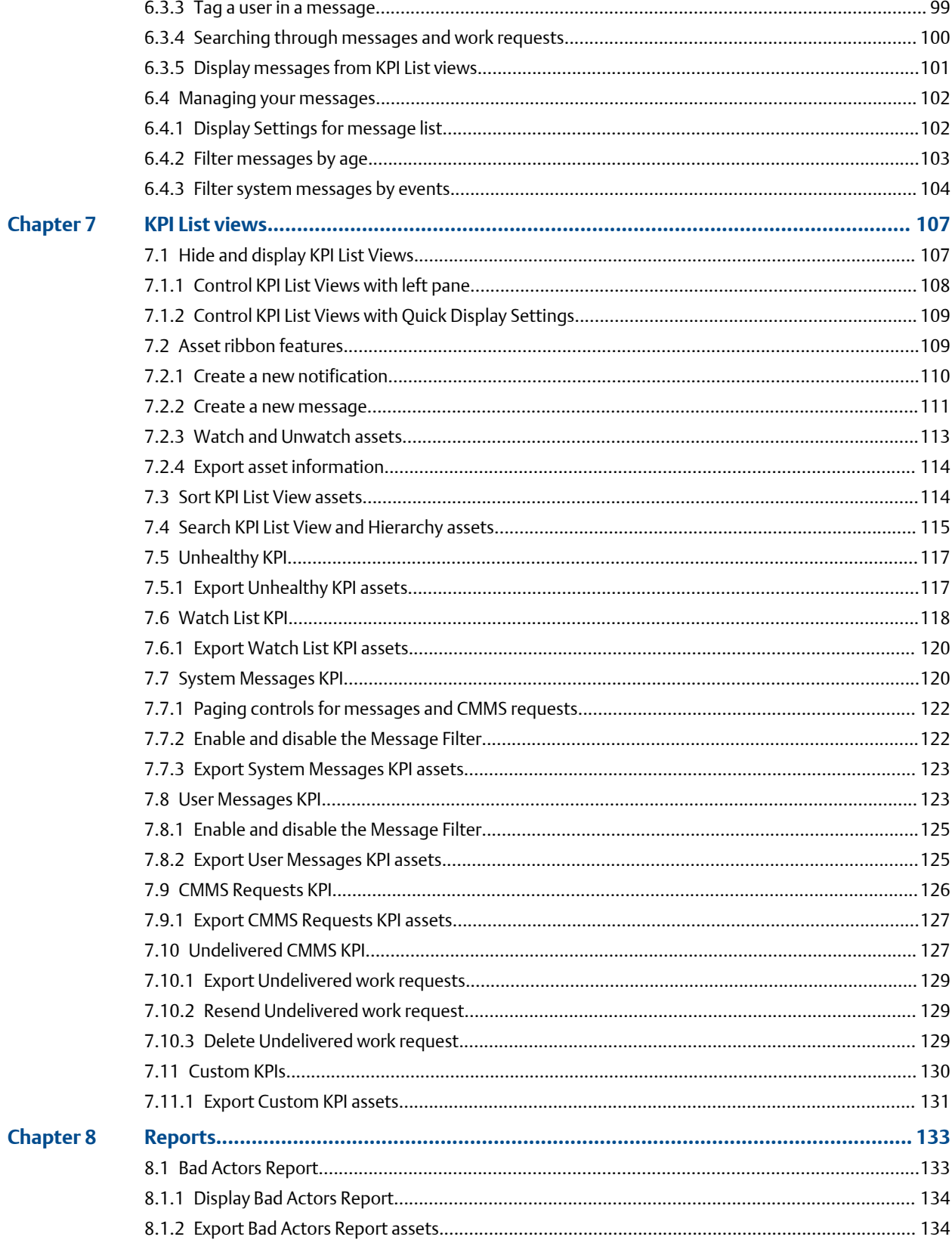

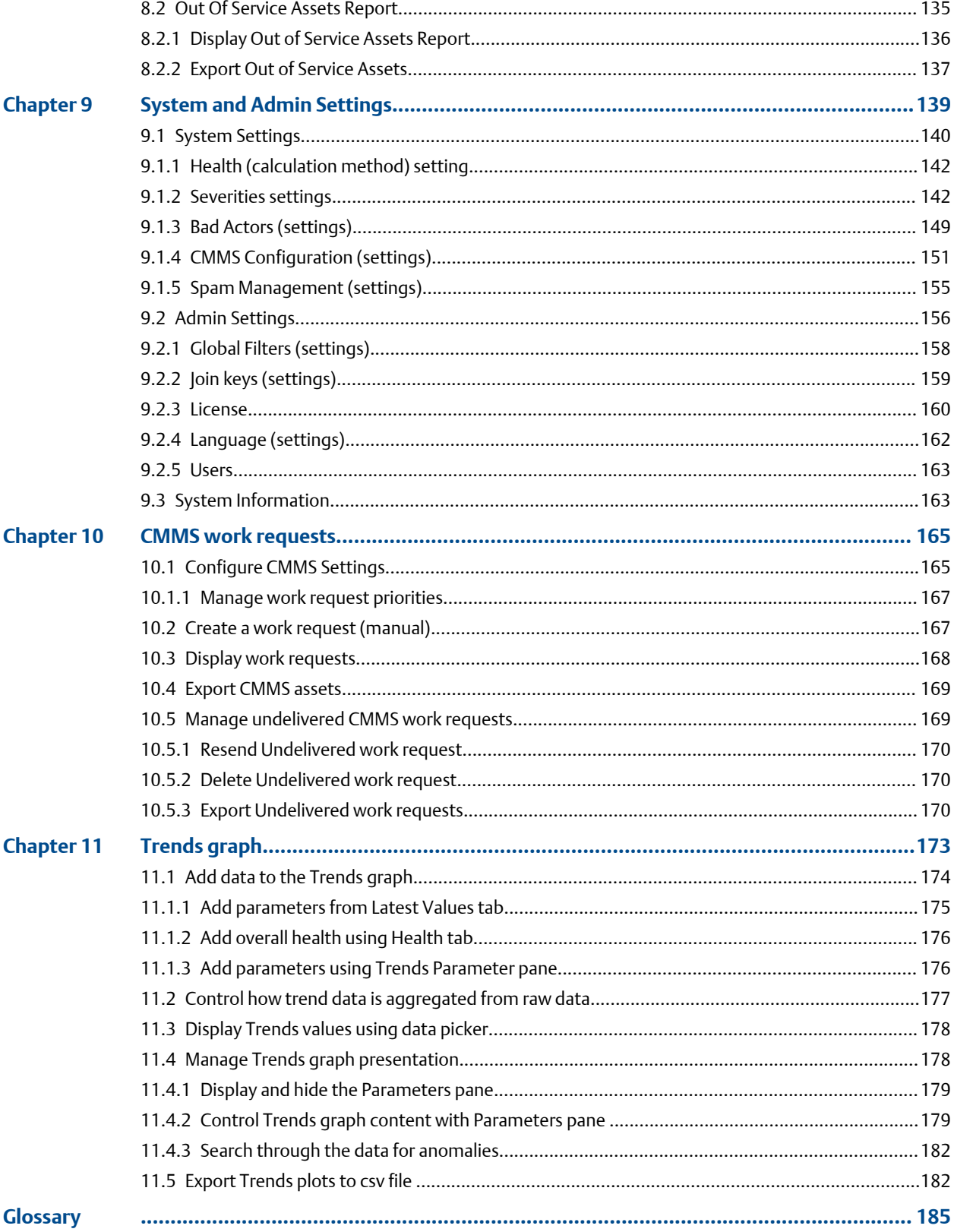

**[Index](#page-194-0) ....[..............................................................................................................................](#page-194-0) 195**

# <span id="page-12-0"></span>**Introduction**

The *Plantweb Optics Portal Help* guides you through using Plantweb Optics Portal after you have installed the Plantweb Optics core services, Optics Portal client, Connector Service, and the Emerson Connectors. The latest Plantweb Optics software connects directly to Plantweb Optics Data Repository (a NoSQL database).

For information about installing the Plantweb Optics core services, Optics Portal client, Connector Service, and the Emerson Connectors., refer to the *Plantweb Optics System Guide*. The System Guide is included with the Plantweb Optics installation files.

Emerson recommends that administrators read the *Plantweb Optics System Guide* before attempting to install the software and before reading the *Plantweb Optics Portal Help*.

#### **Related information**

Purpose of Plantweb Optics Portal help Where to get help [Plantweb Optics Portal \(What's New\)](#page-13-0)

## **1.1 Purpose of Plantweb Optics Portal help**

Assist plant production personnel and IT administration to:

- Set up your site, create locations, and display the asset hierarchy of devices.
- Set up asset filters and message notifications to help users collaborate.
- Display key performance indicators (KPIs) about plant assets and events.
- Manage CMMS work requests.
- Graph historical parameter (overall health) trends of critical plant assets.
- Administer software licenses for the Optics Data Lake Portal and mobile app.
- Configure global settings (filters, severities, CMMS configuration) for users.
- Export asset information for use with other spreadsheet software.

### **1.2 Where to get help**

#### **Technical Support**

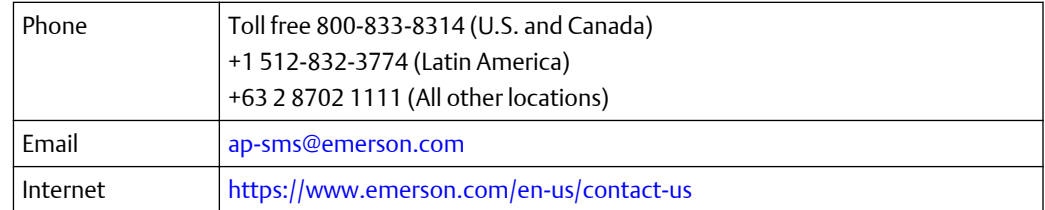

To search the Emerson website for product documentation, visit [http://](http://www.emerson.com) [www.emerson.com.](http://www.emerson.com)

<span id="page-13-0"></span>To view toll free numbers for specific countries, visit [http://www.emerson.com/](http://www.emerson.com/technicalsupport) [technicalsupport.](http://www.emerson.com/technicalsupport)

#### **Customer Service**

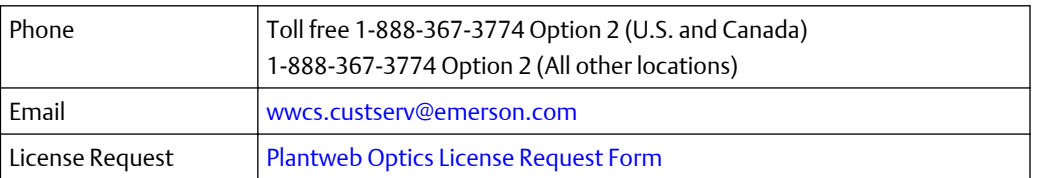

## **1.3 Plantweb Optics Portal (What's New)**

#### **Plantweb Optics changes from previous versions**

- **Asset (Explorer)**–configuration and set-up tasks moved to Plantweb Optics DataStudio.
- **User management tasks**–moved to Plantweb Optics DataStudio.
- **Other System Manager tasks**–moved to Plantweb Optics Portal Settings (System/ Admin).
- **Out of Service Assets**–replaces the Plant Calendar view.

#### **New capabilities**

- **Current Asset Health Status**–health scores display color-coded as *Critical*, *Warning*, *Good*, and *Other* (health not set or ignored asset). Score ranges configured by installation.
- **History of unhealthy assets**–trend showing asset management and maintenance effectiveness.
- **Persona-based asset view**–assets display based on user permissions (realm of responsibility) and asset filtering.
- **Recent Activities**–displays the five assets with the latest User Messages. (Can restrict messages to those tin which the signed-in user is tagged).
- **Message KPIs**–separately see system- and user-generated messages (7, 30, 60, or 90 days).
- **Bad Actors**–identifies assets frequently in alarm and counts events by asset type. The Bad Actors Report can be evaluated for 7, 30, 60, or 90 days).
- **Watch List**–quick access to unique assets selected by you, which are operationally critical or have been causing problems.

#### **More new capabilities**

- **Filters**–user can now filter assets by criticality. Filter applied to all the KPI asset lists is designated with its name in the User Toolbar. User can save a maximum of 10 User Filters. Administrator can define a maximum of 10 Global Filters.
- **Unhealthy Report**–CSV export file includes up to five top health contributor details (if available).
- **Messages**–two distinct presentations with the most recent messages at the start of each list. Messages include details about type, source, asset (hierarchy I/O path), and severity. Message filters on demand to provide a robust audit trail of events.
- **User Tagging**–done directly in messages for enhanced visibility. When your user login is tagged, messages are highlighted with an orange bar.
- **Join keys**–easily identify which mobile and AR join keys are disabled or assigned to users.

#### **Security and User Permissions**

- **User Permissions**–set in the Access Model to override user settings in the Plantweb Optics Portal. This defines the user's realm of responsibility for portions of the plant's assets.
- **Single Sign-on access**–supports both Plantweb Optics DataStudio and Plantweb Optics Portal.
- **Data diode**–support between the AMS Device Manager Data Collector and the Proxy/ Connector Service. Future releases will provide data diode support for other connectors.

#### **Database**

Changed from a SQL database to using MongoDB (NoSQL) as the Plantweb Optics Data Repository.

# <span id="page-16-0"></span>2 Optics Portal Tour

- Dashboard–Health (circle graph, 90-day health count trend), Bad Actors, Watch List, Recent Activities
- Hierarchy of Assets
- KPIs list of assets with indicators
- Reports (export asset information to CSV file)
- Left pane show and hide KPIs, extra text
- Asset ribbon features
- User Toolbar–Quick Display Settings and Filter configuration
- User collaboration (Notifications/Message Filters) settings
- System and Admin Settings
- Trends (Historical Parameters and health)

#### **Related information**

Dashboard [Asset Hierarchy](#page-18-0) [Trends graph](#page-19-0) [Reports](#page-21-0) [User Toolbar](#page-45-0) [Understanding different setting types](#page-22-0) **[Settings](#page-23-0)** [Optics Portal Feature Locator](#page-24-0) [KPI List views](#page-21-0)

## **2.1 Dashboard**

The Dashboard is a persona-based, user interface that provides an overview of the health and history of all known assets within your area of responsibility.

Along with providing a quick view of the health of your assets, the Dashboard also provides information about Bad Actor assets, assets that are a part of the Watch List, and messages that are tied to the assets in your environment. The Dashboard is a dynamic page that refreshes the information displayed on the page at a cadence that you set. You configure the Dashboard refresh rate in the Display Settings. See Related information for details about setting the Dashboard refresh rate.

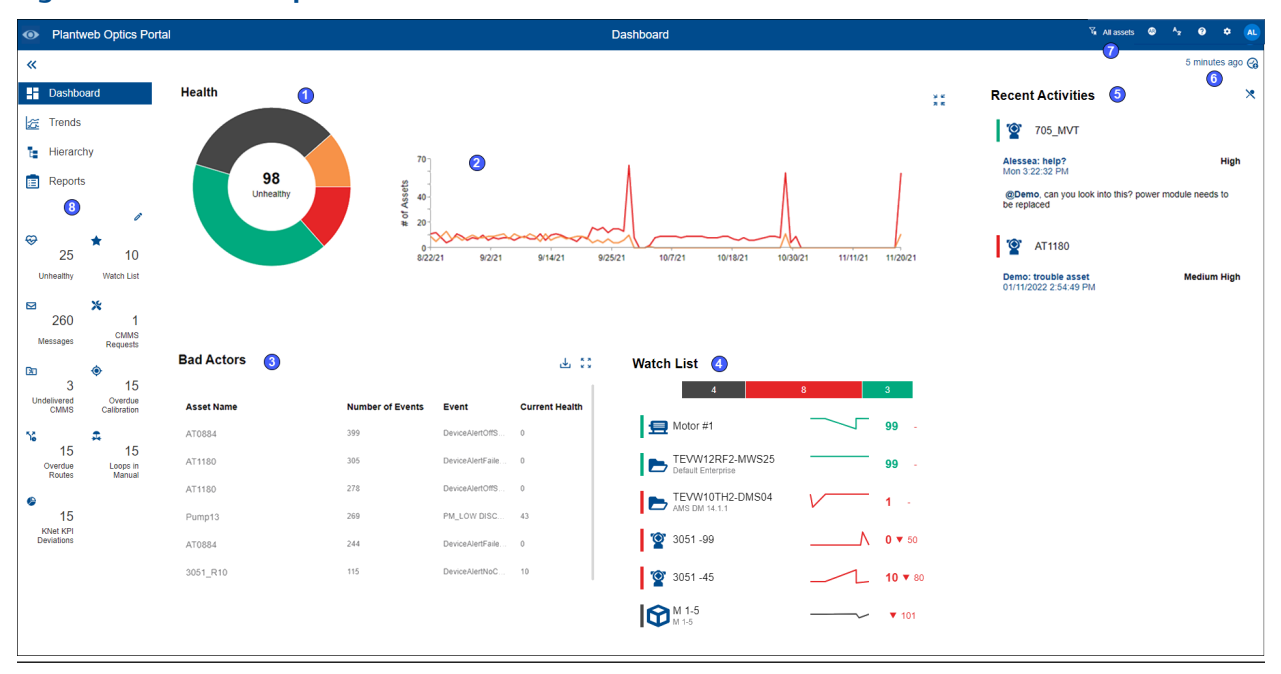

#### **Figure 2-1: Plantweb Optics Portal Dashboard**

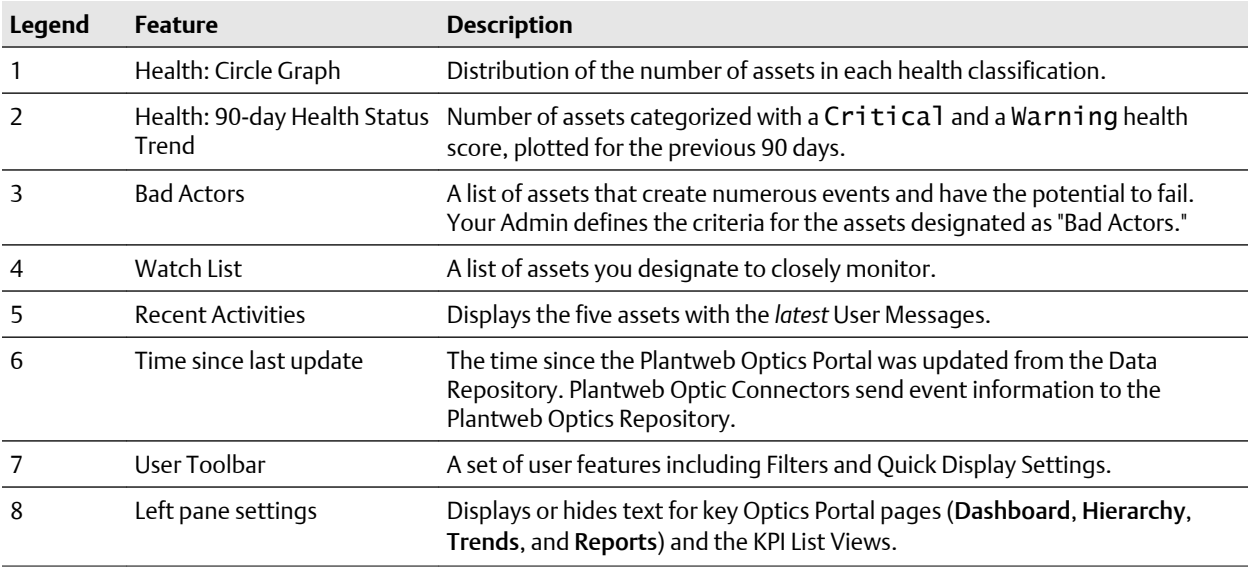

#### **Related information**

[Dashboard controls](#page-29-0) [Dashboard Health](#page-32-0) [Bad Actors display](#page-35-0) [Watch List](#page-37-0) [KPI List views](#page-21-0) [Recent Activities](#page-42-0)

[Time since last update](#page-43-0)

# <span id="page-18-0"></span>**2.2 Asset Hierarchy**

Shows the asset hierarchy for the your area of responsibility (assets that you have permissions to change). The objects follow the ISA-95 Equipment model and consist of asset and location types.

The Hierarchy page displays:

- **Hierarchy**–the logical organization of assets can be used to determine how an asset's health impacts other assets.
- **Preconfigured KPIs**–assets with a current health score of less than 80, user-designated assets (watch list) to observe closely, and CMMS work requests submitted to SAP or Maximo.
- **Custom KPIs** (dependent on connected data sources)–Overdue calibrations, Serious Problems, Down Units, Overdue Routes, etc.

The Hierarchy page also enables you to send, receive, and view messages generated in Plantweb Optics Portal. The ability to receive and display messages depends on the your area of responsibility and message filtering.

#### **Figure 2-2: Plantweb Optics Portal Hierarchy example**

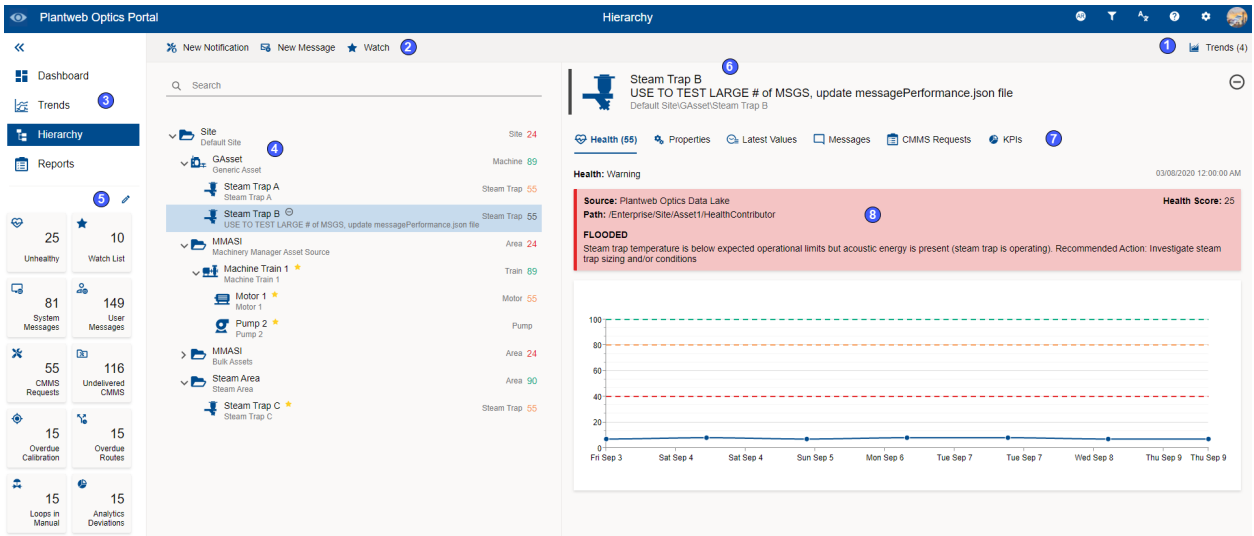

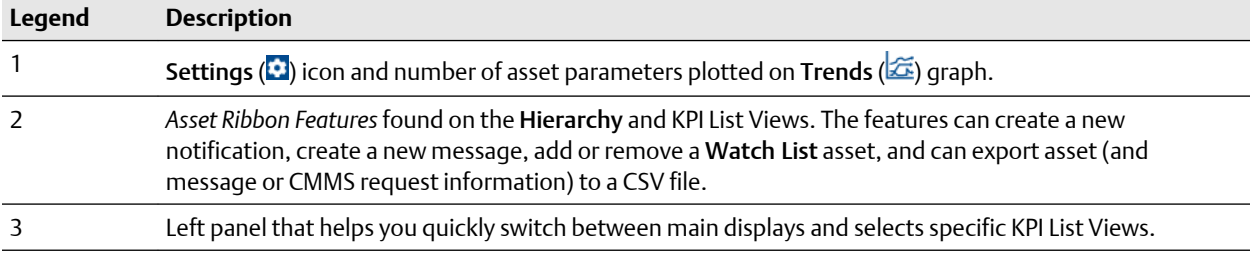

<span id="page-19-0"></span>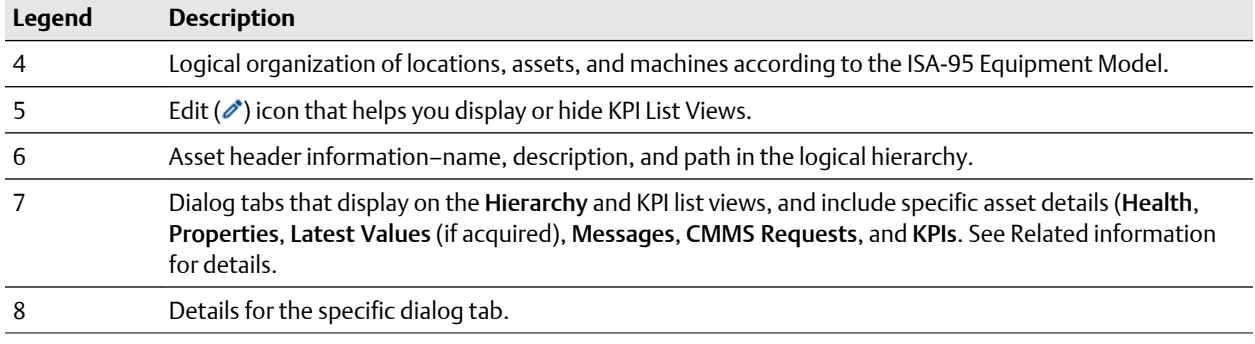

#### **Note**

You can send, receive, and view the same messages on a mobile device if the Plantweb Optics Mobile App is installed. The Plantweb Optics Mobile App is available for download from the Google Play™ store or the Apple® AppStore™. To use the mobile app, you need a mobile join key that is associated with your account. Refer to the *Plantweb Optics System Guide* for instructions on how to download and install the Plantweb Optics Mobile App.

#### **Related information**

[Logical Assets and locations](#page-59-0) [Health score calculation](#page-61-0) [Asset elements](#page-62-0) [Filtering assets](#page-74-0) [Asset ribbon features](#page-52-0) [Out of Service assets](#page-82-0)

## **2.3 Trends graph**

Plantweb Optics displays the current health and parameter values for each asset. However, it is often helpful to see how the health values change and trend over time. The Trends graph provides you the controls to work with your assets' historical data to analyze data trends.

The Trends graph provides

- Health and asset parameter histories, that can show possible asset problem causes
- Historical health value comparisons, including comparisons between different asset types.
- A flexible display to create accurate presentations (meetings and co-worker discussions).

These features allow you to:

- View historical data for asset parameters
- Measure the value of investments made towards maintaining asset health.
- Extract analytic information and anticipate future maintenance events and cost.

A Plantweb Optics Portal page displays up to seven asset parameters (can be from different assets). The Trends graph shows the saved (maximum of 365 days) parameter values and health as raw data and aggregated curves. Use the Trends graph to display from one week to one year of information, while comparing asset functionality. You can also export the displayed parameter values to a CSV (spreadsheet) file.

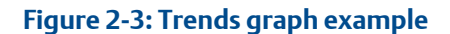

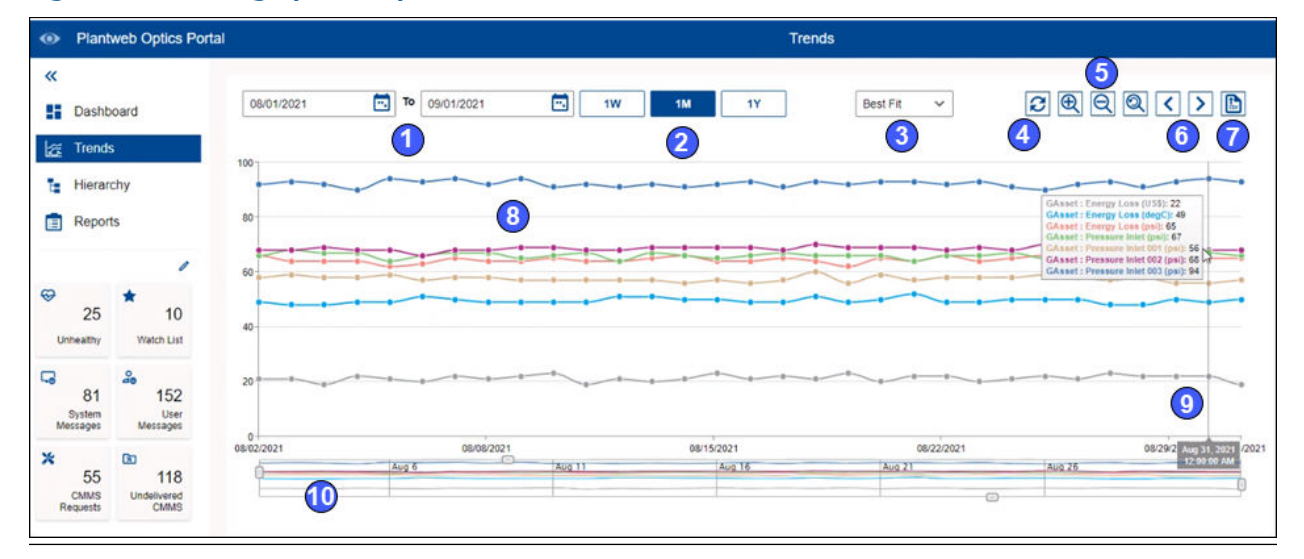

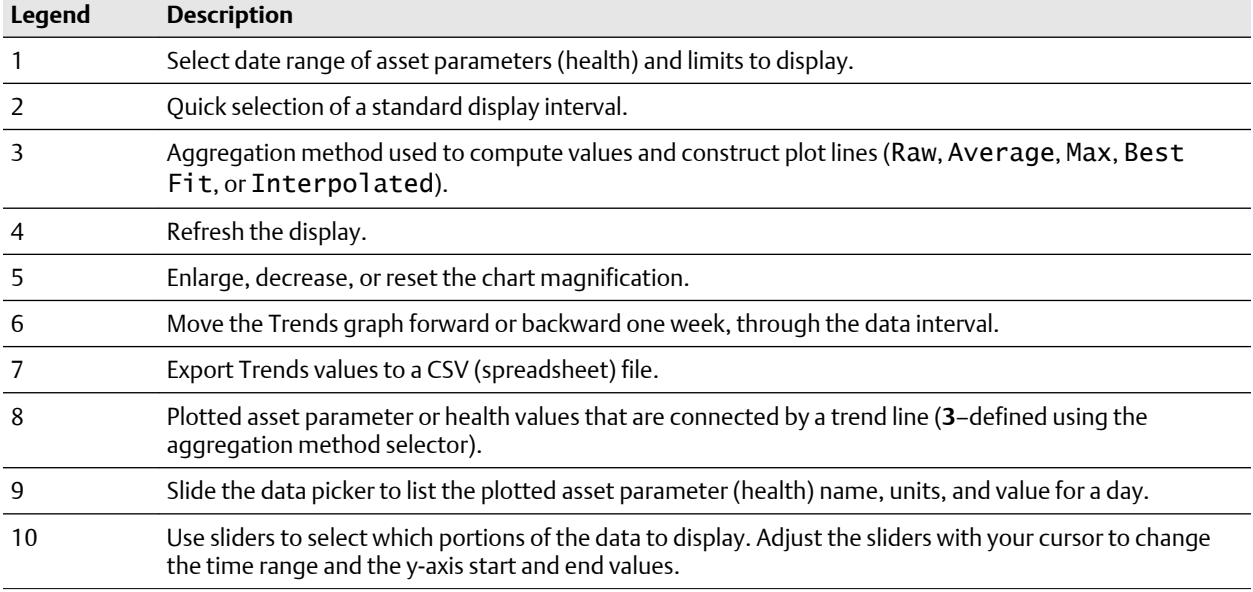

#### **Related information**

[Add data to the Trends graph](#page-173-0) [Control how trend data is aggregated from raw data](#page-176-0) [Display Trends values using data picker](#page-177-0)

[Manage Trends graph presentation](#page-177-0) [Export Trends plots to csv file](#page-181-0)

# <span id="page-21-0"></span>**2.4 Reports**

Plantweb Optics Portal displays asset information reports on the Reports page. The key problem assets are displayed in a columnar format. Each column in the reports can be used to sort the table in ascending or descending order. The data listed in each report can be exported to a spreadsheet-formatted \*.csv file.

Currently, Plantweb Optics Portal has these reports:

- **Bad Actors Report**–filtered to show only poor performing assets from the previous 7, 30, 60, or 90 days.
- **Out of Service Assets Report**–For all ignored assets or for a specific scheduled event (maintenance period, turn-around, etc.).

#### **Figure 2-4: Reports page example**

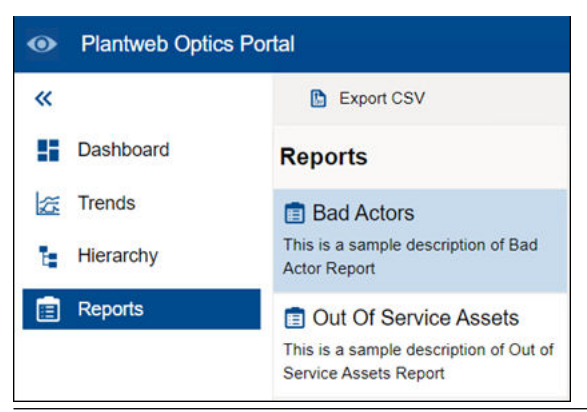

#### **Related information**

[Bad Actors Report](#page-132-0) [Display Bad Actors Report](#page-133-0) [Export Bad Actors Report assets](#page-133-0) [Out Of Service Assets Report](#page-83-0) [Display Out of Service Assets Report](#page-135-0) [Export Out of Service Assets](#page-84-0)

### **2.5 KPI List views**

Display Key Performance Indicators (KPIs) for plant assets and Custom KPIs that use Plantweb Optics Connectors.

The KPIs include:

- Unhealthy
- Watch List
- <span id="page-22-0"></span>• System Messages
- User Messages
- CMMS Requests
- Undelivered CMMS
- Custom KPIs–such as Overdue Routes, Serious Problems, Overdue Calibration, and Loops in Manual

Pin ( $\hat{\mathbf{r}}$ ) or unpin ( $\hat{\mathbf{x}}$ ) a KPI from the **Dashboard** page using the left pane settings.

Display or hide KPIs by using the Quick Display Settings (Displayed KPIs Setting check boxes). See Related information for details.

Search any KPI List view asset list using asset identification values (name, description, or path).

Sort assets in the KPI List Views.

#### **Related information**

[Control KPI List Views with left pane](#page-38-0) [Asset ribbon features](#page-52-0) [Search KPI List View and Hierarchy assets](#page-40-0) [Sort KPI List View assets](#page-41-0) [Control Trends graph content with Parameters pane](#page-178-0)

# **2.6 Understanding different setting types**

Use the Plantweb Optics Portal controls to change settings and determine what assets, messages, and work requests to display.

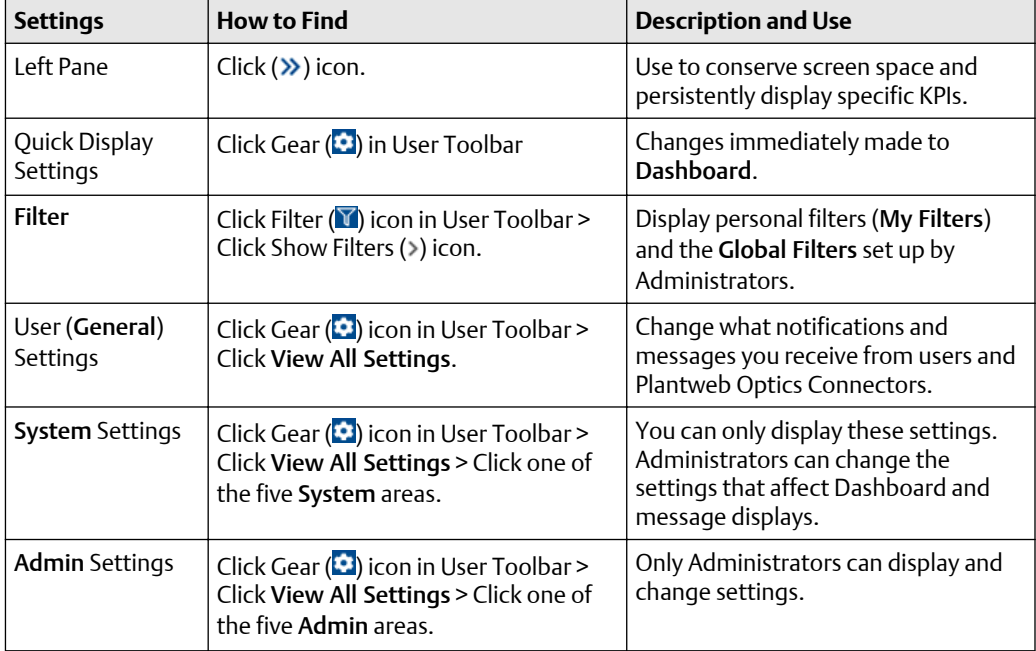

<span id="page-23-0"></span>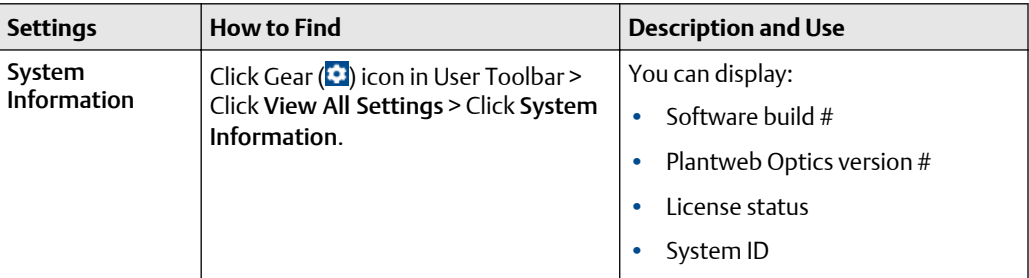

# **2.7 Settings**

The Plantweb Optics Portal has multiple key setting groups that you use to control the Optics Portal user interface.

**Figure 2-5: Plantweb Optics Portal Settings**

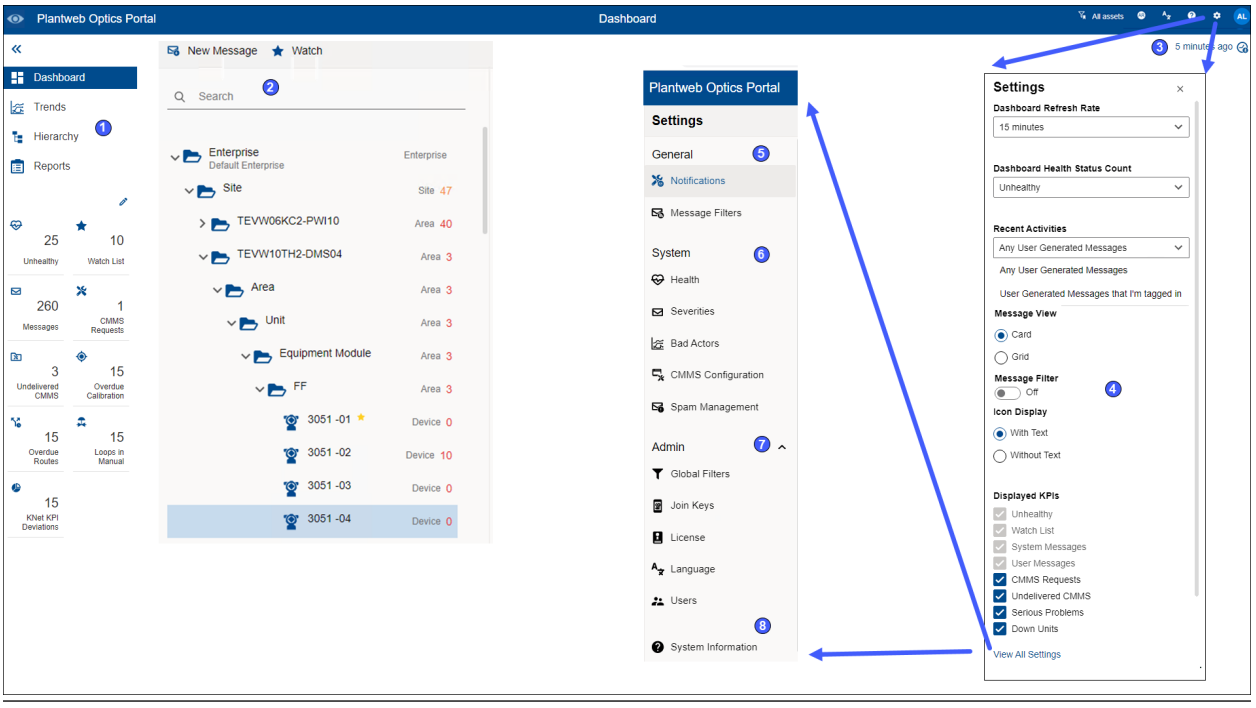

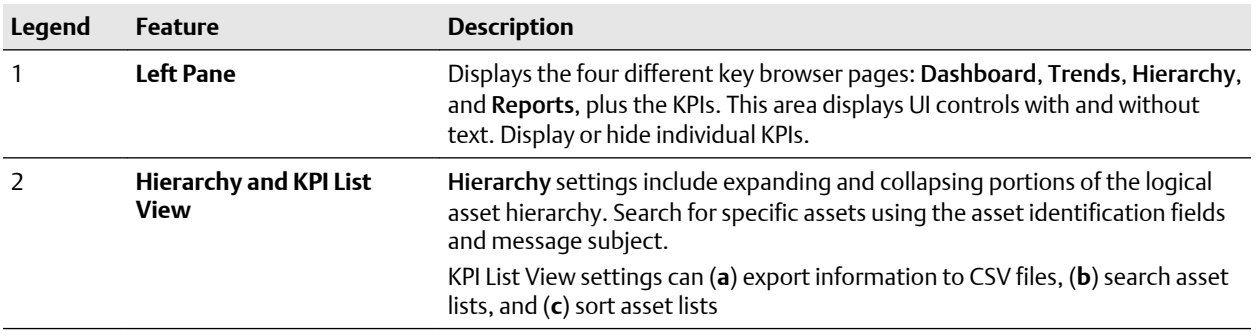

<span id="page-24-0"></span>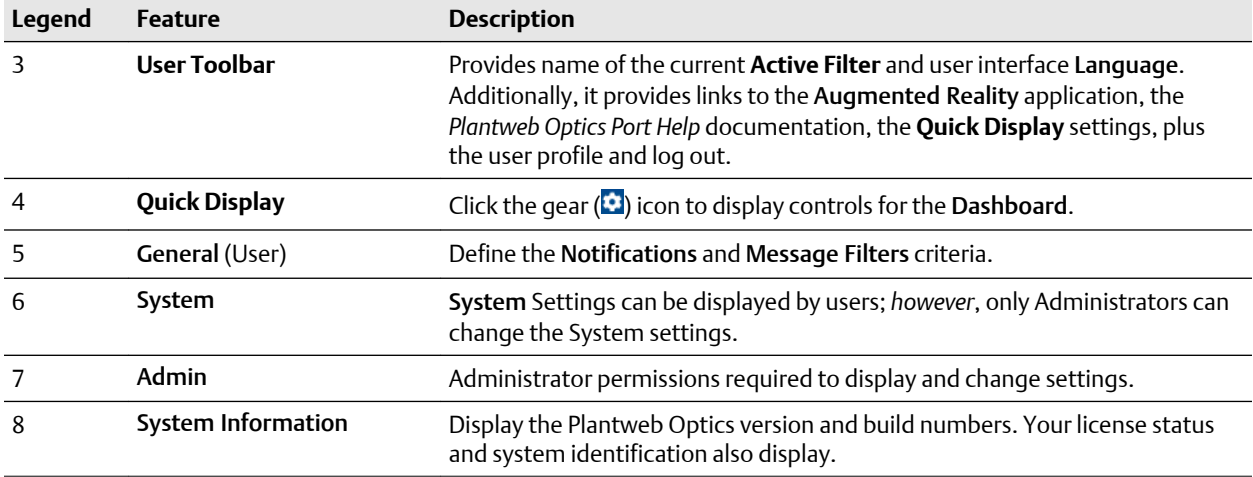

# **2.8 Optics Portal Feature Locator**

This table briefly describes how to find a specific Plantweb Optics Portal feature.

#### **Table 2-1: Where in the Optics Portal do I find this feature?**

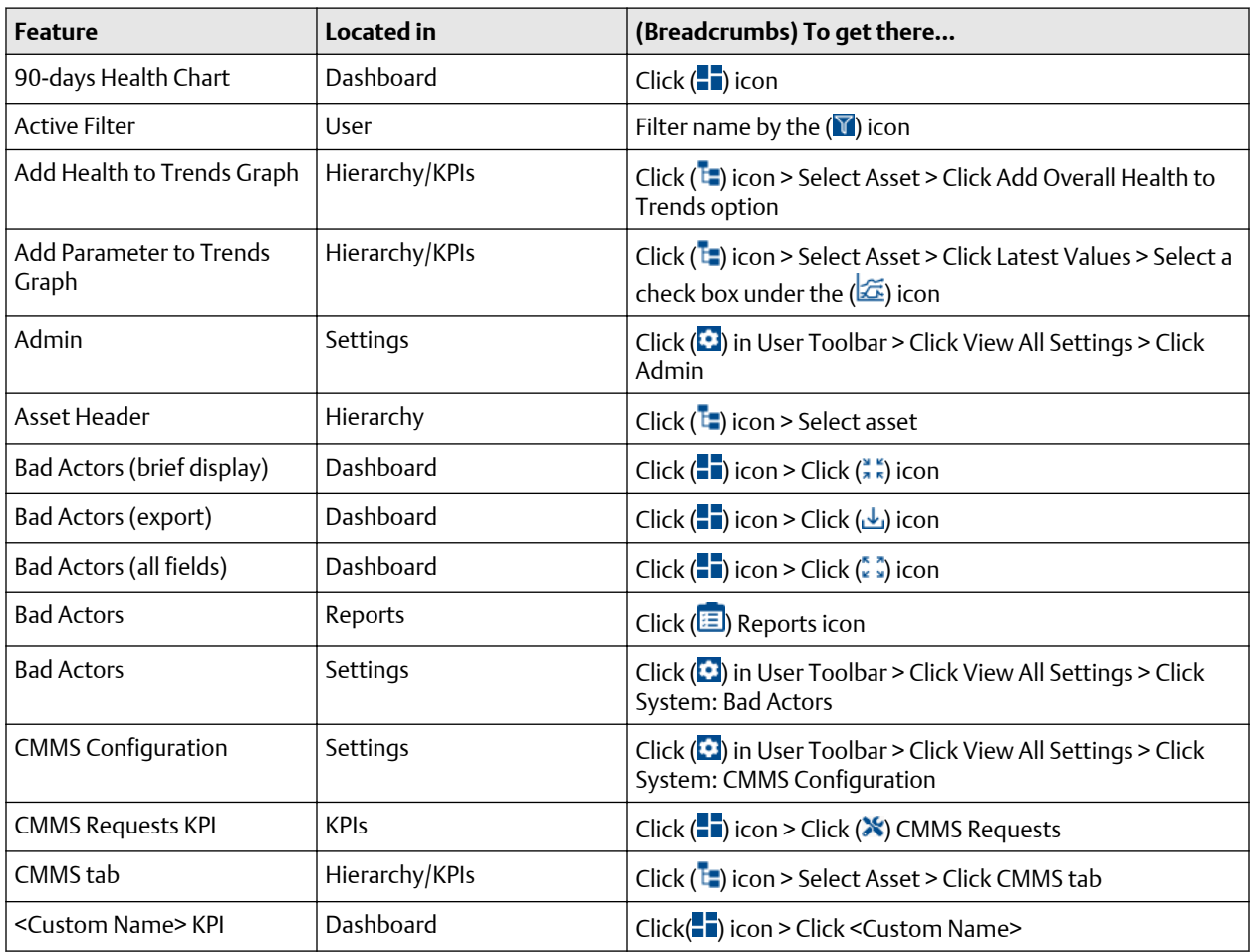

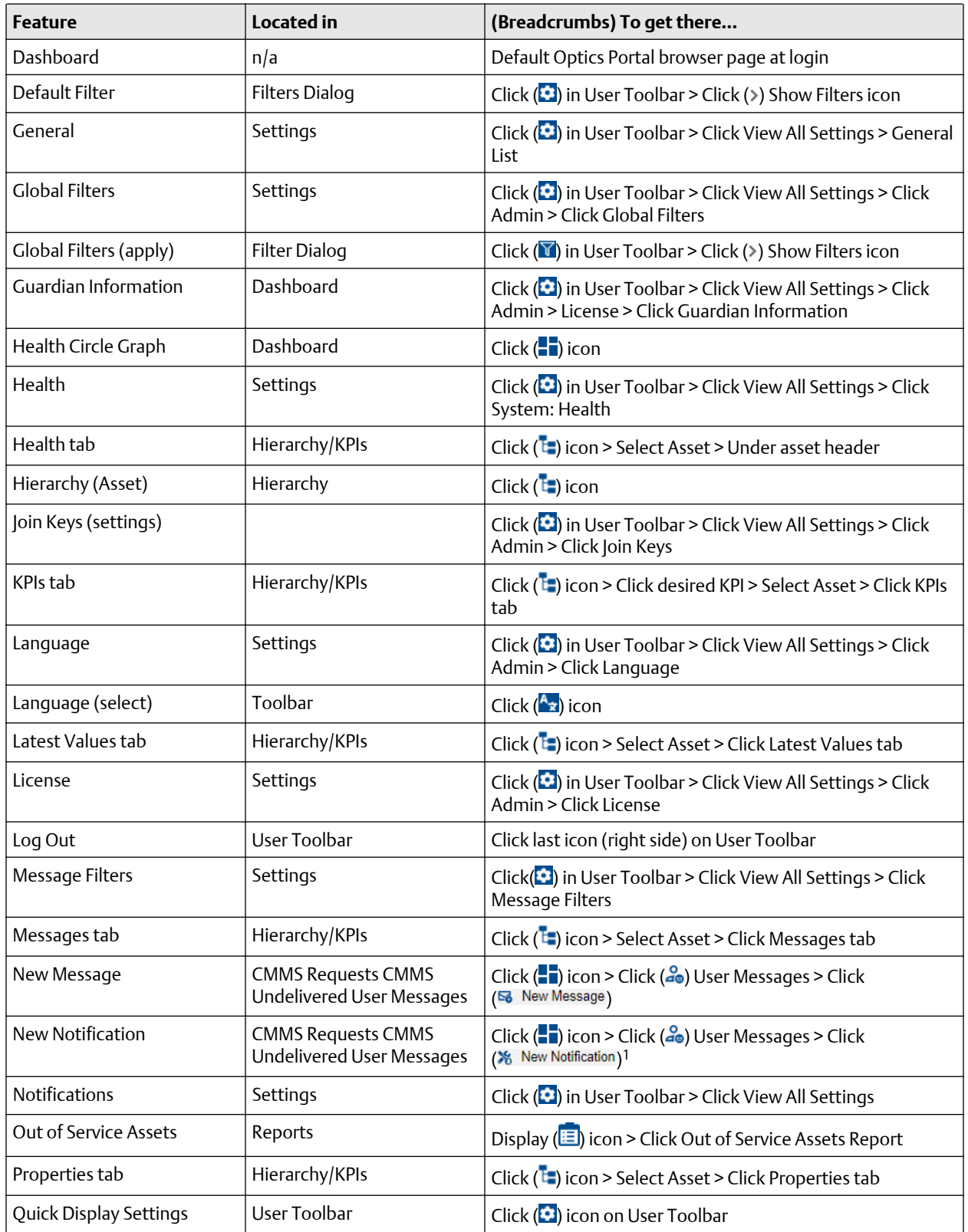

#### **Table 2-1: Where in the Optics Portal do I find this feature? (continued)**

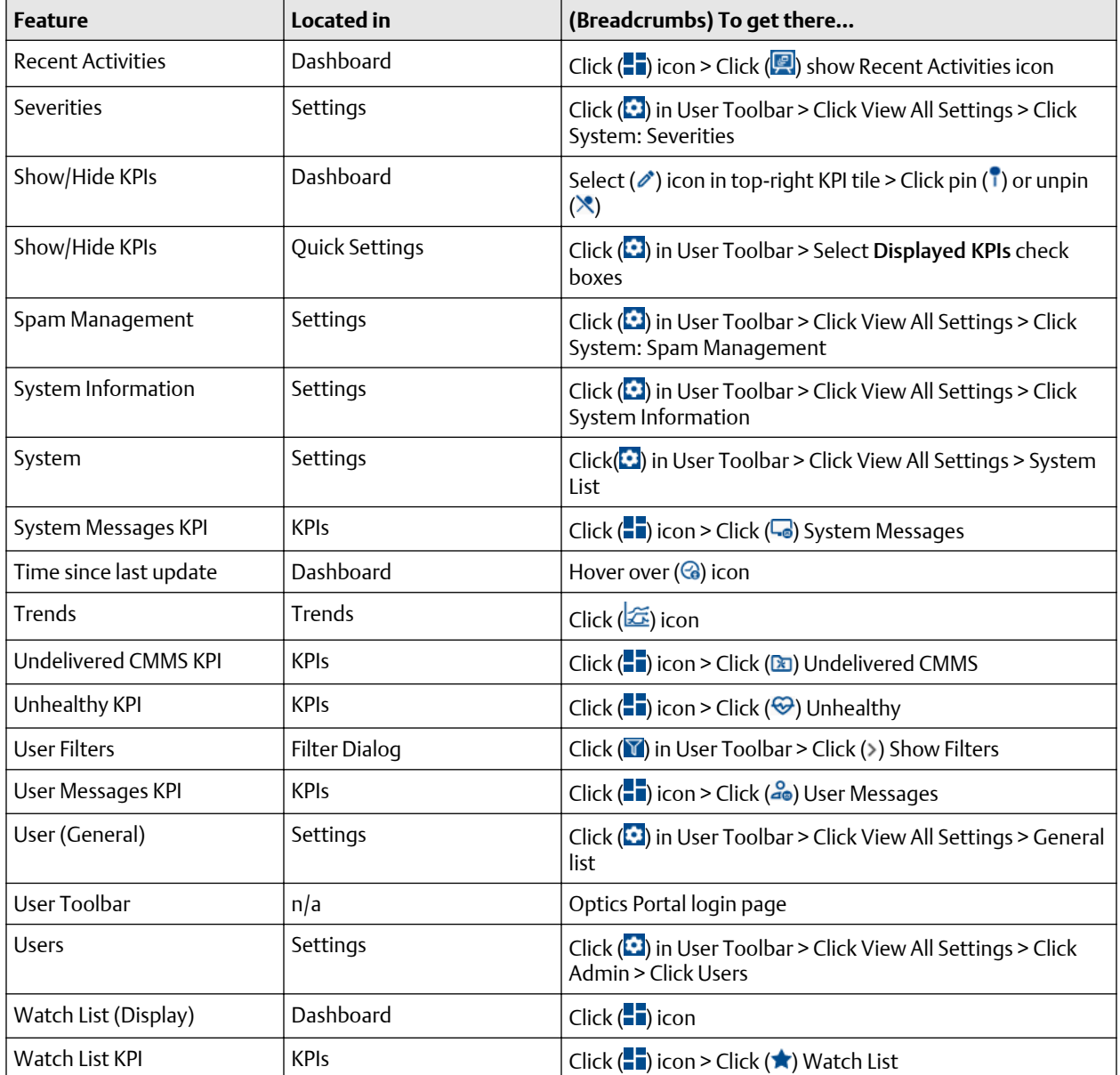

#### **Table 2-1: Where in the Optics Portal do I find this feature? (continued)**

<sup>1</sup> Your profile or user ID must have explicit permission to "Create Work Notifications" for you to use this feature.

# <span id="page-28-0"></span>3 Dashboard

The Dashboard is a persona-based, user interface that provides an overview of the health and history of all known assets within your area of responsibility.

Along with providing a quick view of the health of your assets, the Dashboard also provides information about Bad Actor assets, assets that are a part of the Watch List, and messages that are tied to the assets in your environment. The Dashboard is a dynamic page that refreshes the information displayed on the page at a cadence that you set. You configure the Dashboard refresh rate in the Display Settings. See Related information for details about setting the Dashboard refresh rate.

#### **Figure 3-1: Plantweb Optics Portal Dashboard**

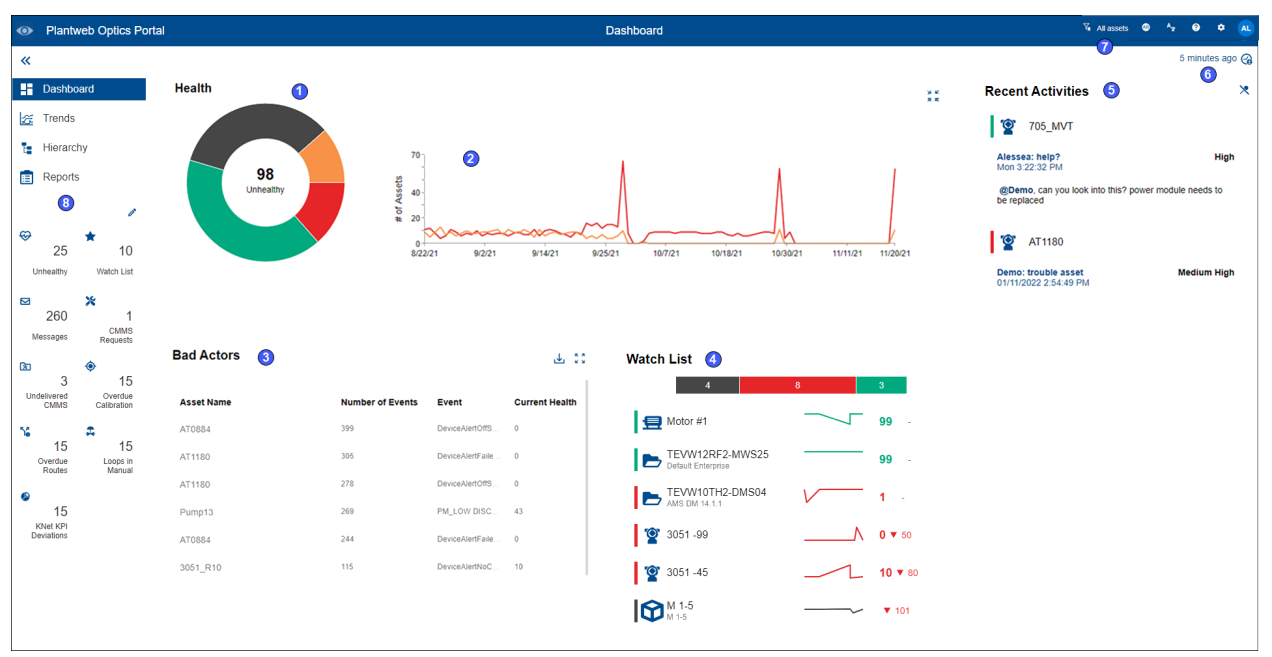

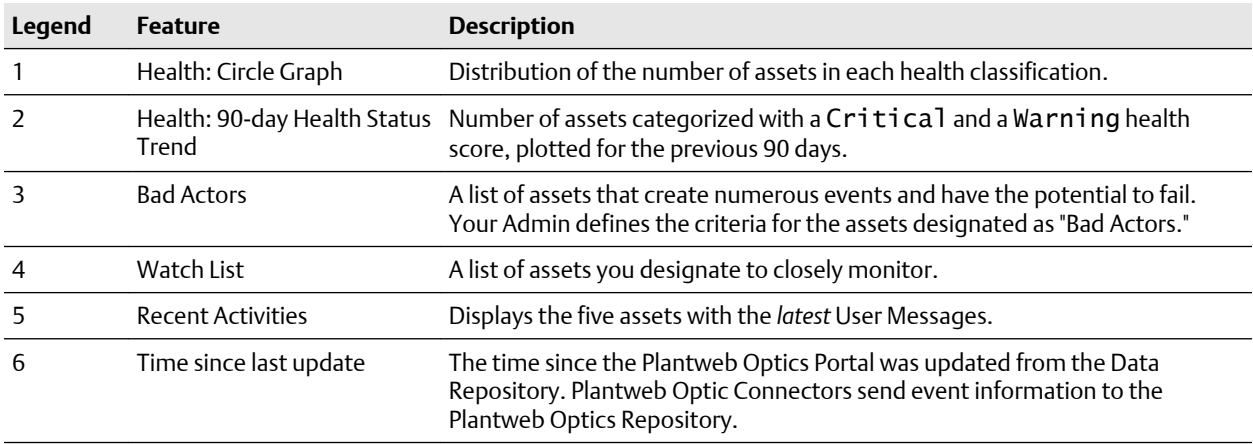

<span id="page-29-0"></span>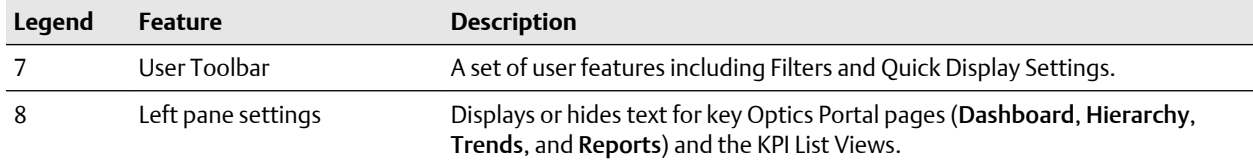

#### **Related information**

Dashboard controls [Dashboard Health](#page-32-0) [Bad Actors display](#page-35-0) [Watch List](#page-37-0) [KPI List views](#page-21-0) [Recent Activities](#page-42-0) [Time since last update](#page-43-0)

### **3.1 Dashboard controls**

On the Dashboard you have several main areas that you can use to alter the display:

- Left pane settings-show  $(\gg)$  or hide  $(\ll)$  Dashboard UI text, plus pin (1) or unpin  $(\ll)$ specific KPI List views.
- Quick Display Settings–refresh rate, health circle graph format, Recent Activities message type, message format, Message Filters on or off, and the same functionality of the Left pane settings.
- Recent Activities-show( $\blacksquare$ ) or hide ( $\blacktriangleright$ ) the messages.

#### **Related information**

Left pane settings [Show Quick Display Settings](#page-31-0)

### 3.1.1 Left pane settings

Use the left pane settings to conserve screen space on Plantweb Optics Portal application. Display text and icons or, alternatively, just the icons that signify the four key Optics Portal pages and KPI List Views.

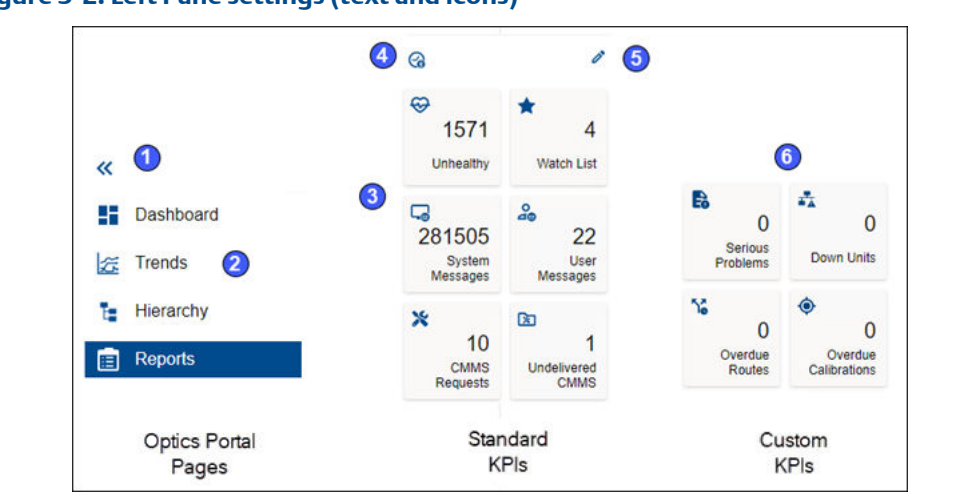

#### **Figure 3-2: Left Pane settings (text and icons)**

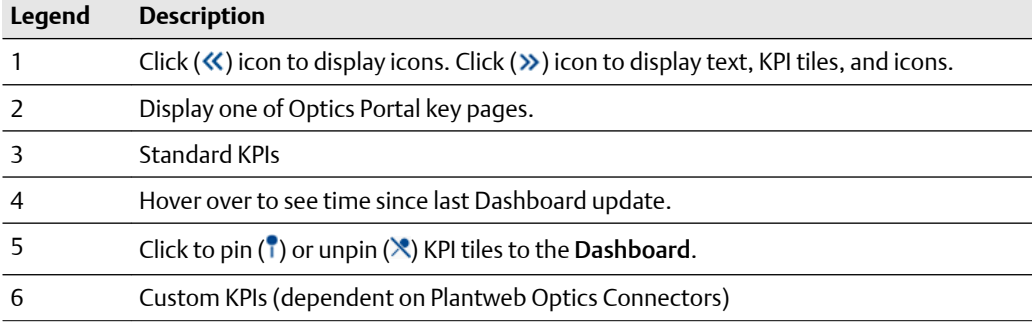

#### **Figure 3-3: Left Pane settings (icons only)**

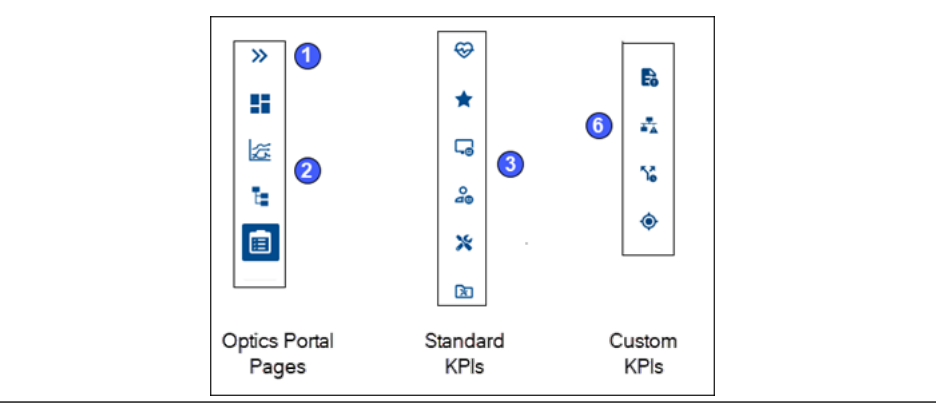

### <span id="page-31-0"></span>3.1.2 Show Quick Display Settings

Click the  $(\Box)$  icon on the User Toolbar to display the Quick Display Settings. Make your selections. The Dashboard changes immediately. Click (**X**) or outside the pane to hide Settings.

#### **Figure 3-4: Quick Display Settings (part 1 of 2)**

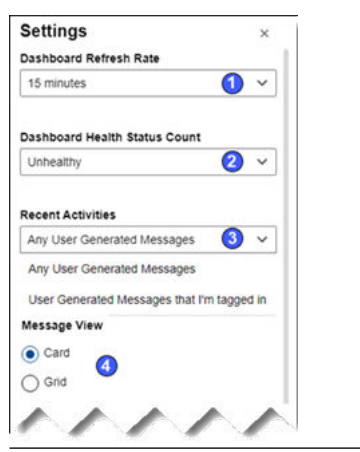

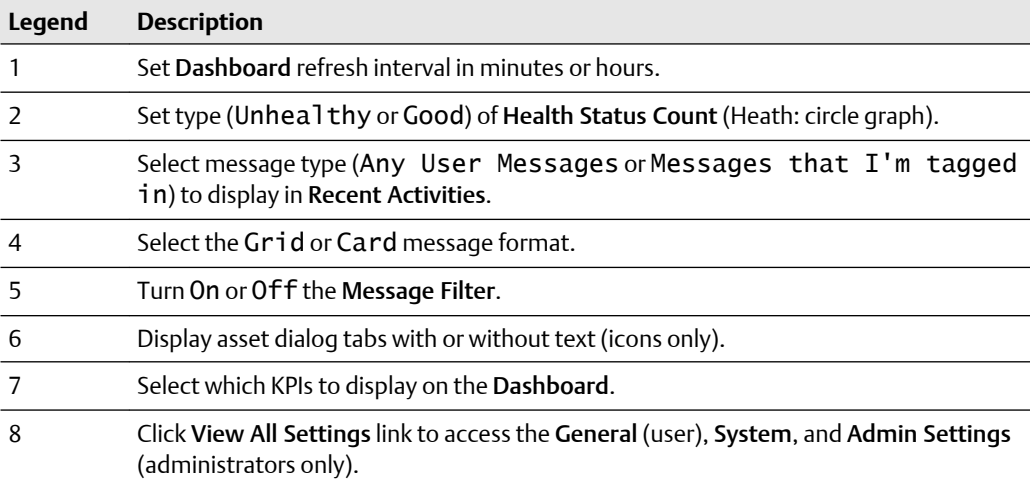

#### <span id="page-32-0"></span>**Figure 3-5: Quick Display Settings (part 2 of 2)**

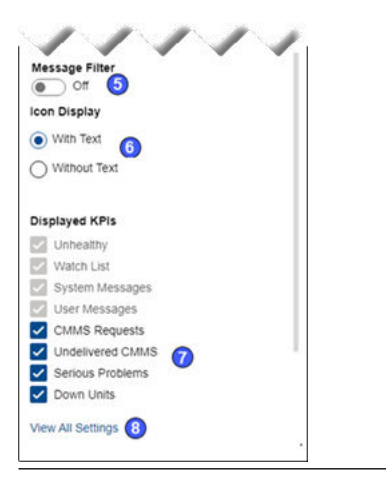

#### **Related information**

[Set dashboard refresh rate](#page-48-0) [Determine type of Health Status Count](#page-49-0) [Select Recent Activities message type](#page-50-0) [Managing message content and format](#page-50-0) [Display and hide KPI List Views](#page-39-0) [Display messages in grid format](#page-50-0) [Enable and disable the Message Filter](#page-51-0)

### **3.2 Dashboard Health**

The Dashboard shows a count and a distribution of the healthy and unhealthy assets using these graphs:

- **Health circle graph**–A percentage distribution of asset health categories—Good, Critical, Warning, and Others.
- **90-Day health status trend**–Previous 90 days showing number of assets classified as Critical and Warning on each day.
- **Watch List health bar**–Displays the percentages of the health categories for your monitored (Watch List) assets.

#### **Related information**

[Health categories](#page-33-0) [Health circle graph](#page-33-0) [90-day health status trend](#page-34-0) [Select health circle graph option](#page-33-0)

### <span id="page-33-0"></span>3.2.1 Health categories

Your Plantweb Optics Administrator defines health categories for each individual Plantweb Optics installation. Health scores range from 0 through 100. Plantweb Optics categorizes out of services assets as Other.

The Plantweb Optics health categories are:

- **Other**–(gray) no health score reported or an out of service asset.
- **Critical**–(red) health scores in lowest range.
- **Warning**–(orange) health scores in middle range.
- **Good**–(green) health scores in highest range.

### 3.2.2 Select health circle graph option

Switch between showing Unhealthy and Good status counts using the Dashboard Health Status Count setting in the Quick Display Settings.

#### **Procedure**

- 1. Click the gear  $(\bullet)$  icon. The Quick Display Settings pane displays.
- 2. Select Unhealthy or Good from the Dashboard Health Status Count list.

#### **Figure 3-6: Switch health circle graph between Unhealthy and Good**

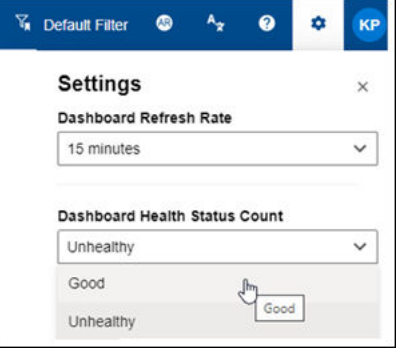

3. Click close (**X**) or click outside the pane.

### 3.2.3 Health circle graph

Use this Dashboard graph of the current asset health distribution; each section represents the number of assets in a specific health category. Health scores range from 0 through 100. The number graphed items also depends on the current Active Filter. Out of services assets count as Other.

Your Plantweb Optics Administrator defines the health categories:

• **Critical**–(red) health scores in lowest range.

- <span id="page-34-0"></span>• **Warning**–(orange) health scores in middle range.
- **Good**–(green) health scores in highest range.
- **Other**–(gray) no health score reported or an out of service asset.

Your Plantweb Optics Administrator sets the values for health ranges of (Good, Warning, and Critical).

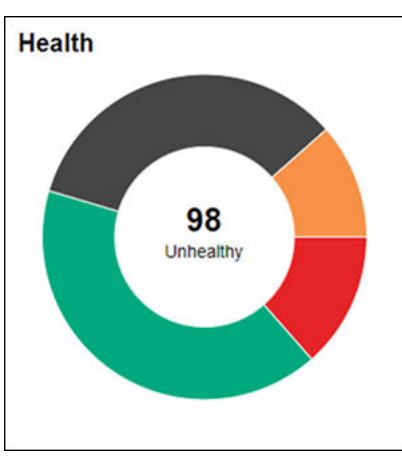

**Figure 3-7: Health circle graph**

Switch between showing Unhealthy and Good counts using the Dashboard Health Status Count setting in the Quick Display Settings. Click the  $(\bullet)$  icon to display.

Hover over any slice of the Health circle graph to display the number of assets in that health category.

Click collapse (x) icon to hide the 90-day health status trend. Click (x) to redisplay.

### 3.2.4 90-day health status trend

Display the number of assets in the poor health categories for the past 90 days. The trends shows the number of assets having a health score categorized as Critical (red) and Warning (orange). Trend values depend on which assets the currently Active Filter passes. Out of service assets are counted in these trends.

#### **Note**

This trend chart is *not restricted* to your area of responsibility. It includes *all assets* in the hierarchy.

<span id="page-35-0"></span>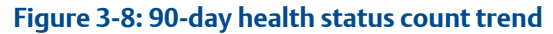

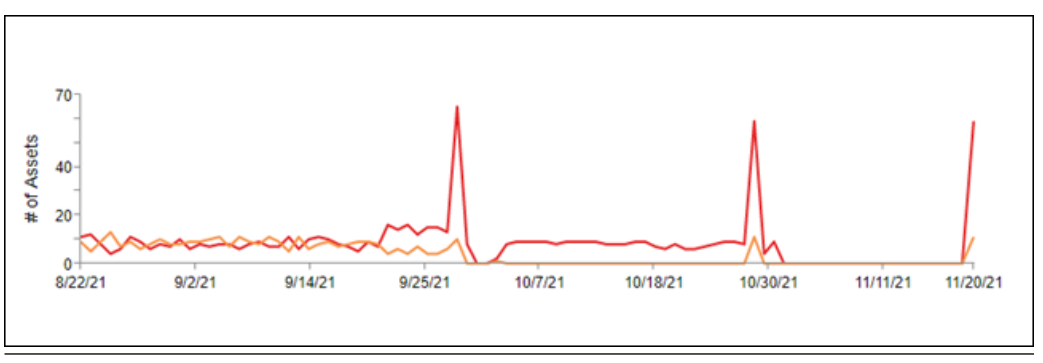

 Click and hover to see the assets identified in the Critical and Warning health categories for each day.

## **3.3 Bad Actors display**

Assets associated with potential failures and assets that create numerous events:

- Calculated once per day.
- Administrator selects the evaluation interval (previous 7, 30, 60, or 90 days) and the criteria to define *Bad Actors*.
- Displayed assets listed after applying your currently Active Filter.
- Expand the asset display to show more information, such as the Asset description and Asset Path.
- Hover over the path name to see the compete asset path in ISA-95 equipment hierarchy.
- Includes out of service assets.
- Export asset information to a comma separated-value (spreadsheet) file. Click ( $\triangle$ ) icon.
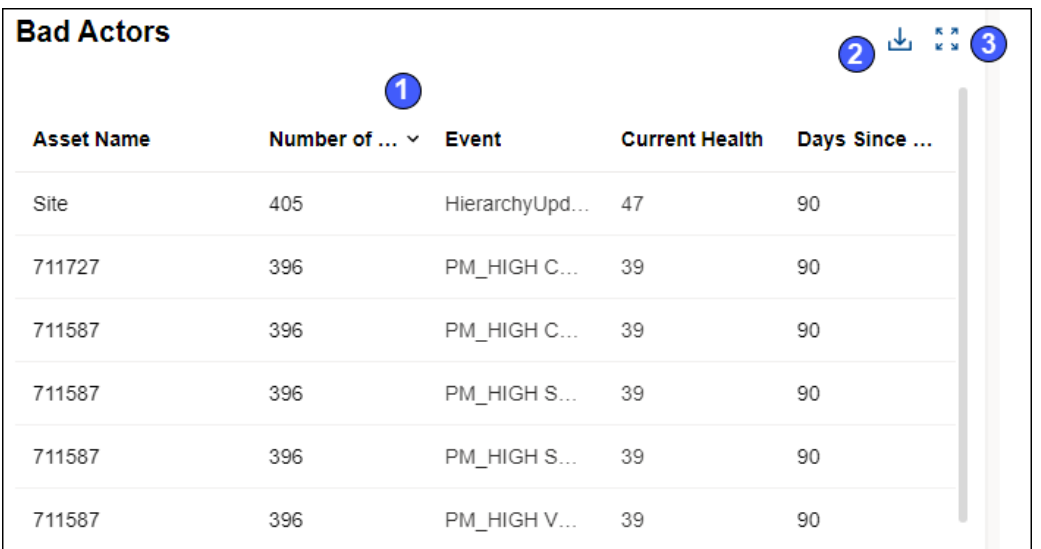

# **Figure 3-9: Bad Actors - partial asset information**

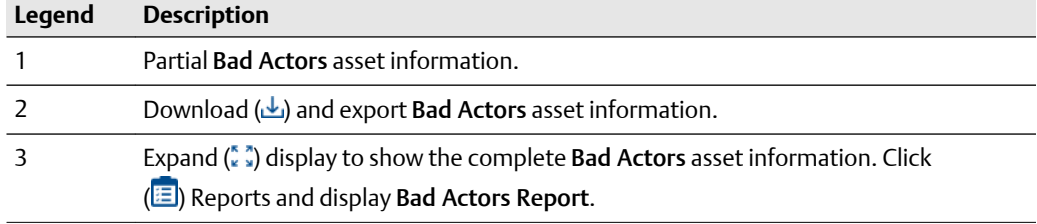

# **Figure 3-10: Bad Actors - complete asset information**

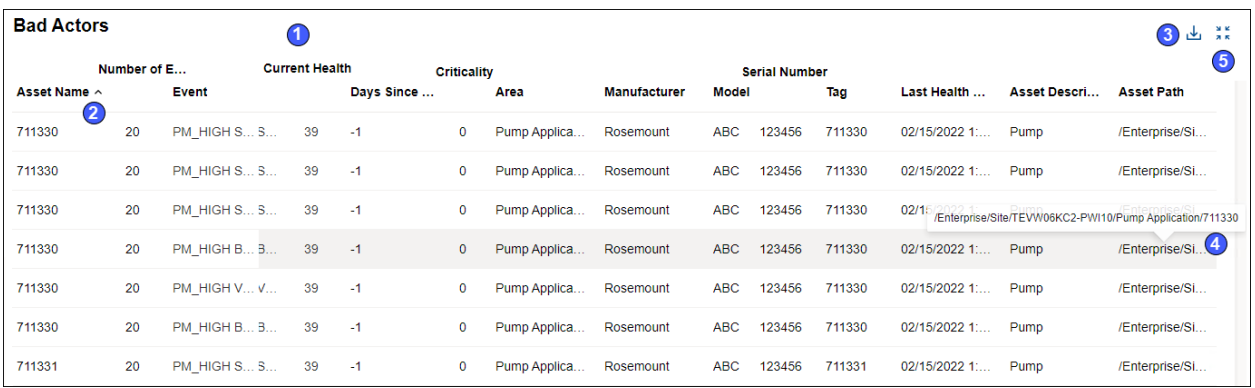

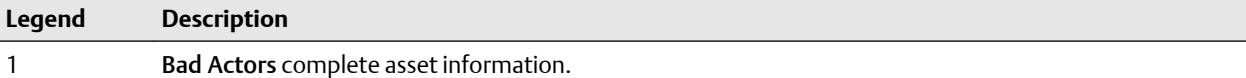

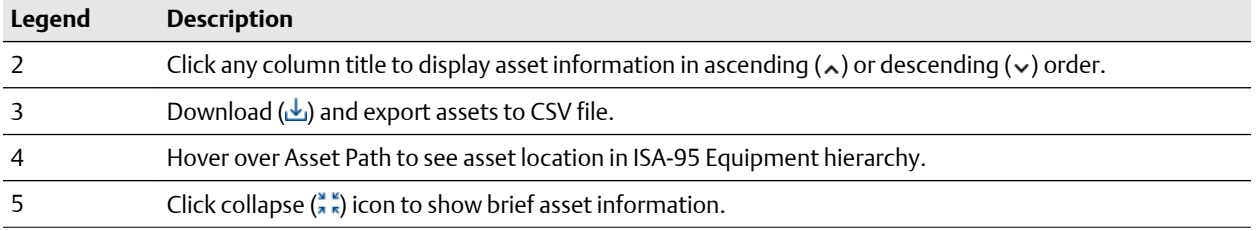

Your administrator defines the connectors and event types in the Bad Actors-System Settings.

# **Related information**

[Bad Actors \(settings\)](#page-148-0)

# **3.4 Watch List**

Monitor assets for performance and maintenance issues. Click an asset to display the full information in the Watch List KPI List View.

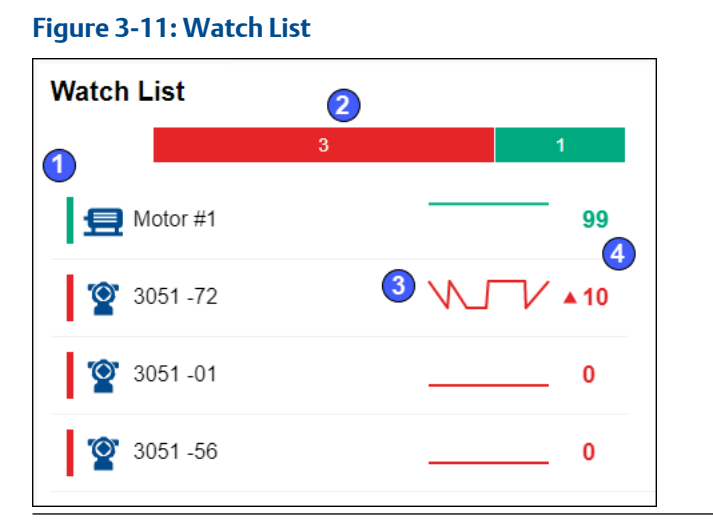

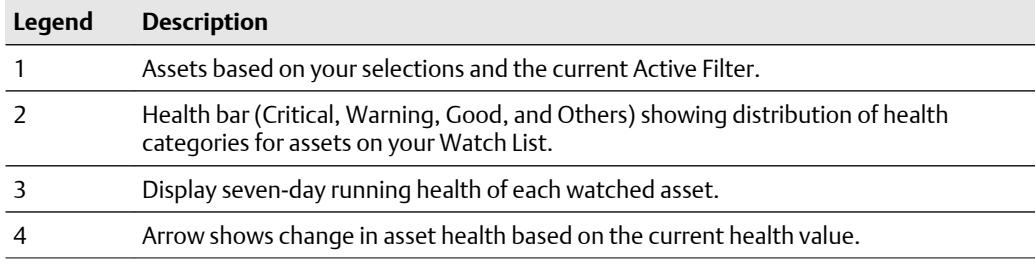

# <span id="page-38-0"></span>**3.5 KPI List views**

Display Key Performance Indicators (KPIs) for plant assets and Custom KPIs that use Plantweb Optics Connectors.

The KPIs include:

- Unhealthy
- Watch List
- System Messages
- User Messages
- CMMS Requests
- Undelivered CMMS
- Custom KPIs–such as Overdue Routes, Serious Problems, Overdue Calibration, and Loops in Manual

Pin ( $\overline{1}$ ) or unpin ( $\overline{1}$ ) a KPI from the Dashboard page using the left pane settings.

Display or hide KPIs by using the Quick Display Settings (Displayed KPIs Setting check boxes). See Related information for details.

Search any KPI List view asset list using asset identification values (name, description, or path).

Sort assets in the KPI List Views.

### **Related information**

Control KPI List Views with left pane [Asset ribbon features](#page-52-0) [Search KPI List View and Hierarchy assets](#page-40-0) [Sort KPI List View assets](#page-41-0) [Control Trends graph content with Parameters pane](#page-178-0)

# 3.5.1 Control KPI List Views with left pane

You can display and hide all KPIs except for the four permanent KPIs. They are Unhealthy ( $\circledast$ ), Watch List ( $\star$ ), System Messages ( $\circledast$ ), and User Messages ( $\circledast$ ).

Use the controls found on the left pane of the Plantweb Optics Portal window for the CMMS Request KPIs and the Custom KPIs, Or use the Display KPIs check boxes found in the Quick Display Settings.

#### **Procedure**

- 1. **[If needed**] Click (>>) icon to display the KPI edit controls.
- 2. Click the edit  $(\triangle)$  icon in the upper-right corner. With the exception of the four permanent KPIs, each KPI tile has an unpin  $(1)$  icon or a pin  $(\times)$  icon in the top-right tile corner.

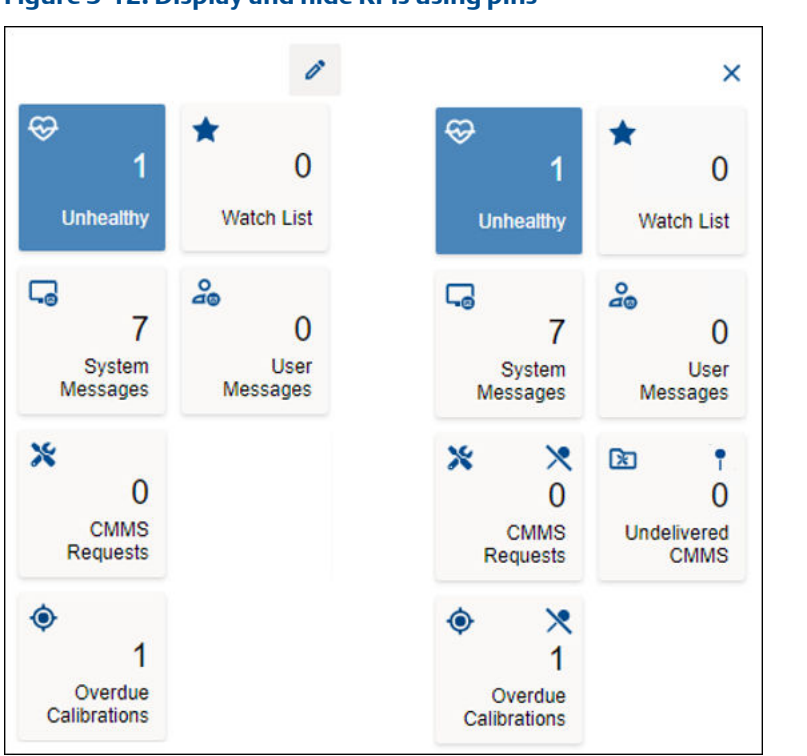

<span id="page-39-0"></span>**Figure 3-12: Display and hide KPIs using pins**

- 3. Hide  $(\times)$  or display (1) the desired KPIs.
- 4. You must click (**X**) to stop the KPI display editing (pin and unpin) action.

### **Related information**

[Control KPI List Views with Quick Display Settings](#page-108-0) Display and hide KPI List Views [Show Quick Display Settings](#page-31-0)

# 3.5.2 Display and hide KPI List Views

You can display and hide all KPIs except for the four permanent KPIs. They are Unhealthy ( $\bigcircled{B}$ ), Watch List ( $\bigstar$ ), System Messages ( $\bigcircled{B}$ ), and User Messages ( $\bigcircled{B}$ ).

Use the Display KPIs check boxes found in the Quick Display Settings for the CMMS Request KPIs and the Custom KPIs, Or use the controls found on the left pane of the Plantweb Optics Portal window.

## **Procedure**

- 1. Click the gear  $(\bullet)$  icon in User Toolbar. The Quick Display Setting has check boxes under Displayed KPIs.
- 2. Select or clear check boxes. KPI List View tiles change immediately.
- 3. Click close (**X**) or click outside the Settings pane.

#### <span id="page-40-0"></span>**Figure 3-13: Display or hide KPIs**

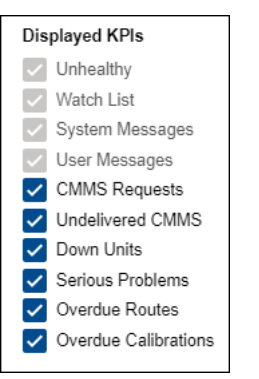

# **Related information**

[Control KPI List Views with left pane](#page-38-0) [Show Quick Display Settings](#page-31-0)

# 3.5.3 Search KPI List View and Hierarchy assets

The asset Hierarchy and KPI List Views can be searched using asset header identification and the message subject:

- Message Subject (System Message KPI and User Message KPI)
- Asset Name
- Asset Description
- Asset Path

#### **Figure 3-14: Search function**

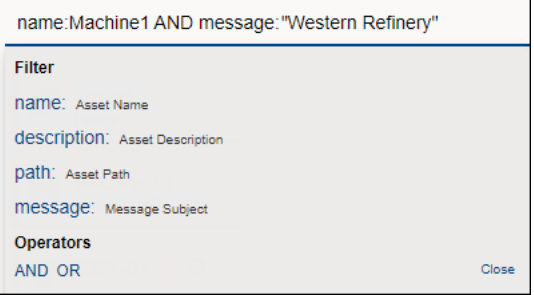

### **Note**

Use AND and OR Boolean operators to make more complex searches that use multiple fields. When using multiple operators, the AND operation takes precedence.

# **Note**

Enclose your search string in double quotes when searching with a field containing blank spaces (for example "West Refinery").

### <span id="page-41-0"></span>**Note**

Include the forward slashes when searching the asset path, (that is, Enterprise/Site/ Machine1).

### **Procedure**

- 1. Select a KPI List view or the Hierarchy ( $\mathbb{I}$ ) page.
- 2. Click the  $(Q)$  Search area.
- 3. Click an (asset) name, description, message, or path field name.
- 4. Type your search string after the field name colon (**:**). Start and end the string with (") straight quotes when your search string contains spaces.
- 5. [**Optional]** Click AND or OR in the search dialog for more complex searches.
- 6. [**Optional]** Click an (asset) name, description, message, or path field you *did not use* in step three.
- 7. [**Optional]** Type a second search string for the field in Step six. Use quotes when necessary.
- 8. Press [**Enter**].

### **Note**

The search returns the assets that are preloaded when you clicked the KPI tile. When the search result returns an empty list, the assets (that satisfy the search) are not loaded in the Optics Portal client. Click the Load more results... link to fetch the assets from the Data Repository.

9. Click **Close**.

# 3.5.4 Sort KPI List View assets

Display KPI List View assets using one of these sorting options:

- Criticality: High to Low
- Criticality: Low to High
- Health (score)
- Date (most recent to older)

#### **Figure 3-15: Asset sorting options**

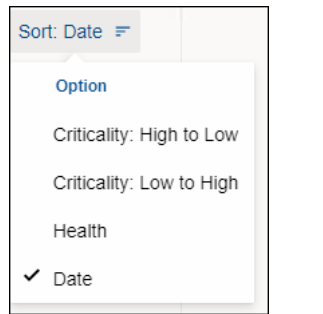

For assets, Plantweb Optics Portal uses these default Sort options for the *initial* display:

- Unhealthy and Watch List KPIs-Health.
- System Messages and User Messages KPIs–Date.
- CMMS Requests and Undelivered CMMS KPIs–Date.
- Custom KPIs–Date.

# **Procedure**

- 1. Select a KPI icon or the KPI tile.
- 2. Select one of the options in the Sort drop-down list: (**a**) Criticality: High to Low, (**b**) Criticality: Low to High, (**c**) Health, or (**d**) Date

The asset list sorts according to your selection.

# **3.6 Recent Activities**

Use the Recent Activities to see the five assets with the latest User Messages. The messages displayed are filtered with the current Active Filter, the Message Filters settings, and include all asset Class types. Messages about out of service assets are included.

For each message in the Recent Activities list:

- The asset health category as a colored bar; Red–Critical, Orange–Warning, Green– Good, or Black–Other.
- Asset name and asset description
- List of users tagged
- Message Severity

Click reveal  $(\mathbf{F})$  icon to re-display the hidden Recent Activities.

#### **Figure 3-16: Recent Activities**

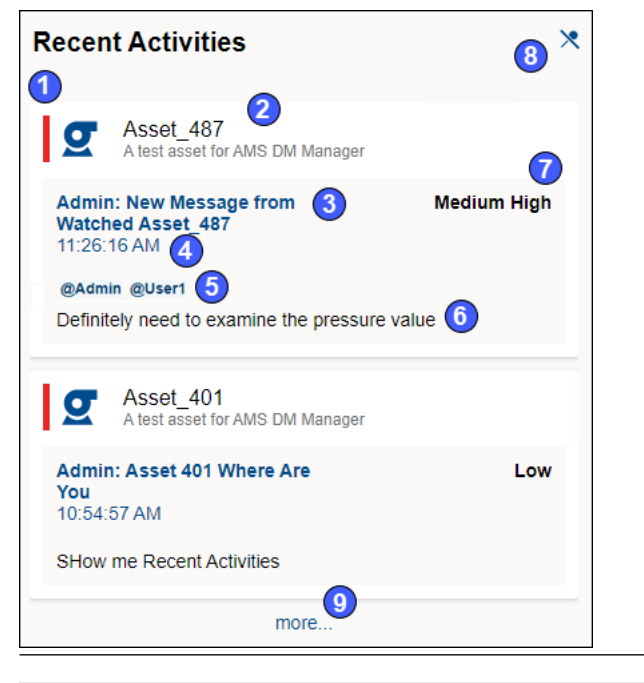

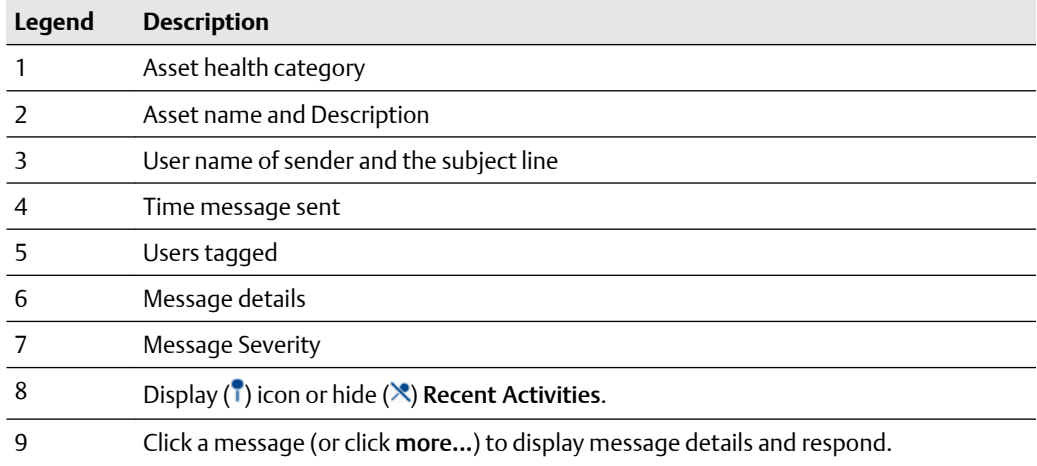

# **3.7 Time since last update**

Time since the Dashboard was updated with new information from the Plantweb Optics repository. Hover over the last update time, the date and time of the previous Optics Portal update displays.

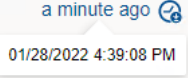

# 4 Controls

Summary of the Plantweb Optics Portal display controls used for this application.

- Left pane
- User Toolbar
- Asset filter types
- Quick Display Settings
- Asset Ribbon Features
- Asset Dialog Tabs
- Message and Requests
- User Settings to interpret the Dashboard

## **Related information**

[Control KPI List Views with left pane](#page-38-0) [User Toolbar](#page-45-0) [Asset filter types](#page-46-0) [Asset ribbon features](#page-52-0) [Dialog tabs for asset information](#page-53-0) [Paging controls for messages and CMMS requests](#page-54-0) [Settings that help you make sense of the Dashboard](#page-55-0) [Show Quick Display Settings](#page-31-0)

# **4.1 Control KPI List Views with left pane**

You can display and hide all KPIs except for the four permanent KPIs. They are Unhealthy ( $\bigcircled{)}$ ), Watch List ( $\bigstar$ ), System Messages ( $\bigcircled{}}$ ), and User Messages ( $\bigcircled{}}$ ).

Use the controls found on the left pane of the Plantweb Optics Portal window for the CMMS Request KPIs and the Custom KPIs, Or use the Display KPIs check boxes found in the Quick Display Settings.

## **Procedure**

- 1. **If needed** Click ( $\gg$ ) icon to display the KPI edit controls.
- 2. Click the edit  $(\triangle)$  icon in the upper-right corner. With the exception of the four permanent KPIs, each KPI tile has an unpin  $(\cdot)$  icon or a pin  $(\cdot)$  icon in the top-right tile corner.

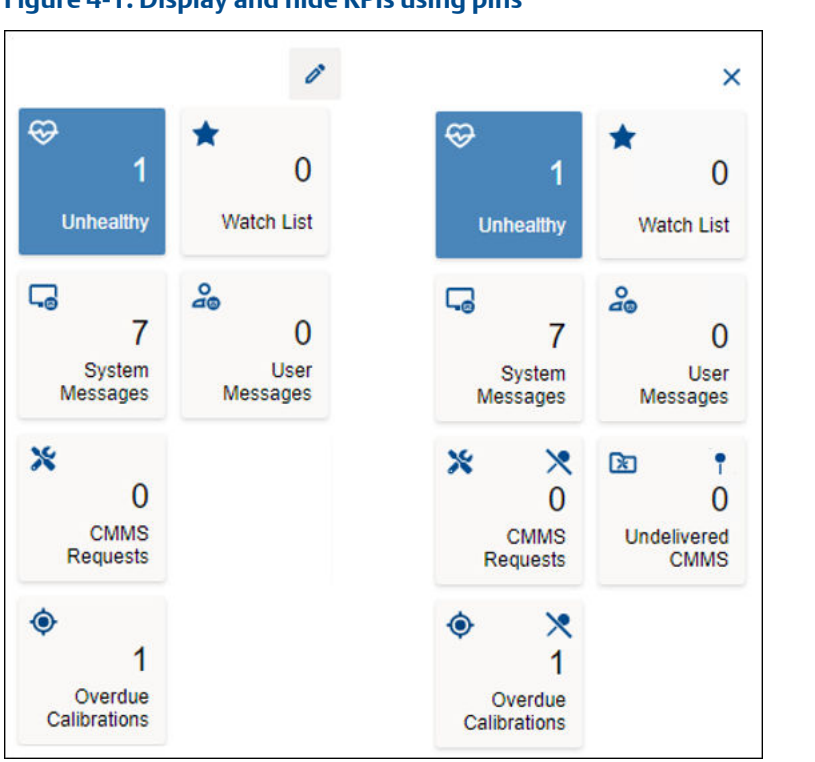

<span id="page-45-0"></span>**Figure 4-1: Display and hide KPIs using pins**

- 3. Hide  $(\times)$  or display ( $\uparrow$ ) the desired KPIs.
- 4. You must click (**X**) to stop the KPI display editing (pin and unpin) action.

## **Related information**

[Control KPI List Views with Quick Display Settings](#page-108-0) [Display and hide KPI List Views](#page-39-0) [Show Quick Display Settings](#page-31-0)

# **4.2 User Toolbar**

You can perform several functions with the User Toolbar.

**Figure 4-2: User Toolbar**

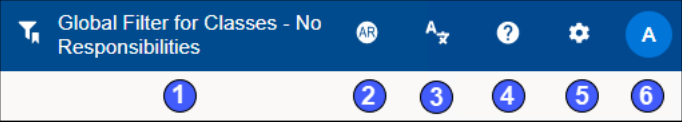

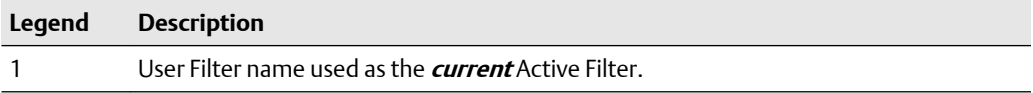

<span id="page-46-0"></span>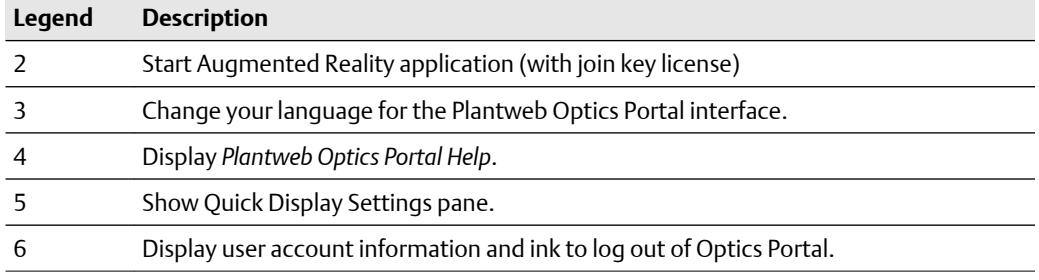

# **Related information**

[Show Quick Display Settings](#page-31-0)

# **4.3 Asset filter types**

Use the Active, Default, User, and Global Filter types to select the assets you monitor and study. Your filtering criteria includes device-type, hierarchy area, responsibilities (Failure Effects, Functions, and Interfaces), and criticality.

#### Filter  $\times$ **Default Filter**  $\circled{4}$  $0<sub>0</sub>$ My Filters ∩ Default Default Filter > Locations  $\mathbf{2}$ Safety Critical Ô > Classes **Add Filter** > Responsibilities **Global Filters** > Criticality Greater Than Equals 0 G Sample Global Filter 1 3  $(5)$  $<sub>6</sub>$ </sub>  $\left( 7\right)$ Sample Global Filter 2 Set Default **Apply** Save

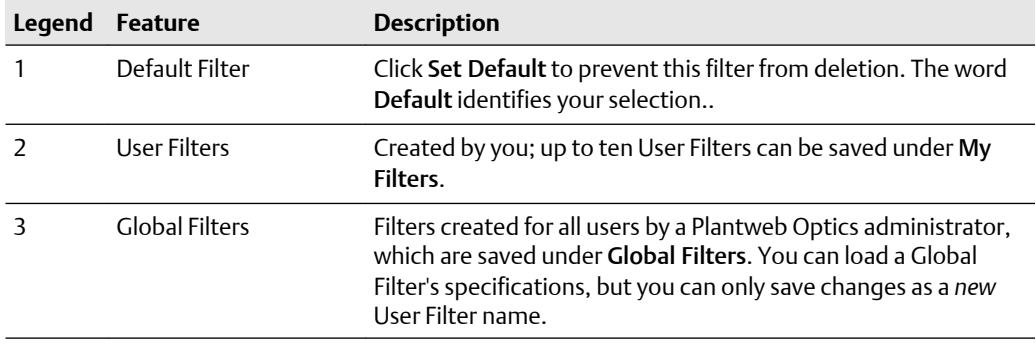

# **Figure 4-3: Filter dialog**

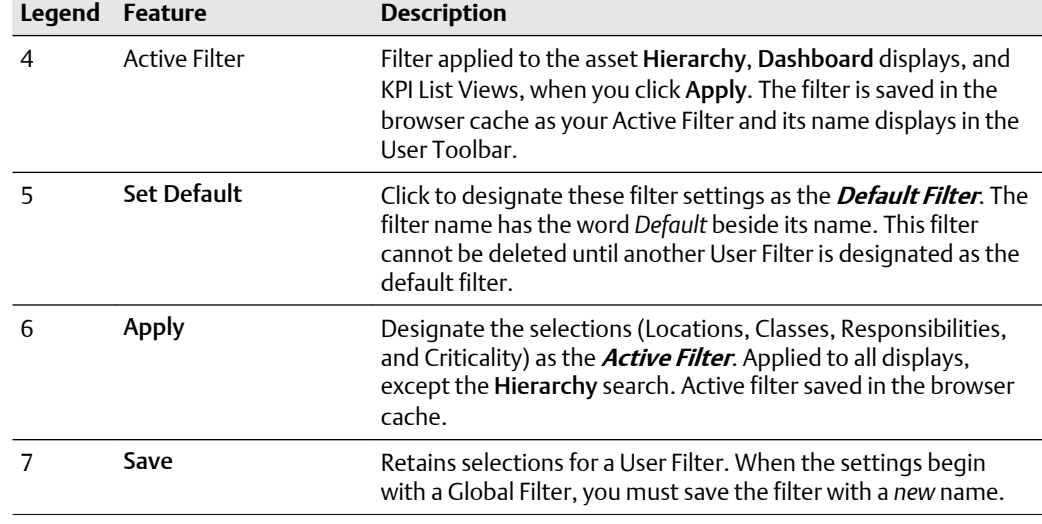

#### **Note**

With no filter specifications applied, Plantweb Optics Portal displays every asset in the hierarchy for which you have permissions.

# **4.4 Show Quick Display Settings**

Click the  $(\Box)$  icon on the User Toolbar to display the Quick Display Settings. Make your selections. The Dashboard changes immediately. Click (**X**) or outside the pane to hide Settings.

### **Figure 4-4: Quick Display Settings (part 1 of 2)**

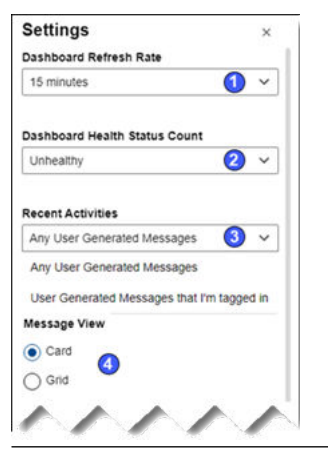

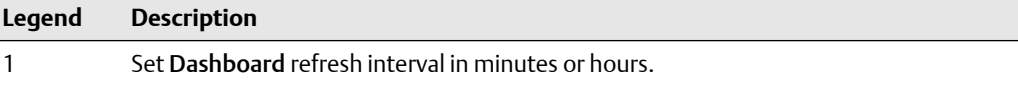

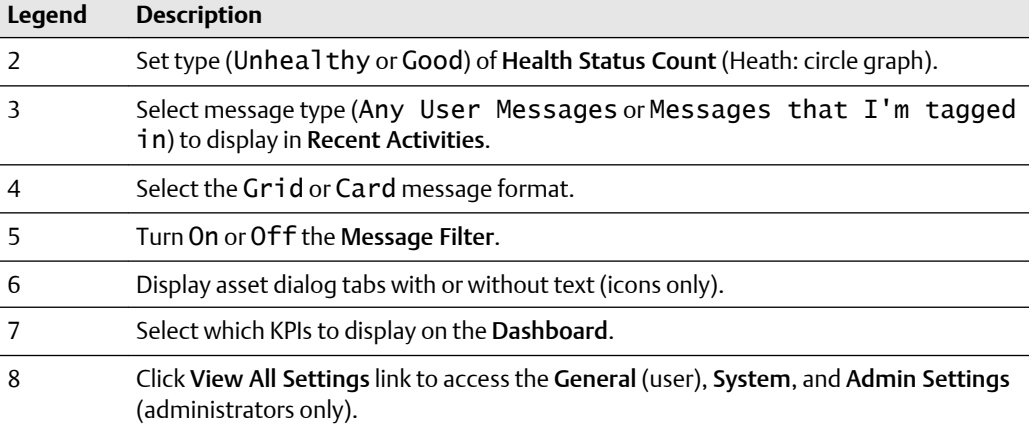

### **Figure 4-5: Quick Display Settings (part 2 of 2)**

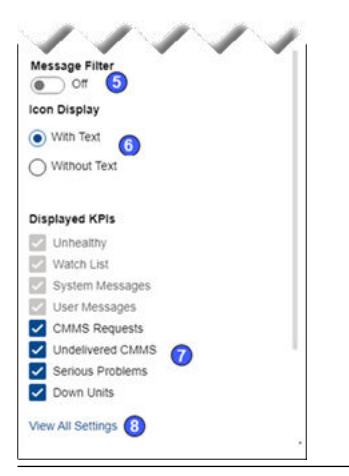

# **Related information**

Set dashboard refresh rate [Determine type of Health Status Count](#page-49-0) [Select Recent Activities message type](#page-50-0) [Managing message content and format](#page-50-0) [Display and hide KPI List Views](#page-39-0) [Display messages in grid format](#page-50-0) [Enable and disable the Message Filter](#page-51-0)

# 4.4.1 Set dashboard refresh rate

Change the Plantweb Optics Portal dashboard refresh rate using the Optics Portal Quick Display Settings  $(2)$ . All displays refresh when the interval is reached.

Select a refresh rate:

• 15 minutes or 30 minutes

<span id="page-49-0"></span>• one, three, six, twelve, or 24 hours

### **Procedure**

- 1. Click the gear  $(\bullet)$  icon in User Toolbar.
- 2. In the Quick Display Setting, select the Dashboard Refresh Rate.
- 3. Select an interval.
- 4. Click close (**X**) or click outside the Settings pane.

## **Figure 4-6: Select refresh interval in Settings**

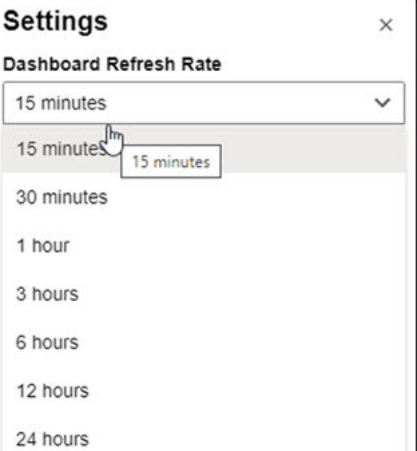

# 4.4.2 Determine type of Health Status Count

Select the type of health status count (inside Health circle graph) to list the Good assets count or the Unhealthy (Critical + Warning) assets count. Check with your administrator to understand what health score ranges are part of each health category.

### **Procedure**

- 1. Click the gear  $(\bullet)$  icon in User Toolbar.
- 2. In the Quick Display Setting, select the Dashboard Health Status Count.
- 3. Select Good or Unhealthy.
- 4. Click close (**X**) or click outside the Settings pane.

### **Figure 4-7: Select type of Health Status Count**

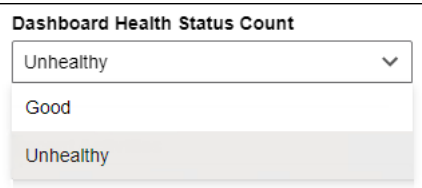

# <span id="page-50-0"></span>4.4.3 Select Recent Activities message type

Display user messages in which you are tagged, by selecting the Recent Activities option in the Quick Display Settings.

# **Procedure**

- 1. Click the gear  $(\bullet)$  icon in User Toolbar.
- 2. Select the Recent Activities.
- 3. Select User Generated Messages that I'm tagged in to limit messages.
- 4. Select Any User Generated Messages for all asset User Messages.
- 5. Click close (**X**) or click outside the Settings pane.

### **Figure 4-8: Limit user messages to when I am tagged**

#### **Recent Activities**

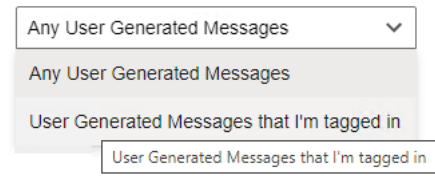

# 4.4.4 Managing message content and format

Control the format and content of your messages. Display the Quick Display Settings by clicking the gear  $\left( \bullet \right)$  icon in the User Toolbar.

### **Procedure**

- 1. Select the Card or the Grid message format in Message View.
- 2. Turn On or Off the Message Filter settings used to restrict what messages display.

# **Related information**

Display messages in grid format [Enable and disable the Message Filter](#page-51-0)

# **Display messages in grid format**

Display your messages in a Grid format as an alternative to the Card format. The Grid format displays the date and time, indicates attachments, shows message type (user or system), provides a message subject, and a message severity.

### **Procedure**

- 1. Click the Gear  $(\bullet)$  icon in the User Toolbar.
- 2. Change the Message View option to Grid.
- 3. Click the close (**X**) or click outside the Settings pane.

The messages change to a grid format, that resembles a spreadsheet.

### <span id="page-51-0"></span>**Figure 4-9: Messages displayed in grid format**

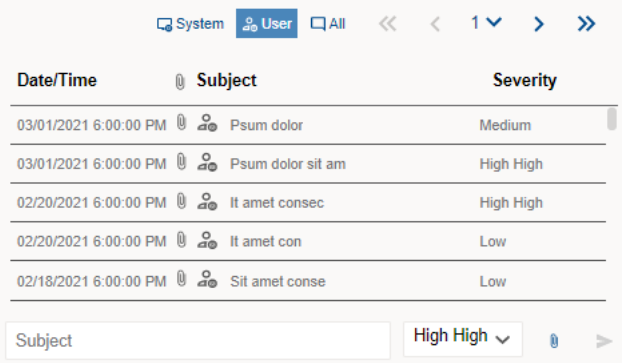

# **Related information**

[Managing message content and format](#page-50-0)

# **Enable and disable the Message Filter**

Enable or disable the Message Filter under the Quick Display Settings.

# **Procedure**

- 1. Click the  $(\bullet)$  icon in User Toolbar.
- 2. Turning Off the message filter *displays all the messages* and mimics what the event viewer displayed in previous Plantweb Optics software.
- 3. Turn On the filter to only receive messages that match the Message Filters Settings.

#### **Figure 4-10: Disable or Enable Message Filter**

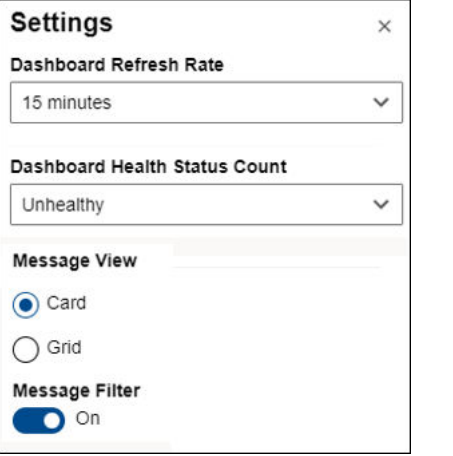

# 4.4.5 Display and hide KPI List Views

You can display and hide all KPIs except for the four permanent KPIs. They are Unhealthy ( $\bigcirc$ ), Watch List ( $\bigstar$ ), System Messages ( $\bigcirc$ ), and User Messages ( $\bigcirc$ ). <span id="page-52-0"></span>Use the Display KPIs check boxes found in the Quick Display Settings for the CMMS Request KPIs and the Custom KPIs, Or use the controls found on the left pane of the Plantweb Optics Portal window.

#### **Procedure**

- 1. Click the gear  $(\bullet)$  icon in User Toolbar. The Quick Display Setting has check boxes under Displayed KPIs.
- 2. Select or clear check boxes. KPI List View tiles change immediately.
- 3. Click close (**X**) or click outside the Settings pane.

# **Figure 4-11: Display or hide KPIs**

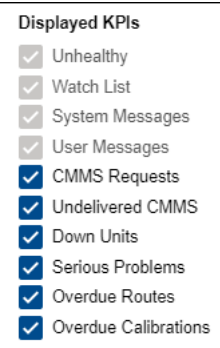

### **Related information**

[Control KPI List Views with left pane](#page-38-0) [Show Quick Display Settings](#page-31-0)

# **4.5 Asset ribbon features**

Near the Optics Portal Page title bar for Hierarchy and KPI List Views, are specific commands that you can use whenever an asset is selected.

#### **Figure 4-12: Asset ribbon feature example**

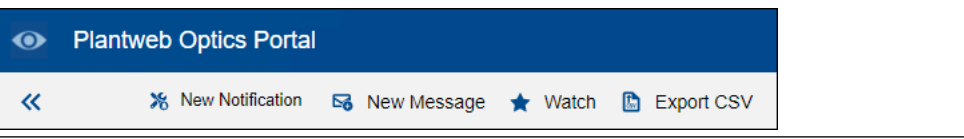

#### **Note**

To see all the commands, you must first select an asset in the list or hierarchy.

#### **Table 4-1: Commands for Hierarchy and KPI List Views**

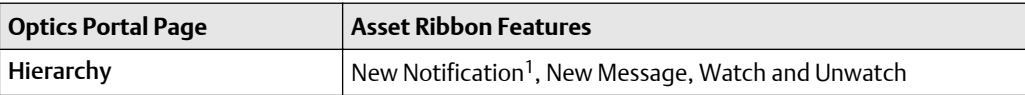

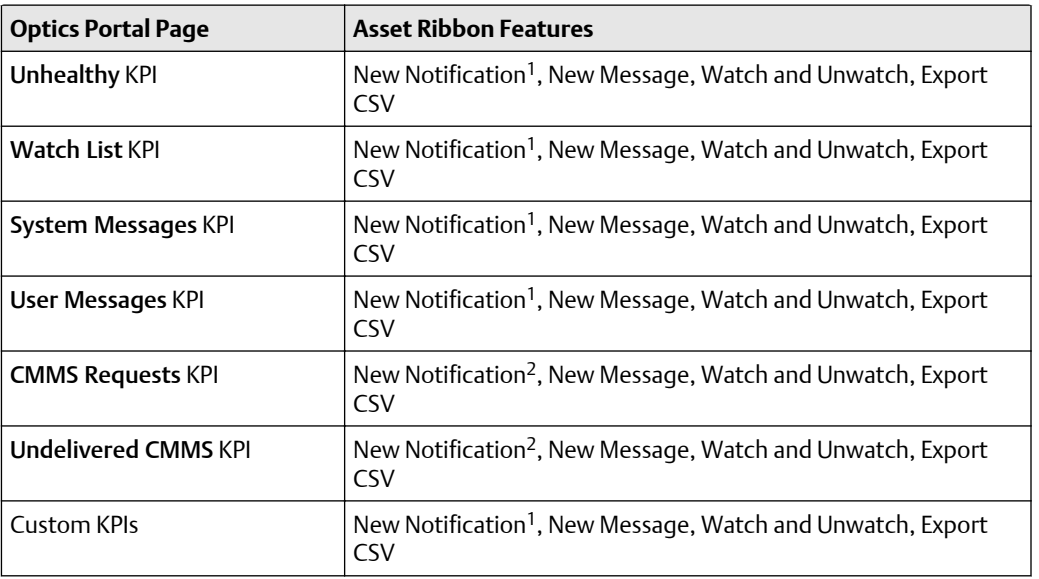

#### <span id="page-53-0"></span>**Table 4-1: Commands for Hierarchy and KPI List Views (continued)**

1 Displays when (**a**) you select an asset, (**b**) your user ID has the permission to "Create Work Notifications, and (**c**) the selected asset has an Asset Code. Display the asset Properties tab and click CMMS to display the Asset Code. See Related information for details.

2 Displays when (**a**) you select an asset and (**b**) your user ID has the permission to "Create Work Notifications."

#### **Related information**

[Create a new notification](#page-109-0) [Create a new message](#page-81-0) [Tag a user in a message](#page-98-0) [Watch and Unwatch assets](#page-82-0) [Export asset information](#page-113-0) [Properties tab](#page-68-0)

# **4.6 Dialog tabs for asset information**

Select an asset in the Hierarchy or in a KPI List View to display asset details. The asset dialog tabs separate the information into groups.

#### **Figure 4-13: Asset tabs**

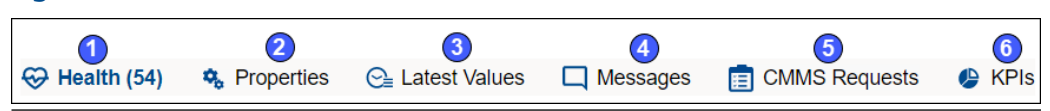

<span id="page-54-0"></span>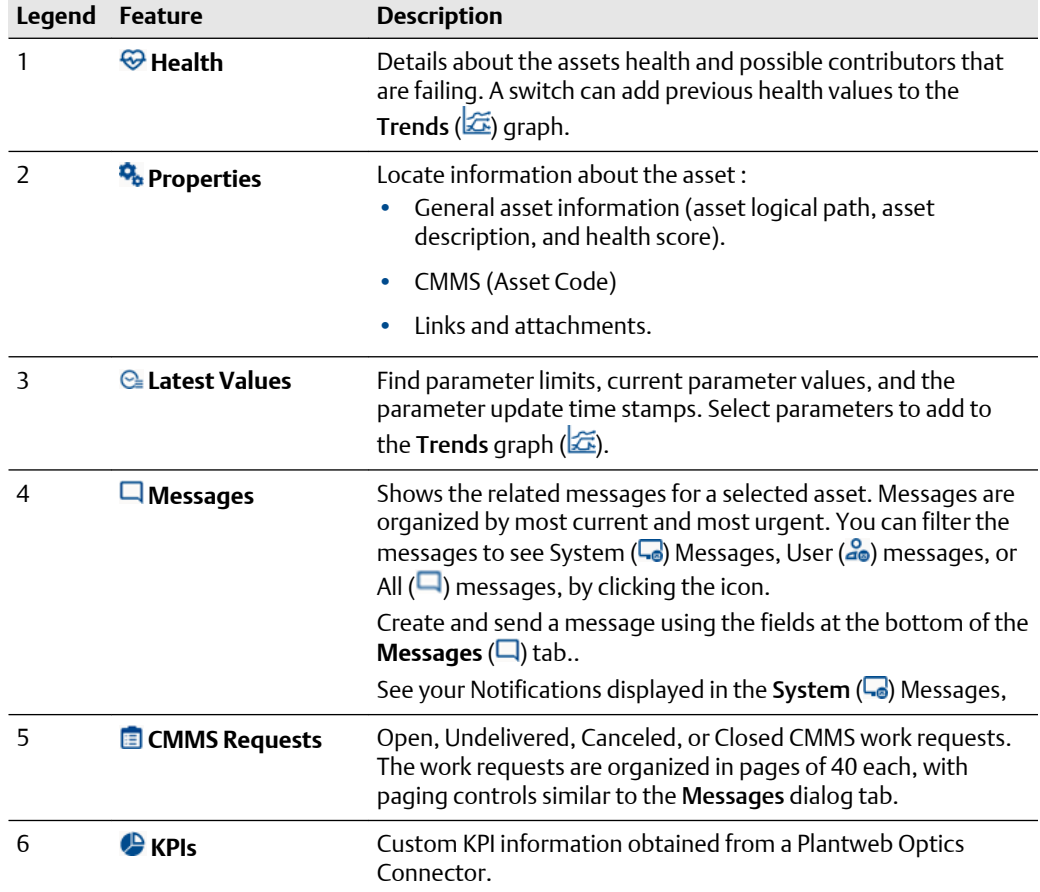

## **Related information**

[Health tab](#page-67-0) [Properties tab](#page-68-0) [Latest values tab](#page-68-0) [Messages tab](#page-69-0) [CMMS Requests tab](#page-71-0) [KPIs tab](#page-72-0)

# **4.7 Paging controls for messages and CMMS requests**

When you display messages or CMMS work requests, Plantweb Optics divides the items into pages (40 items per page). The page controls help you locate a specific message or work request.

### <span id="page-55-0"></span>**Figure 4-14: Paging controls for messages and CMMS work requests**

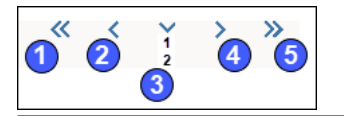

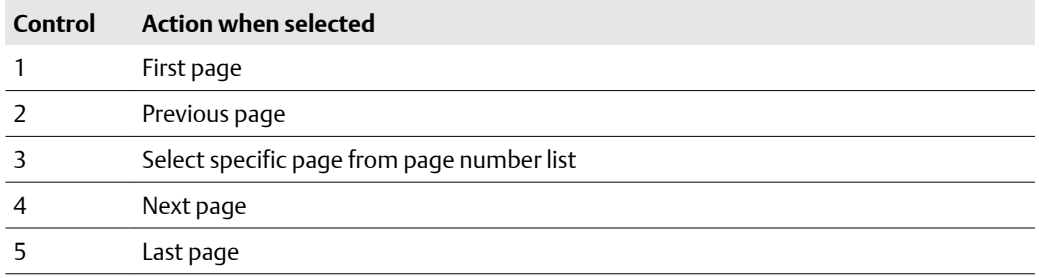

# **4.8 Settings that help you make sense of the Dashboard**

To accurately control and understand the Dashboard display:

- Configure your personal settings–Filters, Notifications, and Message Filters.
- Display your site's System Settings–Health, Severities, and Bad Actors.

#### **Note**

You can only display the System Settings. Your Plantweb Optics Administrators can change the settings.

(See Related information for details.)

#### **Procedure**

- 1. **Display assets of interest by using filters**–click (**Y**) in User Toolbar > Click Show Filters  $($   $\rangle$
- 2. **Limit Notifications to critical systems**-click the gear  $(\cdot)$  in User Toolbar > Click View All Settings.
- 3. **Receive the necessary messages**–click the gear (<sup>2</sup>) in User Toolbar > Click View All Settings > under General > click Message Filters.
- 4. **Interpret health scores**–click the gear (**C**) in User Toolbar > Click View All Settings > under System > click Health.
- 5. **Select the message Severity**–click the gear (**C**) in User Toolbar > Click View All Settings > under System > click Severities.
- 6. **Understand what a Bad Actor is**–click the gear (**C**) in User Toolbar > Click View All Settings > under System > click Bad Actors.

#### **Related information**

User Filters

Notifications Message Filters (settings) Health (settings) Severities (settings) [Bad Actors \(settings\)](#page-148-0)

# 5 Asset Hierarchy

Shows the asset hierarchy for the your area of responsibility (assets that you have permissions to change). The objects follow the ISA-95 Equipment model and consist of asset and location types.

The Hierarchy page displays:

- **Hierarchy**–the logical organization of assets can be used to determine how an asset's health impacts other assets.
- **Preconfigured KPIs**–assets with a current health score of less than 80, user-designated assets (watch list) to observe closely, and CMMS work requests submitted to SAP or Maximo.
- **Custom KPIs** (dependent on connected data sources)–Overdue calibrations, Serious Problems, Down Units, Overdue Routes, etc.

The Hierarchy page also enables you to send, receive, and view messages generated in Plantweb Optics Portal. The ability to receive and display messages depends on the your area of responsibility and message filtering.

## **Figure 5-1: Plantweb Optics Portal Hierarchy example**

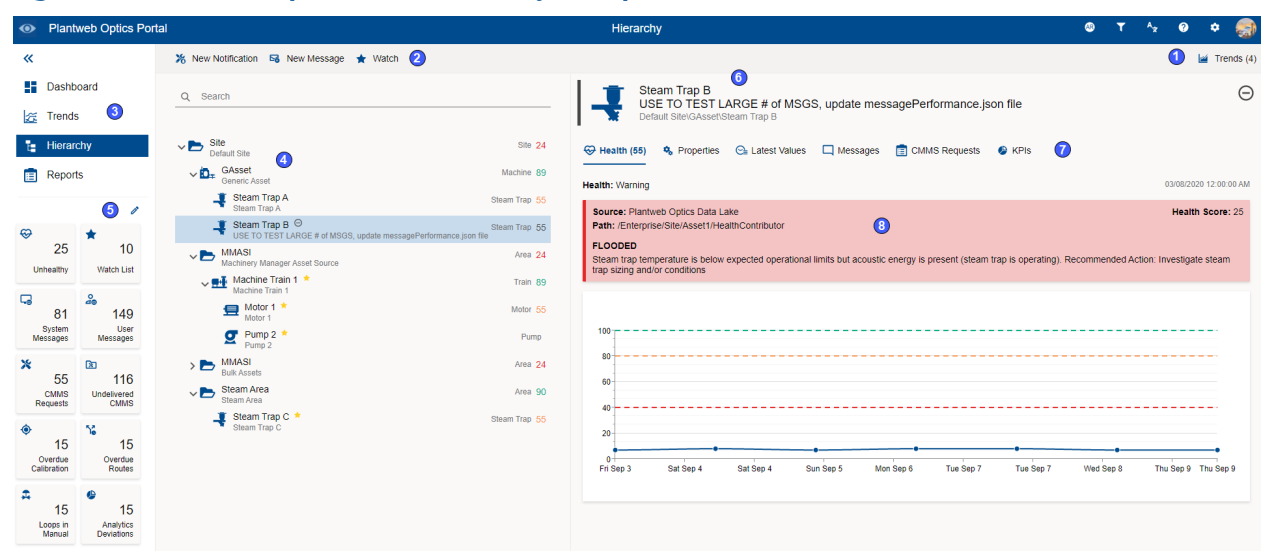

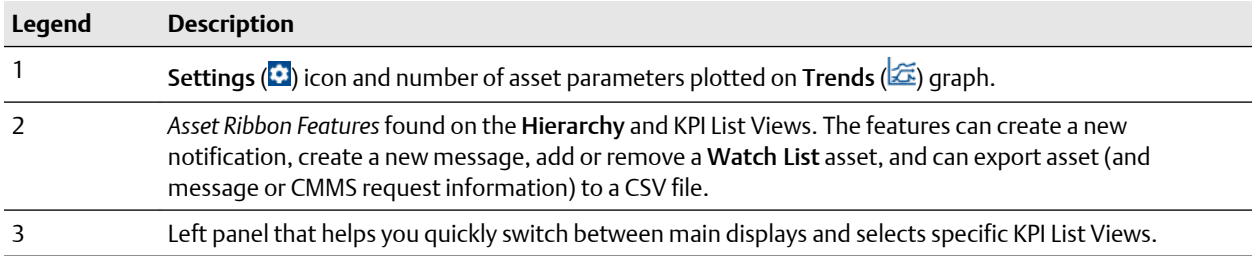

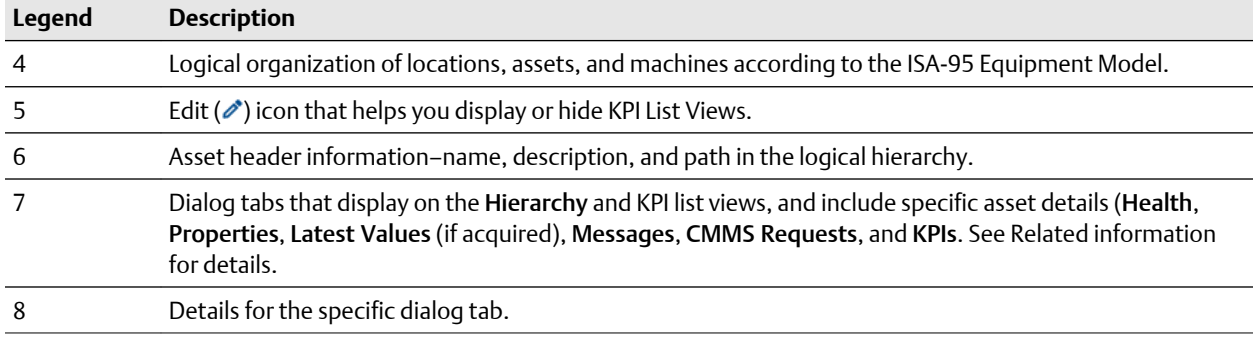

#### **Note**

You can send, receive, and view the same messages on a mobile device if the Plantweb Optics Mobile App is installed. The Plantweb Optics Mobile App is available for download from the Google Play™ store or the Apple® AppStore™. To use the mobile app, you need a mobile join key that is associated with your account. Refer to the *Plantweb Optics System Guide* for instructions on how to download and install the Plantweb Optics Mobile App.

#### **Related information**

Logical Assets and locations [Health score calculation](#page-61-0) [Asset elements](#page-62-0) [Filtering assets](#page-74-0) [Asset ribbon features](#page-52-0) [Out of Service assets](#page-82-0)

# **5.1 Logical Assets and locations**

The Plantweb Optics Hierarchy displays the *logical* organization (assets and locations) of your installation. The Hierarchy display adheres to the ISA-95 Equipment model in your data repository.

In past Plantweb Optics software, you could display the logical asset hierarchy *and* physical hierarchy of assets. Plantweb Optics now manages the physical asset hierarchy. Administrators (manually), Emerson Connectors, and Connectors using Open Standards add, replace, delete, and reorganize portions of the *physical* hierarchy. Assets are automatically or manually bound to the *logical* hierarchy assets that display in Plantweb Optics Portal..

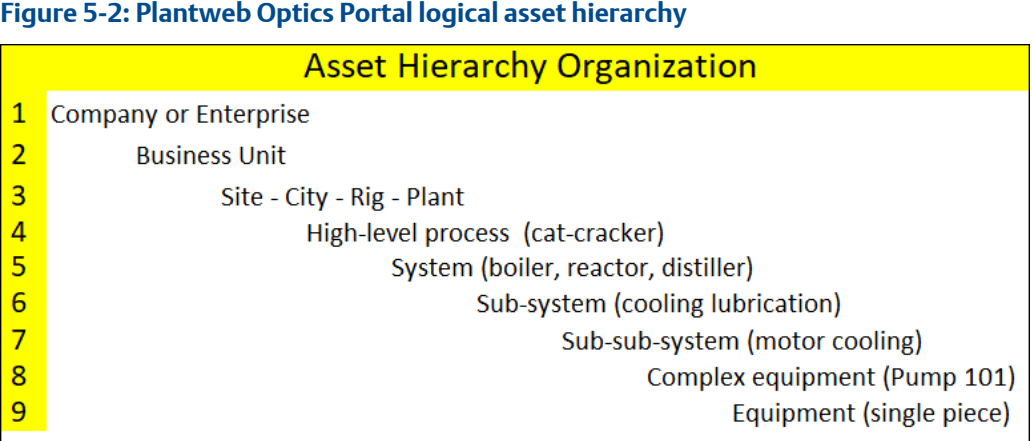

### **Assets**

An asset is any physical component (device, machine, or equipment) being monitored by Plantweb Optics, or the logical representation of a physical asset.

Assets can be a physical piece of equipment, such as machinery or monitoring devices. Typically, an asset is considered a piece of machinery that is monitored with a device. However, a monitoring device is also considered an asset. Some assets, such (valves) are a combination of machine and monitoring device. Examples include motor, pump, fan, turbine, steam trap, and heat exchanger.

### **Locations and asset locations**

Locations and generic assets can contain machines and devices or other generic assets. In specific situations, it makes sense to use one instead of the other. All locations have basic properties. Each additional type of location has additional properties specific to its type. Unique icons represented new location types in the Hierarchy.

A folder represents a location that is an area. It has the location basic properties, a name and links to the child locations.

An asset location is a location type represented by its own icon that can contain other locations, assets, or devices. An asset location has properties common to all assets. A device is location type that represents a monitoring device. Specific device types have unique properties and icons.

A machine is a type of asset location defined by the AMS Machine Works Data Collector. A machine has specific properties defined for collecting specific measurements such as PeakVue, vibration, and temperature. This data is analyzed and used to diagnose problems, then schedule maintenance based on the equipment condition, before a failure actually occurs.

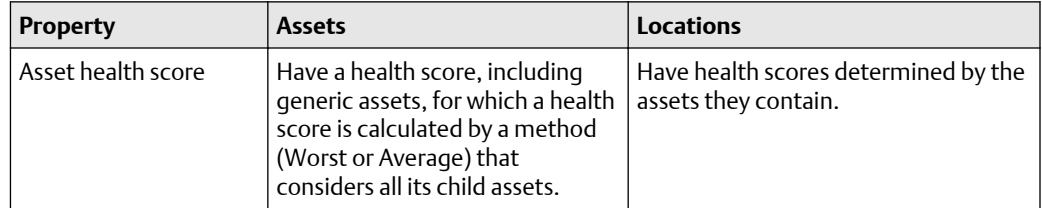

#### **Table 5-1: Asset and location differences**

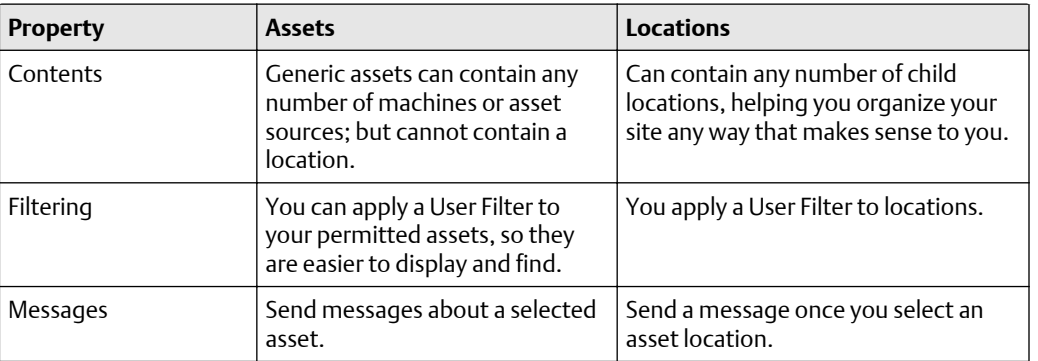

## <span id="page-61-0"></span>**Table 5-1: Asset and location differences (continued)**

# **5.2 Health score calculation**

Plantweb Optics calculates the health of each asset and displays it as a numerical health score. Each asset source that interacts with a given asset assigns it a health score, 0 through 100. Zero is completely unhealthy and 100 is completely healthy. Plantweb Optics calculates an overall health score by aggregating all asset source health opinions.

#### **Note**

Select an asset and click the Health tab to display the asset's health score and 7-day health score trend.

Each Emerson Connector reports on the health of the assets in their hierarchy. The health score is based on the health of the asset for each data collector. The health calculation is presented as numerical health score, 0 through 100.

An asset can have health scores from different asset sources. Plantweb Optics takes into consideration the health scores from data collectors to calculate the overall asset health. The health of multiple assets from different data collectors can be aggregated by creating parent and child associations.

#### **Figure 5-3: Example asset health scores**

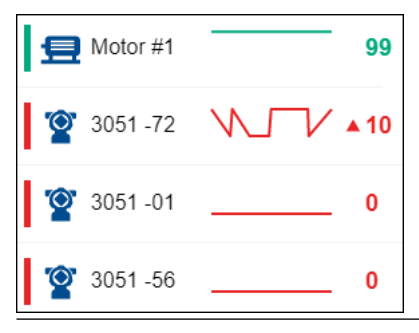

### **Related information**

Alerts to health scores

# <span id="page-62-0"></span>5.2.1 Alerts to health scores

Devices in the Emerson Connectors report alerts. Individual data collectors convert these alerts are converted into equivalent NAMUR NE-107 diagnostic alert category values. The data collector then converts these NAMUR values to Plantweb Optics health scores. The following table illustrates how alerts become Plantweb Optics health scores.

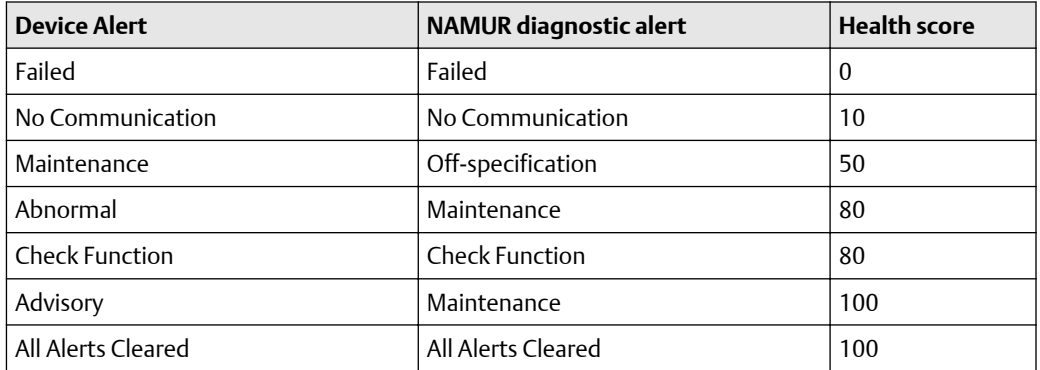

# **5.3 Asset elements**

Plantweb Optics Portal has five major functions that display or hide (restrict or filter) asset information.

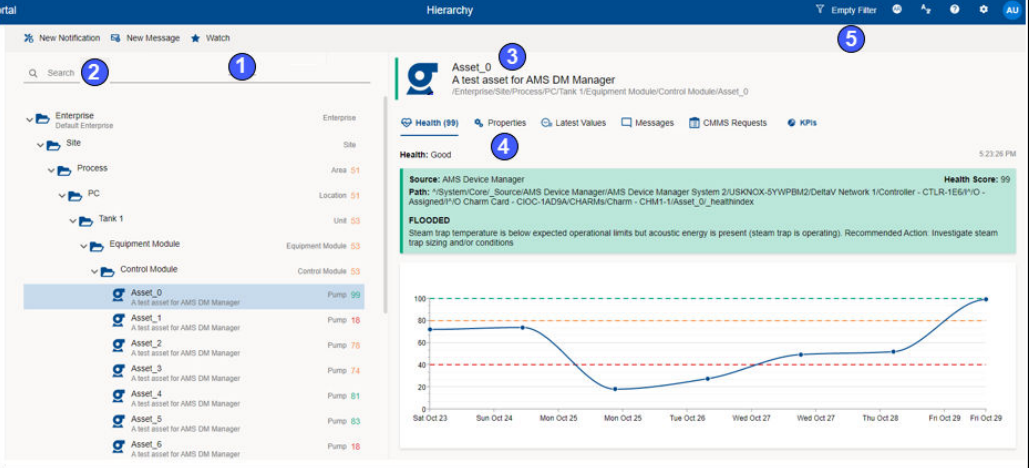

# **Figure 5-4: Access elements**

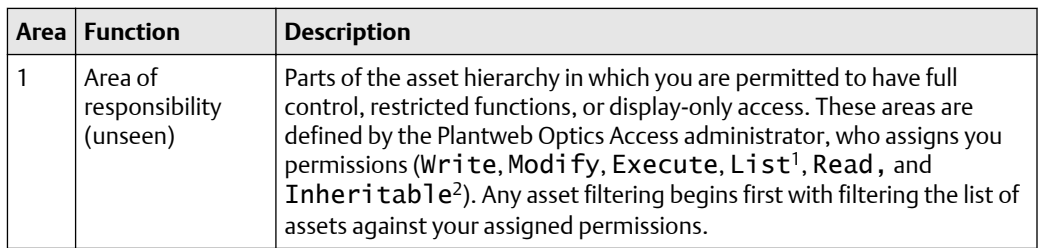

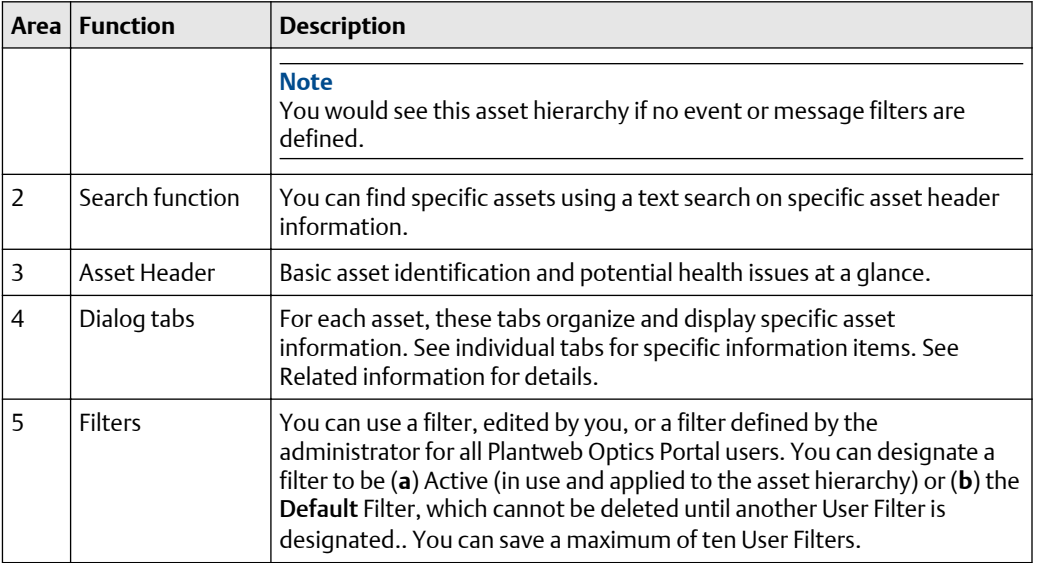

<sup>1</sup>If set to true the object displays when listing children of its parent, also the ancestors of the object can be listed.

<sup>2</sup>Explicit permissions set for this object are inherited by all its children.

## **Related information**

Asset hierarchy search [Basic asset header](#page-64-0) [Asset information](#page-65-0)

# 5.3.1 Asset hierarchy search

The asset Hierarchy can be searched using asset header identification fields:

- Asset Name
- Asset Description
- Asset Path

For searches using System Message or User Message KPI List Views, you can search by message Subject.

## **Note**

When your search returns more than 100 assets, retrieve more assets by clicking the Load More Assets link at the bottom of the asset list.

## <span id="page-64-0"></span>**Figure 5-5: Asset hierarchy search function**

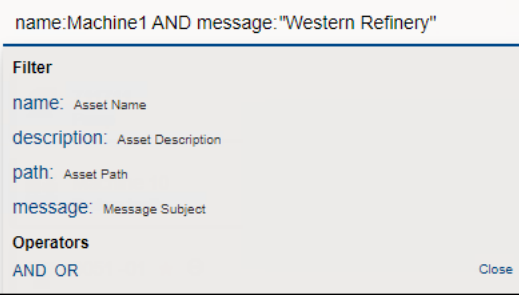

### **Note**

Use the **AND** and **OR** Boolean operators for more complex searches that require multiple asset fields.

# **Note**

When searching a field with blank spaces, enclose your string in double quotes (that is, "West Refinery").

# **Note**

When searching the Asset Path, include the forward slashes (that is, Enterprise/Site/ Machine1).

# 5.3.2 Basic asset header

The asset header provides basic asset identification and displays potential asset issues at a glance.

**Figure 5-6: Asset header**

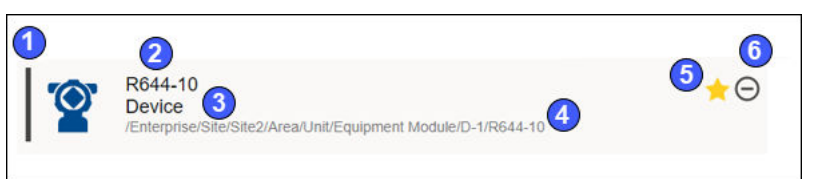

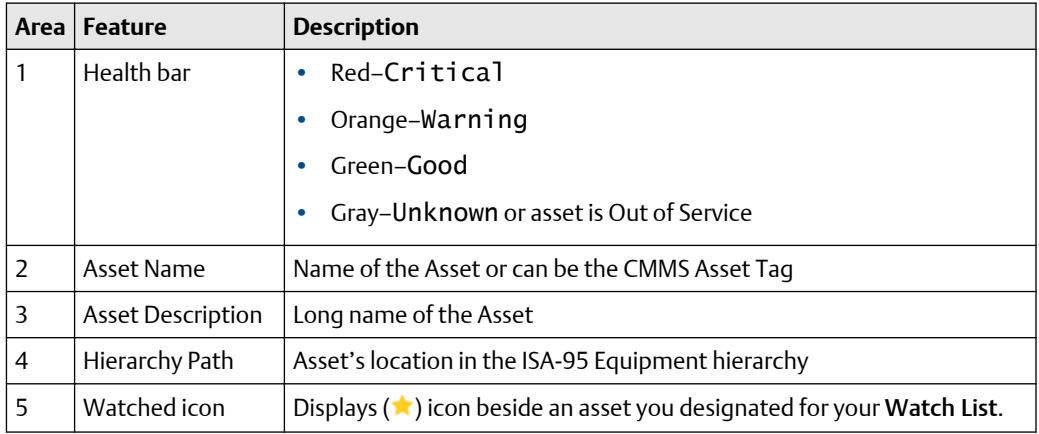

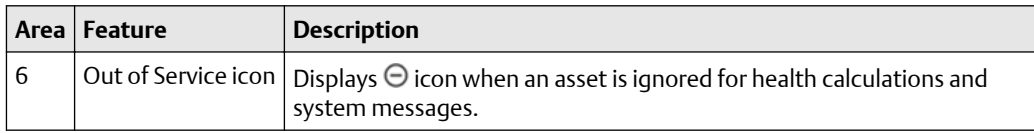

# <span id="page-65-0"></span>5.3.3 Asset information

Plantweb Optics Portal displays an extensive amount of information for each asset.

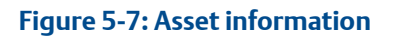

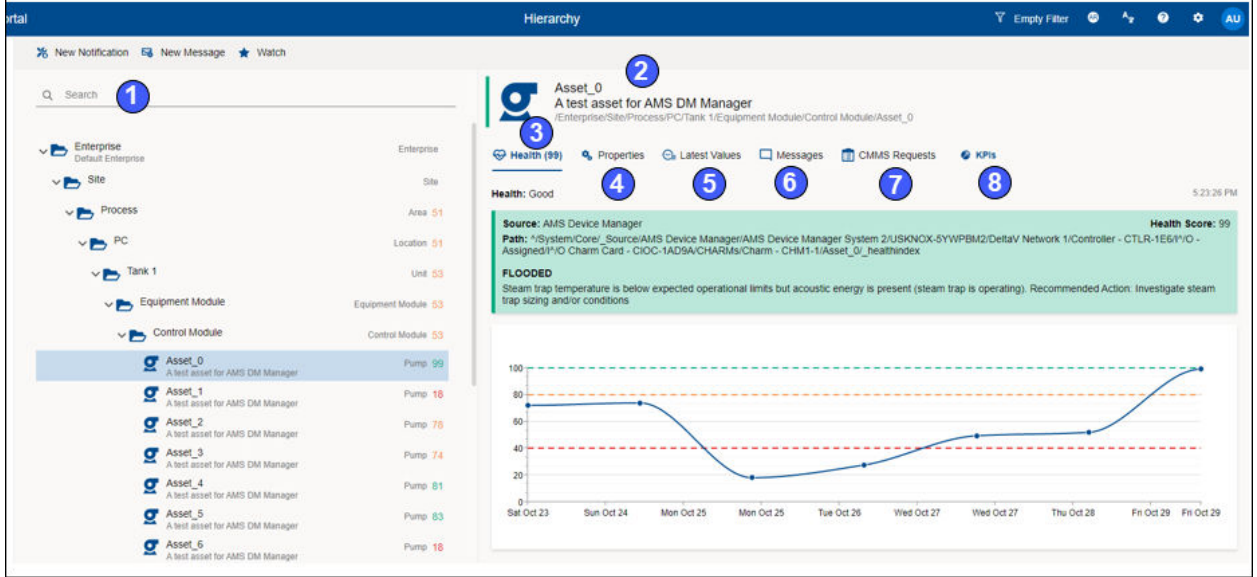

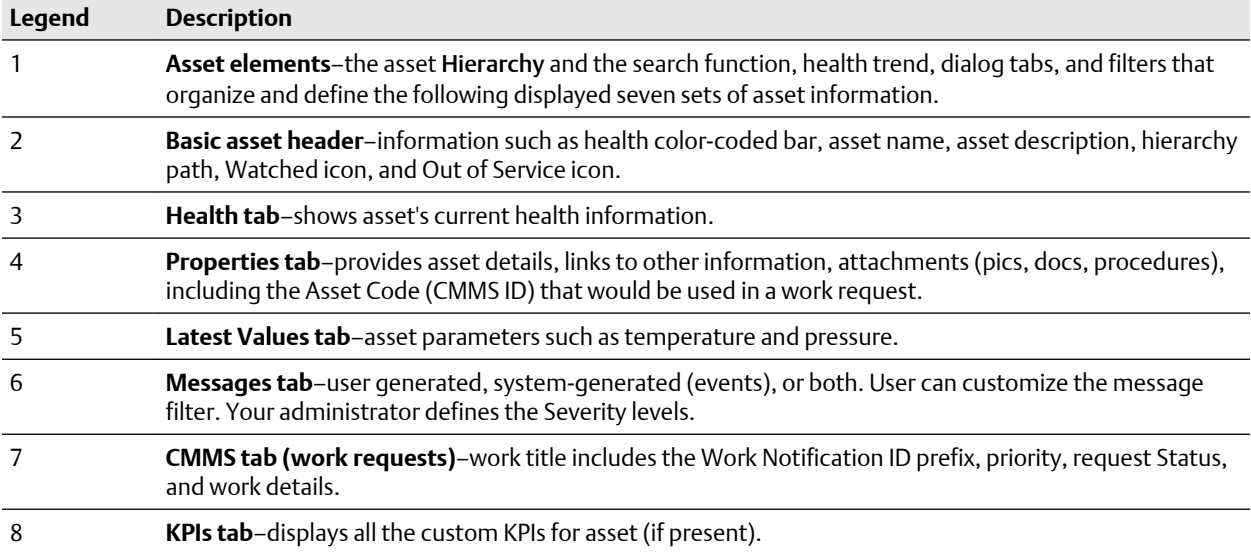

# 5.3.4 Dialog tabs for asset information

Select an asset in the Hierarchy or in a KPI List View to display asset details. The asset dialog tabs separate the information into groups.

## **Figure 5-8: Asset tabs**

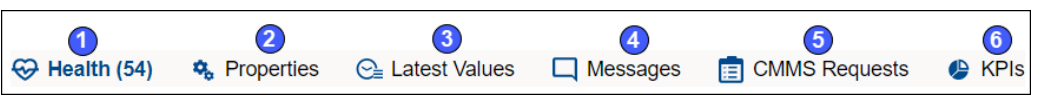

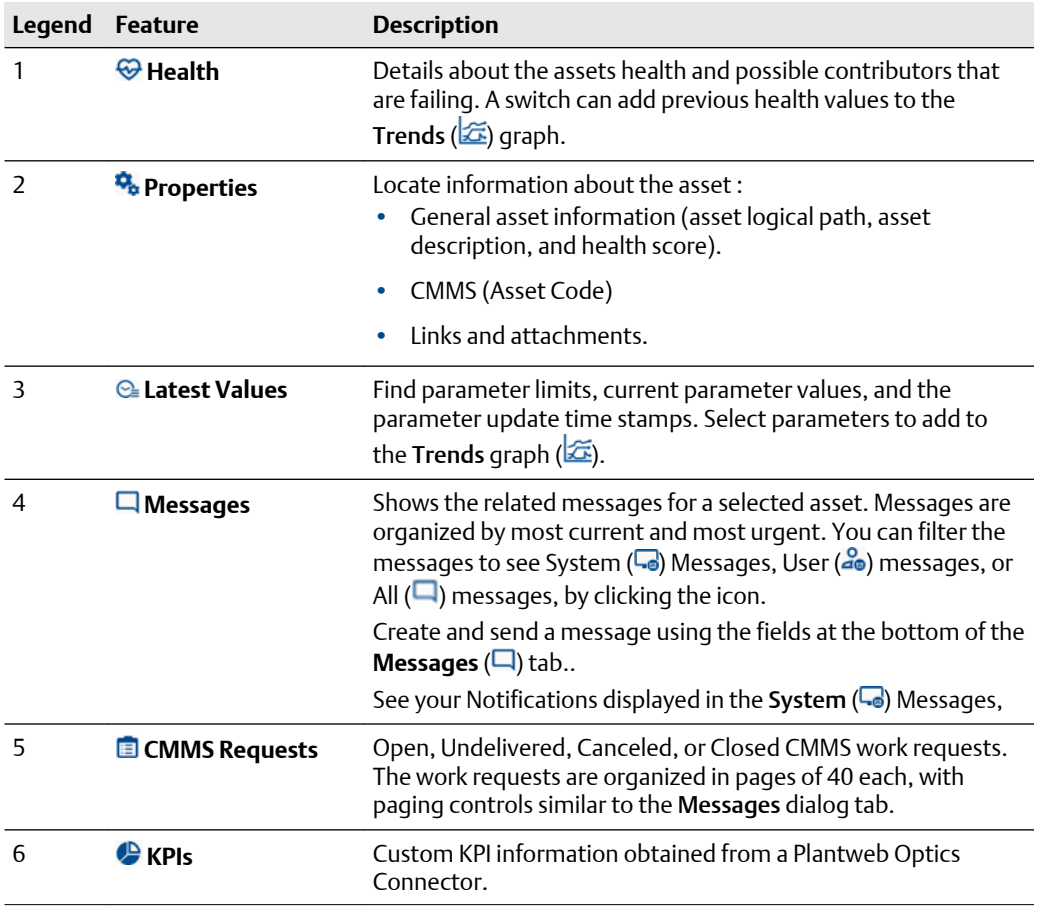

# **Related information**

[Health tab](#page-67-0) [Properties tab](#page-68-0) [Latest values tab](#page-68-0) [Messages tab](#page-69-0) [CMMS Requests tab](#page-71-0) [KPIs tab](#page-72-0)

# <span id="page-67-0"></span>**Health tab**

The Health tab helps you quickly understand the current and previous 7-day health of an asset.

## **Figure 5-9: Health tab example**

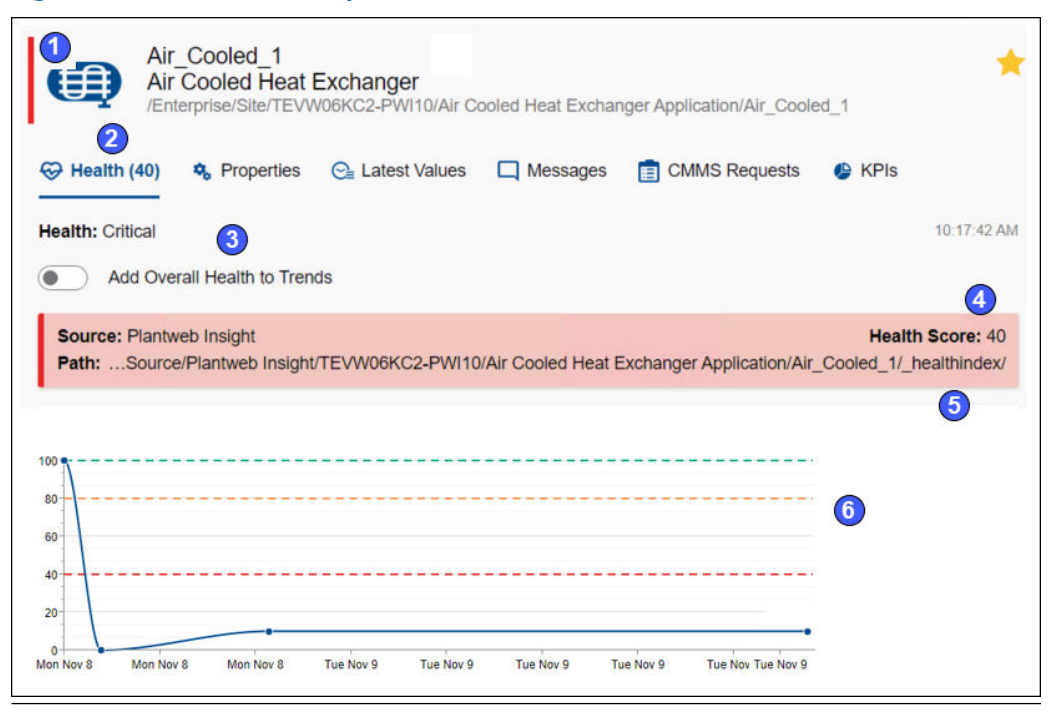

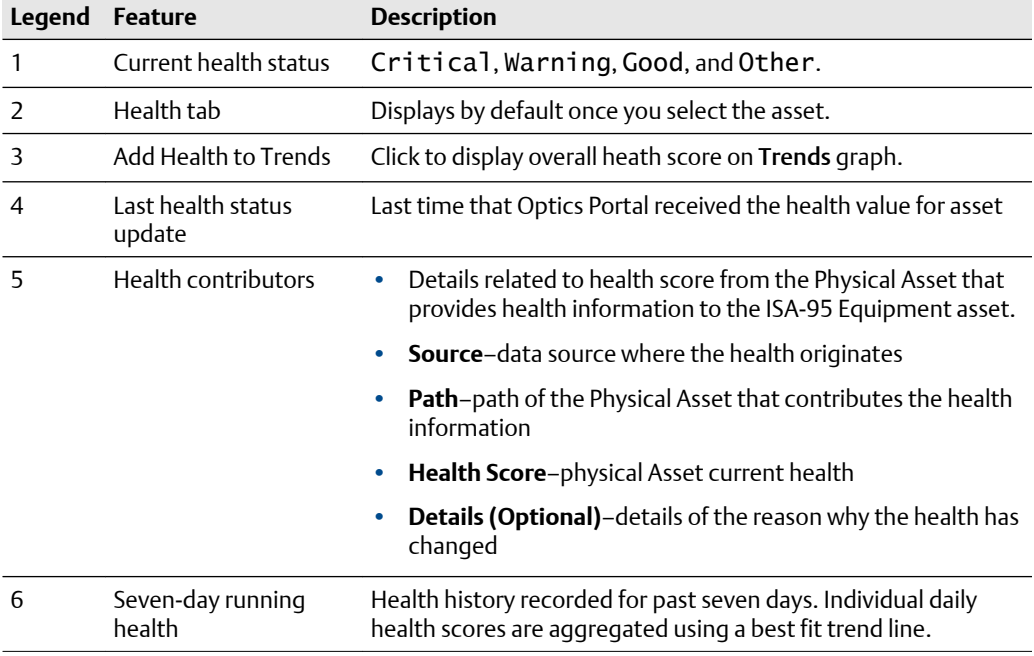

# <span id="page-68-0"></span>**Properties tab**

Display additional asset details using the Properties tab. The dialog tab can provide detailed asset information, CMMS Asset Code used for work requests, links to related documents/images, plus attachments.

## **Figure 5-10: Properties tab**

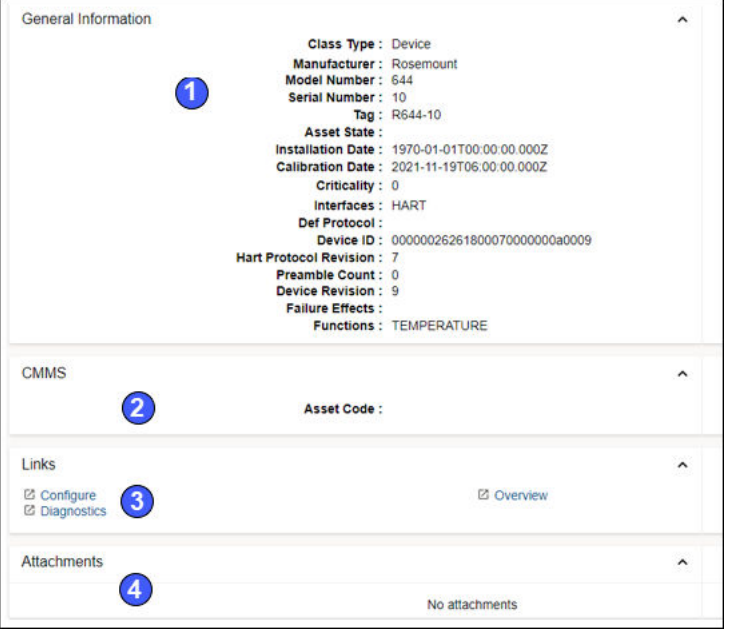

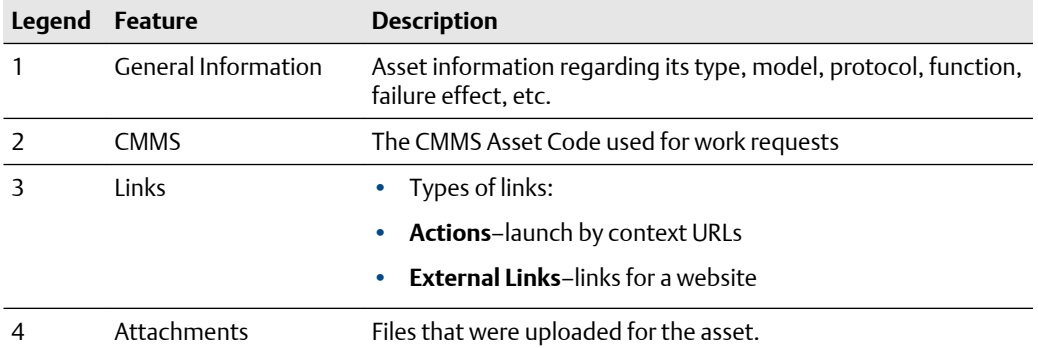

# **Related information**

[File attachments](#page-69-0)

# **Latest values tab**

Display parameters associated with an asset. Select a maximum of 16 parameters from multiple assets to add to the Trends graph..

## <span id="page-69-0"></span>**Figure 5-11: Latest Values tab**

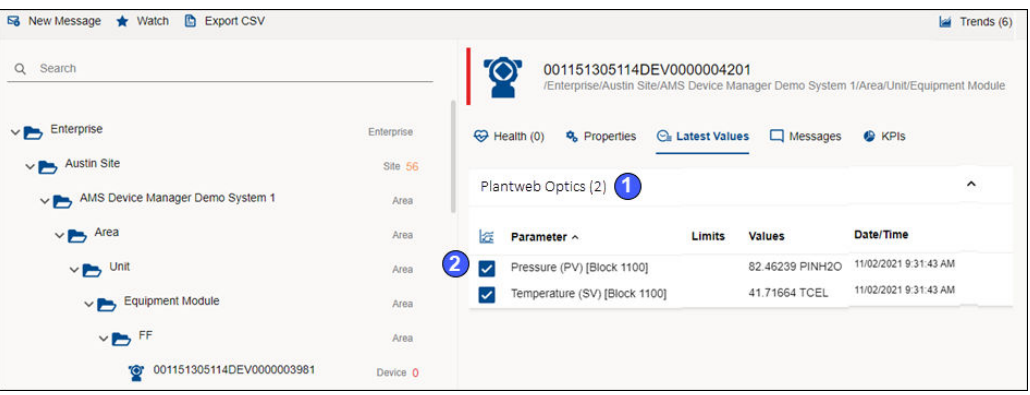

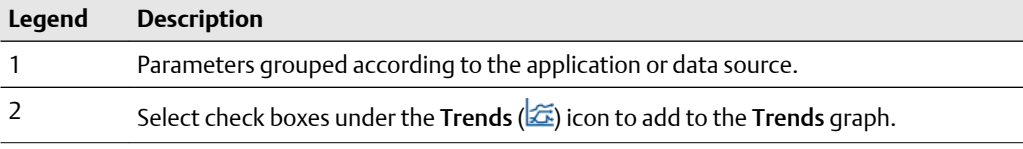

# **File attachments**

Plantweb Optics uses the following file types and file name extensions.

### **Table 5-2: File types and file name extensions**

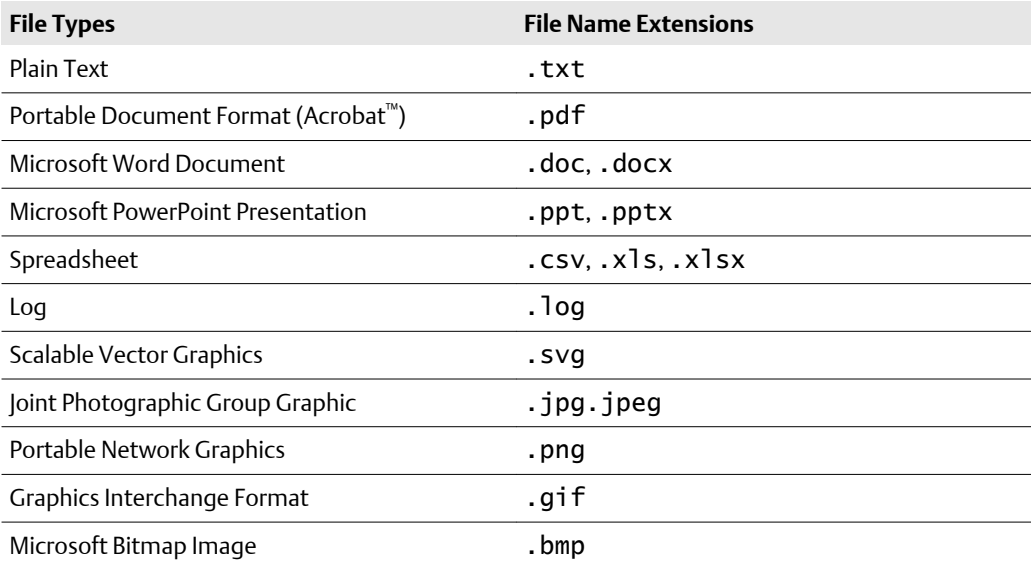

# **Messages tab**

The Plantweb Optics Portal pages display a list of messages for an asset that is selected from the Hierarchy or belongs to assets from a specific Key Performance Indicator (KPI). KPIs are asset (and locations) lists used to alert users to potential problems. KPIs include Unhealthy (assets with low health scores), Watch List (user selections), System

Messages, User Messages, CMMS Requests, Undelivered CMMS (work requests), and Custom KPIs.

Access all the messages by selecting an asset and clicking the  $\Box$  Messages tab.

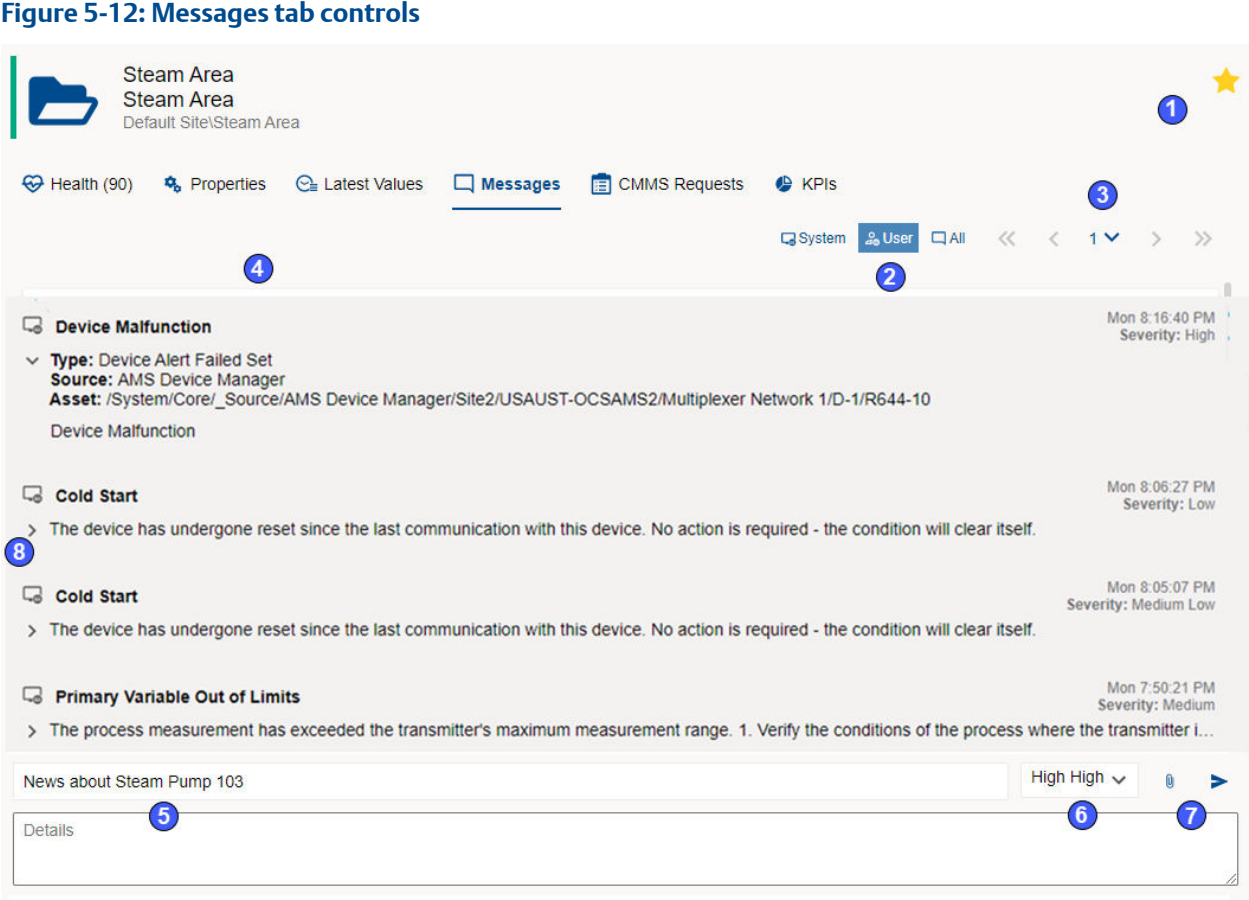

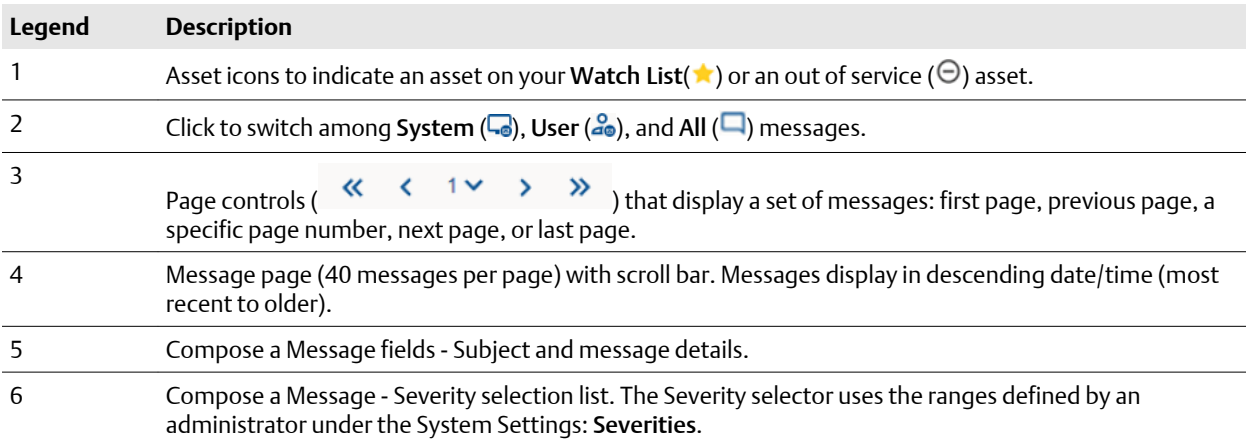

<span id="page-71-0"></span>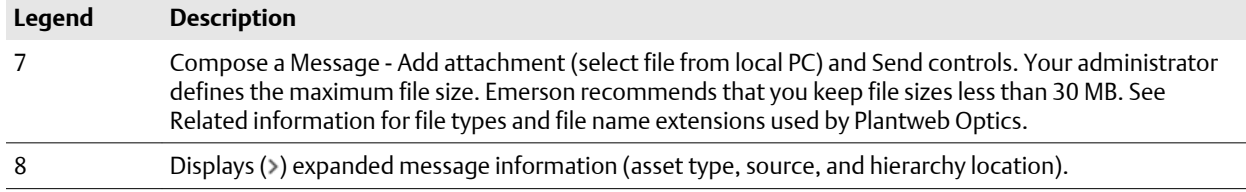

# **Related information**

[File attachments](#page-69-0) [Brief and expanded message formats](#page-90-0) [Display Settings for message list](#page-101-0) [Display messages in grid format](#page-50-0)

# **CMMS Requests tab**

Display work requests associated with a selected asset from the Hierarchy or KPI List Views.

- Select work request priorities to match the MAXIMO or SAP CMMS configuration.
- Resend or delete an undelivered work request.

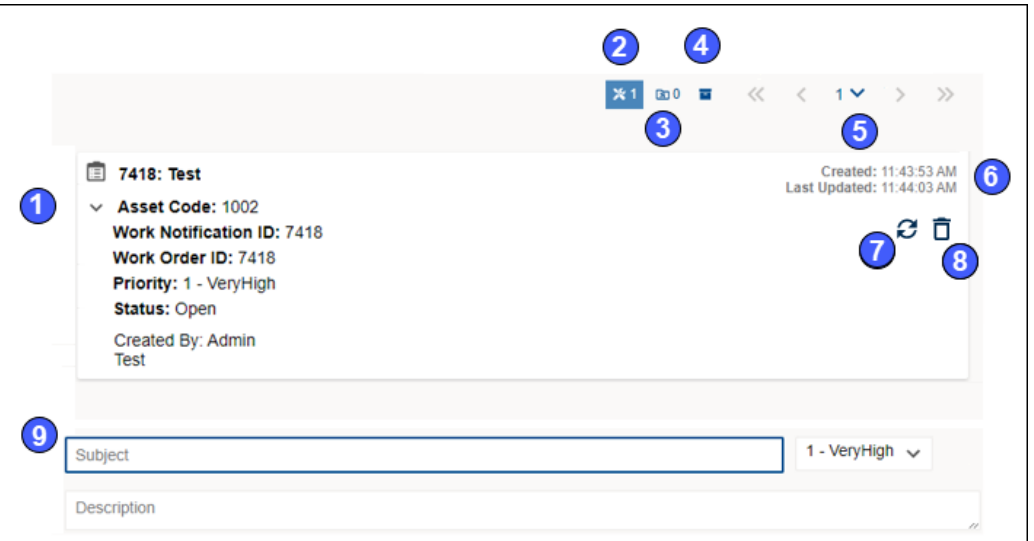

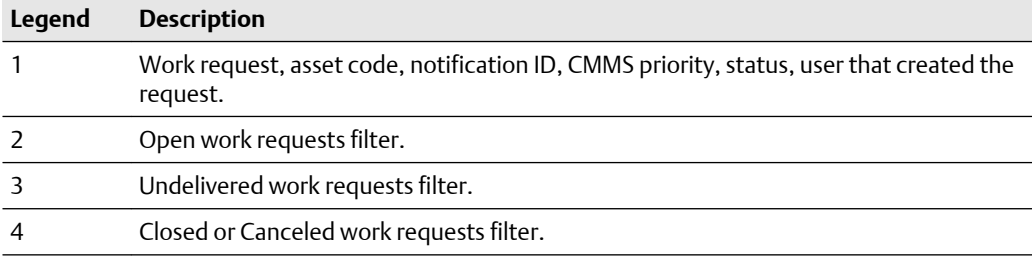

# **Figure 5-13: CMMS Requests tab**
<span id="page-72-0"></span>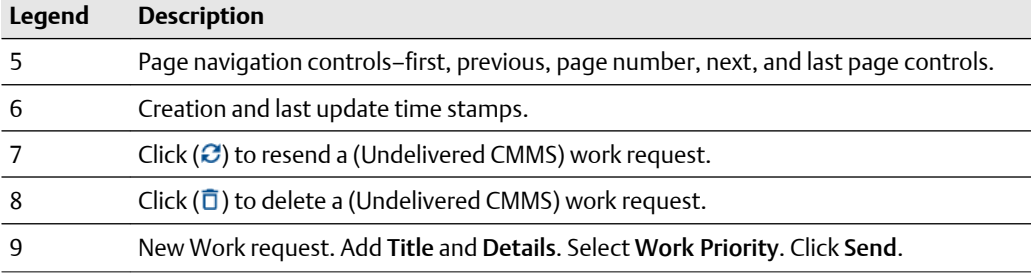

#### **Figure 5-14: Work request details**

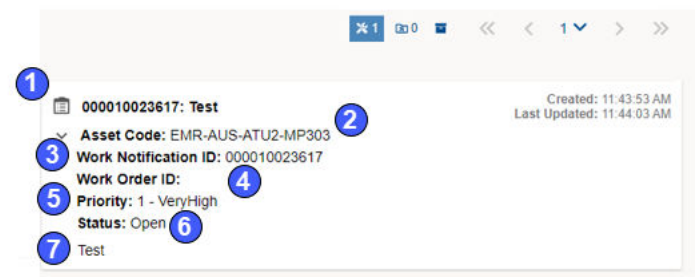

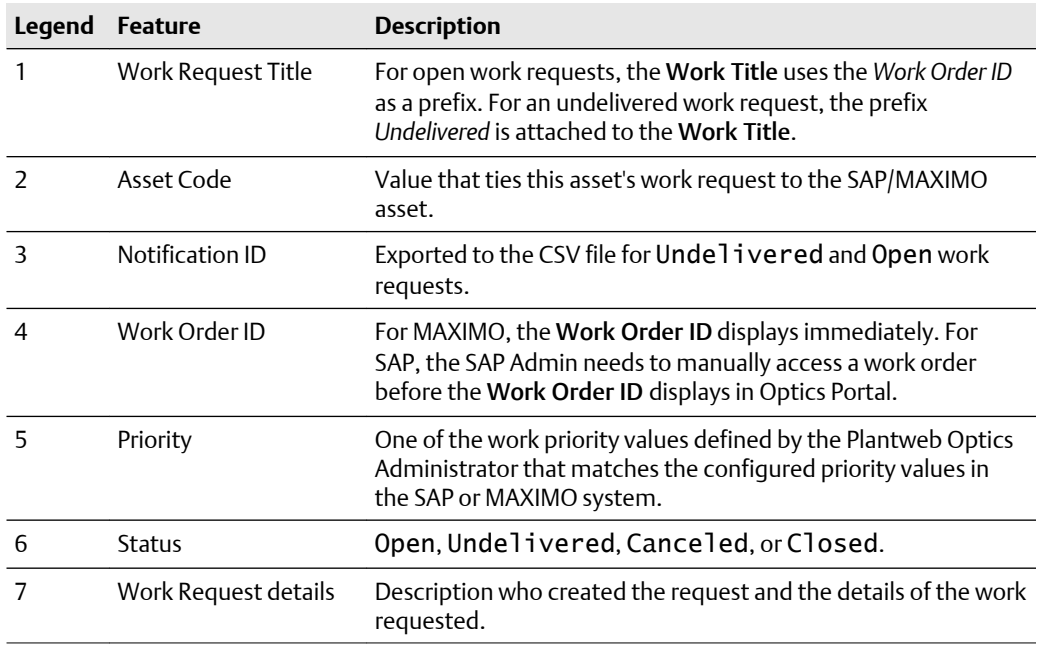

### **KPIs tab**

Obtain asset information provided by Emerson Connectors or Plantweb Optics Connectors.

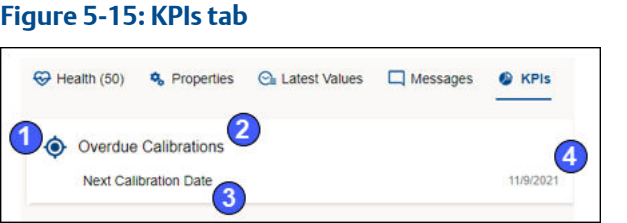

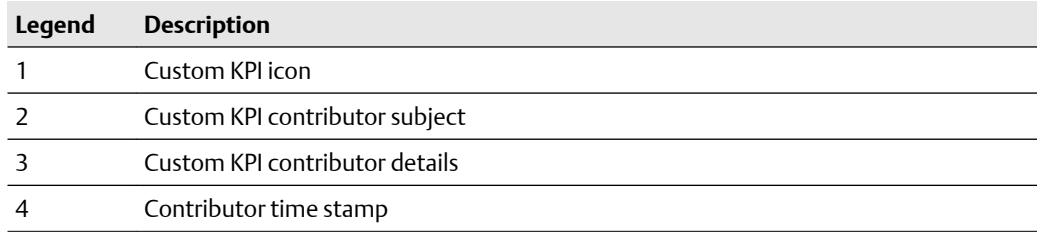

### 5.3.5 Asset filter types

Use the Active, Default, User, and Global Filter types to select the assets you monitor and study. Your filtering criteria includes device-type, hierarchy area, responsibilities (Failure Effects, Functions, and Interfaces), and criticality.

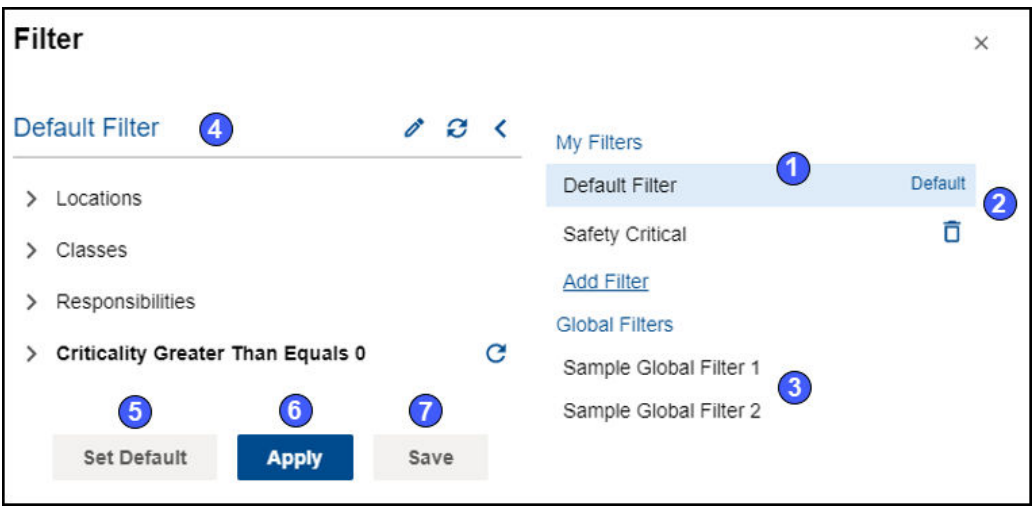

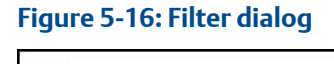

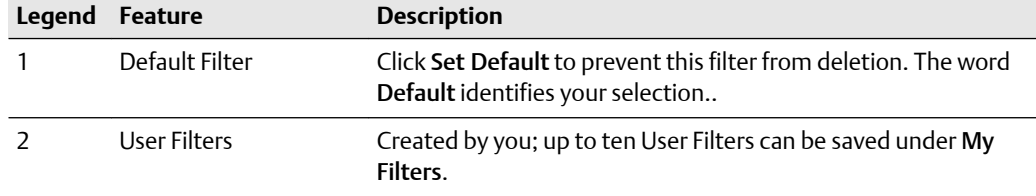

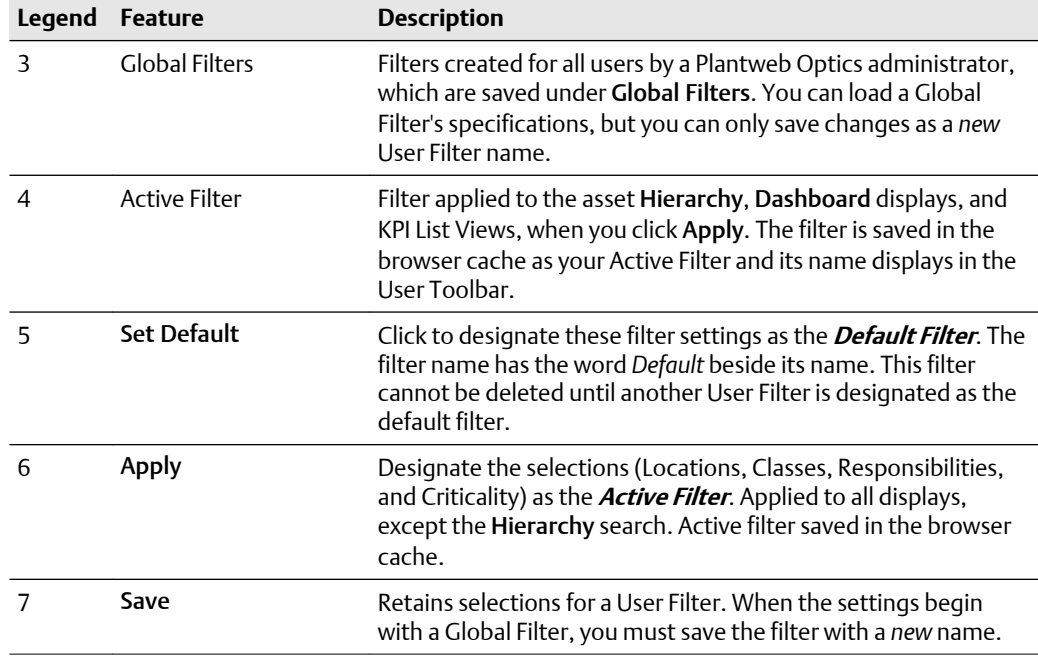

#### **Note**

With no filter specifications applied, Plantweb Optics Portal displays every asset in the hierarchy for which you have permissions.

### 5.3.6 Default and Active filters

When you start a Plantweb Optics session, the Active Filter is applied to your asset list views.

The name of the currently Active Filter applied to your displayed asset list, shows next to the (**T**) icon in the User Toolbar. This filter is stored in memory and *saved* from session to session.

The Default Filter cannot be deleted until another User filter us designated as the new Default Filter.

### **5.4 Filtering assets**

Use the Filter dialog from the User Toolbar to refine the assets listed in the KPI List Views. Usually, you want to display assets that you either need to inspect or assets you have concerns about performance or reliability.

#### **Note**

Before Plantweb Optics Portal applies *any* User Filter, your list of assets is created from the Data Repository, based on your assigned profile permissions. The permissions define what assets you can create, display, change, or delete. These assets are your *realm of responsibility*.

#### **User Filters**

Click the filter  $(\nabla)$  icon on the User Toolbar to display the Filter dialog for changing your filter settings.

Create persona-based User filters that provide the information you want on locations, classes, and responsibilities. Or copy one of the global filters (Administrator defined) and create a new User Filter to filter your assets.

#### **Note**

You can define 10 User Filters. At a minimum, you want two filters that:

- Display assets you work with on a regular basis.
- Show all the assets that are your responsibility.

#### **Filter settings**

Your User Filters pass assets based on the following criteria:

- **Locations**–Select an entire site or expand the hierarchy and select child areas within that site location. The site and areas are derived from the Asset Hierarchy.
- **Classes**–Select how elements such as assets and asset sources are structured in Plantweb Optics. Choose one or more machines, devices, and IO such as DeltaV. Also select several other class types such as Database, Station, Route, Proxy, and Control Loop.
- **Responsibilities**–Select persona-specific functions that are identified asset responsibilities. Select from Failure Effects, Functions, and Interfaces:
	- *Failure Effects*–Identify assets according to the effects when an equipment failure happens. Plantweb Optics supports (**a**) Safety Critical, (**b**) Air Pollution Control, (**c**) Hazardous Material Control (**d**) Environmental Control, and (**e**) Production Control.
	- *Functions*–functionality of an asset.
	- *Interfaces*–how the asset sends and receives network traffic.
- **Criticality**–Relative risk (expressed as a number, 0 through 1,000,000) of the high costs from failure of that asset.

#### **Figure 5-17: Filter settings**

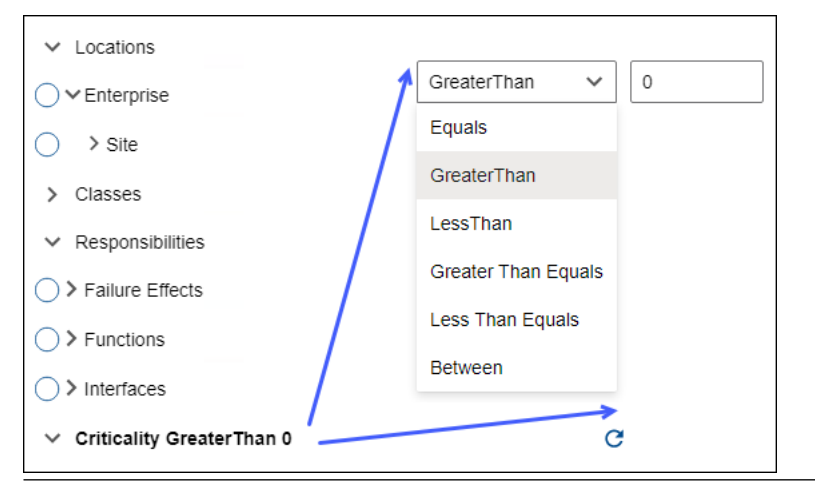

#### **Related information**

Asset display filters [Display User and Global Filters](#page-77-0) [Change the Active Filter](#page-77-0) [Create a User Filter](#page-78-0) [Create new User Filter from Global Filter](#page-79-0) [Delete User Filter](#page-79-0) [Set Default Filter for user](#page-78-0)

### 5.4.1 Asset display filters

This section shows the different types of asset display filters in Plantweb Optics Portal that you can use to focus your attention on specific assets:

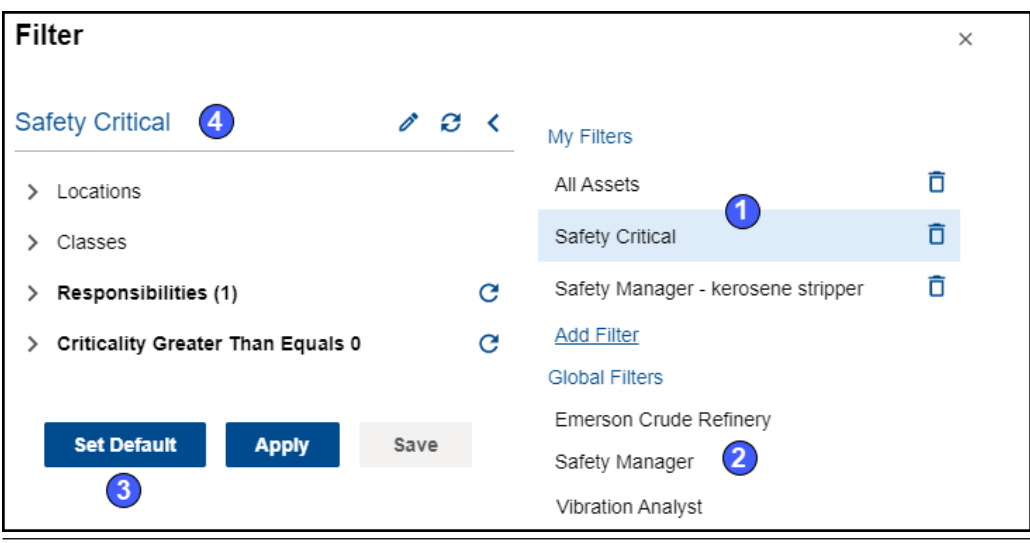

**Figure 5-18: Optics Portal asset filters - Show Filters dialog**

<span id="page-77-0"></span>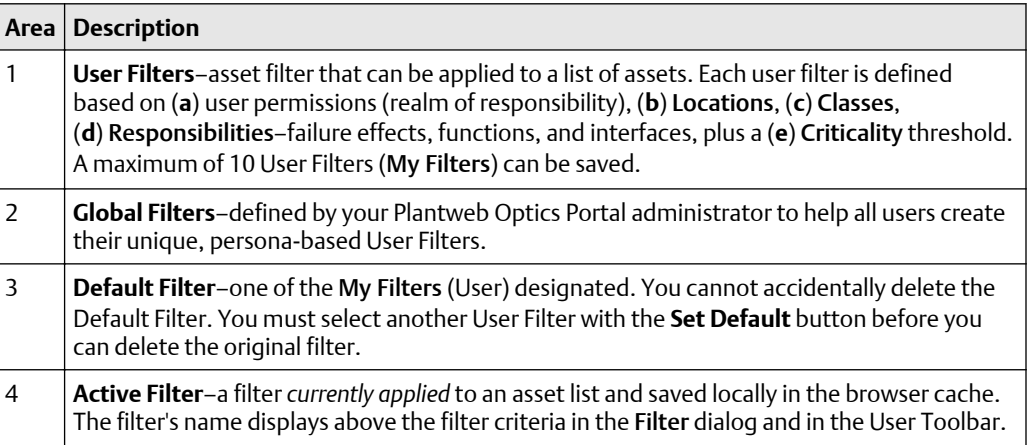

### 5.4.2 Display User and Global Filters

Display the complete list of all defined User Filters and Global Filters.

#### **Procedure**

- 1. Click the Filter dialog  $(\blacksquare)$  icon on the User Toolbar in the upper-left corner of the browser.
- 2. Click the show filters  $($   $)$  icon. The list of all User Filters (My Filters) and Global Filters displays.
- 3. Click close (**X**) icon or click outside the pane.

### 5.4.3 Change the Active Filter

Change the current Active Filter settings, save them, and apply the new settings to the KPI List Views assets.

#### **Procedure**

- 1. Click the Filter dialog  $\left(\sqrt{2}\right)$  icon on the User Toolbar in the upper-left corner of the browser.
- 2. Click the edit  $(\nearrow)$  icon to make changes.
- 3. Click expand  $($ ) icon and other expand icons to reveal the Locations hierarchy. Make selections. Click collapse  $(\vee)$  icon when done. Number of selections display beside Locations and sub-locations.
- 4. Click expand ( $\geq$ ) icon to show different Classes. Make selections. Click collapse  $(\vee)$  icon when done. One or more Classes from list are selected.
- 5. Click expand  $($   $\triangleright)$  icon to show three groups of Responsibilities.
- 6. Click expand (>) for Failure Effects, Functions, or Interfaces. Make selections. Click collapse  $(\vee)$  icon when done.
- 7. Click expand (>) for Criticality criteria. Select relationship operator from list. Type criticality value.
- <span id="page-78-0"></span>8. Click clear filter criteria ( $\odot$ ) icon to remove single filter criteria. Click discard filter changes  $(X)$  icon to remove all filter criteria changes.
- 9. Click save filter  $\left( \bullet \right)$  icon to retain the settings.
- 10. Click Apply button to filter your assets.
- 11. Click Save button to retain filter settings.
- 12. Click close (**X**) icon or click outside the pane. Unsaved changes display a Confirm Exit confirmation.

### 5.4.4 Set Default Filter for user

Select a User Filter as the default. This filter cannot be deleted.

#### **Procedure**

- 1. Click the Filter dialog ( $\mathbf{\nabla}$ ) icon on the User Toolbar in the upper-left corner of the browser.
- 2. Click the show filters  $(>)$  icon. The list of all User Filters (My Filters) and Global Filters displays.
- 3. Click one of the filters listed under the My Filters heading. The list of filters slides out of sight.
- 4. Click the Set Default button. This User Filter name now has the designation *Default* in blue text.
- 5. Click close (**X**) icon or click outside the pane.

Once a User Filter is designated as the Default Filter, it cannot be deleted until another filter becomes the Default Filter.

### 5.4.5 Create a User Filter

Create a new user filter for the current user. Show how to apply the filter as a temporary filter or store the filter to persist between Plantweb Optics Portal sessions.

#### **Procedure**

- 1. Click the Filter dialog ( $\mathbf{\nabla}$ ) icon on the User Toolbar in the upper-left corner of the browser.
- 2. Click the show filters  $(>)$  icon. The list of all User Filters (My Filters) and Global Filters displays.
- 3. Click the Add Filter link.
- 4. Enter a name into the top field (maximum length of 100 characters).
- 5. Click expand  $(\ge)$  icon and other expand icons to reveal the **Locations** hierarchy. Make selections. Click collapse  $(\vee)$  icon when done. Number of selections display beside Locations and sub-locations.
- 6. Click expand ( $\geq$ ) icon to show different Classes. Make selections. Click collapse  $(\vee)$  icon when done.

One or more Classes from list are selected.

7. Click expand  $(\triangleright)$  icon to show three groups of **Responsibilities**.

- <span id="page-79-0"></span>8. Click expand (>) for Failure Effects, Functions, or Interfaces. Make selections. Click collapse  $(\vee)$  icon when done.
- 9. Click expand ( $\geq$ ) for Criticality criteria. Select relationship operator from list. Type criticality value.
- 10. Click clear filter criteria  $\left( \mathcal{C} \right)$  icon to remove single filter criteria.
- 11. Click save filter  $\left( \blacksquare \right)$  icon to retain the settings. New filter becomes the Active Filter. New filter displays under My Filters.
- 12. Click Apply to filter assets.
- 13. Click Set Default button to designate it as the Default filter.
- 14. Click close (**X**) icon or click outside the pane.

### 5.4.6 Create new User Filter from Global Filter

Take the filter criteria from a Global Filter and save it under My Filters as a new User Filter.

#### **Procedure**

- 1. Click the Filter dialog  $($  $)$  icon on the User Toolbar in the upper-left corner of the browser.
- 2. Click the show filters  $($   $)$  icon. The list of all User Filters (My Filters) and Global Filters displays.
- 3. Select a Global Filter name. The filter criteria displays for the Global Filter.
- 4. Change the Locations, Classes, Responsibilities, or Criticality criteria.
- 5. Click the Save As button. The filter name changes to "*Global Filter name* + Copy"
- 6. Click the edit  $(\nearrow)$  icon to make changes.
- 7. Enter the *new name* for the User Filter.
- 8. Change the Locations, Classes, Responsibilities, or Criticality criteria.
- 9. Click save filter ( $\Box$ ) icon to retain the settings.
- 10. Click Apply button to filter your assets.
- 11. Click the Set Default button. This User Filter name now has the designation *Default* in blue text.
- 12. Click close (**X**) icon or click outside the pane.

### 5.4.7 Delete User Filter

Delete one of the user filters (My Filters) from the list. The Default Filter cannot be deleted.

#### **Note**

When an asterisk (**\***) displays to the right of the User Filter name (in italics), this is the Default Filter.

#### **Procedure**

- 1. Click the Filter dialog  $\left(\blacksquare\right)$  icon on the User Toolbar in the upper-left corner of the browser.
- 2. Click the show filters  $($   $)$  icon. The list of all User Filters (My Filters) and Global Filters displays.
- 3. Click the delete  $(\bar{a})$  icon beside any My Filters. A confirmation "Delete selected Filter?  $(\vee \times)^{n}$  displays.
- 4. Click green check mark to confirm. Click red X to decline.
- 5. Click Save button to retain all filter changes.
- 6. Click close (**X**) icon or click outside the pane.

### **5.5 Asset ribbon features**

Near the Optics Portal Page title bar for Hierarchy and KPI List Views, are specific commands that you can use whenever an asset is selected.

#### **Figure 5-19: Asset ribbon feature example**

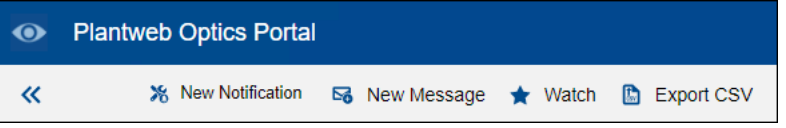

#### **Note**

To see all the commands, you must first select an asset in the list or hierarchy.

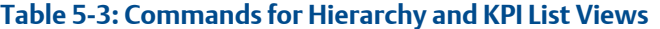

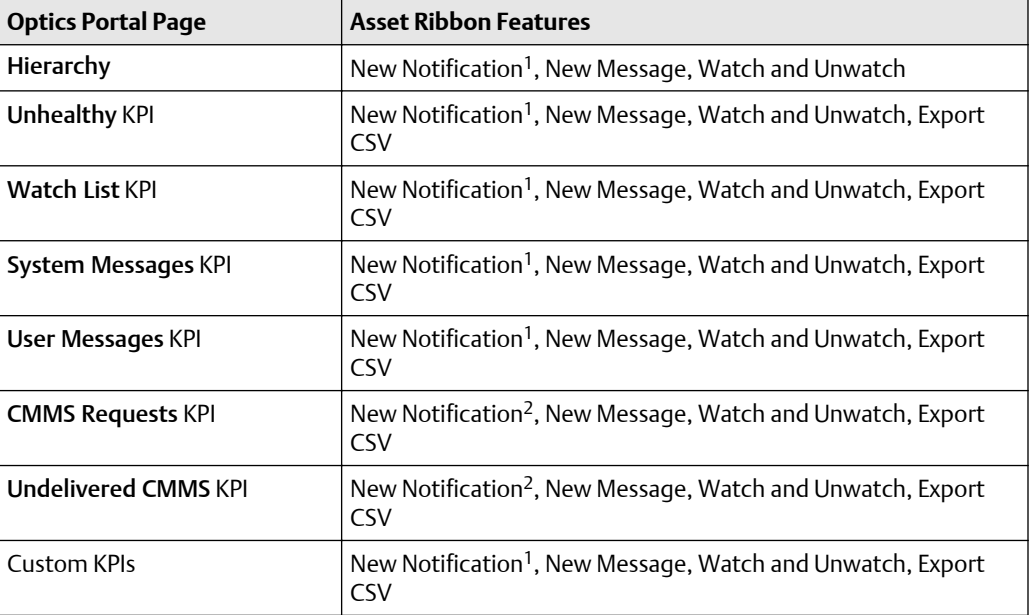

<span id="page-81-0"></span>1 Displays when (**a**) you select an asset, (**b**) your user ID has the permission to "Create Work Notifications, and (**c**) the selected asset has an Asset Code. Display the asset Properties tab and click CMMS to display the Asset Code. See Related information for details.

2 Displays when (**a**) you select an asset and (**b**) your user ID has the permission to "Create Work Notifications."

#### **Related information**

[Create a new notification](#page-109-0) Create a new message [Tag a user in a message](#page-98-0) [Watch and Unwatch assets](#page-82-0) [Export asset information](#page-113-0) [Properties tab](#page-68-0)

### 5.5.1 Create a new message

Create a new message that is tied to an asset from the Hierarchy page or any of the KPI List Views.

#### **Prerequisites**

- 1. Go to the Hierarchy ( $\overline{t}$ ) page or one of the KPIs.
- 2. Select an asset.
- 3. Select ( $\overline{6}$  New Message) from the asset ribbon features

#### **Procedure**

- 1. Click the Subject field and enter a distinctive subject.
- 2. Click in the Details field and enter the details.
- 3. Select a severity from the list for the message. Other users can filter messages based on the severity levels.
- 4. Optional: Type an @ character and display a list of users you can tag in this message. Select a user Name from the list. The User Name is enclosed in angle brackets <...> following the ampersand (@) and inserted into the Details part of the message. For a summary of the different ways to tag a user in a message, see Related information

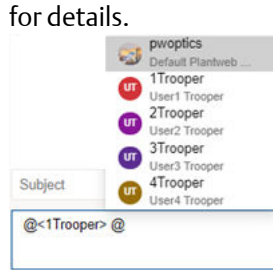

5. Optional: Click the Add Attachment  $(\mathbb{D})$  icon to retrieve files such as location images or technical documents related to the asset. Emerson recommends that you keep file sizes less than 30 MB. See Related information for file types and file name extensions used by Plantweb Optics.

<span id="page-82-0"></span>6. Click Send  $($  ) icon.

#### **Related information**

[Tag a user in a message](#page-98-0) [Severities and messages](#page-95-0) [File attachments](#page-69-0)

### 5.5.2 Watch and Unwatch assets

You can have a Watch List of assets for monitoring performance and tracking asset issues. You can add and remove assets from this list at any time.

#### **Prerequisites**

- Select the Hierarchy ( $\overline{t}$ ) page or one of the KPI List Views.
- Select an asset.

#### **Procedure**

- 1. Click  $(\star$  watch) in the asset ribbon features to monitor (Watch) an asset.
- 2. Click ( $\hat{x}$  Unwatch) to stop monitoring (Unwatch) an asset you previously watched.

Plantweb Optics Portal uses a  $(\star)$  to denote a Watched asset in its Hierarchy, KPI List Views, and messages. All Watched assets display in the Watch List Dashboard display and the Watch List  $(\star)$  KPI List View.

### **5.6 Out of Service assets**

Out of service assets are set to ignore their unhealthy status and any generated system messages, for a scheduled interval. When an asset is removed from production for scheduled maintenance, a planned shutdown, holidays, or variation in usage patterns, it is *out of service*. Another term used for this asset is an *ignored* asset. Designating an asset as out of service helps users to avoid unnecessary system-generated messages from temporarily out-of-commission equipment. When you designate an asset as out of service, Plantweb Optics DataStudio no longer creates system-generated messages.

By default, an out of service asset:

- Has its health roll up contributions ignored. Individual asset health is unaffected.
- Is removed from the Unhealthy KPI List View and Dashboard.
- No longer generates system messages. Does not affect user messages.
- Prevents the creation of automatic CMMS work requests.
- Displays for all user profiles.

Your administrator *must* designate any asset as out of service. The administrator can:

• Manually change the asset.

- Run a script to change the status of several assets.
- Use a tool to change the status of multiple unrelated assets.
- Have a schedule trigger a script to change the status of related assets (turn-around, vacation, etc.).

See Related information for details.

Your administrator must change the out of service asset; you cannot. For example, in previous Plantweb Optics software, an out of service asset caused *all* of its child assets to be designated as "out of service." Your administrator can selectively target only the necessary assets (not the child assets). Additionally, you can attach a schedule (start date, end date, and recurrence) to toggle the out of service asset property On and Off.

#### **Related information**

Out Of Service Assets Report [Export Out of Service Assets](#page-84-0)

### 5.6.1 Out Of Service Assets Report

This report shows a list of assets in which Plantweb Optics Portal ignores the unhealthy status plus any system-generated messages, for a specific scheduled interval. The displayed assets are filtered based on the current Active filter. You can also export the information to a CSV (spreadsheet) file.

The report shows a list of ignored assets for:

- All currently out of service assets, or
- Any scheduled event (maintenance). The schedule displays along with the list of out of service assets.

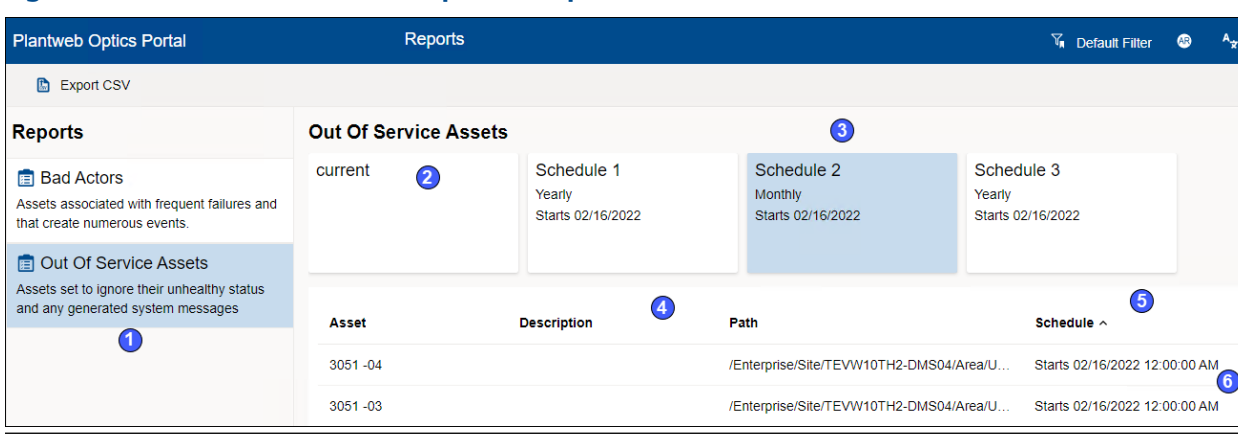

#### **Figure 5-20: Out of Service Assets Report example**

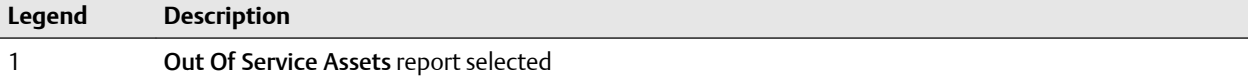

<span id="page-84-0"></span>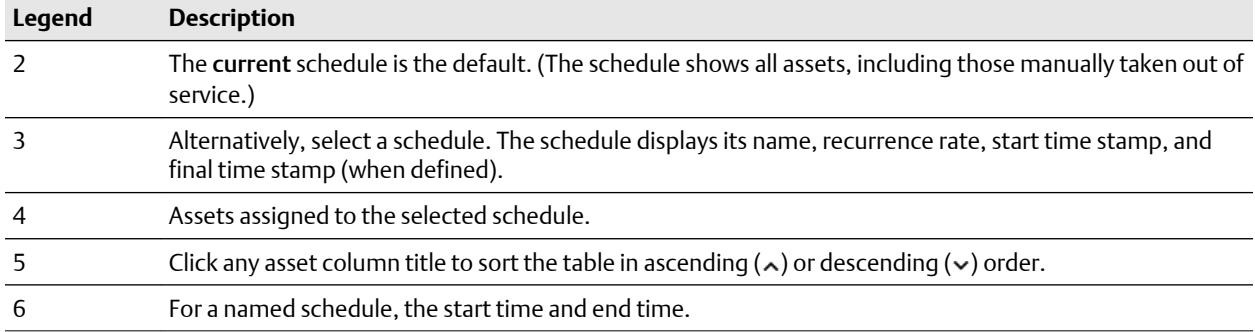

### 5.6.2 Export Out of Service Assets

Export the Out Of Service Assets to a spreadsheet (\*.csv) file.

#### **Table 5-4: Each Out of Service exported asset contains:**

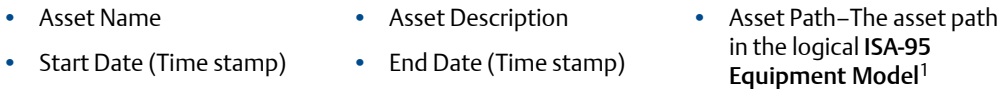

<sup>1</sup> For example,/Enterprise/Austin Site/Emerson Crude Refinery/Process Cell/Unit Name/...

#### **Prerequisites**

You have out of service assets that were:

- Taken manually out of service.
- Set up to be removed from service according to a schedule.
- Taken out of service with a script based upon their relationship to a parent asset.

See Related information for details.

#### **Procedure**

- 1. Click the Reports  $(E)$  icon. The Reports page displays the predefined reports.
- 2. Select one of the reports under the Reports column.
- 3. For the Out Of Service Assets Report, select the schedule for which you want to export assets. Current (schedule) denotes a summary of all out of service assets that have no schedule.
- 4. Click the (<sup>B</sup> Export CSV) feature in the asset ribbon features. Plantweb Optics Portal creates a comma-separated value \*.csv file (spreadsheet).

The spreadsheet file downloads to your local PC and stored in your default download folder.

#### **Related information**

Manually change out of service asset status Use Lua script to change out of service asset status Customize how a schedule controls out of service assets Return assets to service

# 6 Messages

Whether a report originates from another user, yourself, or is automatically created by an event, Plantweb Optics refers to this text as a *message*.

Messages are:

- Displayed for assets that your administrator allows you to access (area of responsibility).
- Associated with an asset or location.
- Classified as an event (system) or user type. You can display one type or both message types.
- Used to collaborate between team members to accomplish requirements such as monitoring, inspecting, performing maintenance, or replacing an asset.
- Filtered based on the Message Filter settings (On/Off) in the Quick Display Settings.
- Assigned a severity level (a specific OPC severity range defined in the System Severities settings). See Related information for details.
- Composed by you, tagged with additional team names, assigned a severity level, and optionally have attachments.
- Used to create CMMS work requests (assets with a CMMS Asset Code).

You have access to asset or location messages (user and system-generated) from the Hierarchy page or any of the KPI List Views. Select an asset or location, then select the Messages ( $\Box$ ) tab under the header. (See Related information for details.)

#### **Related information**

Messages work differently now [Message controls](#page-87-0) [Using Messages](#page-93-0) [Managing your messages](#page-101-0) Severities (settings)

### **6.1 Messages work differently now**

Emerson *revised* the following message concepts from its previous Plantweb Optics software version:

- You can no longer delete messages.
- Events and messages are no longer different items.
- The Read, Unread, and Dismissed message statuses no longer exist.
- The Plantweb Optics Severities replaced the Important and Urgent flags.

### <span id="page-87-0"></span>**6.2 Message controls**

You have access asset or location messages (user and system-generated) from the Hierarchy page or any of the KPI List Views. You can select an asset or location, then select the Messages ( $\Box$ ) tab under the header. (See Related information for details.)

Once you display the messages using the Messages  $(\Box)$  tab, you can:

- Display a message using a card or a grid format.
- Display an expanded message format to see more asset information.
- Switch between event-based (System) messages, User messages, or both (All) using a mouse click.

#### **Related information**

Asset dialog tabs [Messages tab](#page-69-0) [Switch among User, System, All messages](#page-91-0) [Brief and expanded message formats](#page-90-0)

### 6.2.1 Asset dialog tabs

For the Plantweb Optics Portal Hierarchy and KPI List Views, once you select an asset in the list, the **asset details** pane displays the asset name, description, and path in the logical hierarchy. A set of dialog tabs further divides the asset details into groups. Use Quick Display Settings to control the tab and message formats. (See Related information for details.)

**Figure 6-1: Asset dialog tabs**

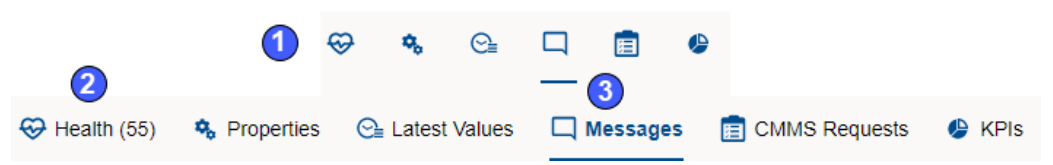

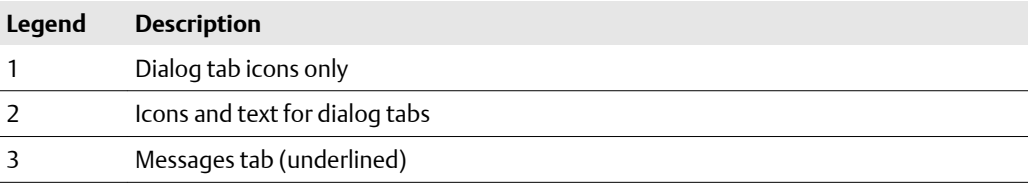

#### **Table 6-1: Dialog tabs asset information**

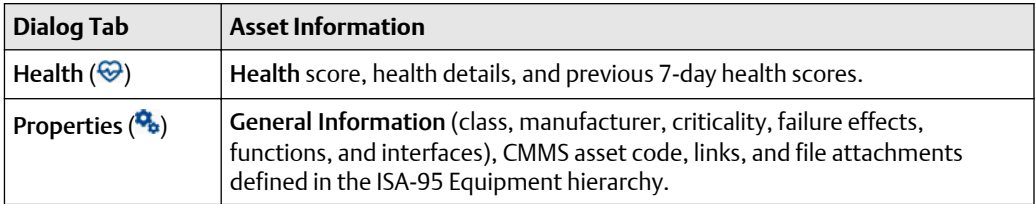

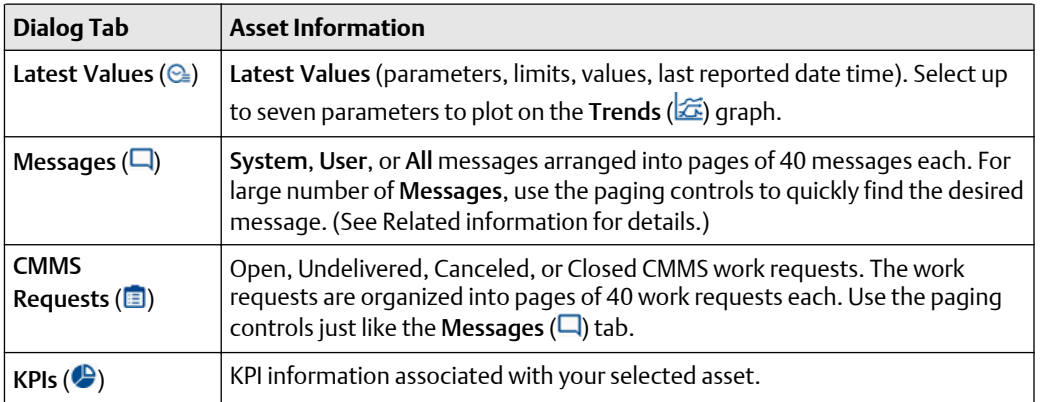

#### **Table 6-1: Dialog tabs asset information (continued)**

#### **Related information**

[Health tab](#page-67-0) [Properties tab](#page-68-0) [Latest values tab](#page-68-0) [Messages tab](#page-69-0) [CMMS Requests tab](#page-71-0) [KPIs tab](#page-72-0)

### 6.2.2 Messages tab

The Plantweb Optics Portal pages display a list of messages for an asset that is selected from the Hierarchy or belongs to assets from a specific Key Performance Indicator (KPI). KPIs are asset (and locations) lists used to alert users to potential problems. KPIs include Unhealthy (assets with low health scores), Watch List (user selections), System Messages, User Messages, CMMS Requests, Undelivered CMMS (work requests), and Custom KPIs.

Access all the messages by selecting an asset and clicking the  $\Box$  Messages tab.

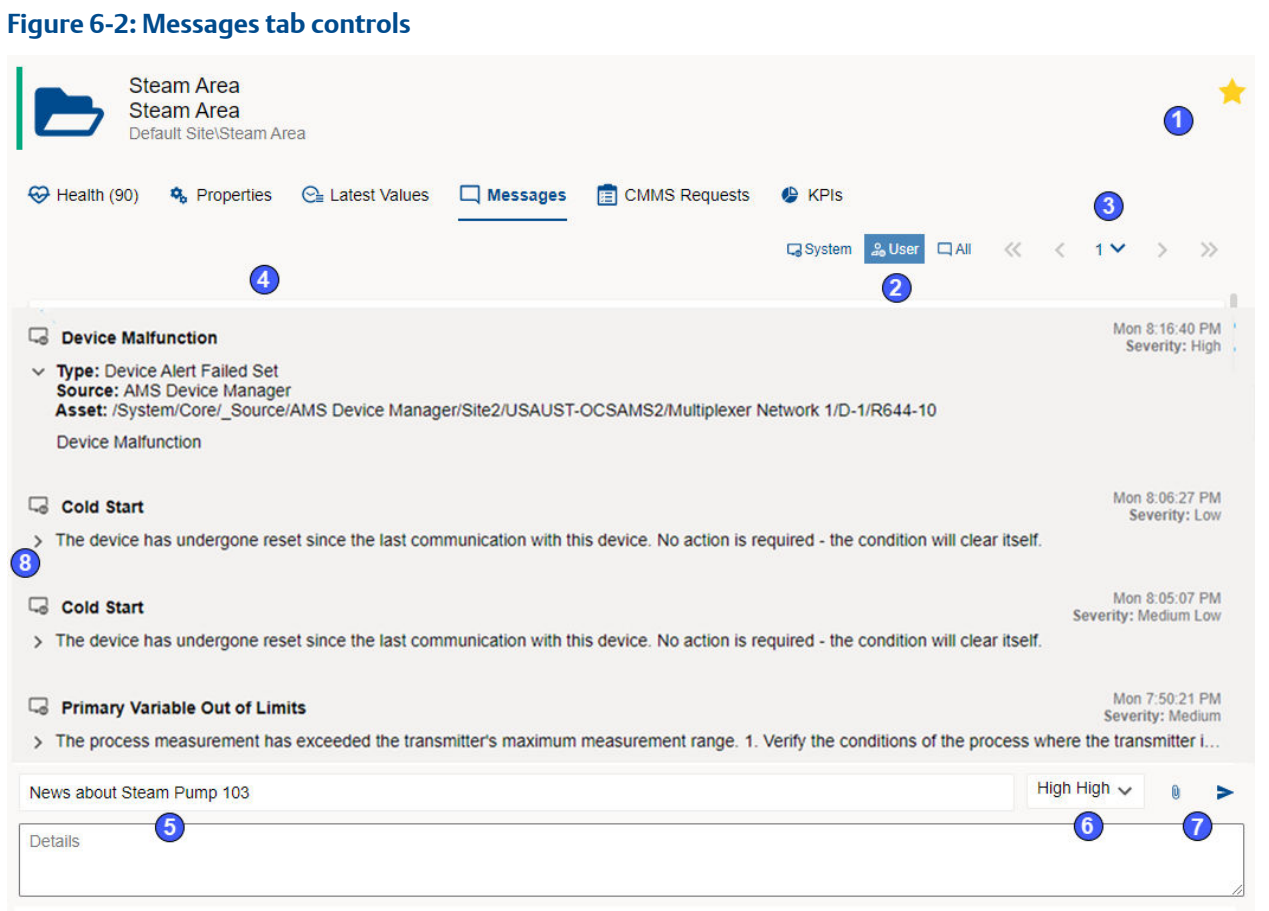

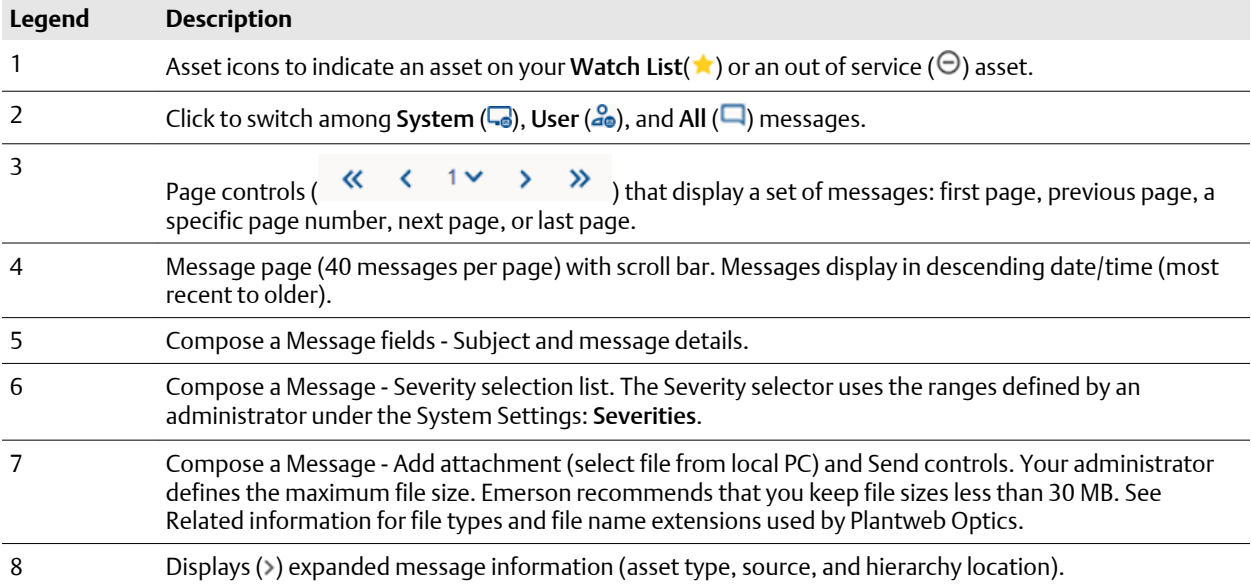

#### <span id="page-90-0"></span>**Related information**

[File attachments](#page-69-0) Brief and expanded message formats [Display Settings for message list](#page-101-0) [Display messages in grid format](#page-50-0)

### **Brief and expanded message formats**

#### **Brief message format**

A brief message shows:

- Sender (user message)
- User  $(a_0)$  or system  $(a_0)$  icon
- Subject and attachment  $(\mathbb{U})$
- Time stamp
- Severity
- Initial message details

#### **Expanded message format**

For any message in the Messages  $\left(\Box\right)$  tab, click the arrow on the message left to show expanded format.

#### **Figure 6-3: Expanded format example**

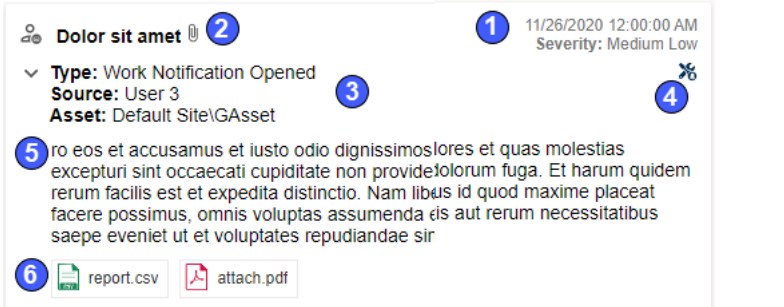

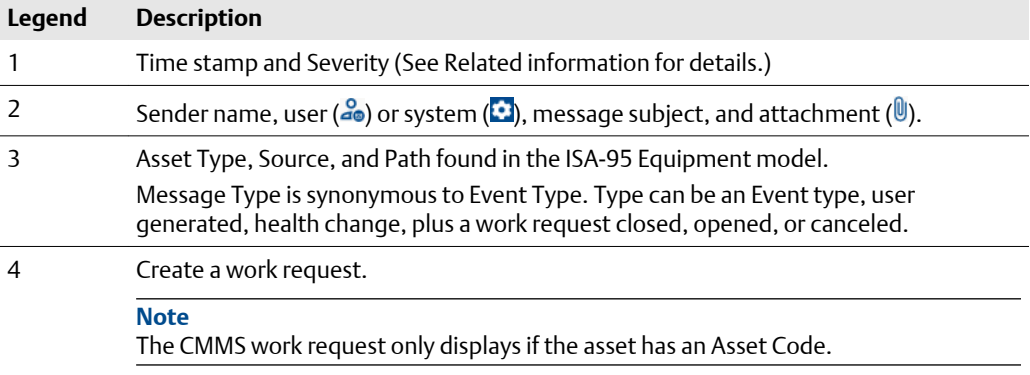

<span id="page-91-0"></span>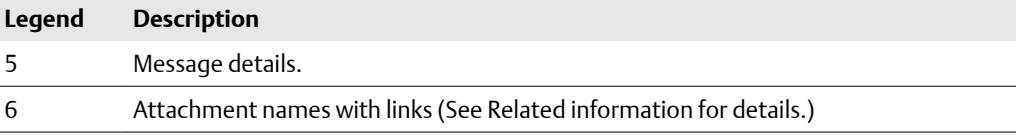

#### **Related information**

[Severities and messages](#page-95-0) [Messages tab](#page-69-0) [File attachments](#page-69-0)

### **Display messages in grid format**

Display your messages in a Grid format as an alternative to the Card format. The Grid format displays the date and time, indicates attachments, shows message type (user or system), provides a message subject, and a message severity.

#### **Procedure**

- 1. Click the Gear  $(\bullet)$  icon in the User Toolbar.
- 2. Change the Message View option to Grid.
- 3. Click the close (**X**) or click outside the Settings pane.

The messages change to a grid format, that resembles a spreadsheet.

#### **Figure 6-4: Messages displayed in grid format**

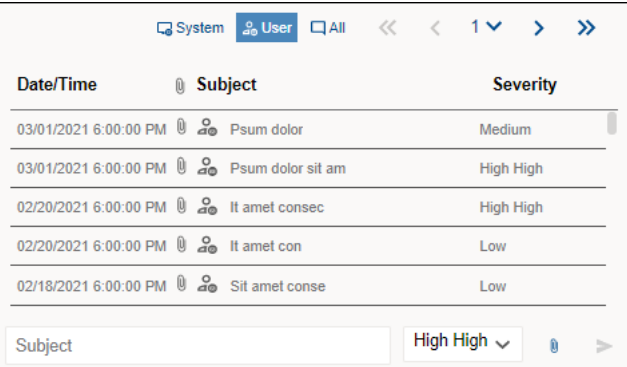

#### **Related information**

[Managing message content and format](#page-50-0)

#### **Switch among User, System, All messages**

For the Hierarchy and KPIs, once you select an asset, the details pane displays the asset name, description, and path found in the ISA-95 Equipment hierarchy. Under the **Messages (** $\Box$ **)** tab, it displays the asset messages. The messages depend upon the Message Filters settings and your message (System, User, or All) selection.

The selected message type persists after you refresh the browser page.

**Figure 6-5: Message type selection** Ca System 20User 口All **C** System 20User 口All □ System 2 User ■ All

#### **Prerequisites**

- 1. Click Hierarchy ( $\left| \cdot \right|$ ) icon or one of the KPI List Views.
- 2. Select an asset.
- 3. Click the Messages  $(\Box)$  dialog tab. (See Related information for details.)

The messages displaying under the Messages tab, are filtered according to age and system event criteria:

- **Age**–messages from the previous 7, 30, 60, or 90 days.
- System Messages–limit messages generated from Plantweb Optics Portal (CMMS work request status) or Plantweb Optics Connectors.

Select how to display your messages:

#### **Procedure**

- 1. Turn On or Off the Message Filter. The messages corresponds to either the filtered event types or all event types. (See Related information for details.)
- 2. Select System  $\left(\overline{\phantom{a}}\right)$  to display all event-generated messages.
- 3. Select User  $(a_0)$  to display all user messages. An orange highlight bar to the left of the message displays when you are tagged in another user's message.
- 4. Select All  $\left(\Box\right)$  to display system and user messages.

#### **Related information**

[Messages tab](#page-69-0) [Display Settings for message list](#page-101-0)

#### **Paging controls for messages and CMMS requests**

When you display messages or CMMS work requests, Plantweb Optics divides the items into pages (40 items per page). The page controls help you locate a specific message or work request.

**Figure 6-6: Paging controls for messages and CMMS work requests**

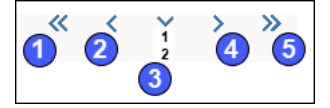

<span id="page-93-0"></span>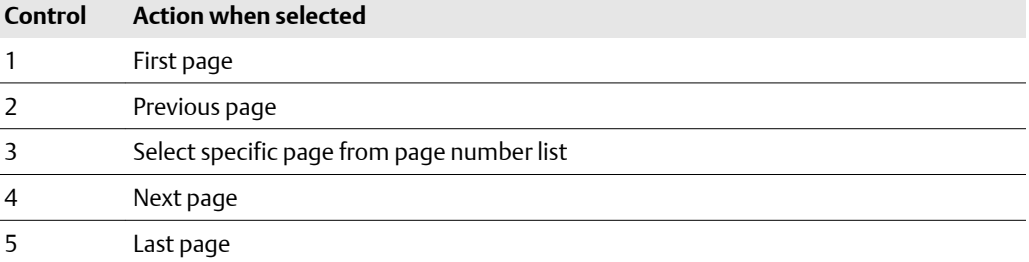

### **File attachments**

Plantweb Optics uses the following file types and file name extensions.

#### **Table 6-2: File types and file name extensions**

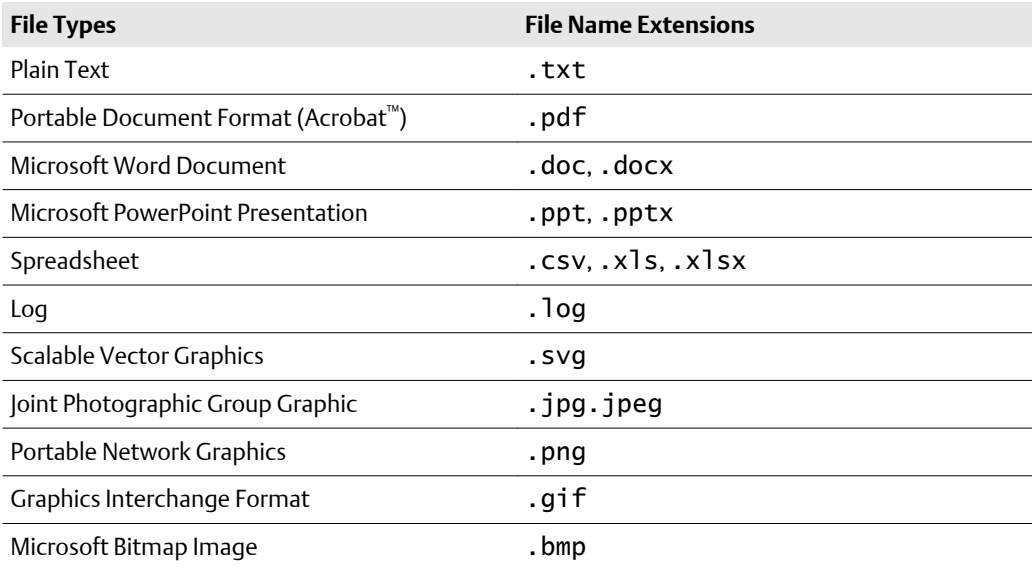

### **6.3 Using Messages**

Messages help you and your teams collaborate and perform pro-active work on plant assets. Messages help you monitor, inspect, schedule, repair, or replace unhealthy assets.

You can compose a message that is tied to an asset or location. Other users receive the message depending on their message subscriptions, areas of responsibility, or when you "tagged" a user with their Plantweb Optics Portal Name.

#### **Related information**

[Create a new message](#page-81-0) [Tag a user in a message](#page-98-0) [Using Severities](#page-94-0) [Searching through messages and work requests](#page-99-0) [Display messages from KPI List views](#page-100-0)

### <span id="page-94-0"></span>6.3.1 Using Severities

Use Plantweb Optics Severities to define the importance of your messages and notifications. All users can display the Severities defined for your Plantweb Optics installation; however, only an Administrator can *change* the Severity names and the OPC Severity range values.

Plantweb Optics Severities are ranges of OPC Severity values you use to:

• Categorize the importance of user messages sent in Plantweb Optics Portal.

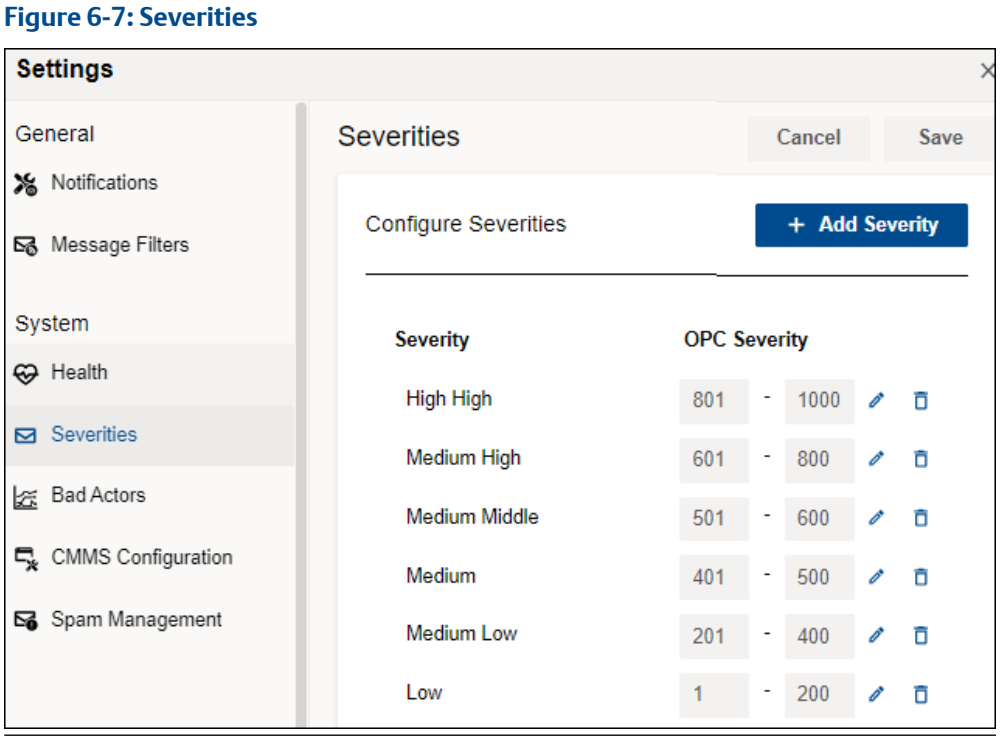

• Define a minimum OPC Severity value for Notifications you want to receive.

#### <span id="page-95-0"></span>**Figure 6-8: Notifications**

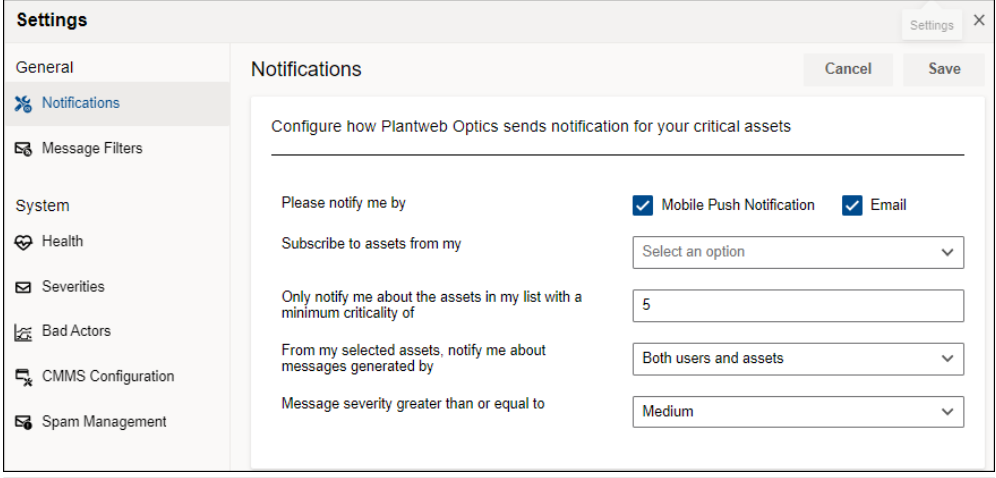

#### **Related information**

Severities and messages [Severities and notifications](#page-96-0)

### **Severities and messages**

When you create a new message, the possible severities display in a list. Select a severity to indicate the message importance.

#### **Figure 6-9: Severities selection list**

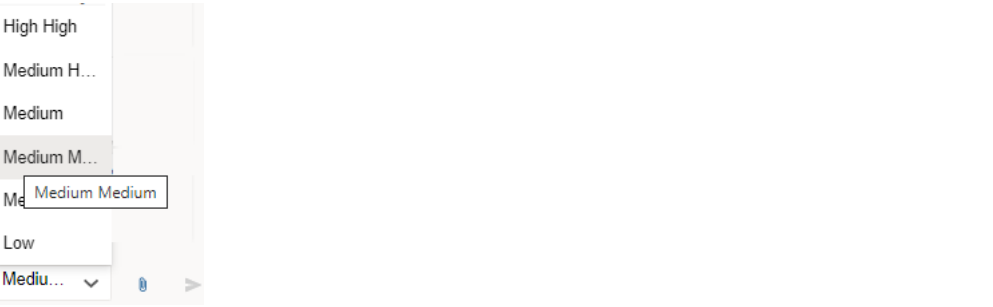

Your selected severity displays in the sent message, under the Messages  $(\Box)$  tab.

#### <span id="page-96-0"></span>**Figure 6-10: Message list showing each message severity** Steam Trap C Steam Trap C Default Site\Steam Area\Steam Trap C **KPIs** ↔ Health (55) **\*** Properties **C** Latest Values  $\Box$  Messages **ED** CMMS Requests ▲ **La** System **a** User  $\gg$  $\Box$ All ≪  $\overline{2}$ 03/12/2020 12:00:00 AM 2. Lorem ipsum dol 0 Severity: Medium Low > accusamus et iusto odio dignissimos ducimus qui bres et quas molestias excepturi sint occaecati cupiditate no... 01/19/2020 12:00:00 AM 20 Orem ipsum Severity: Medium Medium > s et accusamus et iusto odio dignissimos ducimus dolores et quas molestias except 01/23/2020 12:00:00 AM a Lor sit amet con Severity: Low > o eos et accusamus et iusto odio dignissimos duciquos dolores et quas molestias excepturi sint occaecati cupi...

### **Severities and notifications**

Use Severities to specify one of the criteria for you to receive a notification about an asset. Select the minimum severity. Events with a severity number greater or equal to this OPC Severity range, result in a mobile push notification or an email notification.

Display Notifications by clicking the Gear  $(2)$  icon in User Toolbar > Click View All Settings. Set the severity level using the Settings  $\rightarrow$  General  $\rightarrow$  Notifications dialog. Choose a value from the Message severity greater than or equal to selection and Save your settings.

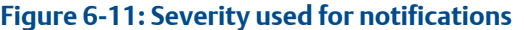

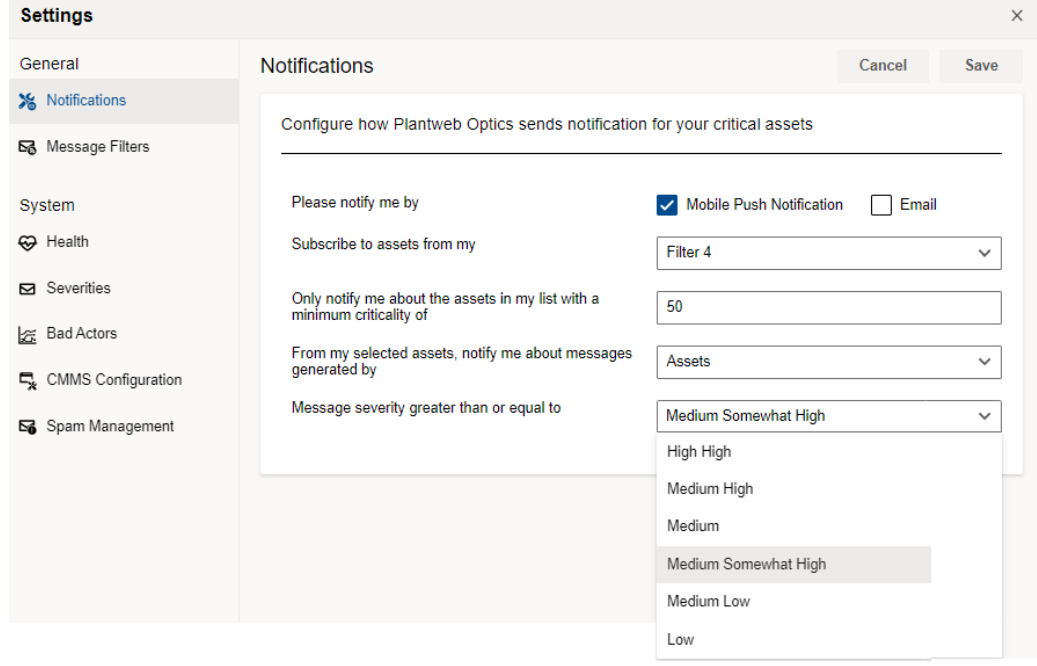

### 6.3.2 Create a new message

Create a new message that is tied to an asset from the Hierarchy page or any of the KPI List Views.

#### **Prerequisites**

- 1. Go to the Hierarchy ( $\mathbf{t}$ ) page or one of the KPIs.
- 2. Select an asset.
- 3. Select ( $\overline{\phantom{a}}$  New Message) from the asset ribbon features

#### **Procedure**

- 1. Click the Subject field and enter a distinctive subject.
- 2. Click in the Details field and enter the details.
- 3. Select a severity from the list for the message. Other users can filter messages based on the severity levels.
- 4. Optional: Type an @ character and display a list of users you can tag in this message. Select a user Name from the list. The User Name is enclosed in angle brackets <...> following the ampersand (@) and inserted into the Details part of the message. For a summary of the different ways to tag a user in a message, see Related information for details.

<span id="page-98-0"></span>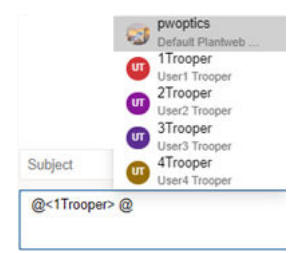

- 5. Optional: Click the Add Attachment  $(\mathbb{U})$  icon to retrieve files such as location images or technical documents related to the asset. Emerson recommends that you keep file sizes less than 30 MB. See Related information for file types and file name extensions used by Plantweb Optics.
- 6. Click Send  $($  ) icon.

#### **Related information**

Tag a user in a message [Severities and messages](#page-95-0) [File attachments](#page-69-0)

### 6.3.3 Tag a user in a message

You can tag (alert) a user several different ways within a message. Additionally, you can tag up to 100 different users.

When you tag one or more users in a message:

- Type lower-case or upper-case letters to generate the same user list .
- Type part of the user Name or part of the Description to find a user.

#### **Figure 6-12: Ways to Select the same user Name**

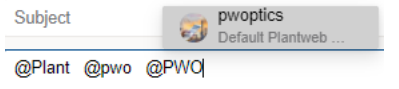

- Type the @ character and only five users display as a default.
- Type a character after the @ sign to display a selection list of additional users.
- Type a user Name that has letters, numbers or a combination of alphanumeric characters. Do not type a Name having special characters, such as a space,  $\mathcal{Q}, \leq, \$ \$, and so forth.
- Tagging the same user multiple times generates only one message.

#### **Prerequisites**

- 1. Select the Hierarchy or one of the KPI List Views.
- 2. Select an asset.
- 3. Click the Messages tab .

#### <span id="page-99-0"></span>**Procedure**

- 1. Position your cursor in the message Details.
- 2. Type the ampersand (@) character.
- 3. Type a few characters of the user Name or Description. A matching user name and description list displays.

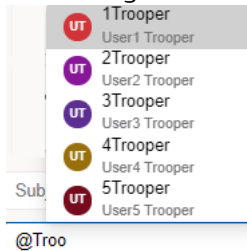

- 4. Optional: Use the up and down arrow key to move among the five selections.
- 5. Press [**Enter**] or click the user Name to insert it. The selected name inserts as  $@<sub>B</sub>$ Batman> in the unsent message, for example.
- 6. Repeat steps one through five to tag up to 100 users in the same message.

The tagged user name(s) display in the resulting message:

- When the user name does not exist or the user is deleted, the typed name displays as message text. For example, as @Batman in the message.
- For the tagged users logged in to the Plantweb Optics Portal, the @Name displays in each tagged message with orange text.
- For users not logged in, the @Name displays as blue text.

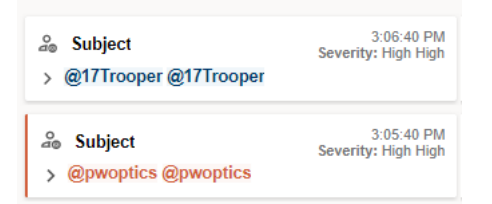

### 6.3.4 Searching through messages and work requests

When you display messages or CMMS work requests, the list is organized into pages (40 items per page) to help you find the desired item. The page controls perform the operations listed in the following table:

#### **Figure 6-13: Paging controls for messages and work requests**

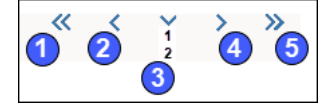

<span id="page-100-0"></span>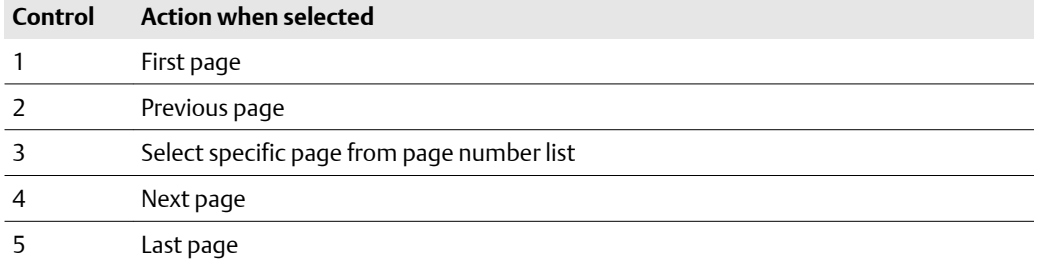

#### **Prerequisites**

- 1. Select the Hierarchy or one of the KPI List Views.
- 2. Select the desired asset.
- 3. Select the Message ( $\Box$ ) or CMMS Requests ( $\Box$ ) tab.

#### **Procedure**

- 1. Select any of the controls shown to display a single page of messages or CMMS work requests.
- 2. Use the scroll bar on the right side to display items at the end of a page.

### 6.3.5 Display messages from KPI List views

The KPI List Views show assets that are within your responsibility that have varying health status. The health index of an asset can range between 0–100, where 0 is completely unhealthy, and 100 is completely healthy.

#### **Prerequisites**

Navigate to one of the KPI List Views by clicking its icon or KPI tile.

Only the assets and locations to which you are assigned responsibility, display in your KPI List Views.

#### **Procedure**

- 1. From the Dashboard, click the Unhealthy  $(\bigcircledast)$  or one of the KPI List Views. The Unhealthy KPI displays a list of assets that is considered unhealthy based on the health range configured by your administrator. The assets display the last date the score was taken, along with the health score that displays as a color and number:
	- **Red** (Critical Assets)–health score based on the health range configured by your administrator. For example,1 through 40.
	- **Yellow** (Warning Assets)–health score based on the health range configured by your administrator. For example, 41 through 80.
- 2. Select an asset.

Click any of the Asset Ribbon features:

- Click New Notification to create a new notification (if asset code exists).
- Click New Message to create a message tied to the selected asset
- Click Watch or Unwatch to add or remove an asset from the Watch List.
- Click Export CSV to download unhealthy asset information to a CSV file.

You can click either the Health, Properties, Latest Values, Messages, CMMS Requests, or KPIs dialog tab. See Related information for details.

## <span id="page-101-0"></span>**6.4 Managing your messages**

Plantweb Optics receives and logs every event that is generated from Emerson Connectors and other Plantweb Optics Connectors. Some event types generate system messages. Messages are also generated by Plantweb Optics Portal (CMMS work requests status changes) and Plantweb Optics Connectors. Users receive messages based on their area of responsibility and the Message Filters Settings.

See Related information for details about how to subscribe to messages within Plantweb Optics.

#### **Note**

Users can only receive messages and set message preferences related to assets in their area of responsibility.

Messages are displayed based on:

- Your Message Filter On or Off setting.
- Your selected Message Filters settings. Access settings by clicking the Gear  $(2)$  icon in User Toolbar > Click View All Settings > Click Message Filters.

#### **Related information**

Display Settings for message list [Filter messages by age](#page-102-0) [Filter system messages by events](#page-103-0)

### 6.4.1 Display Settings for message list

Use these three message settings in the Quick Display Settings to alter the messages listing.

- Message View–Card (list) or Grid (messages displayed in spreadsheet format)
- Message Filter–Turn On or Off your message filter settings.
- Icon Display–Select with or without text.

#### <span id="page-102-0"></span>**Figure 6-14: Message settings**

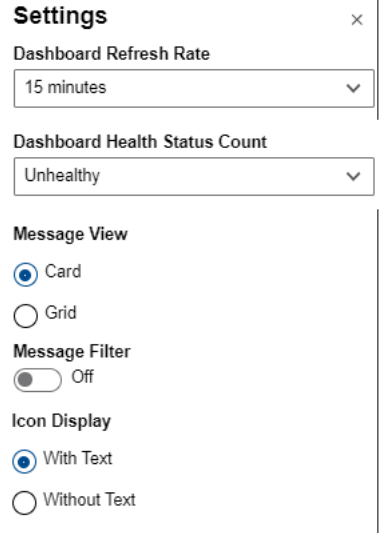

- 1. Click the Gear  $($ **C**) icon in User Toolbar > Click View All Settings. The Settings pane slides from the right window border.
- 2. Change the message settings.
- 3. Click the close (**X**) icon under the User Toolbar or click outside the Settings pane.

#### **Related information**

[Show Quick Display Settings](#page-31-0)

### 6.4.2 Filter messages by age

Control the displayed messages for the KPI list views by including only messages within an evaluation interval (the previous 7, 30, 60, or 90 days).

#### **Procedure**

- 1. Click the Gear  $(\bullet)$  icon in User Toolbar > Click View All Settings. The Settings page displays.
- 2. Select Message Filters under the General Settings.

#### <span id="page-103-0"></span>**Figure 6-15: Settings - Message Filters**

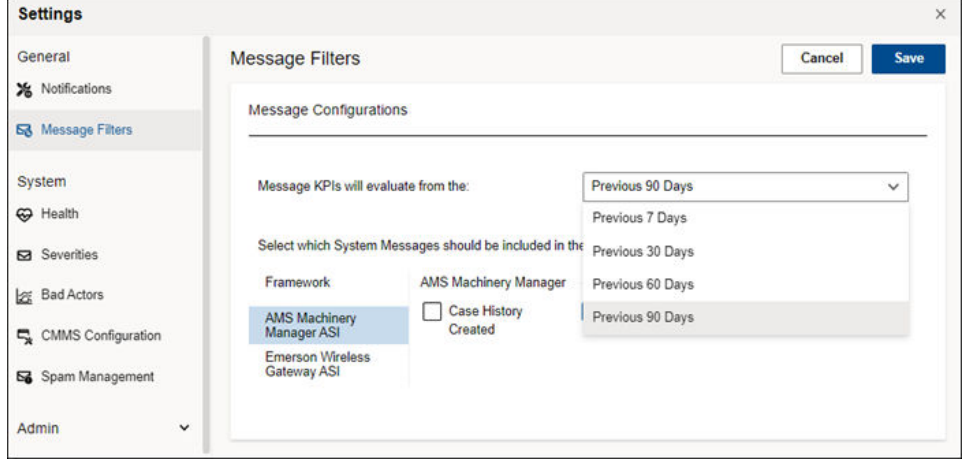

- 3. From the Message KPIs will evaluate from the selection list, select 7, 30, 60, or 90 days.
- 4. Click Save.
- Changes take effect after you refresh the browser or select a KPI List View.
- 5. Optional: Click Cancel to discard all configuration changes.

Hover over a KPI tile to display the evaluation interval selected in the Message Filters.

#### **Figure 6-16: Message Filters interval for a KPI**

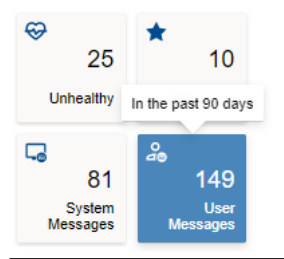

#### **Related information**

Message Filters (settings)

### 6.4.3 Filter system messages by events

Select specific events to reduce the number of system messages displayed in the KPI List Views.

#### **Procedure**

- 1. Click the Gear  $(\bullet)$  icon in User Toolbar > Click View All Settings. The Settings page displays.
- 2. Select Message Filters under the General Settings area.
- 3. Choose the Plantweb Optics Portal or an Emerson Connector under the Select which System Messages should be included in the filter area.
- 4. Select the different events you want to include in the system messages.
- 5. Repeat steps three and four for other Emerson Connectors.

#### **Figure 6-17: Event examples selected in Message Filters**

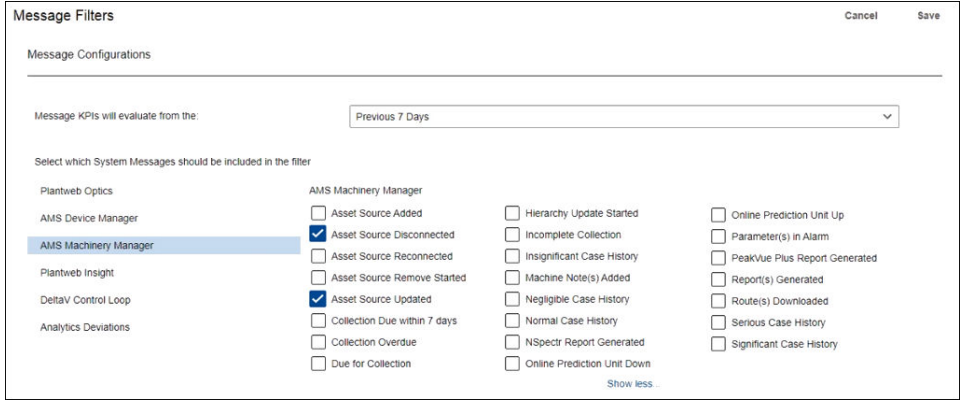

- 6. Click Save.
- 7. [Optional] Click Cancel to discard all changes.

#### **Related information**

Message Filters (settings)

# 7 KPI List views

Display Key Performance Indicators (KPIs) for plant assets and Custom KPIs that use Plantweb Optics Connectors.

The KPIs include:

- Unhealthy
- Watch List
- System Messages
- User Messages
- CMMS Requests
- Undelivered CMMS
- Custom KPIs–such as Overdue Routes, Serious Problems, Overdue Calibration, and Loops in Manual

Pin ( $\hat{\mathbf{r}}$ ) or unpin ( $\hat{\mathbf{x}}$ ) a KPI from the **Dashboard** page using the left pane settings.

Display or hide KPIs by using the Quick Display Settings (Displayed KPIs Setting check boxes). See Related information for details.

Search any KPI List view asset list using asset identification values (name, description, or path).

Sort assets in the KPI List Views.

#### **Related information**

[Control KPI List Views with left pane](#page-38-0) [Asset ribbon features](#page-52-0) [Search KPI List View and Hierarchy assets](#page-40-0) [Sort KPI List View assets](#page-41-0) [Control Trends graph content with Parameters pane](#page-178-0)

### **7.1 Hide and display KPI List Views**

The Plantweb Optics Portal application displays Key Performance Indicators using a KPI Tile (a square with an icon, text, and a count of the number of indicators) and a list of assets. Any KPI list of assets can be sorted and searched.

The Dashboard has three types of KPI List Views:

- **Permanent**–Four KPIs that always display and cannot be hidden; Unhealthy  $(\mathcal{D})$ , Watch List ( $\bigstar$ ), System Messages ( $\bigcirc$ ), and User Messages ( $\bigcirc$ ).
- **Work Request**–The CMMS Requests ( $\mathcal{K}$ ) KPI and the Undelivered CMMS ( $\infty$ ) KPI.
- **Custom**–Additional indicators that obtain asset information from Plantweb Optics Connectors. These can be Emerson Connectors (such as AMS Device Manager) or Open Standards and Protocols connectors (such as an OPC UA Server).

Hide or display the Work Request KPIs and the Custom KPIs using these methods:

- Left pane controls–Click the show  $(\gg)$  icon, followed by clicking the edit  $(\nearrow)$  icon.
- **KPI check boxes**–Click the Gear (**C**) icon in User Toolbar. Select or clear the Displayed KPIs check boxes.

### 7.1.1 Control KPI List Views with left pane

You can display and hide all KPIs except for the four permanent KPIs. They are Unhealthy ( $\circledast$ ), Watch List ( $\bigstar$ ), System Messages ( $\Box$ ), and User Messages ( $\circledast$ ).

Use the controls found on the left pane of the Plantweb Optics Portal window for the CMMS Request KPIs and the Custom KPIs, Or use the Display KPIs check boxes found in the Quick Display Settings.

#### **Procedure**

- 1. **If needed** Click ( $\gg$ ) icon to display the KPI edit controls.
- 2. Click the edit  $(\triangle)$  icon in the upper-right corner. With the exception of the four permanent KPIs, each KPI tile has an unpin  $(\dagger)$  icon or a pin  $(\times)$  icon in the top-right tile corner.

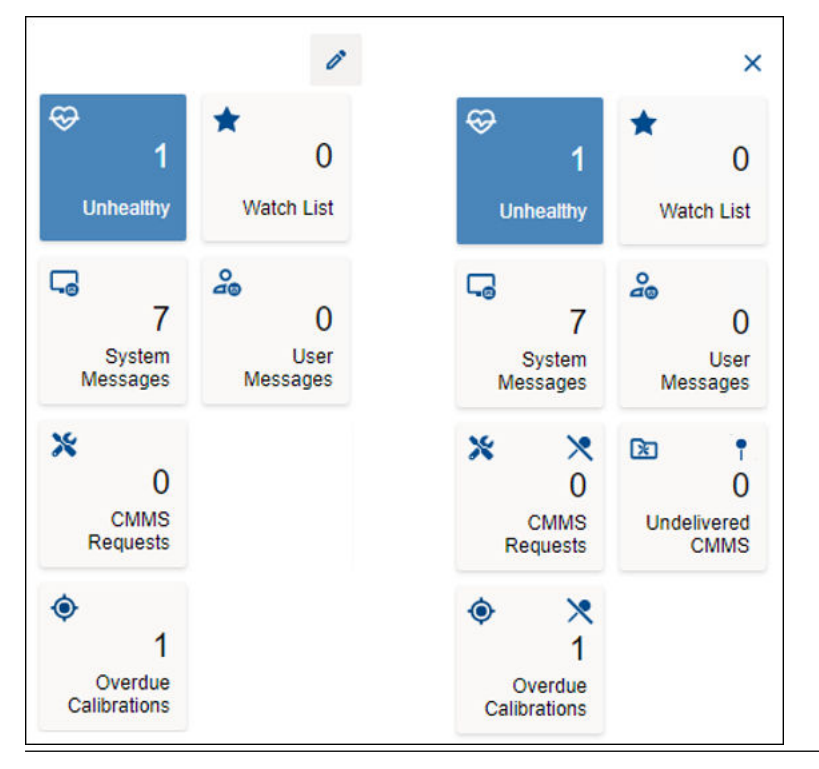

#### **Figure 7-1: Display and hide KPIs using pins**

- 3. Hide  $(\times)$  or display (1) the desired KPIs.
- 4. You must click (**X**) to stop the KPI display editing (pin and unpin) action.
#### **Related information**

Control KPI List Views with Quick Display Settings [Display and hide KPI List Views](#page-39-0) [Show Quick Display Settings](#page-31-0)

### 7.1.2 Control KPI List Views with Quick Display Settings

You can display and hide all KPIs except for the four permanent KPIs. They are the Unhealthy ( $\bigcircled{S}$ ), Watch List ( $\bigstar$ ), System Messages ( $\bigcircled{S}$ ), and User Messages ( $\bigcircled{S}$ ) KPIs.

For the Work Request KPIs and the Custom KPIs, you can use the Display KPIs check boxes found in the Quick Display Settings. Also, you can use the controls found on the left pane of the Plantweb Optics Portal window.

#### **Procedure**

- 1. Click the  $(\bullet)$  icon to show the Quick Display Settings pane. The Quick Display Settings contain the Display KPIs check boxes to hide and display the KPIs.
- 2. Select or clear one or more KPI check boxes. **Displayed KPIs check boxes**

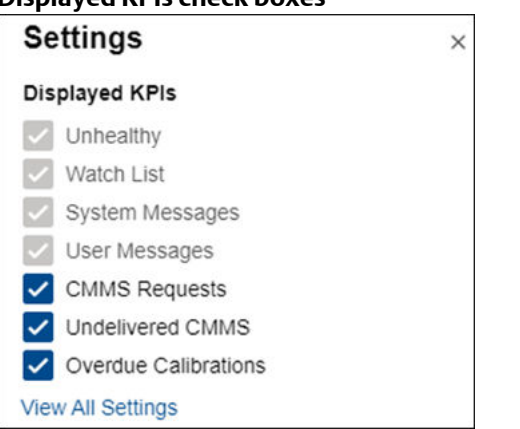

3. Click the Close (**X**) icon or click outside the Quick Display Settings pane. The settings are retained.

### **7.2 Asset ribbon features**

Near the Optics Portal Page title bar for Hierarchy and KPI List Views, are specific commands that you can use whenever an asset is selected.

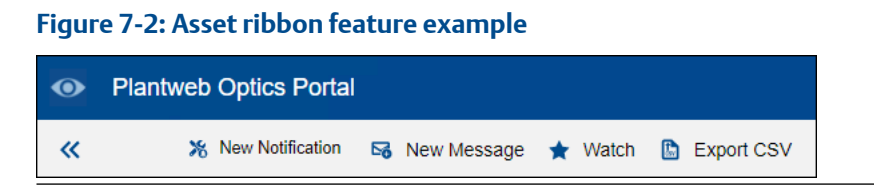

#### <span id="page-109-0"></span>**Note**

To see all the commands, you must first select an asset in the list or hierarchy.

#### **Table 7-1: Commands for Hierarchy and KPI List Views**

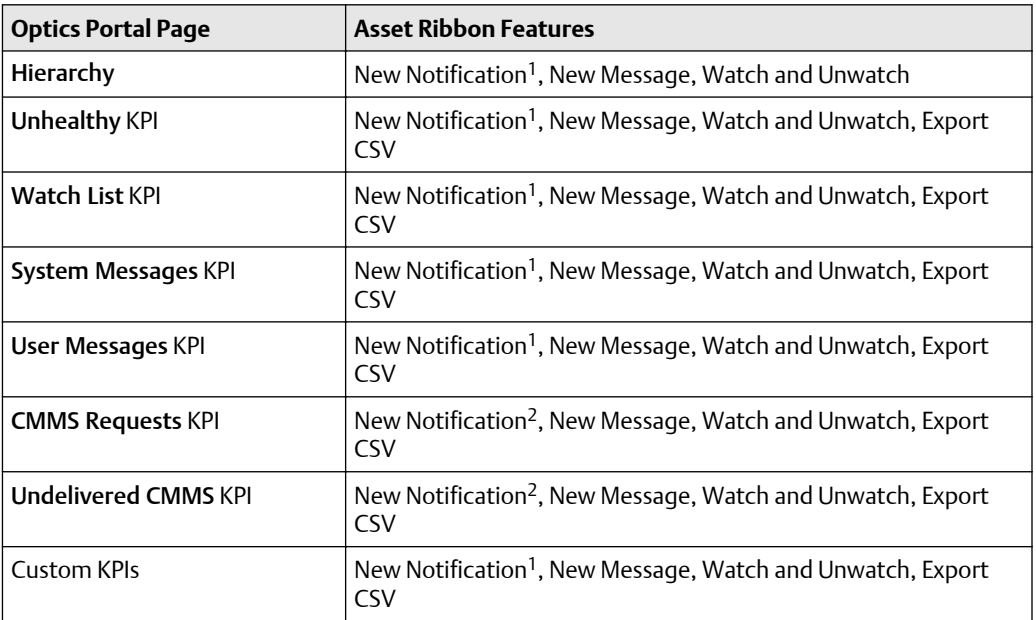

1 Displays when (**a**) you select an asset, (**b**) your user ID has the permission to "Create Work Notifications, and (**c**) the selected asset has an Asset Code. Display the asset Properties tab and click CMMS to display the Asset Code. See Related information for details.

2 Displays when (**a**) you select an asset and (**b**) your user ID has the permission to "Create Work Notifications."

#### **Related information**

Create a new notification [Create a new message](#page-81-0) [Tag a user in a message](#page-98-0) [Watch and Unwatch assets](#page-82-0) [Export asset information](#page-113-0) [Properties tab](#page-68-0)

### 7.2.1 Create a new notification

You can create a notification that displays in other users' System Messages KPI.

Another user can receive a mobile push notification, an email, or both, when they have:

- Message Filters Settings subscribed to CMMS events (Work Notification Cancelled, Work Notification Closed, or Work Notification Opened). See Related information for details.
- Notifications Settings that include an asset that meets their filtering, message type (user or system), and message severity requirements.

#### **Prerequisites**

- Your profile or user ID has explicit permission to Create Work Notifications.
- You selected a KPI.
- You selected an asset in the KPI that has a CMMS asset code configured.

#### **Procedure**

- 1. Click the New Notification in the asset ribbon features.
- 2. Enter the Subject and Description.
- 3. Select a severity from the drop-down list, next to the send control.
- 4. Click send  $($

The notification message displays in the System Messages ( $\Box$ ) KPI for this asset.

#### **Figure 7-3: Notification message example**

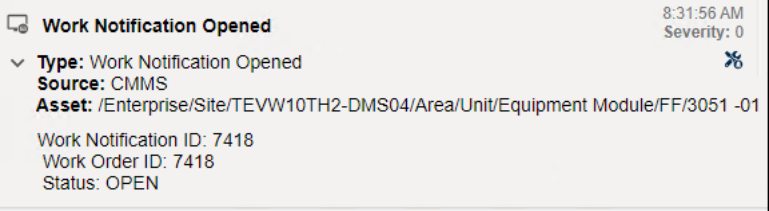

#### **Related information**

[Properties tab](#page-68-0) **Notifications** Message Filters (settings)

### 7.2.2 Create a new message

Create a new message that is tied to an asset from the Hierarchy page or any of the KPI List Views.

#### **Prerequisites**

- 1. Go to the Hierarchy ( $\overline{t}$ ) page or one of the KPIs.
- 2. Select an asset.
- 3. Select ( $\overline{6}$  New Message) from the asset ribbon features

#### **Procedure**

- 1. Click the Subject field and enter a distinctive subject.
- 2. Click in the Details field and enter the details.
- 3. Select a severity from the list for the message. Other users can filter messages based on the severity levels.
- 4. Optional: Type an @ character and display a list of users you can tag in this message. Select a user Name from the list. The User Name is enclosed in angle brackets <...>

following the ampersand (@) and inserted into the Details part of the message. For a summary of the different ways to tag a user in a message, see Related information

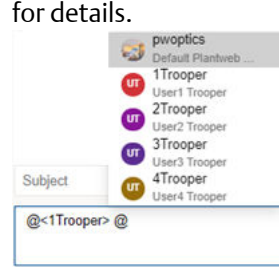

- 5. Optional: Click the Add Attachment  $(\mathbb{D})$  icon to retrieve files such as location images or technical documents related to the asset. Emerson recommends that you keep file sizes less than 30 MB. See Related information for file types and file name extensions used by Plantweb Optics.
- 6. Click Send  $($  >  $)$  icon.

#### **Related information**

[Tag a user in a message](#page-98-0) [Severities and messages](#page-95-0) [File attachments](#page-69-0)

### **Tag a user in a message**

You can tag (alert) a user several different ways within a message. Additionally, you can tag up to 100 different users.

When you tag one or more users in a message:

- Type lower-case or upper-case letters to generate the same user list .
- Type part of the user Name or part of the Description to find a user.

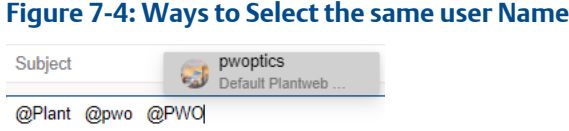

- Type the @ character and only five users display as a default.
- Type a character after the @ sign to display a selection list of additional users.
- Type a user Name that has letters, numbers or a combination of alphanumeric characters. Do not type a Name having special characters, such as a space,  $\mathcal{Q}, \leq$ , \$, and so forth.
- Tagging the same user multiple times generates only one message.

#### **Prerequisites**

- 1. Select the Hierarchy or one of the KPI List Views.
- 2. Select an asset.

3. Click the Messages tab .

#### **Procedure**

Sub

- 1. Position your cursor in the message Details.
- 2. Type the ampersand (@) character.
- 3. Type a few characters of the user Name or Description.

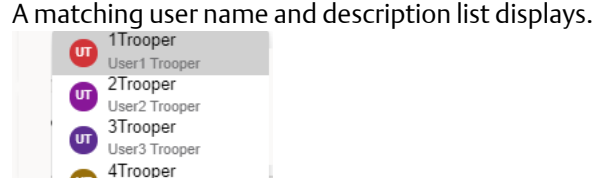

 $\mathbf{u}$ User5 Trooper @Troo

User4 Trooper 5Trooper

- 4. Optional: Use the up and down arrow key to move among the five selections.
- 5. Press [**Enter**] or click the user Name to insert it. The selected name inserts as @<Batman> in the unsent message, for example.
- 6. Repeat steps one through five to tag up to 100 users in the same message.

The tagged user name(s) display in the resulting message:

- When the user name does not exist or the user is deleted, the typed name displays as message text. For example, as @Batman in the message.
- For the tagged users logged in to the Plantweb Optics Portal, the @Name displays in each tagged message with orange text.
- For users not logged in, the @Name displays as blue text.

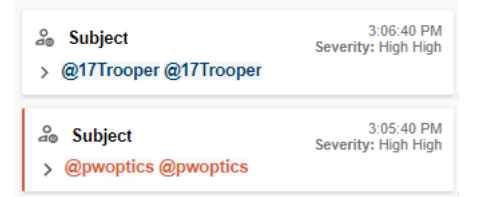

### 7.2.3 Watch and Unwatch assets

You can have a Watch List of assets for monitoring performance and tracking asset issues. You can add and remove assets from this list at any time.

#### **Prerequisites**

- Select the Hierarchy ( $\overline{t}$ ) page or one of the KPI List Views.
- Select an asset.

#### **Procedure**

1. Click ( $\star$  watch) in the asset ribbon features to monitor (Watch) an asset.

2. Click ( $\hat{x}$  Unwatch) to stop monitoring (Unwatch) an asset you previously watched.

Plantweb Optics Portal uses a  $(*)$  to denote a Watched asset in its Hierarchy, KPI List Views, and messages. All Watched assets display in the Watch List Dashboard display and the Watch List  $(\star)$  KPI List View.

### <span id="page-113-0"></span>7.2.4 Export asset information

Each KPI List View and the Hierarchy displays a list of assets. At the top of each list is the Export CSV control. Click this control to generate a comma-separated value (CSV) file, with each asset's information listed in a single row of this spreadsheet.

For each specific KPI or Hierarchy, consult the export topic to see what asset information is downloaded.

To export the asset information:

- 1. Click the Hierarchy  $(\mathbb{I})$  icon, a KPI icon, or KPI tile (icon, asset count, and KPI name) to display its list of assets.
- 2. Click the  $(\Box$  Export CSV) control.

Plantweb Optics Portal creates the CSV file on your local PC. The file is stored in your default download folder.

#### **Related information**

[Export Bad Actors Report assets](#page-133-0) [Export CMMS Requests KPI assets](#page-126-0) [Export Custom KPI assets](#page-130-0) [Export Out of Service Assets](#page-84-0) [Export System Messages KPI assets](#page-122-0) [Export Undelivered work requests](#page-128-0) [Export Unhealthy KPI assets](#page-116-0) [Export User Messages KPI assets](#page-124-0) [Export Watch List KPI assets](#page-119-0)

### **7.3 Sort KPI List View assets**

Display KPI List View assets using one of these sorting options:

- Criticality: High to Low
- Criticality: Low to High
- Health (score)
- Date (most recent to older)

#### **Figure 7-5: Asset sorting options**

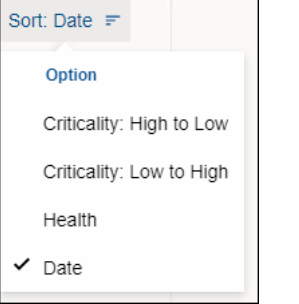

For assets, Plantweb Optics Portal uses these default Sort options for the *initial* display:

- Unhealthy and Watch List KPIs–Health.
- System Messages and User Messages KPIs–Date.
- CMMS Requests and Undelivered CMMS KPIs–Date.
- Custom KPIs–Date.

#### **Procedure**

- 1. Select a KPI icon or the KPI tile.
- 2. Select one of the options in the Sort drop-down list:
	- (**a**) Criticality: High to Low, (**b**) Criticality: Low to High, (**c**) Health, or (**d**) Date

The asset list sorts according to your selection.

### **7.4 Search KPI List View and Hierarchy assets**

The asset Hierarchy and KPI List Views can be searched using asset header identification and the message subject:

- Message Subject (System Message KPI and User Message KPI)
- Asset Name
- Asset Description
- Asset Path

#### **Figure 7-6: Search function**

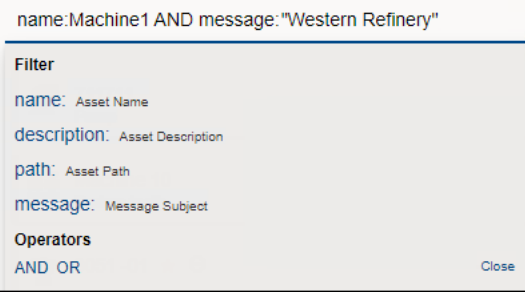

#### **Note**

Use AND and OR Boolean operators to make more complex searches that use multiple fields. When using multiple operators, the AND operation takes precedence.

#### **Note**

Enclose your search string in double quotes when searching with a field containing blank spaces (for example "West Refinery").

#### **Note**

Include the forward slashes when searching the asset path, (that is, Enterprise/Site/ Machine1).

#### **Procedure**

- 1. Select a KPI List view or the Hierarchy ( $\mathbb{F}$ ) page.
- 2. Click the  $(Q)$  Search area.
- 3. Click an (asset) name, description, message, or path field name.
- 4. Type your search string after the field name colon (**:**). Start and end the string with (") straight quotes when your search string contains spaces.
- 5. [**Optional]** Click AND or OR in the search dialog for more complex searches.
- 6. [**Optional]** Click an (asset) name, description, message, or path field you *did not use* in step three.
- 7. [**Optional]** Type a second search string for the field in Step six. Use quotes when necessary.
- 8. Press [**Enter**].

#### **Note**

The search returns the assets that are preloaded when you clicked the KPI tile. When the search result returns an empty list, the assets (that satisfy the search) are not loaded in the Optics Portal client. Click the Load more results... link to fetch the assets from the Data Repository.

9. Click **Close**.

## <span id="page-116-0"></span>**7.5 Unhealthy KPI**

Display all under-performing (Critical and Warning health classifications) assets. The Health 7-day graph shows the health score recorded for the previous seven days. This list of assets is (**a**) composed of assets with Critical and Warning health classifications, (**b**) excludes out of service assets, (**c**) is filtered based on the current Active Filter, and (**d**) includes only Asset Type objects.

#### **Figure 7-7: Unhealthy KPI**

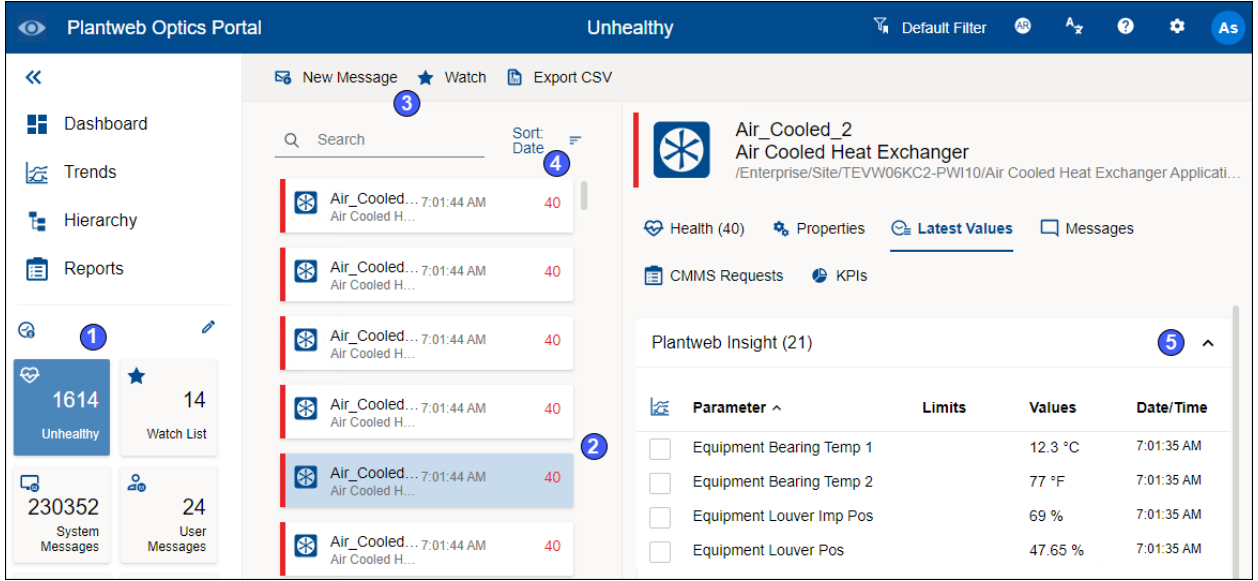

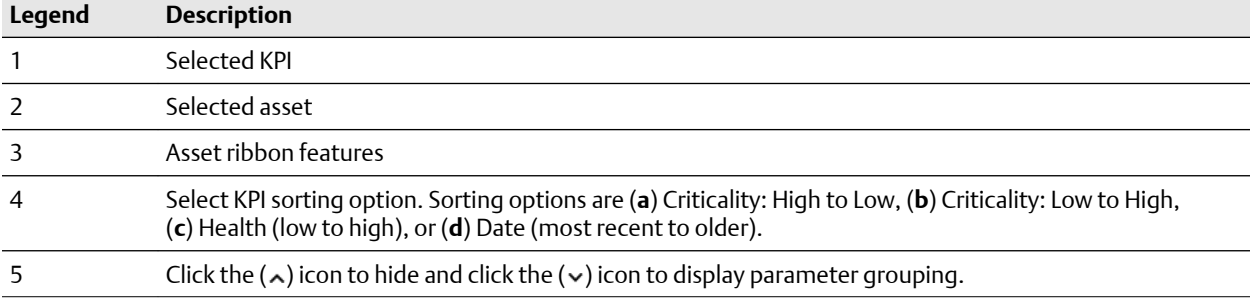

#### **Related information**

[Create a new message](#page-81-0) [Watch and Unwatch assets](#page-82-0) Export Unhealthy KPI assets

### 7.5.1 Export Unhealthy KPI assets

A listing of all under-performing (Critical and Warning health classifications) assets.

#### **Table 7-2: Each Unhealthy KPI exported asset contains:**

- Asset Name
- Asset Criticality
- Health Contributor 1
- Health Contributor 2

• Health

- Asset Path
- Last Health Update
- Health Contributor 3

- Health Contributor 4
- Health Contributor 5

• Asset Description

#### **Procedure**

- 1. Click the KPI ( $\odot$ ) icon or KPI tile (icon, asset count, and KPI name) to display its list of assets.
- 2. Click the  $(\Box$  Export CSV) control.

Plantweb Optics Portal creates the CSV file (Unhealthy\_Report.csv) on your local PC. The file is stored in your default download folder.

## **7.6 Watch List KPI**

Select assets to monitor for health and performance. Select any assets from within your area of responsibility for the Watch List. The KPI count and asset list is filtered by the current Active Filter. Both asset and location class types display for the Watch List KPI.

#### **Figure 7-8: Watch List KPI**

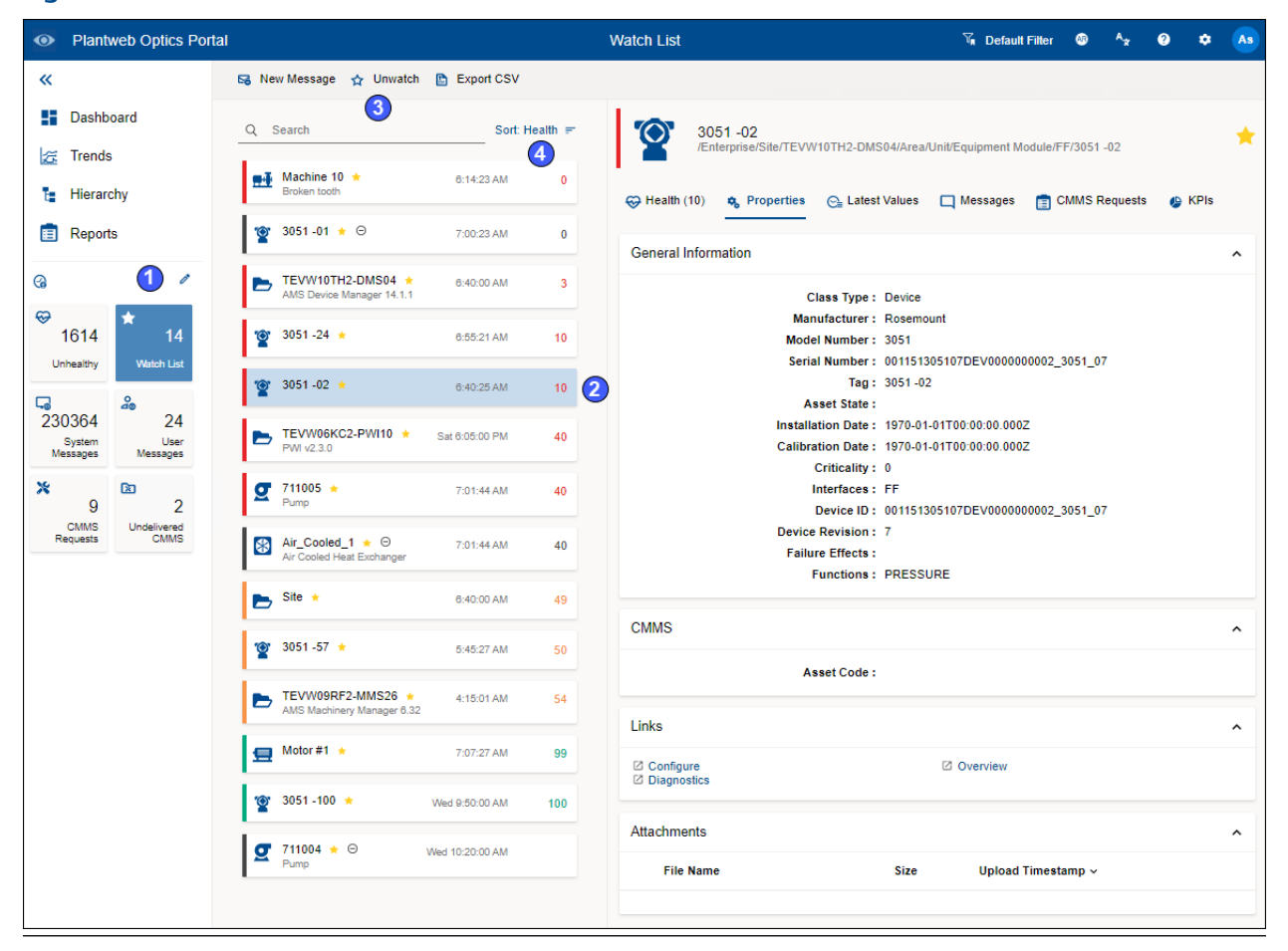

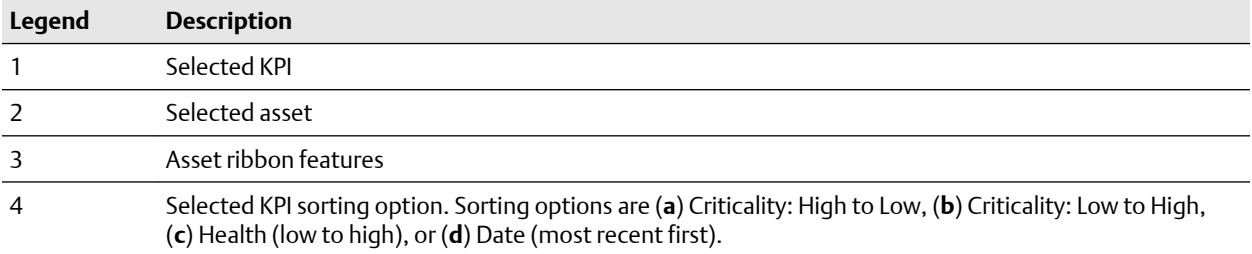

#### **Related information**

[Create a new message](#page-81-0) [Watch and Unwatch assets](#page-82-0) [Export Watch List KPI assets](#page-119-0)

### <span id="page-119-0"></span>7.6.1 Export Watch List KPI assets

Export a list of the selected assets you monitor for health and performance. You can select any assets from within your area of responsibility to designate for your Watch List.

#### **Table 7-3: Each Watch List KPI exported asset contains:**

- Asset Name • Asset Description
- Asset Criticality • Health
- Asset Path
- Health Contributor 1
- 
- Last Health Update
- Health Contributor 2 • Health Contributor 3
- Health Contributor 4 • Health Contributor 5

#### **Procedure**

- 1. Click the KPI  $(\star)$  icon or KPI tile (icon, asset count, and KPI name) to display its list of assets.
- 2. Click the  $(\Box$  Export CSV) control.

Plantweb Optics Portal creates the CSV file (WatchList\_Report.csv) on your local PC. The file is stored in your default download folder.

### **7.7 System Messages KPI**

System Messages created by the Plantweb Optics Portal or Plantweb Optics Connectors. The Message Filter replaces the Message subscription concept in previous software releases. The Message Filter (configured in your Optics Portal General Settings) is applied to your assets when you display this KPI.

- Count of messages coming into the Optics Portal from Data Sources and CMMS work request events.
- List of Assets and Locations with system messages.
- Filtered based on your current Active Filter.
- Configure your Message Filter using the Settings page (General area). See Related information for details.
- Tool tip for this KPI indicates the evaluation interval (previous 7, 30, 60, or 90 days) set in the Message Filters.
- Enable or disable the message filter in the Quick Display Settings.
- Perform any command in the Asset ribbon features: New Notification<sup>1</sup>, New Message, Watch/Unwatch, and Export CSV.

#### **Figure 7-9: System Messages KPI**

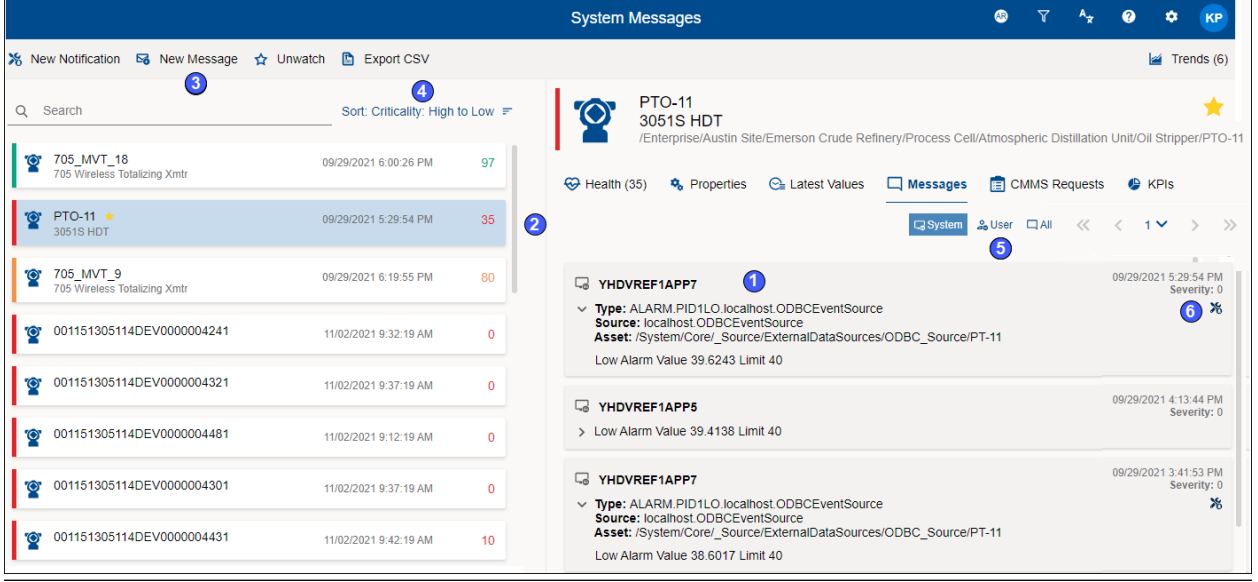

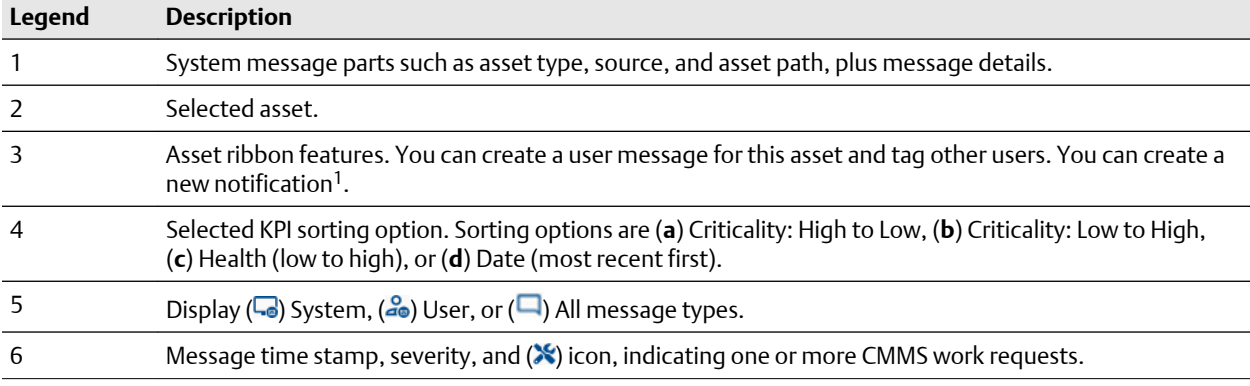

1 Displays when (**a**) you select an asset, (**b**) your user ID has permission to "Create Work Notifications, and (**c**) the selected asset has an Asset Code. Display the asset Properties tab and click CMMS to display the Asset Code.

#### **Note**

Enable or disable the Message Filter under the Quick Display Settings. Click the  $(2)$  icon in User Toolbar. Turning Off the message filter *displays all the messages* and mimics what the event viewer displayed in previous Plantweb Optics software.

#### **Related information**

[Create a new notification](#page-109-0)

[Create a new message](#page-81-0)

[Watch and Unwatch assets](#page-82-0)

- [Export System Messages KPI assets](#page-122-0)
- [Enable and disable the Message Filter](#page-51-0)

### 7.7.1 Paging controls for messages and CMMS requests

When you display messages or CMMS work requests, Plantweb Optics divides the items into pages (40 items per page). The page controls help you locate a specific message or work request.

**Figure 7-10: Paging controls for messages and CMMS work requests**

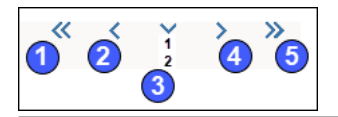

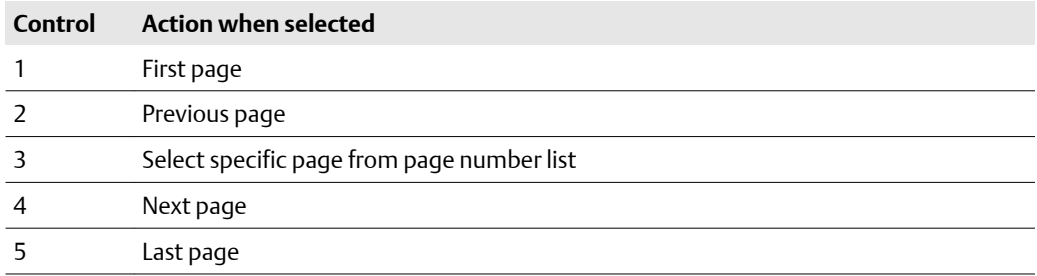

### 7.7.2 Enable and disable the Message Filter

Enable or disable the Message Filter under the Quick Display Settings.

#### **Procedure**

- 1. Click the  $($ **c**) icon in User Toolbar.
- 2. Turning Off the message filter *displays all the messages* and mimics what the event viewer displayed in previous Plantweb Optics software.
- 3. Turn On the filter to only receive messages that match the Message Filters Settings.

#### **Figure 7-11: Disable or Enable Message Filter**

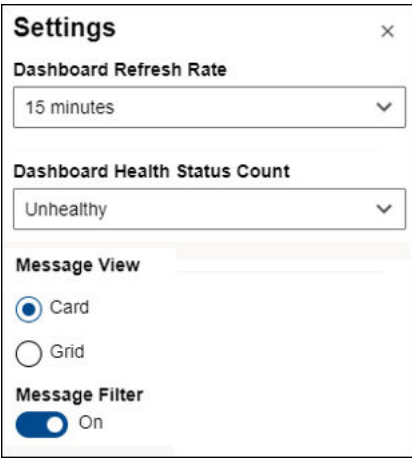

### <span id="page-122-0"></span>7.7.3 Export System Messages KPI assets

You can export the assets associated with the System Messages (events) created by Plantweb Optics Portal or Plantweb Optics Connectors.

#### **Table 7-4: Each System Messages KPI exported asset has asset and message information:**

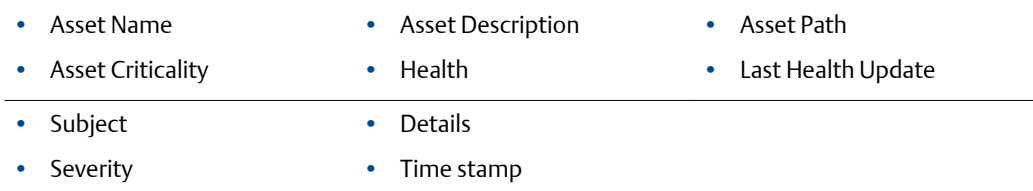

#### **Procedure**

- 1. Click the KPI ( $\Box$ ) icon or KPI tile (icon, asset count, and KPI name) to display its list of assets.
- 2. Click the  $($ **D** Export CSV) control.

Plantweb Optics Portal creates the CSV file (SystemMessages\_Report.csv) on your local PC. The file is stored in your default download folder.

### **7.8 User Messages KPI**

The User Message KPI includes:

- Count of user messages.
- List of Assets and Locations with user messages.
- Assets filtered based on the currently Active Filter.
- Configure your Message Filter using the Settings page (General area). See Related information for details.
- Asset list includes out of service assets.
- Perform any commands in the asset ribbon features: New Notification<sup>1</sup>, New Message, Watch/Unwatch, and Export CSV.
- Tool tip (hover over KPI tile) indicates the number of previous days set in the Message Filters settings.

#### **Figure 7-12: User Messages KPI**

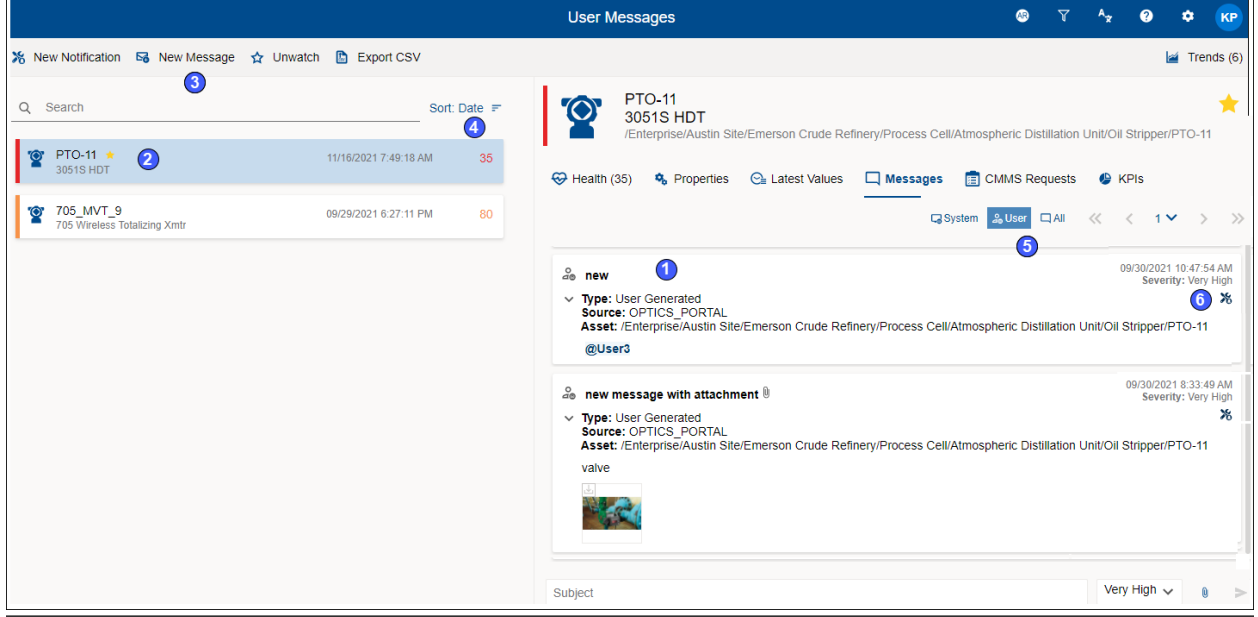

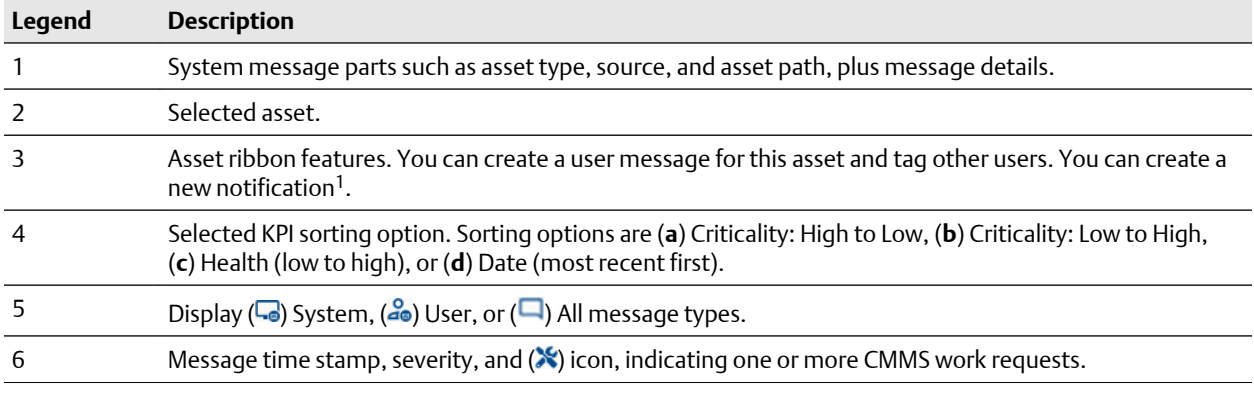

1 Displays when (**a**) you select an asset, (**b**) your user ID has the permission to "Create Work Notifications, and (**c**) the selected asset has an Asset Code. Display the asset Properties tab and click CMMS to display the Asset Code.

#### **Note**

You can enable or disable the Message Filters under the Quick Display Settings. Click the  $\left( \bullet \right)$  icon in the User Toolbar.

#### **Related information**

[Create a new notification](#page-109-0)

- [Create a new message](#page-81-0)
- [Watch and Unwatch assets](#page-82-0)
- [Export User Messages KPI assets](#page-124-0)
- [Enable and disable the Message Filter](#page-51-0)

### <span id="page-124-0"></span>7.8.1 Enable and disable the Message Filter

Enable or disable the Message Filter under the Quick Display Settings.

#### **Procedure**

- 1. Click the  $(\bullet)$  icon in User Toolbar.
- 2. Turning Off the message filter *displays all the messages* and mimics what the event viewer displayed in previous Plantweb Optics software.
- 3. Turn On the filter to only receive messages that match the Message Filters Settings.

#### **Figure 7-13: Disable or Enable Message Filter**

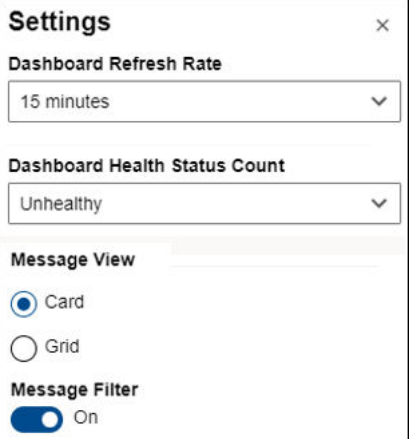

### 7.8.2 Export User Messages KPI assets

You can export the assets associated with the created User Messages The KPI List View contains assets that are filtered according to your Active Filter and Message Filter settings.

#### **Table 7-5: Each User Messages KPI exported asset has asset and message information:**

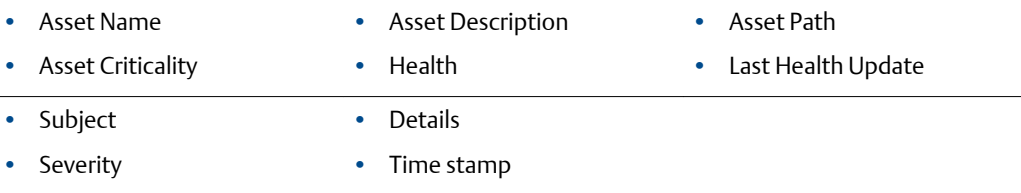

#### **Procedure**

- 1. Click the KPI  $($ <sub>4</sub> $)$  icon or KPI tile (icon, asset count, and KPI name) to display its list of assets.
- 2. Click the  $($ **b** Export CSV) control.

Plantweb Optics Portal creates the CSV file (UserMessages\_Report.csv) on your local PC. The file is stored in your default download folder.

## **7.9 CMMS Requests KPI**

The count of Open CMMS work requests, plus a list of the assets that generated the requests. The assets displayed are filtered based on the current Active Filter. The KPI includes asset and location types, plus out of service assets.

#### **Figure 7-14: CMMS Requests KPI**

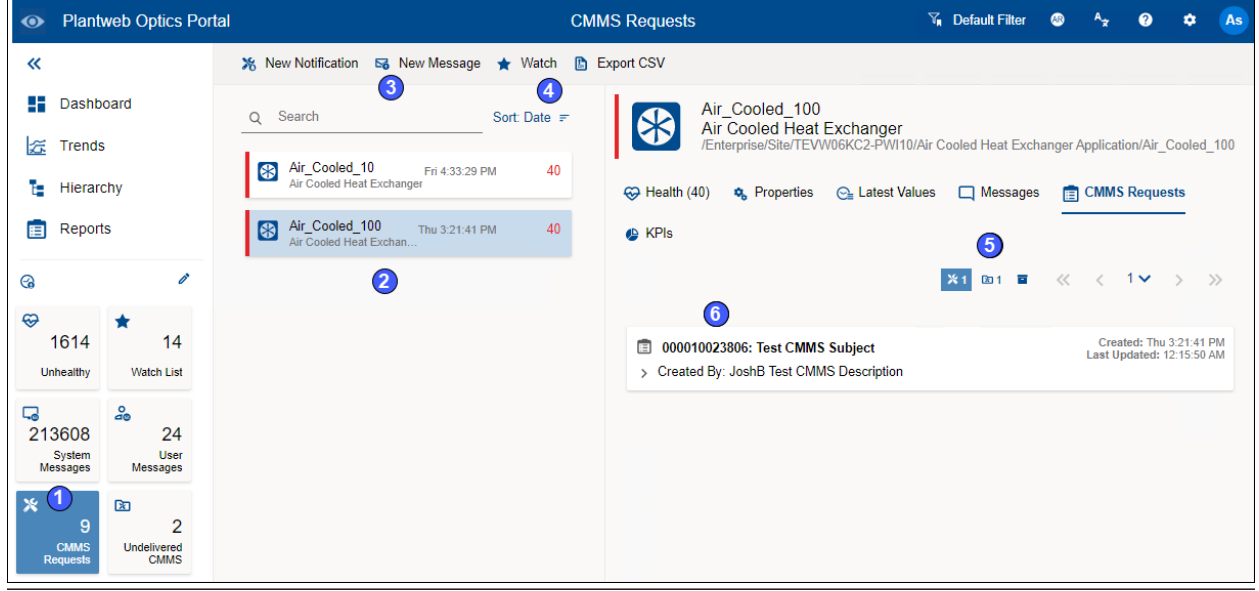

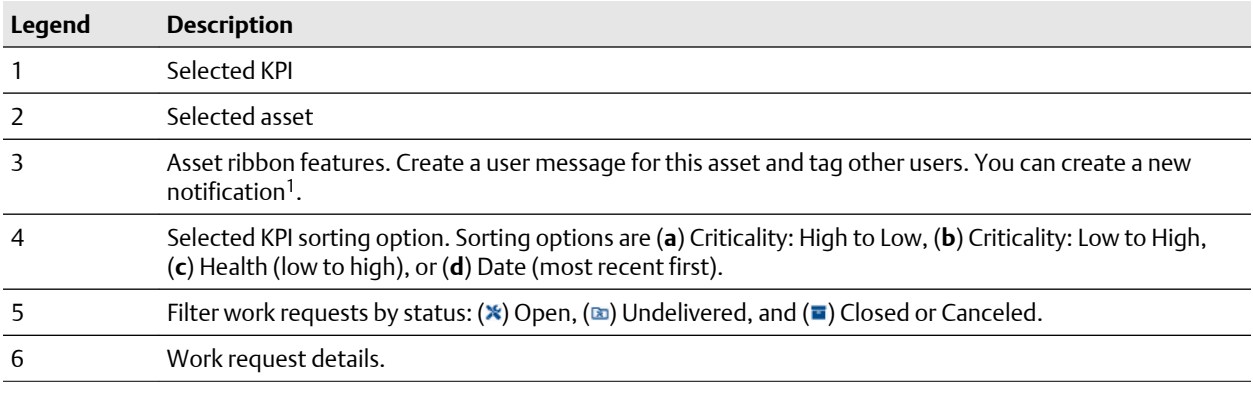

1 Displays when (**a**) you select an asset and (**b**) your user ID has the permission to "Create Work Notifications."

#### **Related information**

[Create a new notification](#page-109-0) [Create a new message](#page-81-0) [Watch and Unwatch assets](#page-82-0) [Export CMMS Requests KPI assets](#page-126-0)

### <span id="page-126-0"></span>7.9.1 Export CMMS Requests KPI assets

You can export a list of the assets that generated CMMS work requests. The assets exported are filtered based on the selected Active Filter.

#### **Table 7-6: Each CMMS Requests KPI exported asset, contains asset and CMMS request information:**

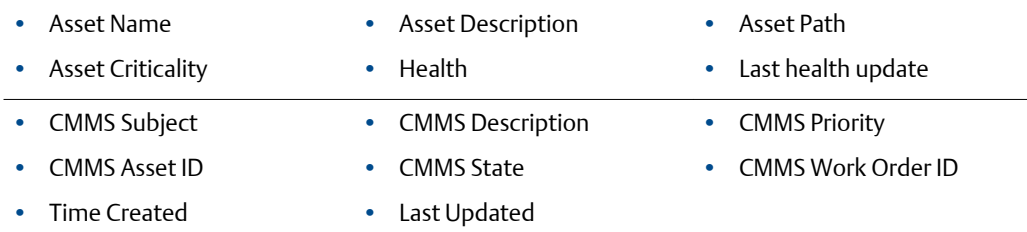

#### **Procedure**

- 1. Click the KPI ( $\ast$ ) icon or KPI tile (icon, asset count, and KPI name) to display its list of assets.
- 2. Click the  $($ **b** Export CSV) control.

Plantweb Optics Portal creates the CSV file on your local PC. The file is stored in your default download folder.

### **7.10 Undelivered CMMS KPI**

Count of Pending and Undelivered work requests, plus the list of assets associated with the work requests. The KPI list includes asset and locations. Resulting assets are filtered based on the current Active Filter.

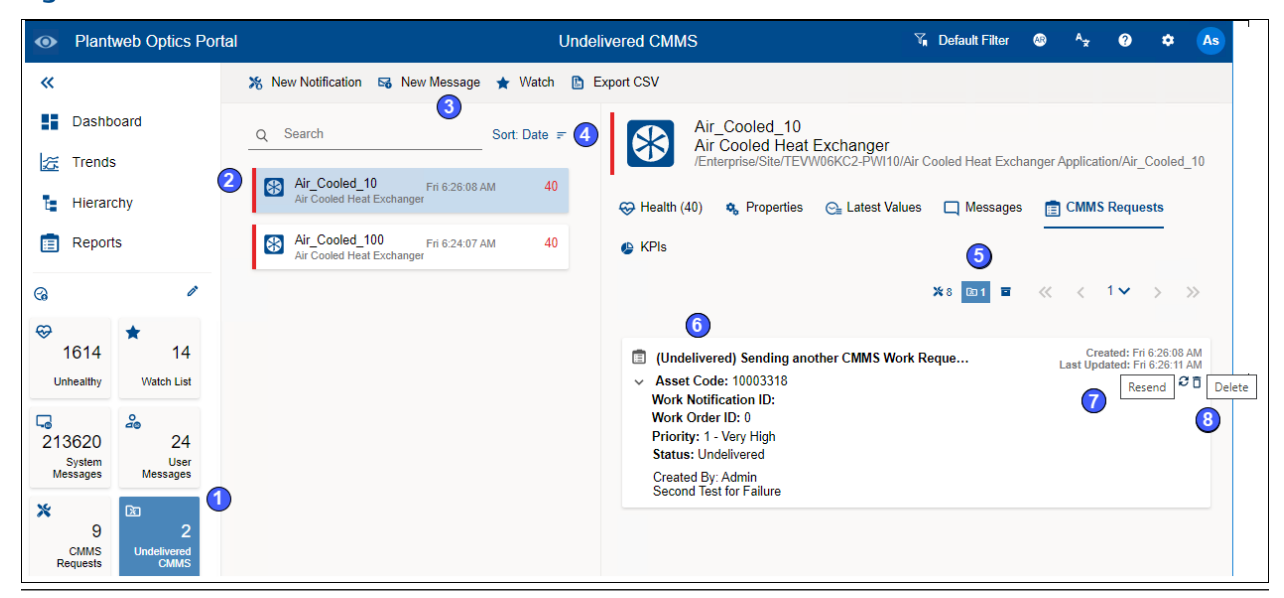

#### **Figure 7-15: Undelivered CMMS KPI**

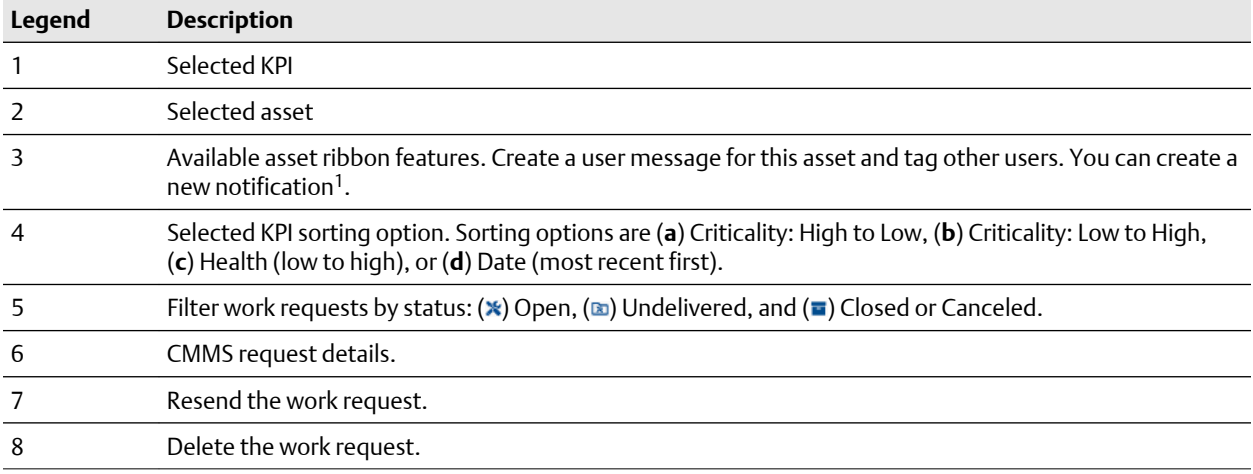

1 Displays when (**a**) you select an asset and (**b**) your user ID has the permission to "Create Work Notifications."

#### **Figure 7-16: New Notification example**

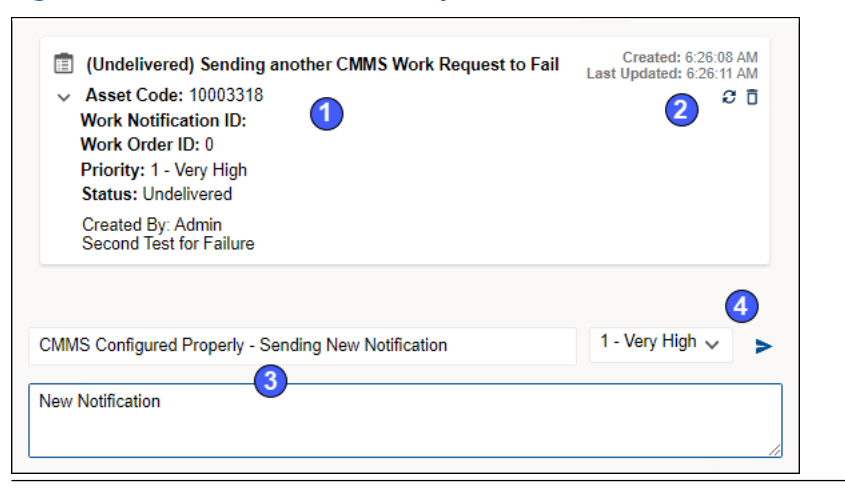

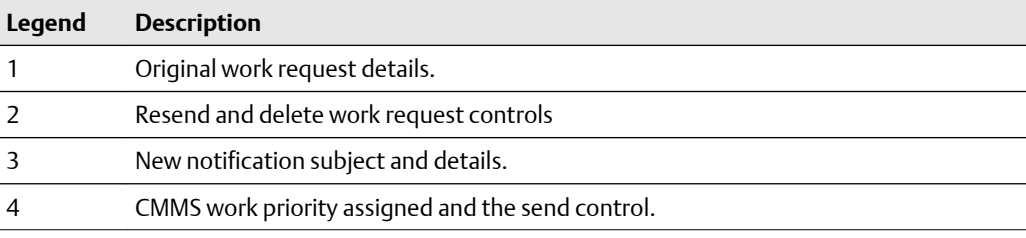

#### **Related information**

[Create a new notification](#page-109-0) [Create a new message](#page-81-0) [Watch and Unwatch assets](#page-82-0) Export Undelivered work requests Resend Undelivered work request Delete Undelivered work request

### <span id="page-128-0"></span>7.10.1 Export Undelivered work requests

Export assets that generated work requests with Pending and Undelivered Work Notifications.

**Table 7-7: Each CMMS Requests KPI exported asset, contains asset and CMMS request information:**

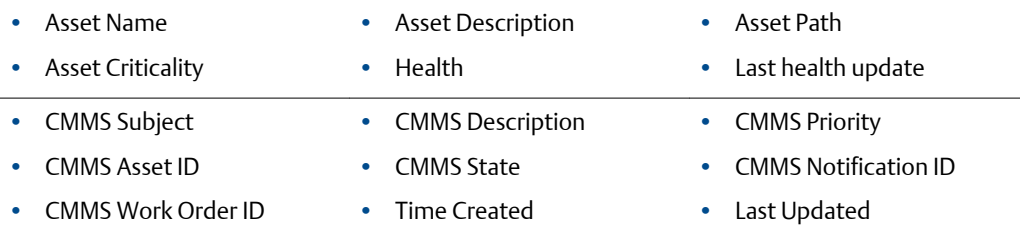

#### **Procedure**

- 1. Click the KPI ( $\infty$ ) icon or KPI tile (icon, asset count, and KPI name) to display its list of assets.
- 2. Click the  $(\Box$  Export CSV) control.

Plantweb Optics Portal creates the CSV file on your local PC. The file is stored in your default download folder.

### 7.10.2 Resend Undelivered work request

Resend an Undelivered CMMS work request when there is a connectivity problem or an issue with the CMMS server.

#### **Procedure**

- 1. Select the Undelivered CMMS KPI List View using the  $(\mathbf{a})$  icon or tile.
- 2. Select the asset associated with the undelivered work request.
- 3. Click the  $(\omega)$  icon under the CMMS Requests tab.
- 4. Click the ( $\cdot$ ) icon to expand the Undelivered CMMS request to display the Resend  $\left( \mathbf{\Omega}\right)$  icon.
- 5. Click the Resend  $(2)$  icon.

A new request displays in the CMMS Requests KPI List View, or another undelivered request is added to the Undelivered CMMS KPI List View.

### 7.10.3 Delete Undelivered work request

You can delete an Undelivered CMMS work request when it is no longer needed to address an asset issue.

#### **Procedure**

- 1. Select the Undelivered CMMS KPI List View using the  $(\mathbf{a})$  icon or tile.
- 2. Select the asset associated with the undelivered work request.
- 3. Click the  $(\bullet)$  icon under the CMMS Requests tab.
- 4. Click the ( $\cdot$ ) icon to expand the Undelivered CMMS request to display the Delete  $(\bar{\mathsf{D}})$  icon.
- 5. Click the Delete  $(\bar{\mathbb{G}})$  icon.

The undelivered request is removed from under the CMMS Requests tab and the Undelivered CMMS KPI count decreases by one.

## **7.11 Custom KPIs**

The Custom KPI count depends upon the type of Custom KPI registration done when you add the asset source.

Registrations can be:

- **by Assets**–number of assets with contributors.
- **by Contributors**–number of contributors.
- **by Value**–the value passed to Plantweb Optics when the Plantweb Optics Connector registers the Custom KPI.

The resulting list has contributors and is filtered based on your current Active Filter.

Custom KPI examples include Down Units, Overdue Routes, Serious Problems, Overdue Calibration, Loops in Manual, and Analytics Deviations.

#### <span id="page-130-0"></span>**Figure 7-17: Custom KPI example**

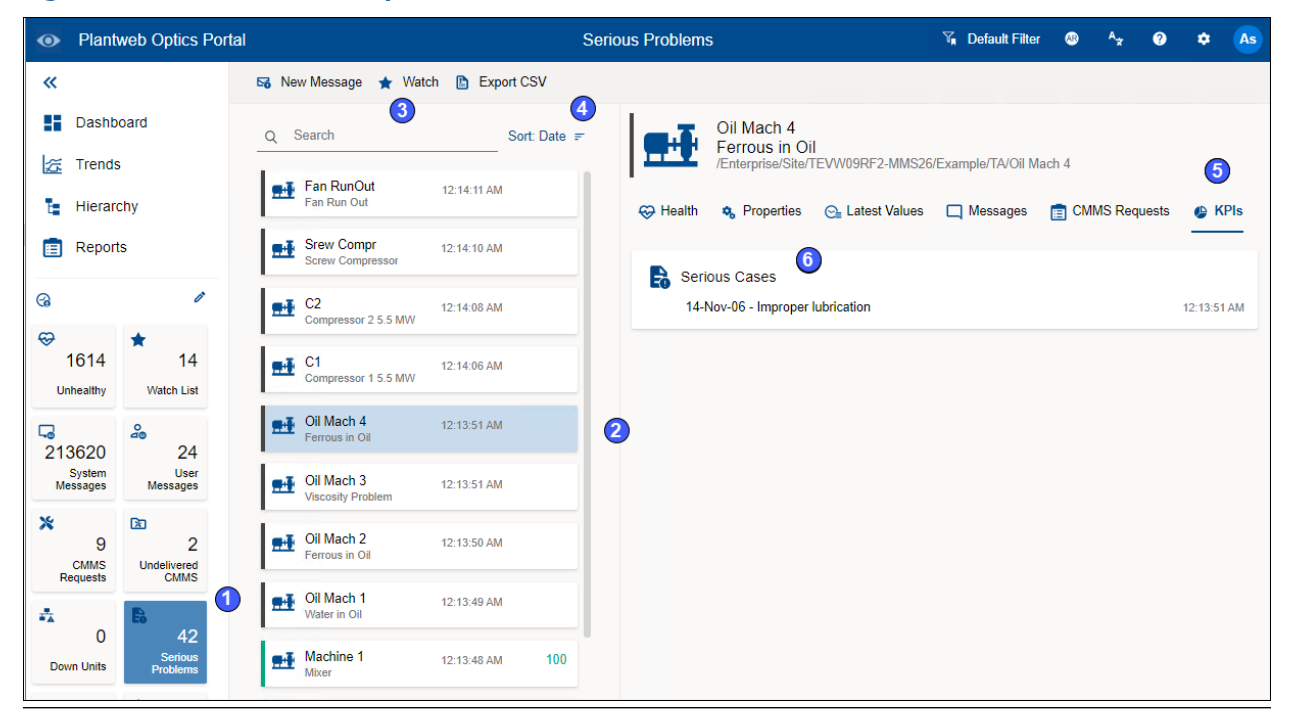

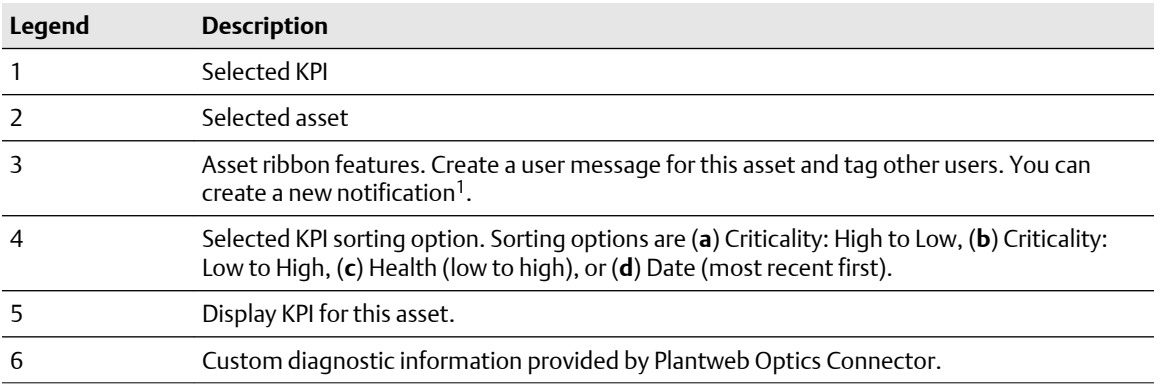

<sup>1</sup>Displays when (**a**) you select an asset and (**b**) your user ID has the permission to "Create Work Notifications."

#### **Related information**

[Create a new message](#page-81-0) [Watch and Unwatch assets](#page-82-0) Export Custom KPI assets

### 7.11.1 Export Custom KPI assets

All of the Custom KPIs have a common set of asset information that you can export to a CSV file.

#### **Table 7-8: Each Custom KPI exported asset contains:**

- Asset Name
- Asset Description
- Asset Criticality
- Health
- Asset Path
- Last Health Update

- KPI Subject
- Time stamp

#### **Procedure**

- 1. Click the Custom KPI icon or KPI tile to display its list of assets.
- 2. Click the  $($ **b** Export CSV) control.

Plantweb Optics Portal creates the CSV file on your local PC. The file is stored in your default download folder.

# 8 Reports

Plantweb Optics Portal displays asset information reports on the Reports page. The key problem assets are displayed in a columnar format. Each column in the reports can be used to sort the table in ascending or descending order. The data listed in each report can be exported to a spreadsheet-formatted \*.csv file.

Currently, Plantweb Optics Portal has these reports:

- **Bad Actors Report**–filtered to show only poor performing assets from the previous 7, 30, 60, or 90 days.
- **Out of Service Assets Report**–For all ignored assets or for a specific scheduled event (maintenance period, turn-around, etc.).

#### **Figure 8-1: Reports page example**

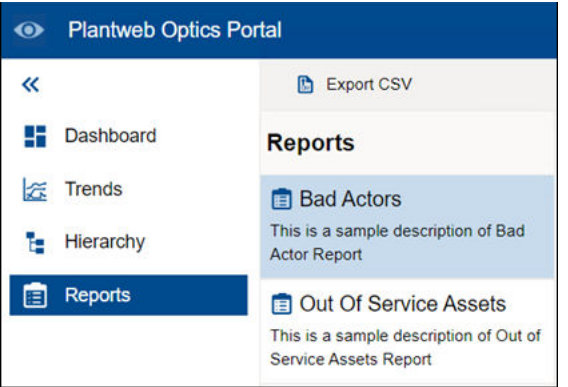

#### **Related information**

Bad Actors Report [Display Bad Actors Report](#page-133-0) [Export Bad Actors Report assets](#page-133-0) [Out Of Service Assets Report](#page-83-0) [Display Out of Service Assets Report](#page-135-0) [Export Out of Service Assets](#page-84-0)

### **8.1 Bad Actors Report**

Similar to the Bad Actors display on the Dashboard. You can switch the evaluation interval from 7 to 30, to 60, or to 90 days. You can export the asset information to a commaseparated value (spreadsheet) file.

The report describes assets with frequent warnings and that create numerous events. Your Plantweb Optics Administrator sets the criteria for all Bad Actor assets in the Bad Actors System Settings, for your Plantweb Optics installation.

#### <span id="page-133-0"></span>**Figure 8-2: Bad Actors Report**

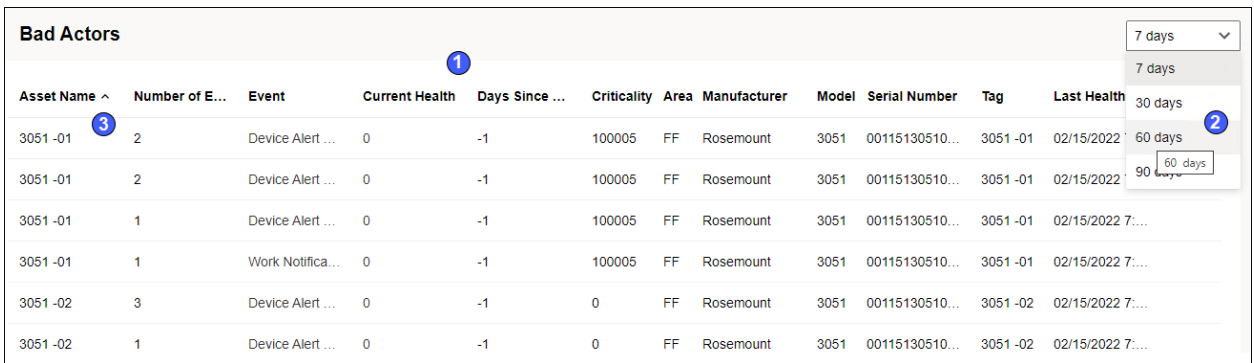

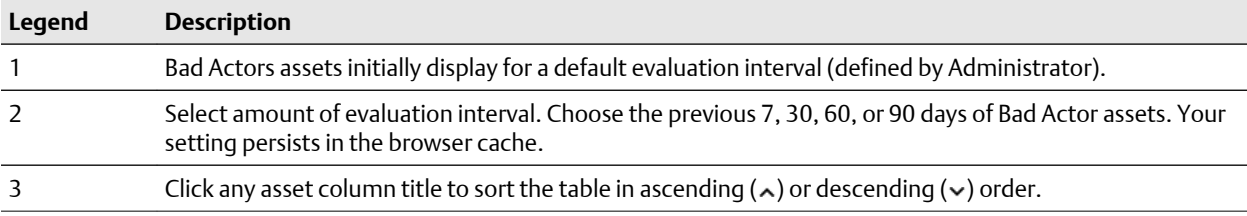

#### **Related information**

[Bad Actors display](#page-35-0) [Bad Actors \(settings\)](#page-148-0)

### 8.1.1 Display Bad Actors Report

The Bad Actors Report shows the same asset information as the Dashboard Bad Actors display. You can sort the assets using any column, sorting in ascending or descending sequence. You have column sizing controls you can drag with your cursor to adjust column widths.

#### **Procedure**

- 1. Click the Reports  $(E)$  icon. The Bad Actors Report is already selected.
- 2. Select the number of days in the evaluation interval (7, 30, 60, or 90 days).
- 3. Drag the left side of any column title to re-size the column width.
- 4. Click any asset column title to sort the table in ascending  $(\lambda)$  or descending  $(\nu)$ order.

### 8.1.2 Export Bad Actors Report assets

Export the Bad Actor Report assets to a spreadsheet (\*.csv) file.

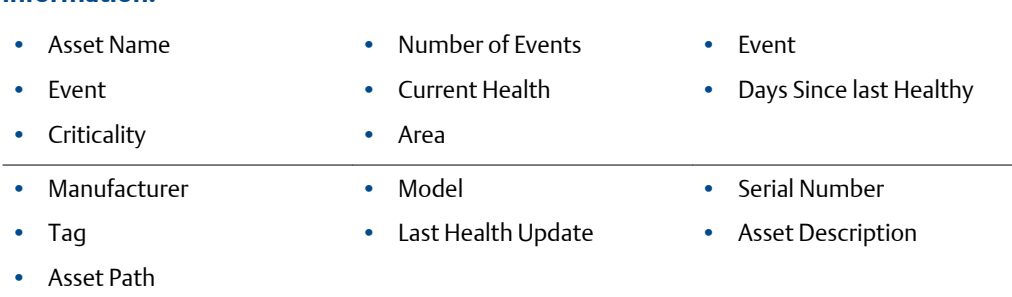

#### **Table 8-1: Each exported Bad Actors asset contains this asset and equipment information:**

#### **Procedure**

- 1. Click the Reports  $(E)$  icon. The Reports page displays the predefined reports.
- 2. Click the  $(\triangle$  Export CSV) in the asset ribbon features, to export the Bad Actors Report assets and equipment information to a .csv file.

The spreadsheet file downloads to your local PC and stored in your default download folder.

### **8.2 Out Of Service Assets Report**

This report shows a list of assets in which Plantweb Optics Portal ignores the unhealthy status plus any system-generated messages, for a specific scheduled interval. The displayed assets are filtered based on the current Active filter. You can also export the information to a CSV (spreadsheet) file.

The report shows a list of ignored assets for:

- All currently out of service assets, or
- Any scheduled event (maintenance). The schedule displays along with the list of out of service assets.

#### **Figure 8-3: Out of Service Assets Report example**

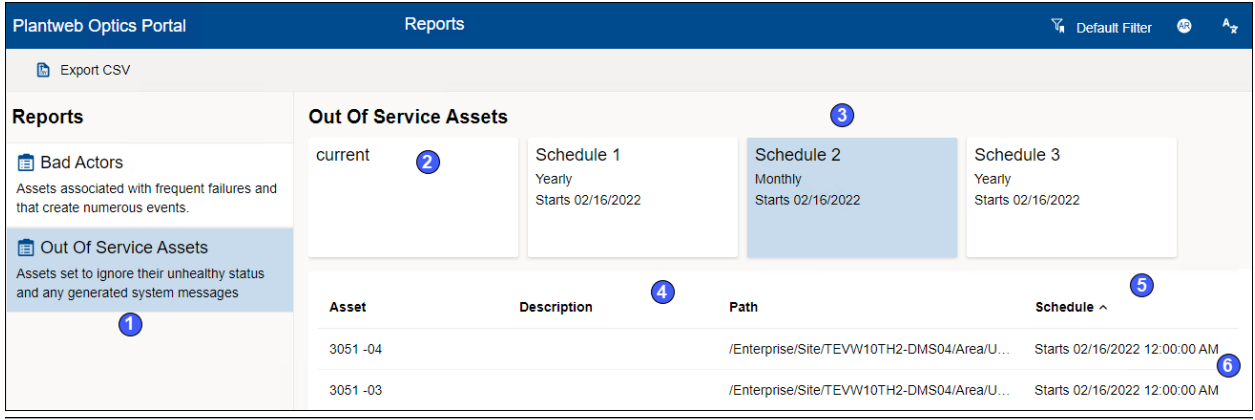

<span id="page-135-0"></span>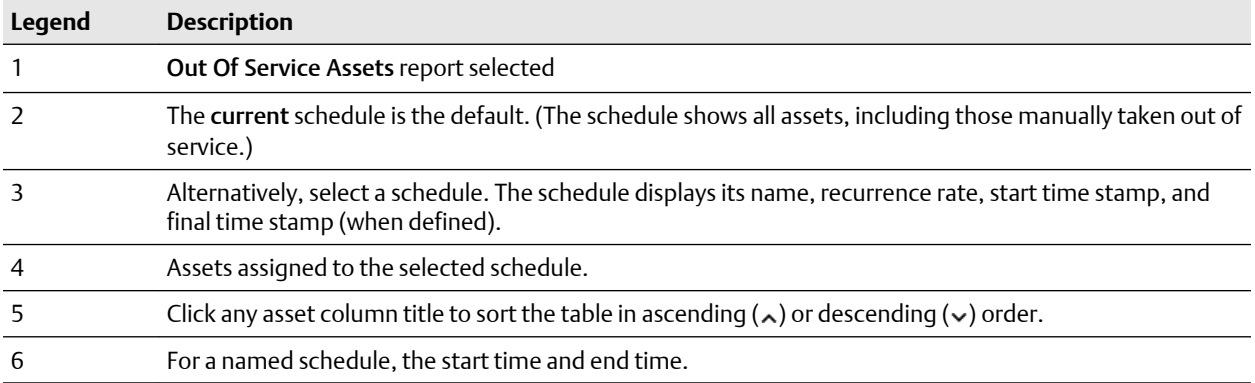

### 8.2.1 Display Out of Service Assets Report

In the Plantweb Optics Portal Dashboard, click the Reports (clipboard) icon to view the Out Of Service Assets report, along with the created calendar schedules.

#### **Prerequisites**

- You started the Plantweb Optics Portal in your browser.
- You have navigated to the Dashboard display.

#### **Procedure**

- 1. Click the Reports  $(E)$  icon. The Reports page displays the predefined reports.
- 2. Under the Reports column, click the Out Of Service Assets report.

The defined Schedules display across the top of the report. By default, the report lists all the scheduled and unscheduled out of service assets.

#### **Figure 8-4: Out of Service Assets Report - All scheduled and unscheduled assets**

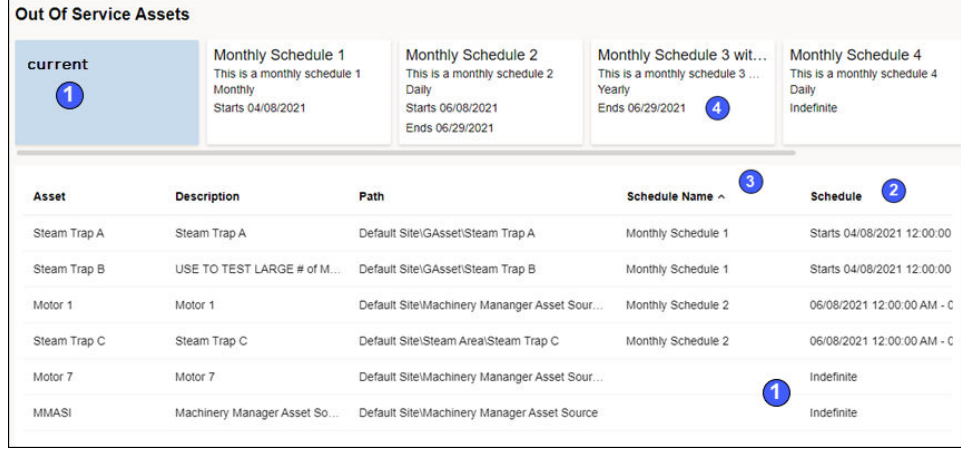

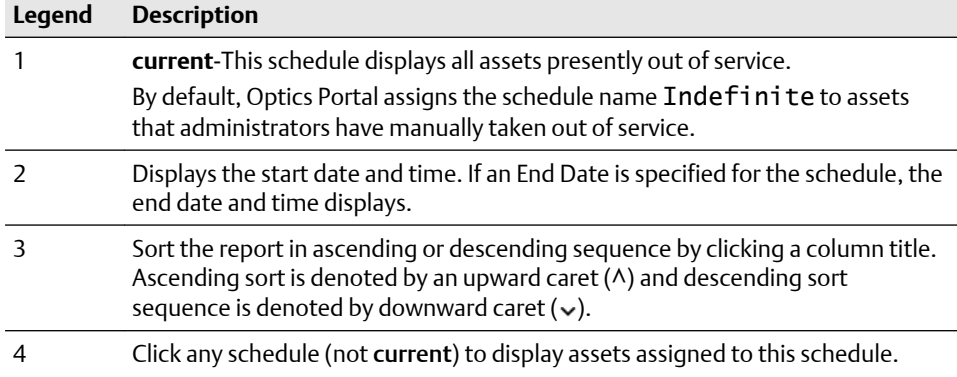

3. Click a schedule name to restrict the displayed report to only the out of service assets defined for that schedule.

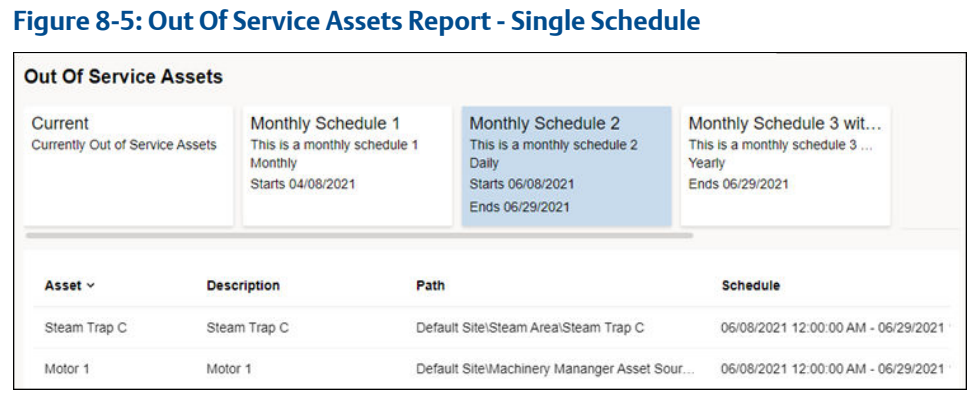

- 4. Drag the left side of any column title to re-size the width of a column.
- 5. Click any asset column title to sort the table in ascending  $(\lambda)$  or descending  $(\nu)$ order.

### 8.2.2 Export Out of Service Assets

Export the Out Of Service Assets to a spreadsheet (\*.csv) file.

#### **Table 8-2: Each Out of Service exported asset contains:**

- Asset Name • Asset Description
- Start Date (Time stamp) • End Date (Time stamp)
- Asset Path–The asset path in the logical ISA-95 Equipment Model $1$

1 For example, /Enterprise/Austin Site/Emerson Crude Refinery/Process Cell/Unit Name/...

#### **Prerequisites**

You have out of service assets that were:

- Taken manually out of service.
- Set up to be removed from service according to a schedule.
- Taken out of service with a script based upon their relationship to a parent asset.

See Related information for details.

#### **Procedure**

- 1. Click the Reports  $(E)$  icon. The Reports page displays the predefined reports.
- 2. Select one of the reports under the Reports column.
- 3. For the Out Of Service Assets Report, select the schedule for which you want to export assets. Current (schedule) denotes a summary of all out of service assets that have no schedule.
- 4. Click the ( $\bigcirc$  Export CSV) feature in the asset ribbon features. Plantweb Optics Portal creates a comma-separated value \*.csv file (spreadsheet).

The spreadsheet file downloads to your local PC and stored in your default download folder.

#### **Related information**

Manually change out of service asset status Use Lua script to change out of service asset status Customize how a schedule controls out of service assets Return assets to service

# 9 System and Admin Settings

Only Administrators can change the System Settings and the Admin Settings.

**System**–End users need to display the System Settings to understand:

- Health score calculation
- Message severities (OPC Severity ranges).
- Bad Actors criteria
- What CMMS work request priorities to use.

#### **Figure 9-1: System settings**

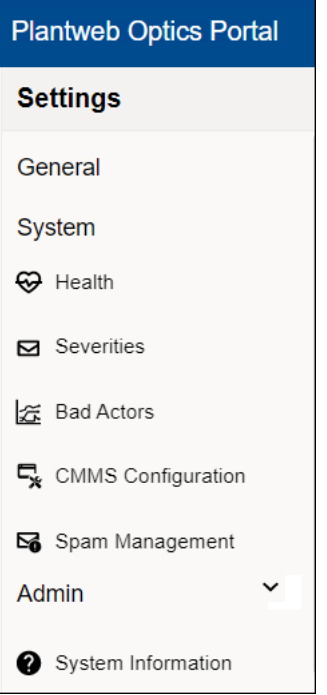

**Admin**–Tasks used to manage the Plantweb Optics Portal users and global installation settings.

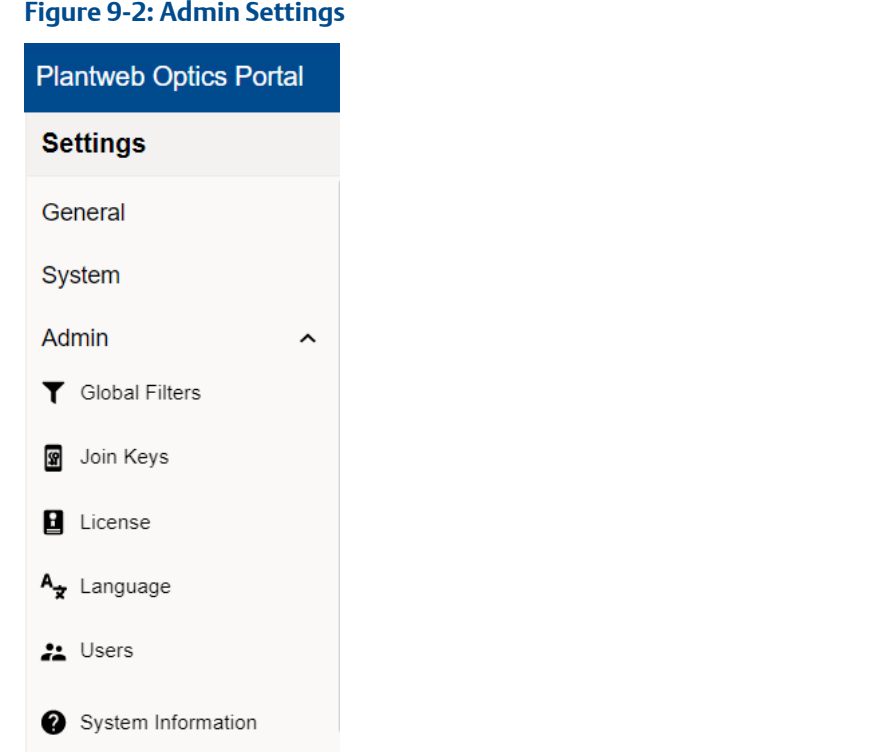

#### **Related information**

System Settings [Admin Settings](#page-155-0) [System Information](#page-162-0)

### **9.1 System Settings**

System settings affect all users for a Plantweb Optics Portal installation. You can display, but not change the settings.

#### **Note**

You must have Administrator permissions to change the System Settings.

Click the Settings ( $\bigcirc$ ) icon, then click View All Settings link at the bottom of the Settings window.

#### **Figure 9-3: System Settings**

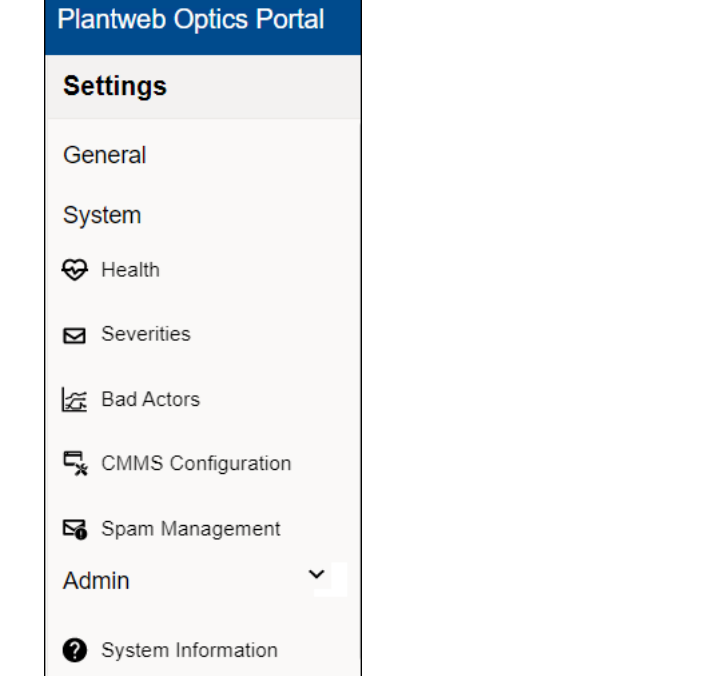

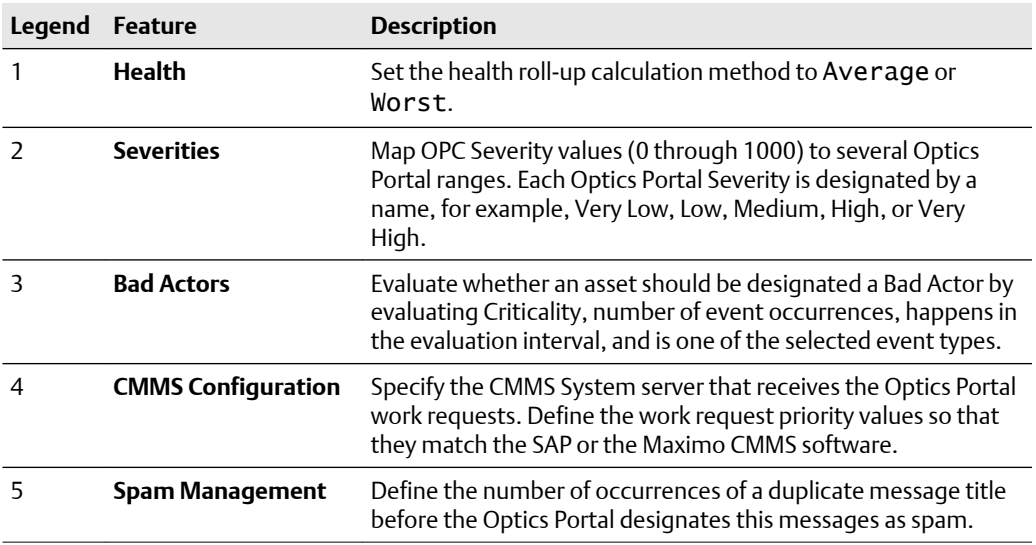

#### **Related information**

[Health \(calculation method\) setting](#page-141-0) Severities (settings) [Bad Actors \(settings\)](#page-148-0) [CMMS Configuration \(settings\)](#page-150-0) [Spam Management \(settings\)](#page-154-0)

### <span id="page-141-0"></span>9.1.1 Health (calculation method) setting

Plantweb Optics Portal calculates the health of each asset in the system and displays it as a numerical rating. Each Plantweb Optics Connector that interacts with a given asset, assigns it a health score between 0–100, where zero is completely unhealthy, and 100 is completely healthy. Plantweb Optics Portal calculates an overall asset health score based on the entries of all contributors..

The health calculation method sets how the system weighs the combined health scores of your assets.

#### **Note**

To see the calculation results, return to the Hierarchy and refresh your browser page.

#### **Prerequisites**

Display the Hierarchy  $(E)$ .

#### **Procedure**

- 1. Click the **Settings** ( $\bullet$ ) icon in the User Toolbar.
- 2. Click View All Settings link at the bottom of the Quick Display Settings pane.
- 3. Click Health under System on the Settings dialog.
- 4. Choose the Health Calculation Method from the drop-down list.

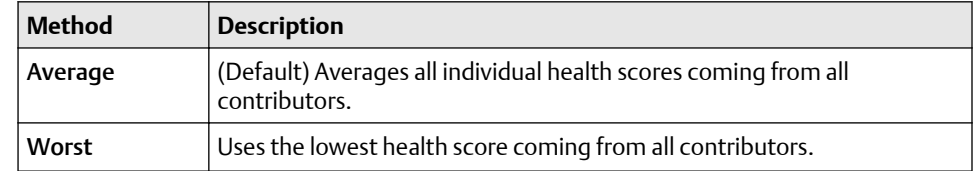

- 5. Click Save.
- 6. Return to the Hierarchy ( $\overline{t}$ ) page and refresh the browser page to reflect the new health roll-up calculation method in the Hierarchy.

### 9.1.2 Severities settings

A Plantweb Optics Portal user (with administrator rights) can configure a few or up to 100 severities for user or system-generated messages.

The Severities (OPC severity value ranges) can be used to:

- Set the severities for individual messages created by any user.
- Define the minimum severity value when an individual user wants to receive mobile push notifications or email notifications. See Related information for details.

#### **Prerequisites**

- 1. You must have administrator permissions defined in Plantweb Optics DataStudio.
- 2. Navigate to the Dashboard  $($ .  $)$  pane.

3. Understand you are editing a list of OPC severity ranges. OPC severities have a value from 1 to 1000.

Before you edit, add, or delete a severity range::

- All of the Plantweb Optics severity ranges must span the *entire* OPC severity values from 1 to 1000.
- Duplicate severity names cannot exist.
- No two severity ranges can have overlapping OPC severity values. As an example, when a Medium severity is set to 400 to 600, then the High severity cannot overlap the Medium range with values of 500 to 700.

See Related information for details.

#### **Procedure**

1. Click Gear  $(\bullet)$  icon in User Toolbar > Click View all Settings. The Settings dialog displays.

#### **Figure 9-4: Plantweb Optics Portal - Settings dialog**

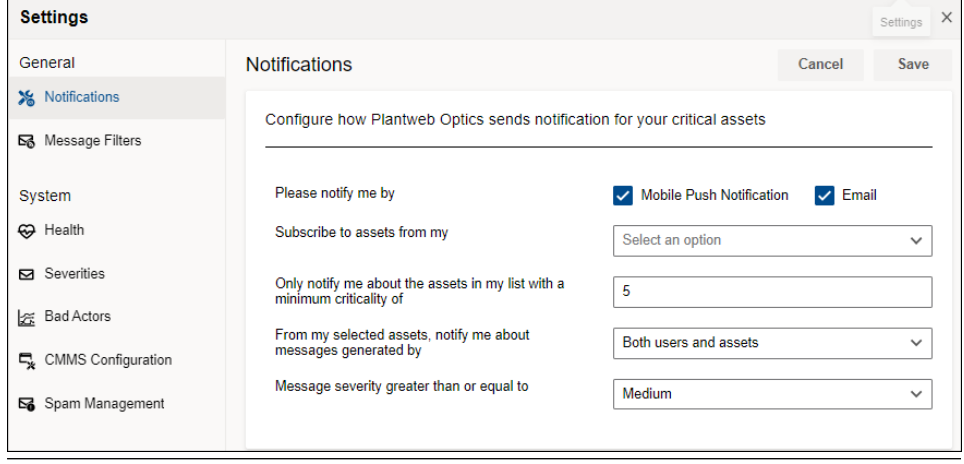

2. Under the System area, click Severities.

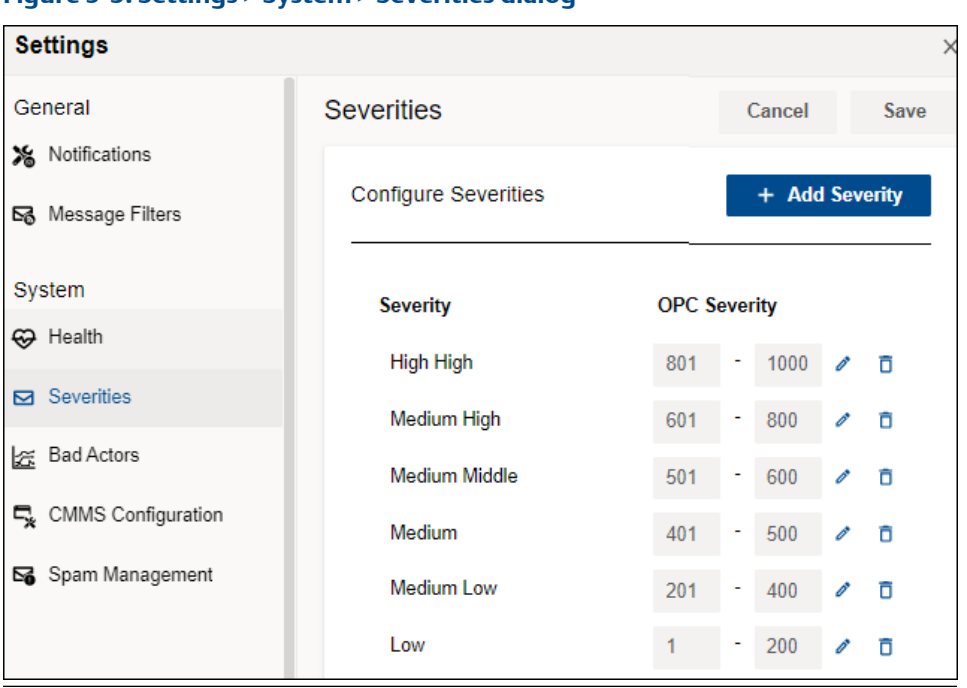

**Figure 9-5: Settings > System > Severities dialog**

3. Administrators can change Severities settings.

You can:

- Edit the OPC severity values in each Severity.
- Add a Severity.
- Delete a Severity.

#### **Postrequisites**

Whether you add, edit, or delete a Severity, you must follow the severity editing rules and map your Severities to cover the entire OPC Severity range (1 through 1000).

#### **Related information**

[Severities and messages](#page-95-0) [Severities and notifications](#page-96-0) [Edit severities](#page-145-0) [Create a severity](#page-146-0) [Delete a severity](#page-147-0)

### **Severities and messages**

When you create a new message, the possible severities display in a list. Select a severity to indicate the message importance.
### **Figure 9-6: Severities selection list**

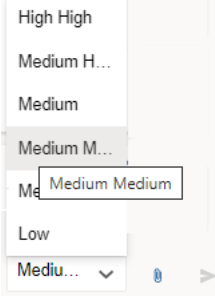

Your selected severity displays in the sent message, under the Messages  $(\square)$  tab.

**Figure 9-7: Message list showing each message severity**

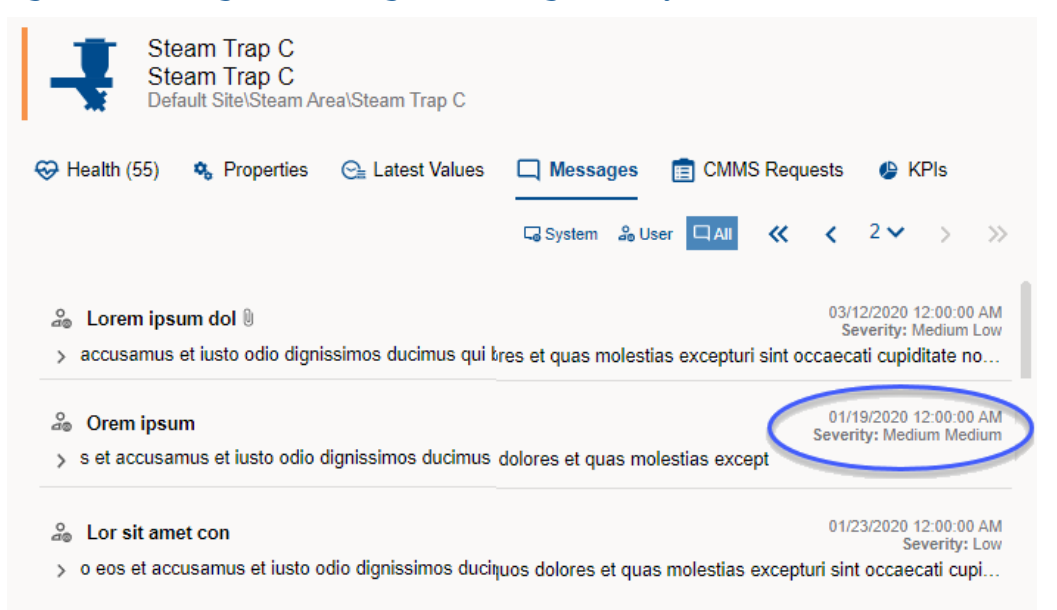

## **Severities and notifications**

Use Severities to specify one of the criteria for you to receive a notification about an asset. Select the minimum severity. Events with a severity number greater or equal to this OPC Severity range, result in a mobile push notification or an email notification.

Display Notifications by clicking the Gear  $(2)$  icon in User Toolbar > Click View All Settings. Set the severity level using the Settings  $\rightarrow$  General  $\rightarrow$  Notifications dialog. Choose a value from the Message severity greater than or equal to selection and Save your settings.

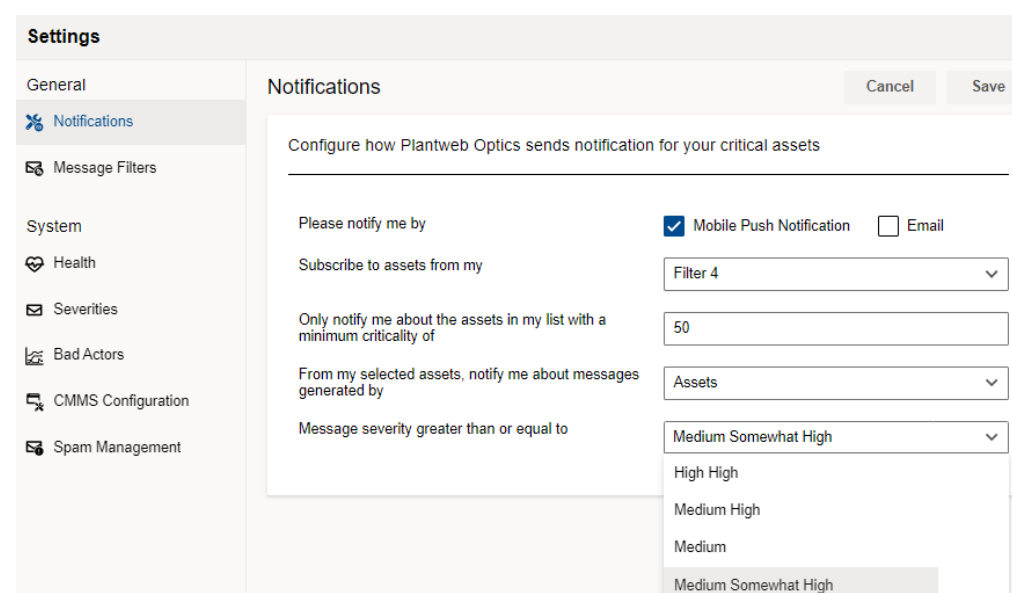

### <span id="page-145-0"></span>**Figure 9-8: Severity used for notifications**

## **Edit severities**

Change and organize the named Severities that correspond to different OPC severity ranges. You must have administrator permissions to change the severities for the entire Plantweb Optics Portal installation. Users employ these severities on each user message and as a criteria for receiving notifications.

Medium Low Low

### **Prerequisites**

When changing the OPC severities range for any named Plantweb Optics Severity, you must adhere to these rules. (See the following error examples.)

- Before you Save the changed OPC Severity ranges, the individual OPC severity limits must cover all the OPC Severity values, 1 through 1000.
- You must define at least one Severity name.
- Duplicate Severity names are not allowed.
- You can define a maximum of 100 Plantweb Optics Severities.
- A Severity name must be 100 alphanumeric characters or less.
- All OPC Severity values must be whole numbers from 1 through 1000.
- You change OPC Severities limits to specify a range for the named Severity.

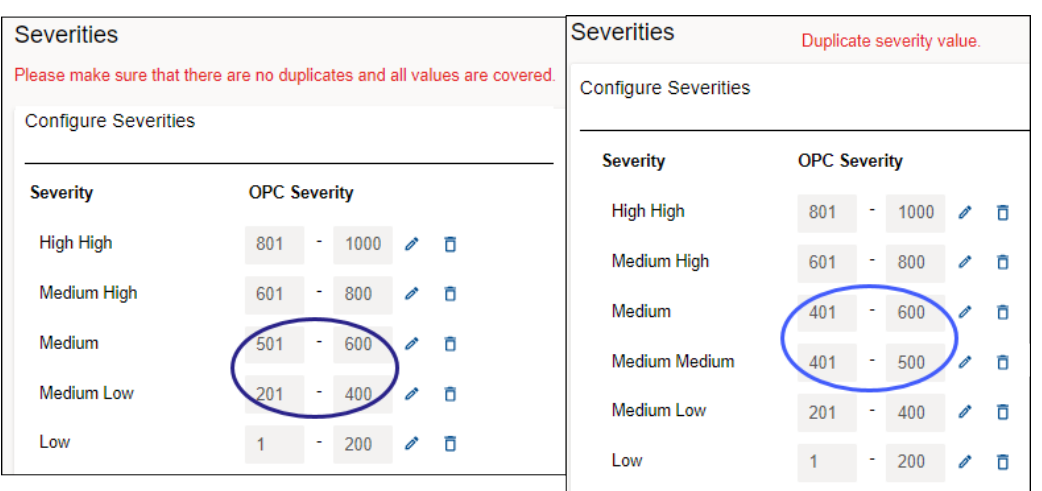

### <span id="page-146-0"></span>**Figure 9-9: Potential errors when editing OPC Severity ranges**

### **Procedure**

- 1. Click Gear  $(2)$  icon in User Toolbar > Click View all Settings > Click Severities (under System).
- 2. Select the Severity by clicking the edit  $(\triangle)$  icon.
- 3. Optional: Change the Severity name, if necessary.
- 4. Change the lower and upper OPC Severity range values.
- 5. Click the apply  $(\checkmark)$  icon to finish entering the values.
- 6. Optional: Click the Cancel (X) icon to discard the Severity edits.

### **Postrequisites**

- 1. If your changes generate an error (duplicate value or some OPC Severity not covered), repeat the task for other Severities until no errors display.
- 2. Click Save to retain your changes.
- 3. [Optional] Click Cancel to discard all edits, deletions, and additions.

### **Related information**

Create a severity [Delete a severity](#page-147-0)

## **Create a severity**

Create a severity using the Configure Severities dialog. Once you add a severity, you must edit other severities to span the entire OPC Severity range.

### **Prerequisites**

For the rules about changing severities, see the Related information *Edit severities* topic for details.

## <span id="page-147-0"></span>**Procedure**

- 1. Click Gear  $($ **)** icon in User Toolbar > Click View all Settings > Click Severities (under System).
- 2. Click the + Add Severity button to insert a new Severity.
- 3. Select the Severity you want to change by clicking the edit  $(\triangle)$  icon.
- 4. Optional: Change the default Severity name,
- 5. Enter the lower and upper OPC Severity range values.
- 6. Click the apply  $(\checkmark)$  icon to finish entering the values.

## **Figure 9-10: Severity added**

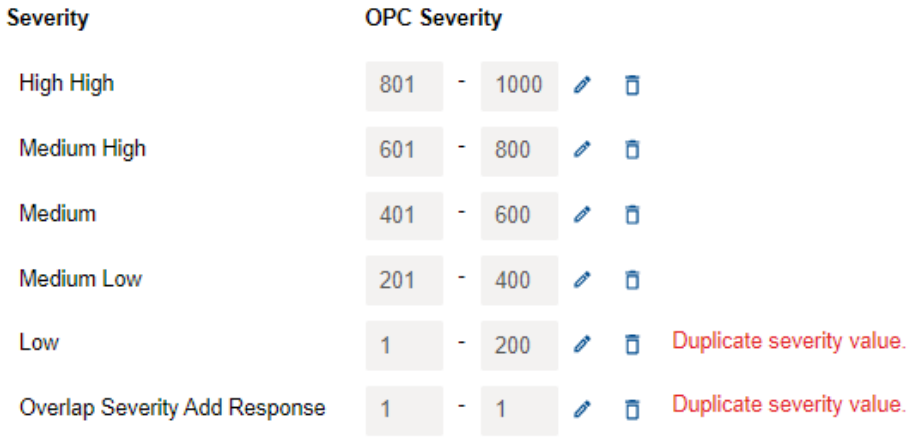

- 7. When adding a severity, you always need to edit some of the other severities to cover all the OPC values. See Related information for details.
- 8. Click Save to retain your changes.
- 9. [Optional] Click Cancel to discard all edits, deletions, and additions.

## **Related information**

[Edit severities](#page-145-0) Delete a severity

## **Delete a severity**

Delete a severity using the Configure Severities dialog. Once you delete a severity, you must edit the other severities to span the entire OPC Severity range.

### **Prerequisites**

For the rules involved with deleting severities, see the Related information *Edit severities* topic for details.

## **Procedure**

1. Click Gear  $\left( \bullet \right)$  icon in User Toolbar > Click View all Settings > Click Severities (under System).

2. Click the delete  $(\bar{a})$  icon to remove the **Severity**. If you select an incorrect severity, click Cancel to restore the severities prior to starting this task.

#### **Figure 9-11: Severity deleted**

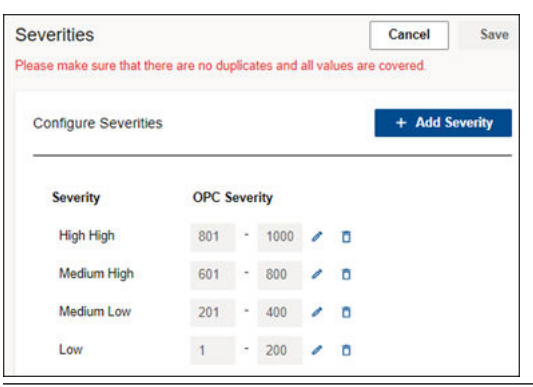

- 3. When deleting a severity, you always need to edit some of the other severities to cover all the OPC values. See Related information for details.
- 4. Click Save to retain your changes.
- 5. [Optional] Click Cancel to discard all deletions.

## **Related information**

[Edit severities](#page-145-0) [Create a severity](#page-146-0)

## 9.1.3 Bad Actors (settings)

Bad Actors are assets associated with frequent failures, that create numerous events, and can result in high maintenance costs. Administrators can identify these assets by setting a threshold criticality value and occurrence value in the Bad Actors dialog. Assets that report values higher than the thresholds that you set, display on the Bad Actors pane of the Dashboard and in the Bad Actors Report.

Every user can display the criteria used to identify assets as "bad actors." However, only Administrators can change the criteria to identify bad actors.

## **Figure 9-12: Bad Actors - System Settings**

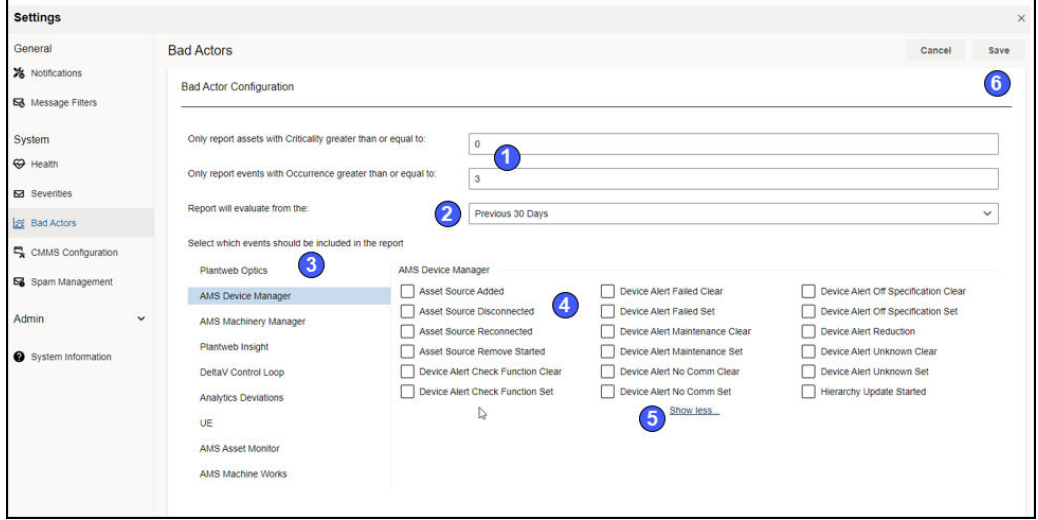

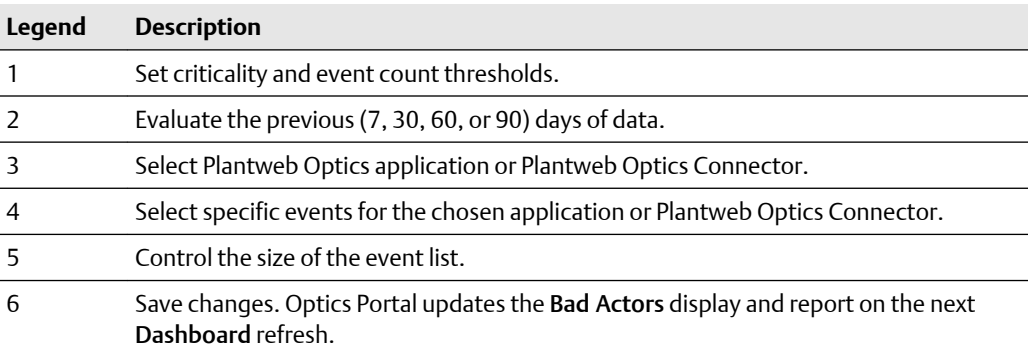

### **Related information**

Change Bad Actors settings

## **Change Bad Actors settings**

Bad Actors are assets associated with frequent failures, that create numerous events, and can result in high maintenance costs. Assets that report values higher than the thresholds that you set, display on the Bad Actors panel of the Dashboard and in the Bad Actors Report.

## **Figure 9-13: Change Bad Actors asset criteria**

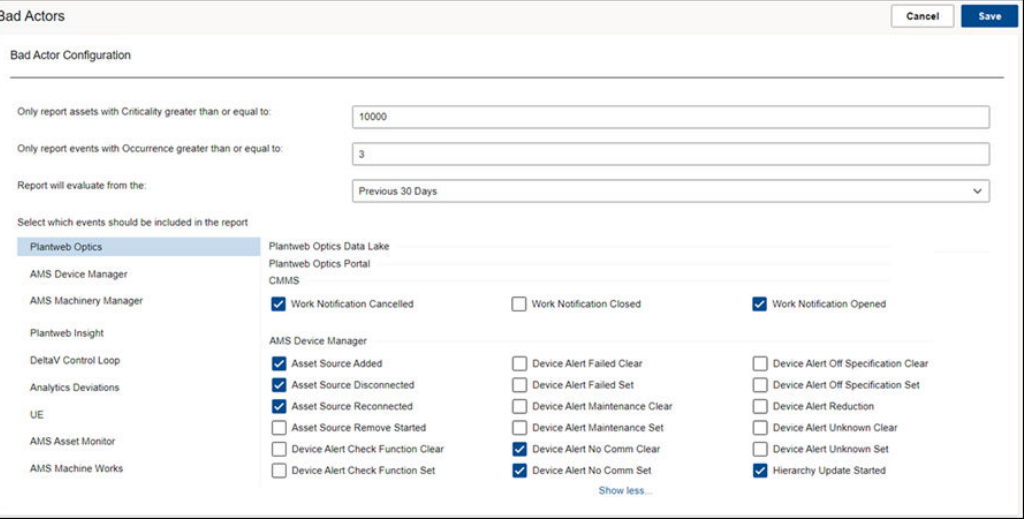

## **Procedure**

- 1. From the Optics Portal Dashboard, click  $\bullet$  on the top right of the screen.
- 2. From the Settings panel, click View All Settings at the bottom of the screen.
- 3. Click Bad Actors.
- 4. Enter a Criticality value in the Only report assets with Criticality greater than or equal to field.
- 5. Enter an Occurrence value in the Only report events with Occurrence greater than or equal to field.
- 6. Select an evaluation interval. The number of events are counted within this interval (7, 30, 60, or 90 previous days).
- 7. Select all the events that you want included in the Bad Actors display and Bad Actors Report.
- 8. Click Save.

### **Related information**

[Bad Actors display](#page-35-0) [Bad Actors Report](#page-132-0)

## 9.1.4 CMMS Configuration (settings)

Use the CMMS Configuration settings to specify the settings and interface elements need to connect the Plantweb Optics Portal to an SAP or MAXIMO CMMS System. You must have Administrator permissions to save the changes.

## **CAUTION**

Unmatched work request priority values result in undelivered work notifications to Optics Portal.

 **CAUTION**

When specifying the CMMS Interface Server, avoid adding the http:// protocol and the final / (forward slash).

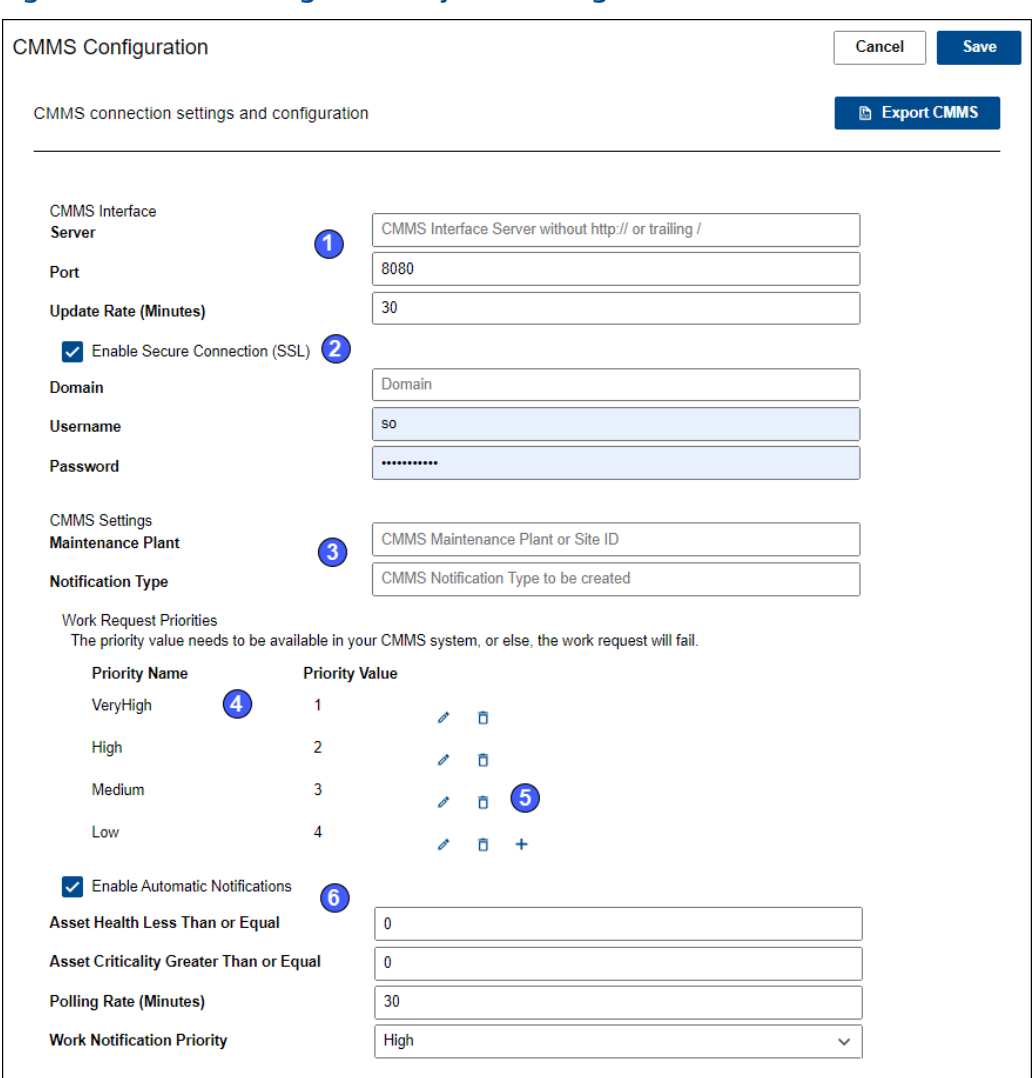

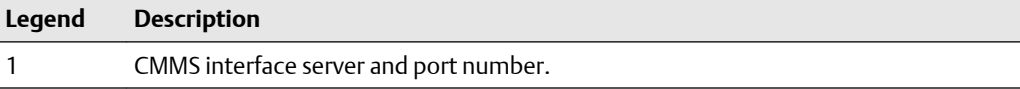

### **Figure 9-14: CMMS Configuration - System Settings**

<span id="page-152-0"></span>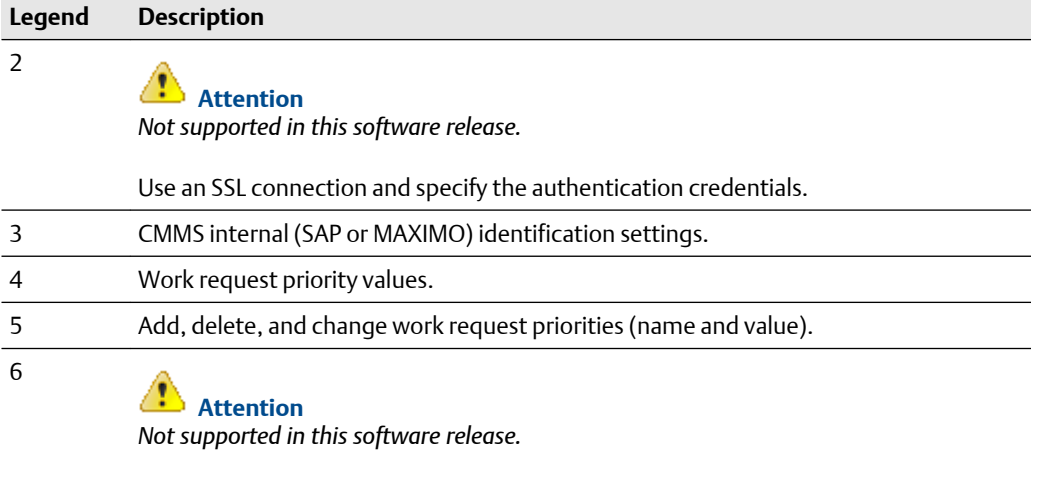

Generate automatic notifications for critical assets by selecting health score and criticality thresholds.

## **Related information**

Configure CMMS Settings [Manage work request priorities](#page-154-0)

## **Configure CMMS Settings**

Configure the CMMS Settings in Plantweb Optics Portal to communicate with the CMMS server and send work requests with the correct priorities.

## **CAUTION**

Unmatched work request priority values result in undelivered requests.

## **A CAUTION**

When specifying the CMMS Interface Server, avoid using the http:// protocol and the final (/) forward slash.

## **A CAUTION**

**Enable Secure Connection (SSL)** and **Enable Automatic Notifications** are *unsupported* for this software release.

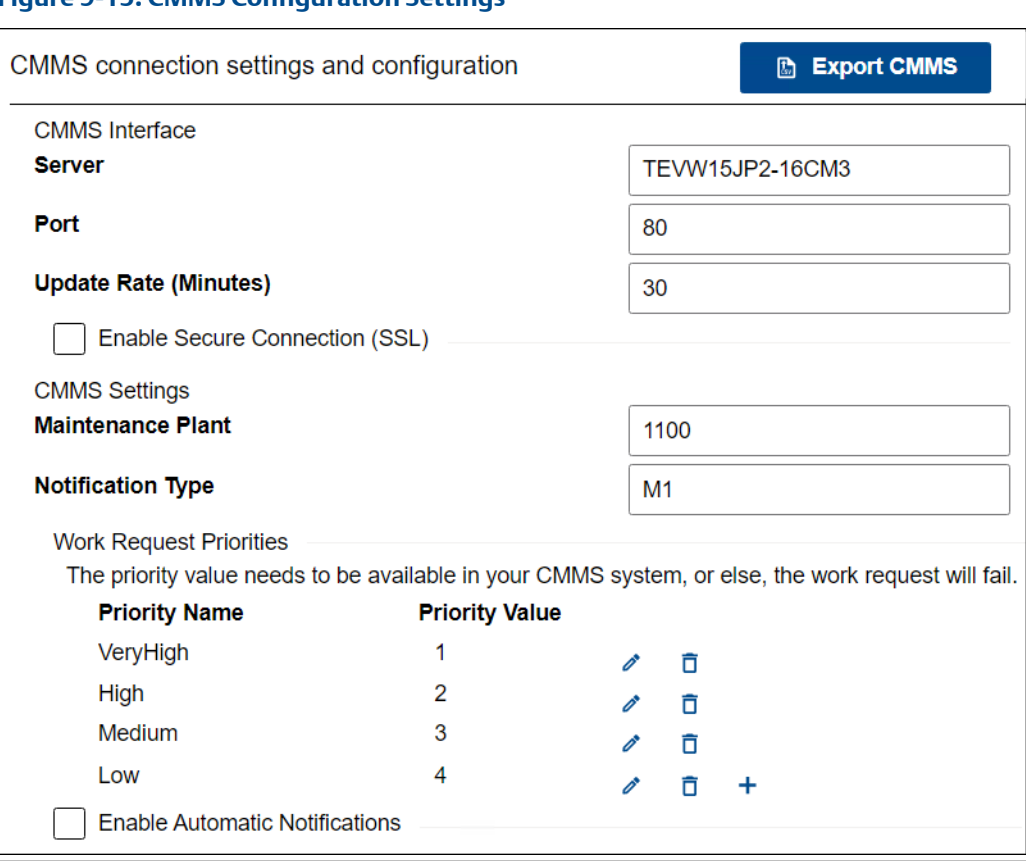

## **Prerequisites**

## **CAUTION**

You must have Administrator permissions to make setting changes.

**Figure 9-15: CMMS Configuration Settings**

- 1. Click Gear  $(\bullet)$  icon in User Toolbar > Click View All Settings
- 2. Select the CMMS Configuration under the System Settings.
- 3. Enter the Server name where your Plantweb Optics CMMS Interface is installed.
- 4. Enter the Port number that Plantweb Optics uses to communicate with the CMMS Server. For example, 80.
- 5. In the Update Rate (Minutes) field, enter the number of minutes between polling intervals for updated health values. Plantweb Optics polls for Open Requests based on the Update Rate.
- 6. [**Unsupported**] Enable Secure Connection (SSL).
- 7. Enter the CMMS Maintenance Plant or Site ID.

<span id="page-154-0"></span>This global setting defines the context in which Plantweb Optics interfaces with the CMMS server. Plantweb Optics maintenance tasks must only apply to assets in this Maintenance Plant.

- 8. Enter the type of CMMS Interface notification you create, In the Notification Type.
- 9. Set priority values to manage your Work Request Priorities according to what the CMMS server expects. See Related information for details.
- 10. [**Unsupported**] Enable Automatic Notifications.
- 11. Click Save.

## **Related information**

Manage work request priorities

## **Manage work request priorities**

Work Request priorities help you to specify the importance of maintenance work requests. When you create a new CMMS request, you can set a priority for the request. Your coworkers can display the request and determine the importance and scheduling of the work.

## **Note**

The Work Request Priorities have default values of Very High, High, Medium, and Low.

### **Procedure**

- 1. Click Gear (<sup>2</sup>) icon in User Toolbar > Click View All Settings
- 2. Select the CMMS Configuration under the System Settings.
- 3. Note the Work Request Priorities area.
- 4. Under the Priority Name and Priority Value columns, you can:

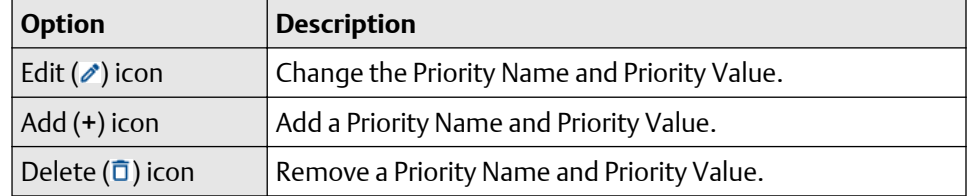

5. Click Save.

## **Related information**

[Configure CMMS Settings](#page-152-0)

## 9.1.5 Spam Management (settings)

Use Spam Management to limit the number of duplicate system-generated messages (same type and title) created by assets. Duplicate messages from the same asset are considered spam after the spam message limit is reached. This limit resets daily.

The Spam Management settings helps the Administrator to:

• Enable spam management. *Must be done first.*

- Set the spam message limit. You may set the limit from 3 to 100 for duplicate system messages.
- Specify the reset time of the spam message limit. You can set the specific time of day and receive a daily report of the spam message counts.

#### **Figure 9-16: Spam Management - System Settings**

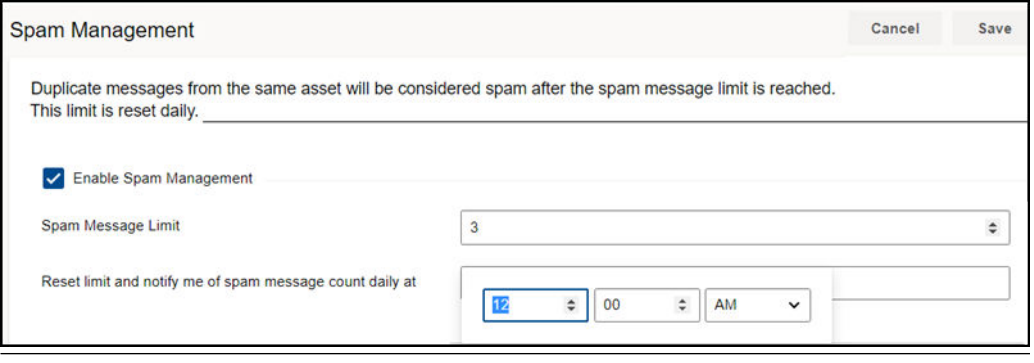

#### **Note**

Spam only effects system-generated messages and never suppresses user-generated messages.

To access the spam management settings:

- 1. From the Optics Portal Dashboard, click  $\bullet$  on the top right of the screen.
- 2. From the Settings panel, click View All Settings at the bottom off the screen.
- 3. Click Spam Management.
- 4. Click Enable Spam Management.
- 5. Set the spam message limit and the reset time daily.
- 6. Click Save.

## **9.2 Admin Settings**

Use Admin Settings to manage Plantweb Optics Global filters, Optics Portal user information, join keys, licenses, and the UI language packs.

Users who are not administrators cannot display this section of the Settings. You can see and change these Admin Settings only when you are a Plantweb Optics administrator.

Click the Settings  $(2)$  icon and then click View All Settings link at the bottom of the Settings window.

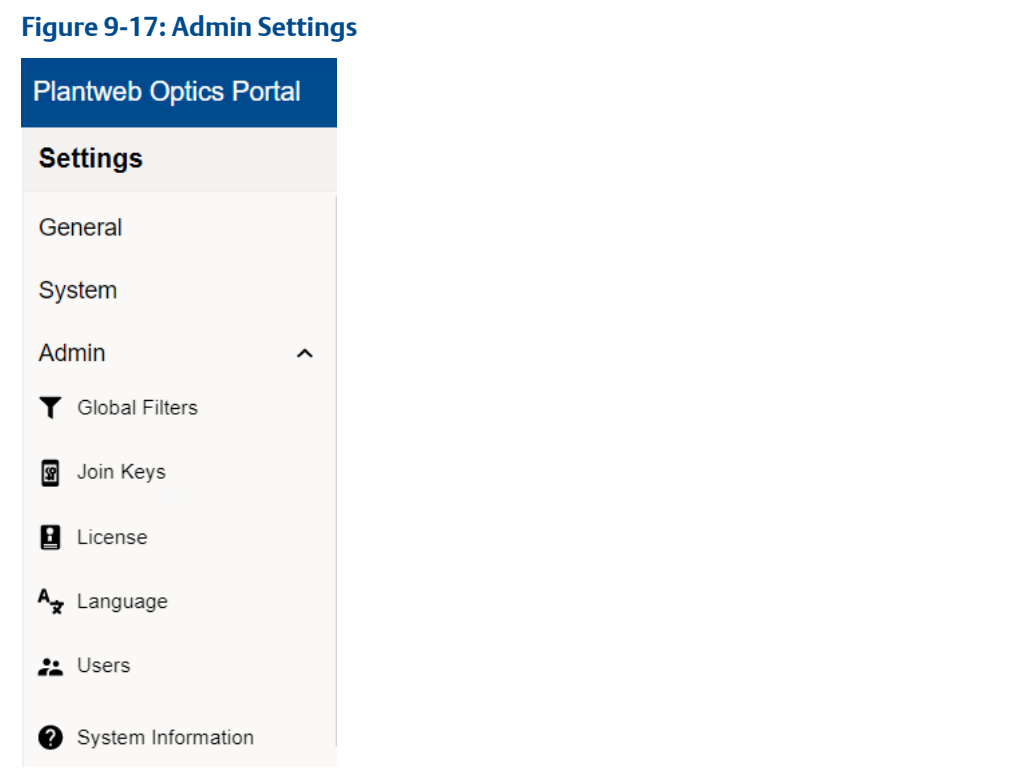

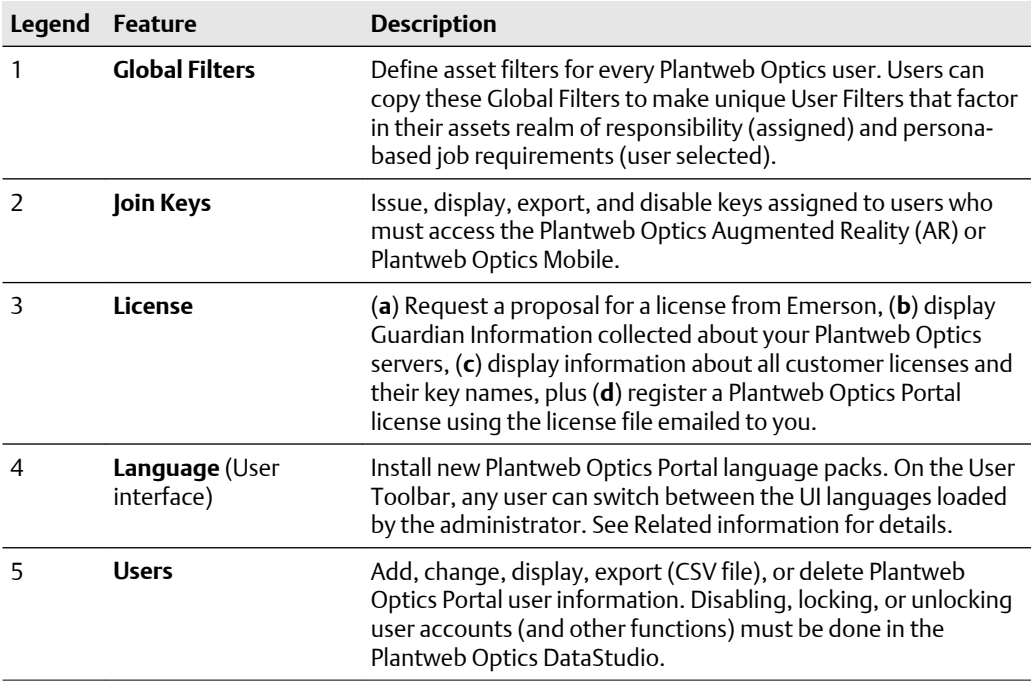

## **Related information**

[Global Filters \(settings\)](#page-157-0)

[Join keys \(settings\)](#page-158-0) [License](#page-159-0) [Language \(settings\)](#page-161-0) [Users](#page-162-0)

## <span id="page-157-0"></span>9.2.1 Global Filters (settings)

Define asset filters for all Plantweb Optics Portal users. Administrators can save a maximum of 10 Global Filters.

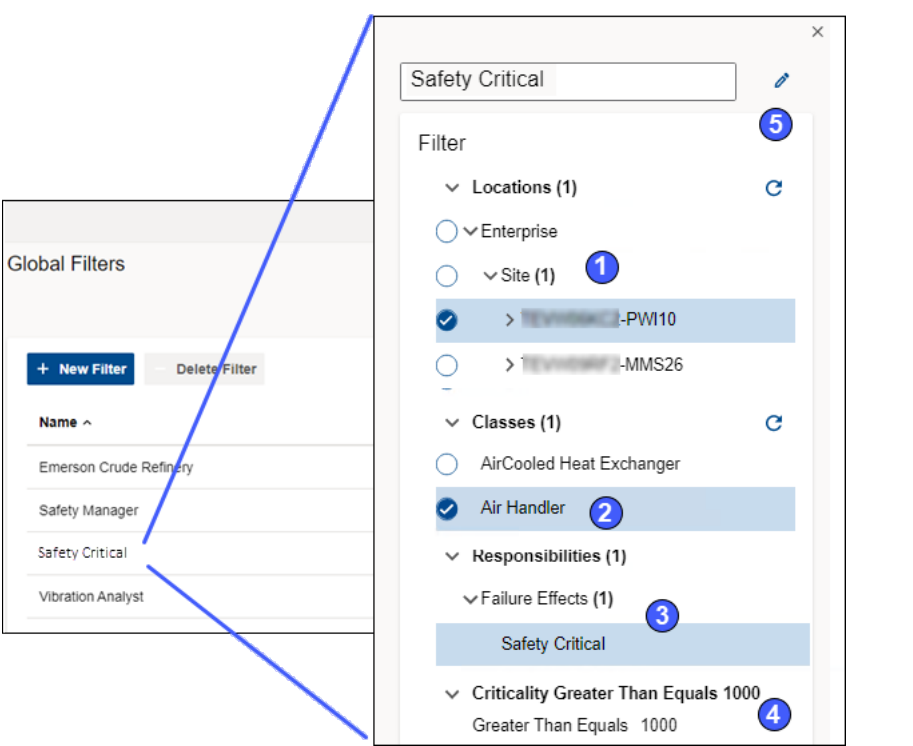

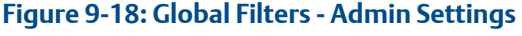

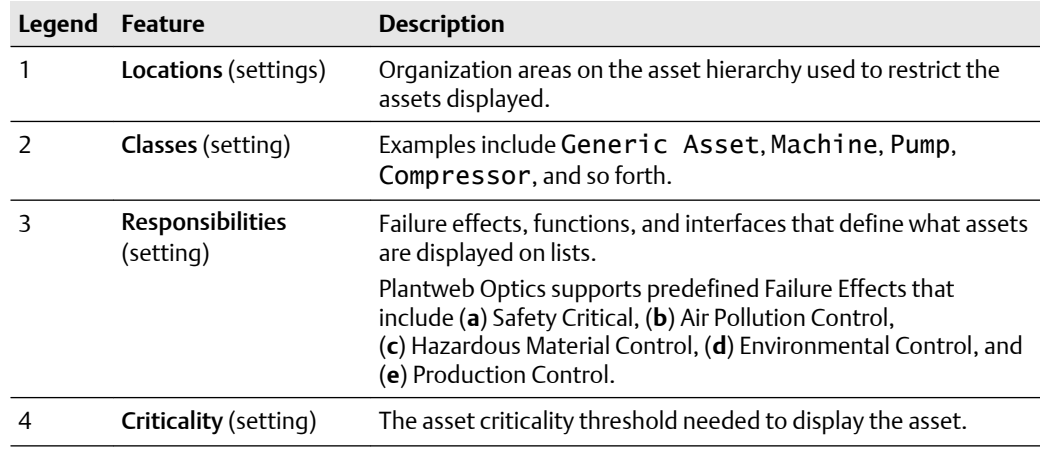

<span id="page-158-0"></span>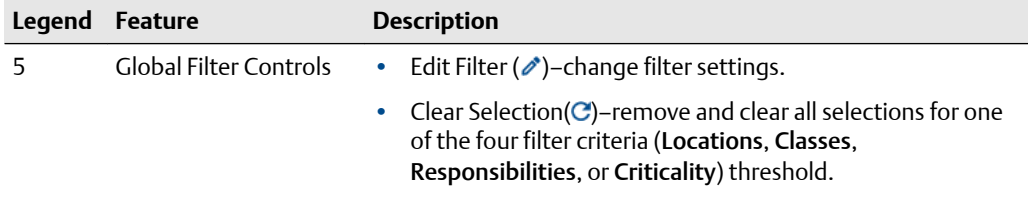

## 9.2.2 Join keys (settings)

Create, issue, and manage join keys for the Plantweb Optics Augmented Reality and Plantweb Optics Mobile applications.

Administrators can:

- Create and manage join keys for users that work with the Augmented Reality or Plantweb Optics Mobile apps.
- Issue a join key, enable a key (*green*), delete a key, disable a join key (*gray*), and reenable a key for a user.
- Send one or more users a notification when issuing a join key that contains the QR code of the join key, link, join key, site name, server name, and System ID.
- Display enabled, disabled, or both types of join keys.
- Export all join key information to a CSV (spreadsheet) file.

## **Figure 9-19: Join Keys - Admin Settings**

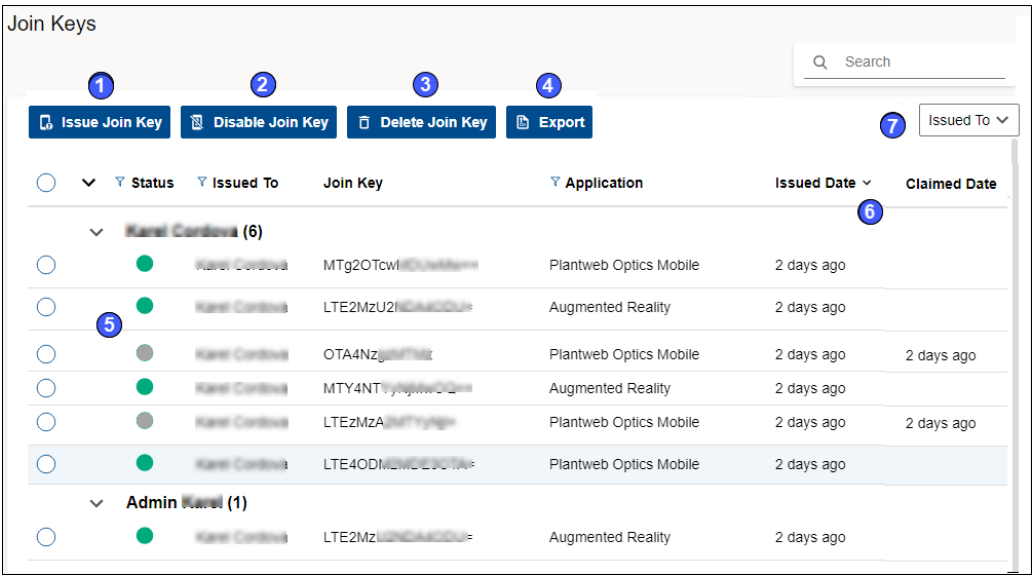

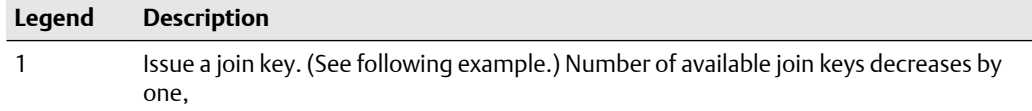

<span id="page-159-0"></span>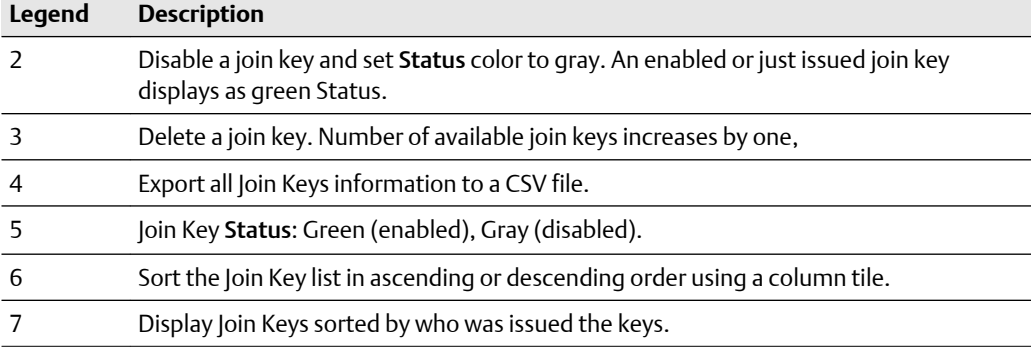

### **Figure 9-20: Join Key example**

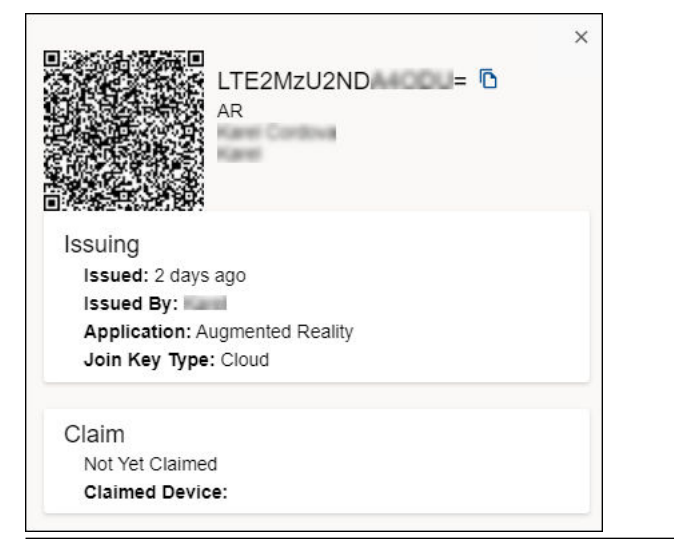

## 9.2.3 License

Users with Administrator rights can display and make changes in the License dialog. The license generation software for the current Plantweb Optics version has multiple changes:

- Application licenses are assigned based on the number of users.
- Number of Plantweb Optics Portal users and Plantweb Optics Mobile users are independently assigned.
- For each Plantweb Optics Mobile user, five Mobile Tokens are assigned.
- CMMS licenses are assigned based on the planned number of organization work requests.
- Licenses are checked daily for expiration. Expiration notices are sent to Plantweb Optics Portal and Plantweb Optics Mobile admins at 90, 60, 30, and 7 days prior to license expiration.

## **Figure 9-21: Plantweb Optics components for a license example**

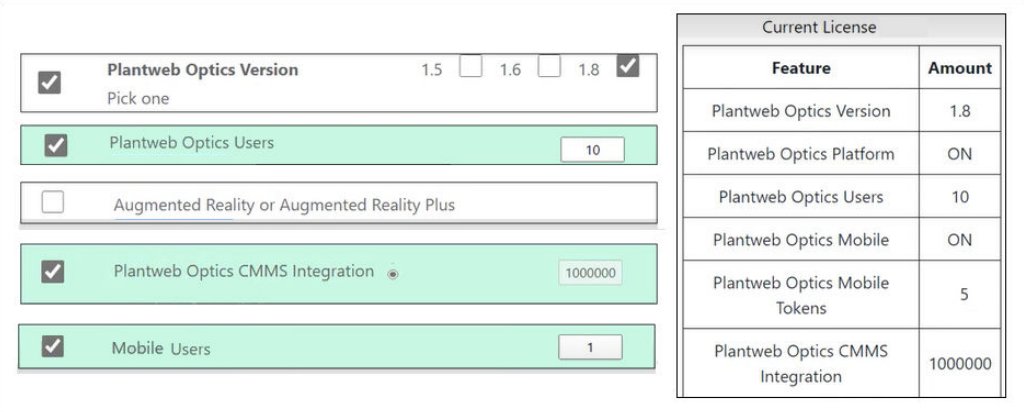

On the License dialog (Admin Settings) in Plantweb Optics, the administrator can:

- Download Guardian plant identification and performance information.
- Register and upgrade Plantweb Optics licenses.
- Display usage of, and the status of Plantweb Optics licenses.
- Retrieve System IDs and Machine fingerprints.

## **Figure 9-22: License - Admin Settings**

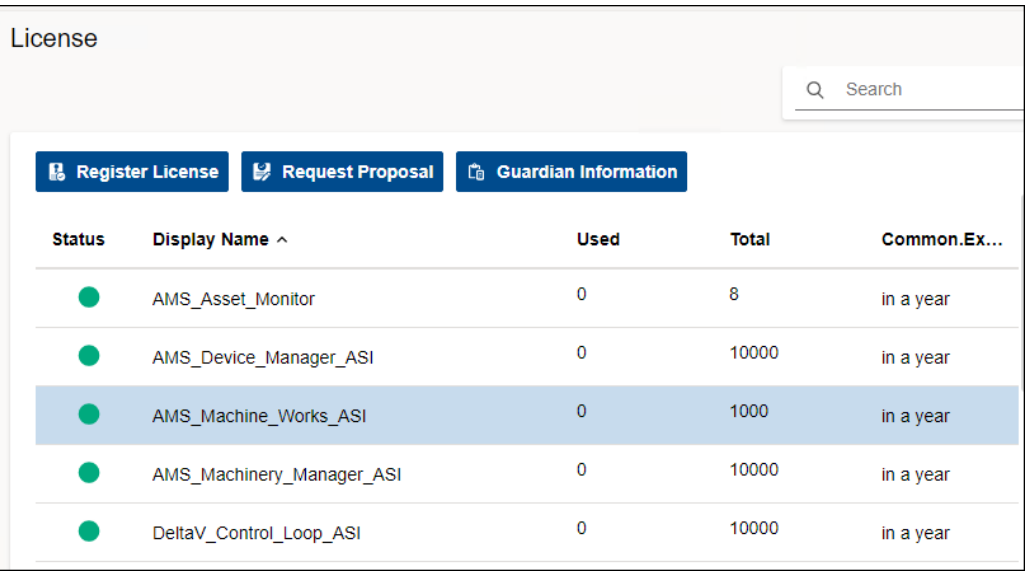

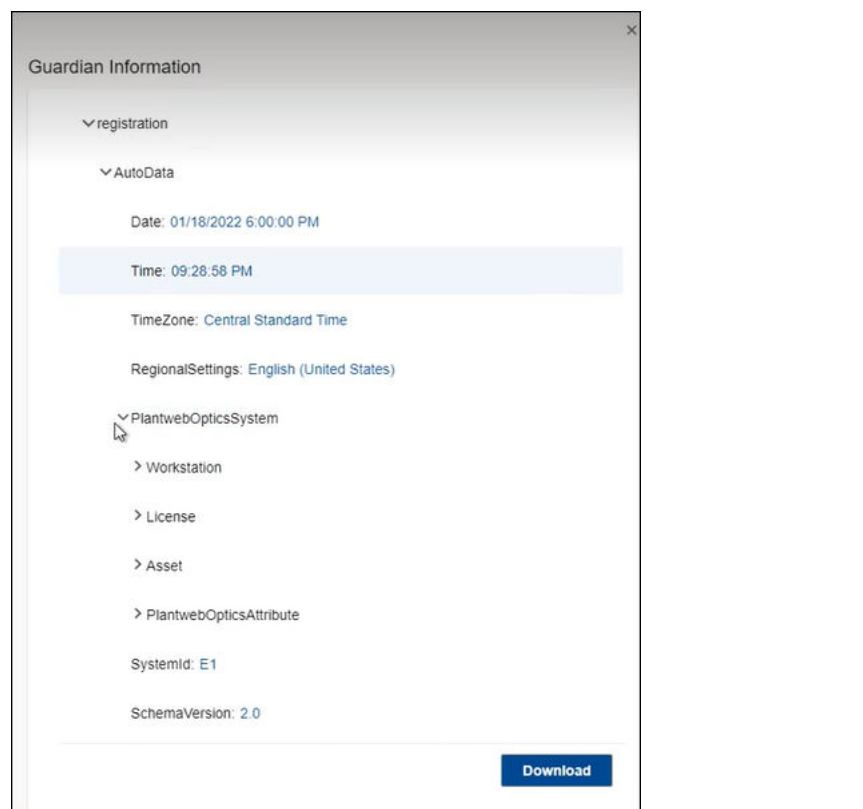

## <span id="page-161-0"></span>**Figure 9-23: Guardian Information example**

## 9.2.4 Language (settings)

Add a language pack so that any user can display the user interface text in one of several languages.

## **Figure 9-24: Language - Admin Setting**

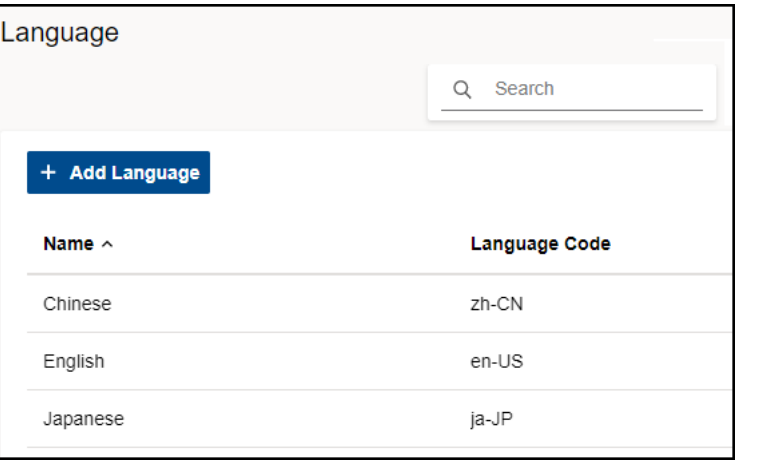

## <span id="page-162-0"></span>9.2.5 Users

Manage the Plantweb Optics Portal user login information needed for collaboration with other users. All user authentication information (using a profile, Windows login, or Active Directory) must be set up in Plantweb Optics DataStudio.

### **Note**

Only Administrators can display and change Users information.

## **Figure 9-25: Users dialog**

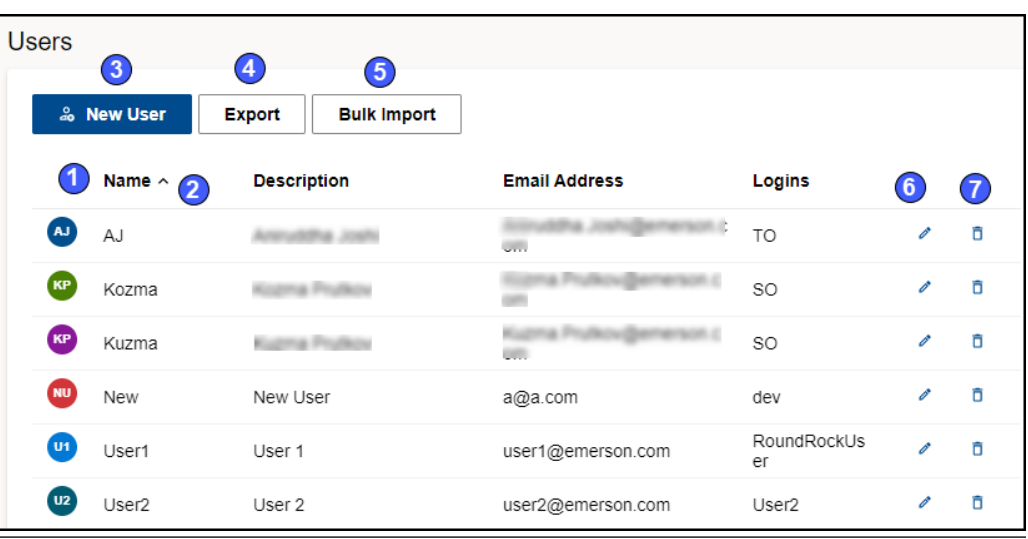

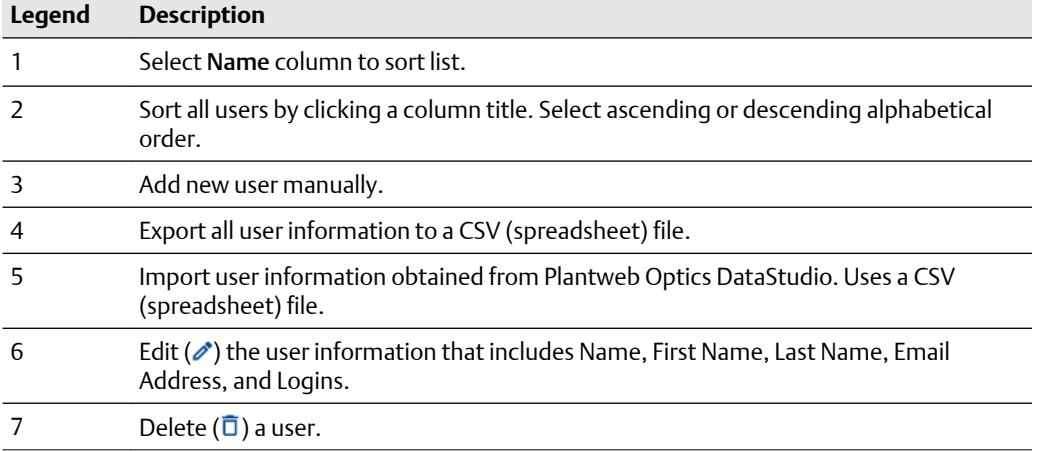

## **9.3 System Information**

To find the System Information, click the Settings (**1)** icon and then click View All Settings link at the bottom of the Settings window. Click System Information.

## **Figure 9-26: System Information (Settings)**

**System Information** 

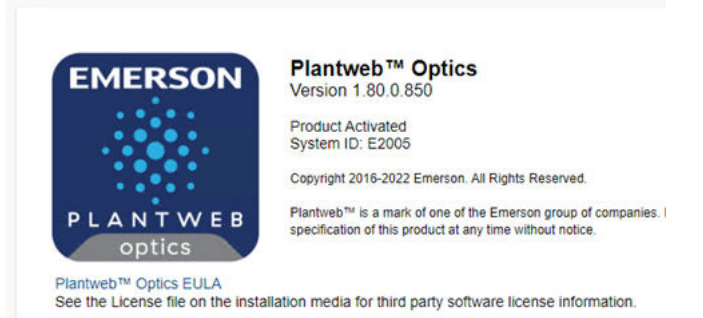

The System Information dialog provides the:

- Current software build number.
- Plantweb Optics version number.
- License Status
- System identification.
- Link to the Plantweb Optics end user license agreement (EULA). Click Plantweb™ Optics EULA.

# 10 CMMS work requests

Plantweb Optics can interface to a Computerized Maintenance Management System (CMMS), such as IBM Maximo or the SAP Plant Maintenance Module. This link helps you move asset issues, alerts, and maintenance tasks into the your current work flows that efficiently resolve problems and complete preventive maintenance tasks. This promotes greater asset reliability by helping to identify, prioritize, and take corrective action to maintain assets.

Your plant personnel can:

- Keep track of all the assets in their realm of responsibility.
- Schedule and track maintenance tasks (work requests).
- Keep records of the work they perform.

For the CMMS Interface implementation type, an asset can be physical equipment (for example, an MTR-001) or a functional location (FCC-01-Reactor). For specific steps to install the CMMS software for a CMMS Server, see *Knowledge Base Article NK-2000-0252*.

### **Related information**

[Configure CMMS Settings](#page-152-0) [Create a work request \(manual\)](#page-166-0) [Display work requests](#page-167-0) [Export CMMS assets](#page-168-0) [Manage undelivered CMMS work requests](#page-168-0)

## **10.1 Configure CMMS Settings**

Configure the CMMS Settings in Plantweb Optics Portal to communicate with the CMMS server and send work requests with the correct priorities.

## **A CAUTION**

Unmatched work request priority values result in undelivered requests.

## **A CAUTION**

When specifying the CMMS Interface Server, avoid using the http:// protocol and the final (/) forward slash.

## **CAUTION**

**Enable Secure Connection (SSL)** and **Enable Automatic Notifications** are *unsupported* for this software release.

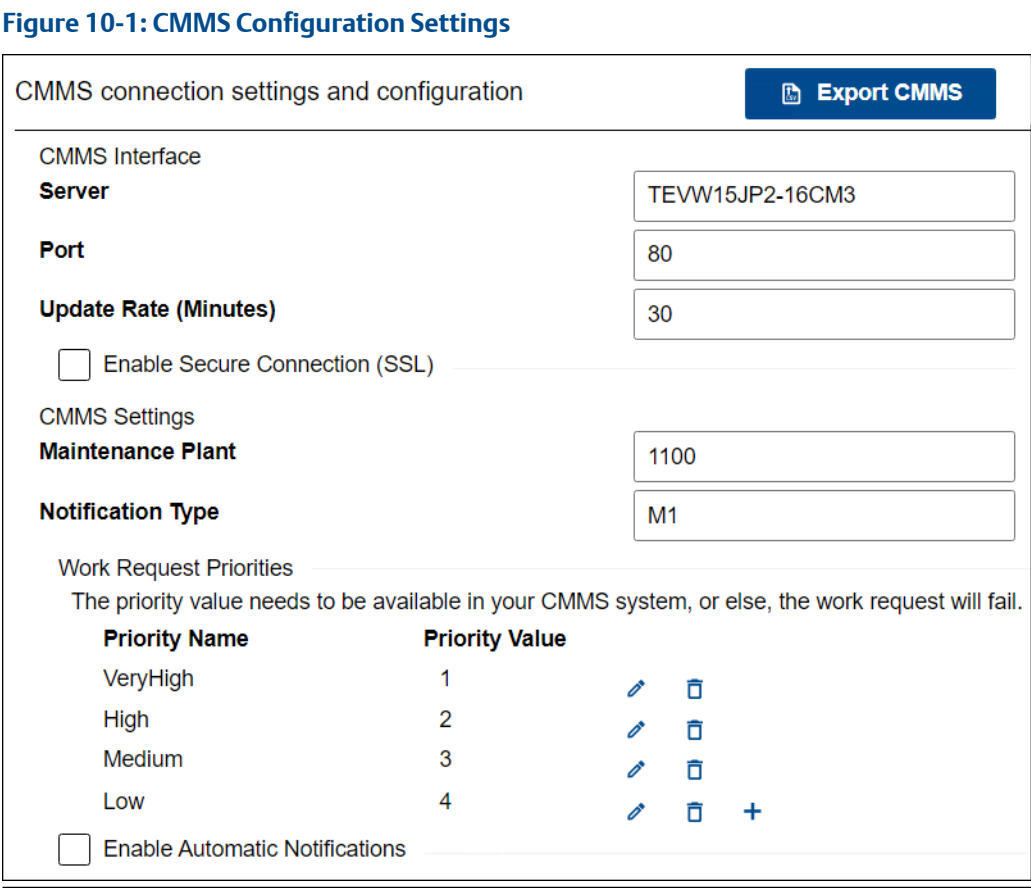

## **Prerequisites**

## **CAUTION**

You must have Administrator permissions to make setting changes.

- 1. Click Gear  $(\bullet)$  icon in User Toolbar > Click View All Settings
- 2. Select the CMMS Configuration under the System Settings.
- 3. Enter the Server name where your Plantweb Optics CMMS Interface is installed.
- 4. Enter the Port number that Plantweb Optics uses to communicate with the CMMS Server. For example, 80.
- 5. In the Update Rate (Minutes) field, enter the number of minutes between polling intervals for updated health values. Plantweb Optics polls for Open Requests based on the Update Rate.
- 6. [**Unsupported**] Enable Secure Connection (SSL).
- 7. Enter the CMMS Maintenance Plant or Site ID.

<span id="page-166-0"></span>This global setting defines the context in which Plantweb Optics interfaces with the CMMS server. Plantweb Optics maintenance tasks must only apply to assets in this Maintenance Plant.

- 8. Enter the type of CMMS Interface notification you create, In the Notification Type.
- 9. Set priority values to manage your Work Request Priorities according to what the CMMS server expects. See Related information for details.
- 10. [**Unsupported**] Enable Automatic Notifications.
- 11. Click Save.

## **Related information**

[Manage work request priorities](#page-154-0)

## 10.1.1 Manage work request priorities

Work Request priorities help you to specify the importance of maintenance work requests. When you create a new CMMS request, you can set a priority for the request. Your coworkers can display the request and determine the importance and scheduling of the work.

### **Note**

The Work Request Priorities have default values of Very High, High, Medium, and Low.

#### **Procedure**

- 1. Click Gear  $(\bullet)$  icon in User Toolbar > Click View All Settings
- 2. Select the CMMS Configuration under the System Settings.
- 3. Note the Work Request Priorities area.
- 4. Under the Priority Name and Priority Value columns, you can:

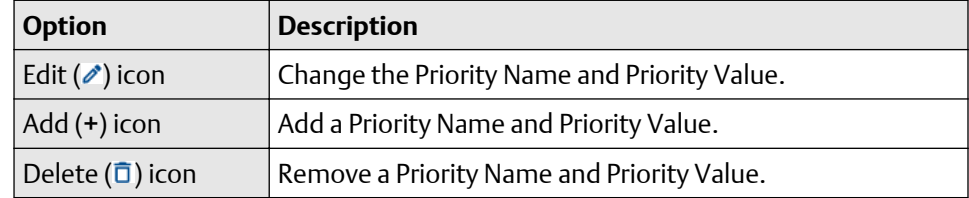

5. Click Save.

## **Related information**

[Configure CMMS Settings](#page-152-0)

## **10.2 Create a work request (manual)**

Manually create a work request that can be tied to a specific asset, CMMS priority, title, and description. Plantweb Optics helps you turn important asset alerts and diagnostics into CMMS notifications that you can integrate into SAP Plant Management or IBM

<span id="page-167-0"></span>Maximo. The identifying Asset Code is copied from the asset Properties (CMMS) area. You can create a notification that displays in other users' System Messages KPI.

Your co-worker can receive a mobile push notification, an email, or both, when they have:

- Message Filters Settings subscribed to Plantweb Optics CMMS (Work Notification Cancelled, Work Notification Closed, or Work Notification Opened).
- Notifications Settings that include an asset that meets their filtering, message type (user or system), and message severity requirements.

### **Prerequisites**

- Your profile or user ID has explicit permission to Create Work Notifications.
- You selected a KPI.
- You selected an asset in the KPI that has a CMMS Asset Code that matches an asset in the CMMS server.

### **Procedure**

- 1. Select New Notification from the asset ribbon features (above asset list or hierarchy).
- 2. Select the Subject field and enter the subject of the work notification.
- 3. Select a Priority level for the work request from the list (next to the send control).
- 4. Type a short Description of the problem to be addressed.
- 5. Click send  $($
- Plantweb Optics submits the work notification to the CMMS server and its status is Pending until confirmation is received. The work request displays in the Undelivered CMMS KPI List View, under the CMMS Requests tab. The Undelivered CMMS KPI count increase by one.
- When the work request is successfully created in the CMMS (SAP or Maximo), the work request displays in the CMMS Requests KPI List View. It's count increases by one. The Undelivered CMMS KPI List View removes the request and decreases its count by one. The work request status is now Open. The CMMS Asset ID field contains the CMMS Asset Code for the request.

When the work notification request fails, it remains in the Undelivered CMMS KPI List View.

## **10.3 Display work requests**

You can display all the Plantweb Optics work requests created from an asset. .

Display a work request in any CMMS status:

- open
- undelivered
- closed or cancelled

## <span id="page-168-0"></span>**Prerequisites**

The selected asset has a CMMS Asset Code that matches the asset in the CMMS server.

### **Procedure**

- 1. Select an asset from the Hierarchy or one of the KPI List Views.
- 2. Select the CMMS Requests tab in the details pane.
- 3. Click one of the  $(\mathbf{\ast})$  Open,  $(\mathbf{\mathbf{\ast}})$  Undelivered, and  $(\mathbf{\mathbf{\ast}})$  Closed or Cancelled icons to display the asset work requests.

## **10.4 Export CMMS assets**

You can export the CMMS assets stored in Plantweb Optics.

#### **Table 10-1: Each exported CMMS asset contains this information:**

- Equipment ID
- Category
- Type

• Inventory Number

• Parent Equipment ID

- Manufacturer • Description
- 
- 
- Functional Location

• Manufacturer Serial No

• Sort Field • Maintenance Plant • Priority

### **Prerequisites**

You must have Administrator permissions.

## **Procedure**

- 1. Click Gear (<sup>2</sup>) icon in User Toolbar > Click View All Settings
- 2. Select the CMMS Configuration under the System Settings.
- 3. Click the  $\left( \blacksquare \right)$  Export CMMS button

Plantweb Optics Portal creates the CSV file (CMMS\_Assets.csv) on your local PC. The file is stored in your default download folder.

## **10.5 Manage undelivered CMMS work requests**

When undelivered CMMS work requests pile up in your Undelivered CMMS KPI, you can manage the list.

You can:

- **Resend**–retransmit the work request that failed due to a temporary network problem or CMMS server issue.
- **Delete**–remove work requests no longer needed.
- **Export**–save the requests to archive the records or troubleshoot the CMMS interface.

## **Related information**

[Resend Undelivered work request](#page-128-0) [Delete Undelivered work request](#page-128-0) [Export Undelivered work requests](#page-128-0)

## 10.5.1 Resend Undelivered work request

Resend an Undelivered CMMS work request when there is a connectivity problem or an issue with the CMMS server.

### **Procedure**

- 1. Select the Undelivered CMMS KPI List View using the  $(\bullet)$  icon or tile.
- 2. Select the asset associated with the undelivered work request.
- 3. Click the  $(\bullet)$  icon under the CMMS Requests tab.
- 4. Click the ( $\cdot$ ) icon to expand the Undelivered CMMS request to display the Resend  $\left( \boldsymbol{\mathcal{C}}\right)$  icon.
- 5. Click the Resend  $(2)$  icon.

A new request displays in the CMMS Requests KPI List View, or another undelivered request is added to the Undelivered CMMS KPI List View.

## 10.5.2 Delete Undelivered work request

You can delete an Undelivered CMMS work request when it is no longer needed to address an asset issue.

### **Procedure**

- 1. Select the Undelivered CMMS KPI List View using the (a) icon or tile.
- 2. Select the asset associated with the undelivered work request.
- 3. Click the  $(\bullet)$  icon under the CMMS Requests tab.
- 4. Click the ( $\triangleright$ ) icon to expand the Undelivered CMMS request to display the Delete  $(\bar{\mathbb{D}})$  icon.
- 5. Click the Delete  $(\bar{\mathbb{D}})$  icon.

The undelivered request is removed from under the CMMS Requests tab and the Undelivered CMMS KPI count decreases by one.

## 10.5.3 Export Undelivered work requests

Export assets that generated work requests with Pending and Undelivered Work Notifications.

## **Table 10-2: Each CMMS Requests KPI exported asset, contains asset and CMMS request information:**

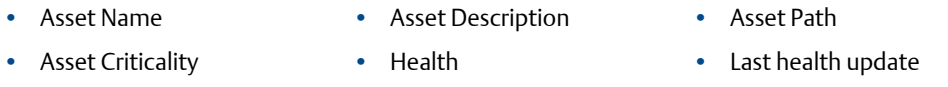

## **Table 10-2: Each CMMS Requests KPI exported asset, contains asset and CMMS request information: (continued)**

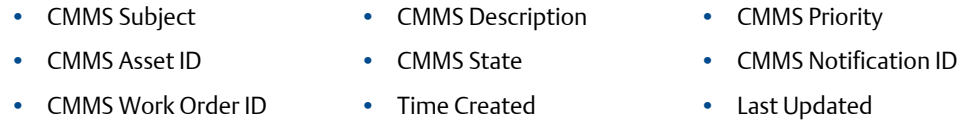

## **Procedure**

- 1. Click the KPI (a) icon or KPI tile (icon, asset count, and KPI name) to display its list of assets.
- 2. Click the  $($ **B** Export CSV) control.

Plantweb Optics Portal creates the CSV file on your local PC. The file is stored in your default download folder.

# 11 Trends graph

Plantweb Optics displays the current health and parameter values for each asset. However, it is often helpful to see how the health values change and trend over time. The Trends graph provides you the controls to work with your assets' historical data to analyze data trends.

The Trends graph provides

- Health and asset parameter histories, that can show possible asset problem causes
- Historical health value comparisons, including comparisons between different asset types.
- A flexible display to create accurate presentations (meetings and co-worker discussions).

These features allow you to:

- View historical data for asset parameters
- Measure the value of investments made towards maintaining asset health.
- Extract analytic information and anticipate future maintenance events and cost.

A Plantweb Optics Portal page displays up to seven asset parameters (can be from different assets). The Trends graph shows the saved (maximum of 365 days) parameter values and health as raw data and aggregated curves. Use the Trends graph to display from one week to one year of information, while comparing asset functionality. You can also export the displayed parameter values to a CSV (spreadsheet) file.

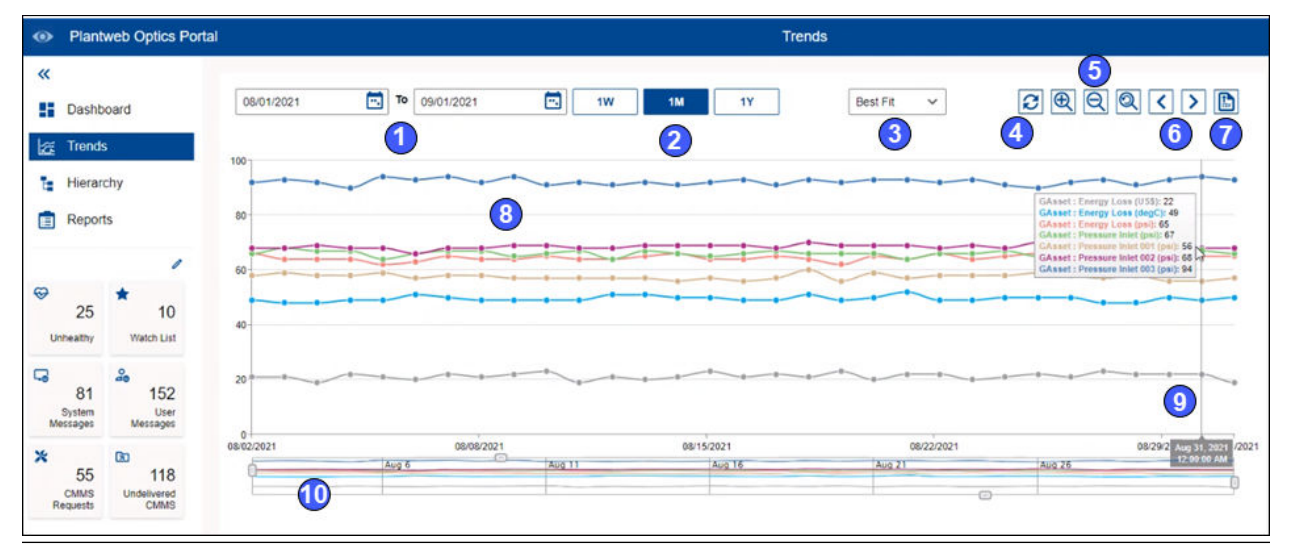

## **Figure 11-1: Trends graph example**

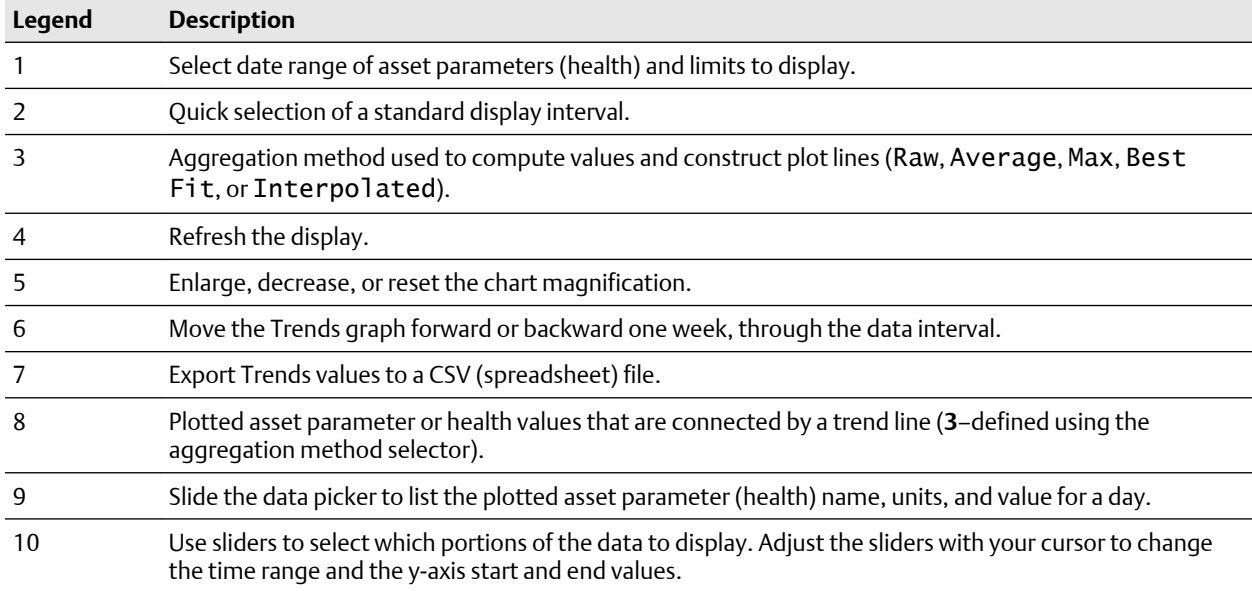

## **Related information**

Add data to the Trends graph [Control how trend data is aggregated from raw data](#page-176-0) [Display Trends values using data picker](#page-177-0) [Manage Trends graph presentation](#page-177-0) [Export Trends plots to csv file](#page-181-0)

## **11.1 Add data to the Trends graph**

Add information to the Trends graph using one of three methods. Any combination of the methods can add a maximum of 16 parameters (or health) that is retained by the Parameters pane (right of Trends graph).

While you can select a maximum of 16 asset parameters, the Trends graph only displays seven parameters (or health) at one time. Adding the eighth parameter to the graph, means one of the original seven parameters no longer displays. The selected asset parameter or health value is retained in the Parameters pane.

First select an asset. Add information to the Trends graph using the:

- Latest Values tab
- Health tab
- Parameters pane

Add parameters using the Latest Value tab under Asset details by selecting the Historized Add to Trends check box to the left of the asset Parameter. (**1**) Click the Latest Values tab and (2) select the check box under the Trends ( $\approx$ ) icon.

Alternatively, you can turn on the Add Overall Health to Trends (Health tab) and place asset health values without any historized parameters) on the Trends graph. See Related information for details.

Add a parameter from the **Parameters** pane (displaying 16 parameters and health) by selecting the check box. See Related information for details.

## **Related information**

Add parameters from Latest Values tab [Add overall health using Health tab](#page-175-0) [Add parameters using Trends Parameter pane](#page-175-0)

## 11.1.1 Add parameters from Latest Values tab

Add parameters using the Latest Value tab under Asset Overview by selecting the Historized Add to Trends check box to the left of the asset Parameter. You can plot seven parameters (or health) from multiple assets on the Trends graph.

While you can select a maximum of 16 asset parameters, the Trends graph only displays a maximum of seven parameters (or health) at one time. Adding an eighth parameter means one of the original seven parameters no longer displays on the graph. The selected asset parameter or health value does remain in the Parameters pane.

### **Figure 11-2: Adding parameters to the Trends graph**

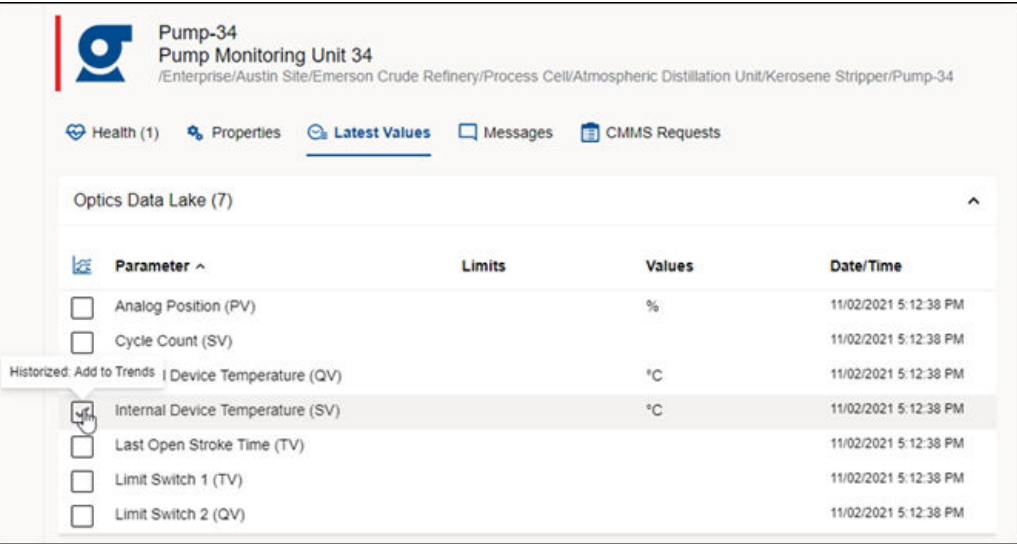

- 1. Select the Hierarchy or one of the KPI List Views.
- 2. Select an asset.
- 3. Click the Latest Values tab in the asset details.
- 4. Select a check box under the Trends (x) icon.
- 5. Hover over the check box. The text: *Historized Add to Trends* indicates a parameter with historical values. The historized parameter displays on the Trends graph.
- 6. Repeat the previous two steps for parameters you want displayed.

The Trends graph retains your last 16 parameters or health values (Parameters pane) selected.

Your last seven selections *display* on the Trends graph.

## <span id="page-175-0"></span>11.1.2 Add overall health using Health tab

Add an asset's overall health to the parameters you plot on the Trends graph. This is possible even when no historized parameters exist for this asset.

## **Procedure**

- 1. Select the Hierarchy or one of the KPI List Views.
- 2. Select an asset.
- 3. Select the Health tab.
- 4. Select the Add Overall Health to Trends option.
- 5. Click the Trends  $(\mathcal{Z})$  icon.

The asset health scores for the time range in the Trends graph display. The asset health is added as a parameter in the Parameters pane.

## 11.1.3 Add parameters using Trends Parameter pane

You can add parameters from the Trends graph using the Parameters pane.

- 1. Click the Trends  $(\Xi)$  icon.
- 2. Click reveal  $\left(\blacksquare\right)$  icon to re-display the hidden Parameters pane.
- 3. Pin  $(1)$  the Parameters pane to the Trends page.
- 4. Select the check mark on the left side of a parameter or overall health to display in the Trends graph.

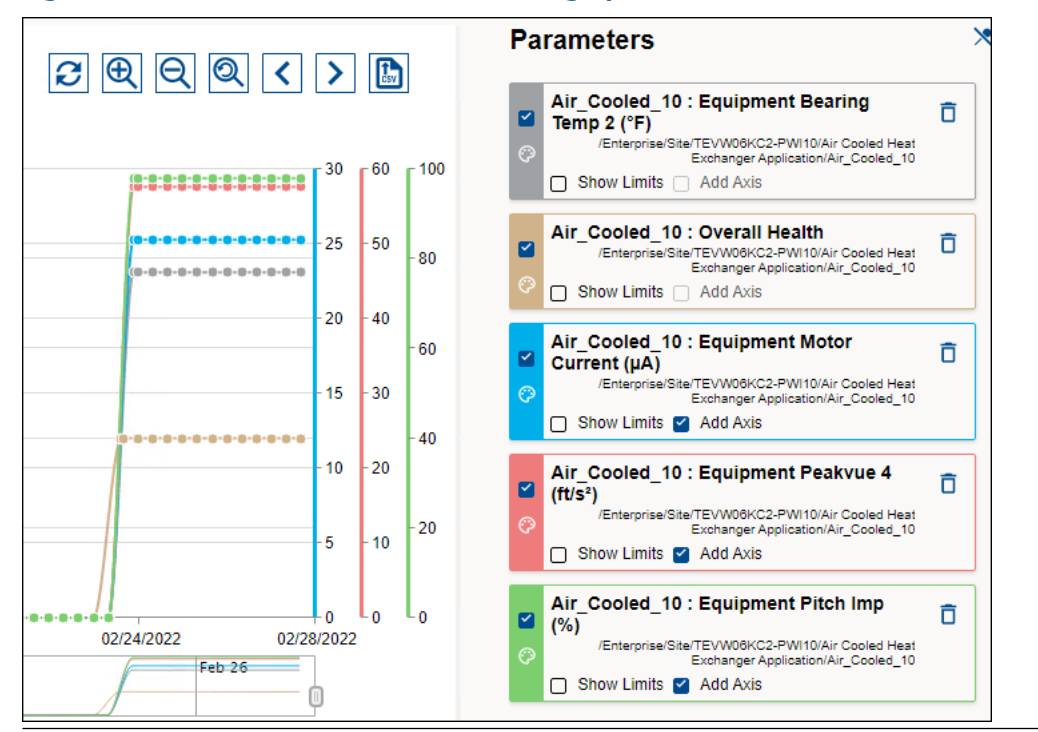

### <span id="page-176-0"></span>**Figure 11-3: Parameters added to the Trends graph**

## **11.2 Control how trend data is aggregated from raw data**

Select among five choices for displaying parameters and health trend data.

- 1. Click the Trends  $(\mathcal{Z})$  icon.
- 2. Select your method of daily data aggregation from the drop-down list. The current method applied is the label on the list.

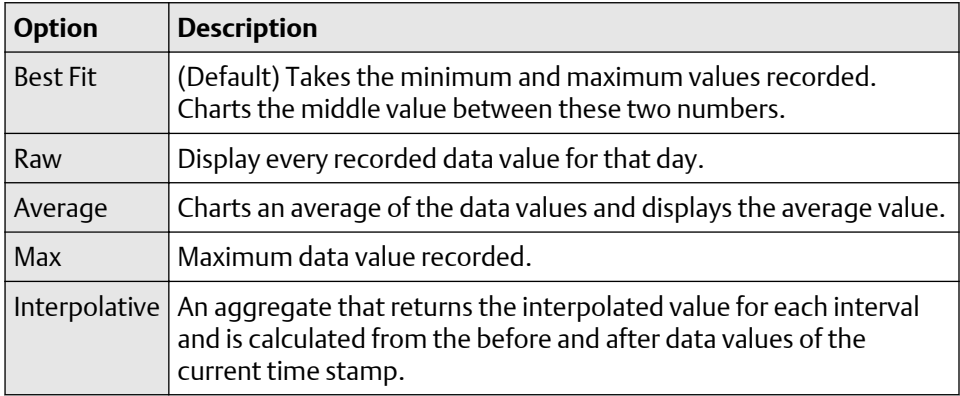

The trend lines are recalculated and displayed.

## <span id="page-177-0"></span>**11.3 Display Trends values using data picker**

You can display the trend values for any date within the date range.

### **Procedure**

- 1. Click the Trends  $(\Xi)$  icon.
- 2. Click and hold the cursor within the plot area.
- 3. Slide the cursor along the time axis to show all plotted information. The picker lists the asset parameter (overall health) name, units, and the value for each curve.

## **Related information**

Manage Trends graph presentation [Search through the data for anomalies](#page-181-0)

## **11.4 Manage Trends graph presentation**

This task describes how to add and remove asset parameter values from the trends display. It also describes using the control bar to change the display. It determines the amount of data (time line), interpolating line algorithm (average, best-fit, etc.), display magnification, and other data display controls.

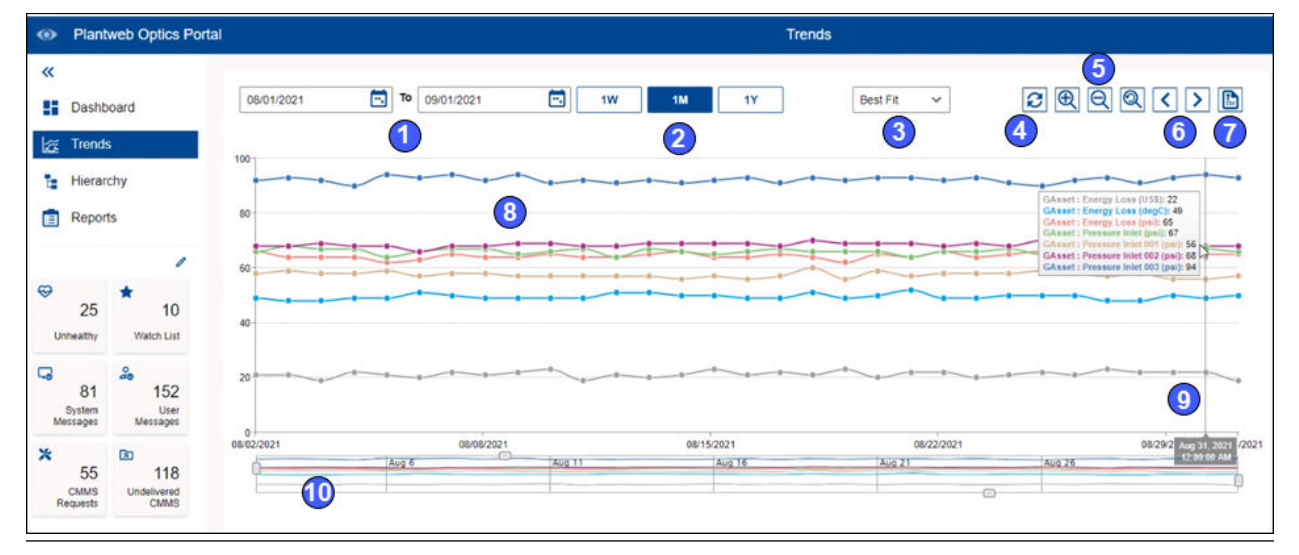

## **Figure 11-4: Trends graph controls**

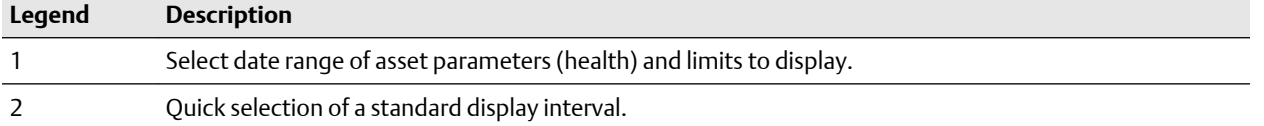

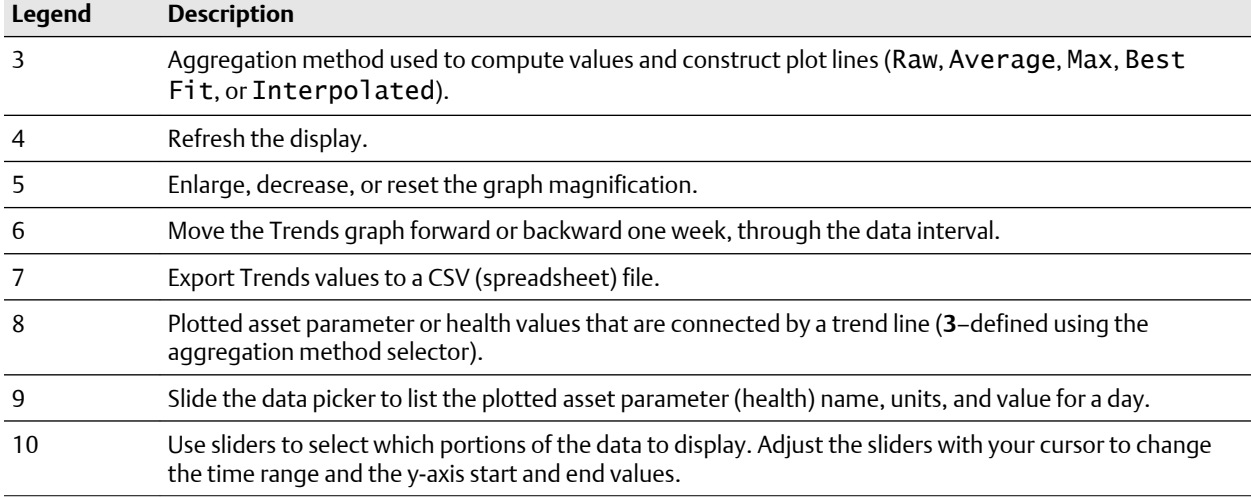

### **Procedure**

- 1. Click the Trends  $(\mathcal{Z})$  icon.
- 2. Select any of the ten controls listed in the previous table.

## **Related information**

Display and hide the Parameters pane Control Trends graph content with Parameters pane [Search through the data for anomalies](#page-181-0)

## 11.4.1 Display and hide the Parameters pane

You can display the Parameters pane or hide it to increase the Trends graph available plot size.

## **Procedure**

- 1. Click the Trends  $(\mathcal{Z})$  icon.
- 2. Click reveal  $\left(\frac{1}{2}\right)$  icon to display the hidden Parameters pane.
- 3. Pin  $(1)$  the Parameters pane to the Trends page.
- 4. Unpin  $(\lambda)$  the Parameters pane to remove it.

## 11.4.2 Control Trends graph content with Parameters pane

Parameters added to the Trends graph, display on the right side of the screen in the Parameters pane. Here you can control (**a**) whether to display or hide the parameter (health) history, (**b**) display or hide the parameter limits, and (**c**) add a limits axis to the right-side of the graph.

### **Figure 11-5: Parameters pane controls**

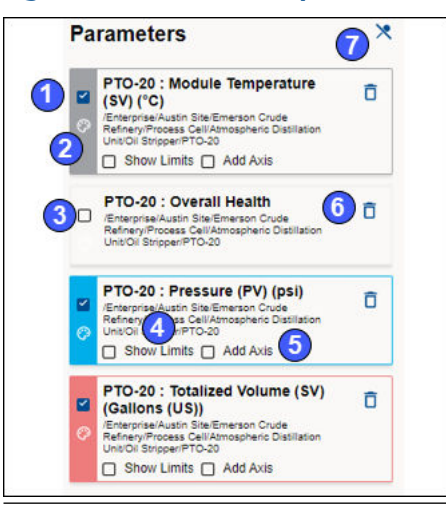

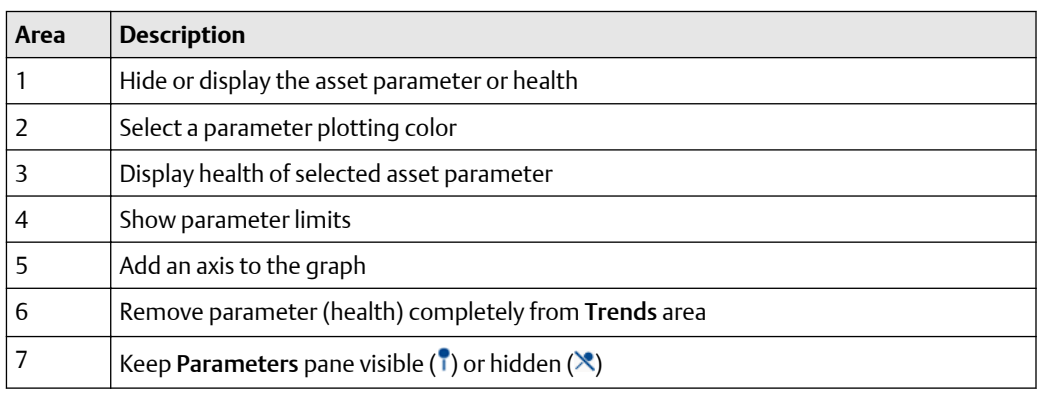

## **Procedure**

### **Related information**

Show and hide data limits and axes [Remove parameter \(health\) from graph](#page-180-0) [Remove data from Trends page](#page-181-0)

## **Show and hide data limits and axes**

Show and hide individual parameter axis or the parameter limits.

- 1. Click the Trends  $(\mathcal{Z})$  icon.
- 2. Click reveal  $\left( \frac{1}{2} \right)$  icon to re-display the hidden Parameters pane.
- 3. Pin  $(\mathbf{1})$  the Parameters pane to the Trends page.
- 4. For any parameter (overall health) select the check box next to Show Axis. Select a maximum of three parameters (overall health) to show their axes.
- 5. For any parameter (overall health) select the check box next to Show Limits.
You are restricted to one set of limits.

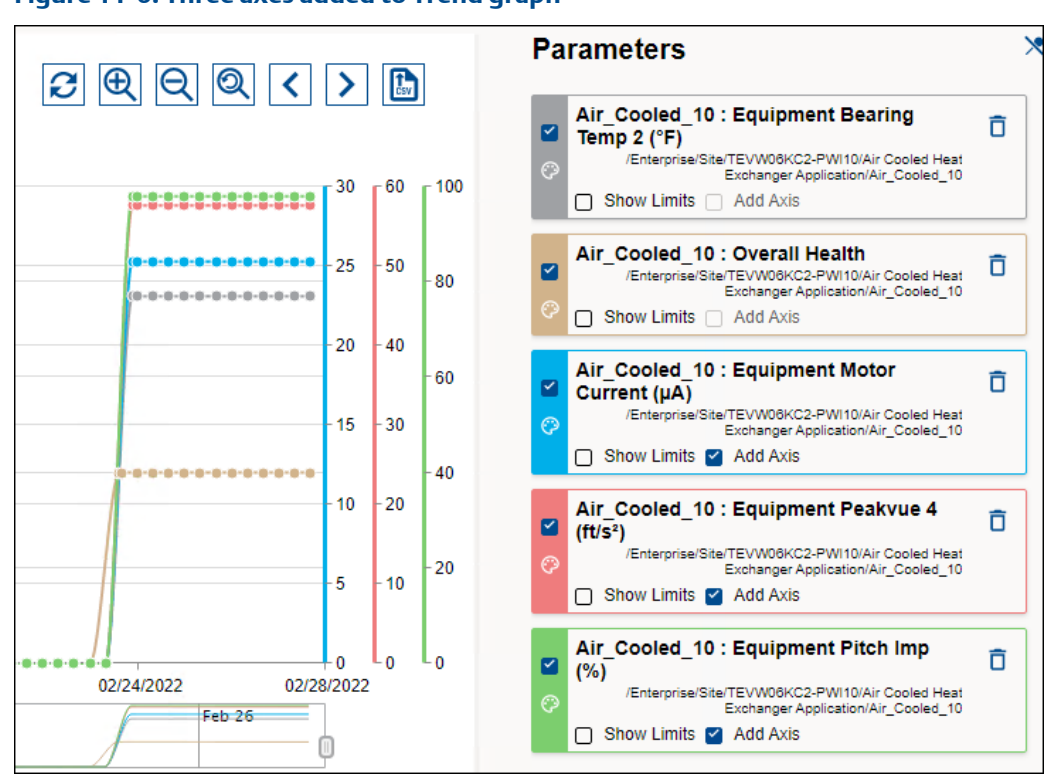

### <span id="page-180-0"></span>**Figure 11-6: Three axes added to Trend graph**

# **Remove parameter (health) from graph**

You can remove parameters from the Trends graph using the Parameters pane.

#### **Procedure**

- 1. Click the Trends  $(\Xi)$  icon.
- 2. Click reveal  $(2)$  icon to re-display the hidden Parameters pane.
- 3. Pin  $(1)$  the Parameters pane to the Trends page.
- 4. Clear the check mark on the left side of a parameter or overall health to remove it from the Trends display.

#### <span id="page-181-0"></span>**Figure 11-7: Parameters removed from Trends graph**

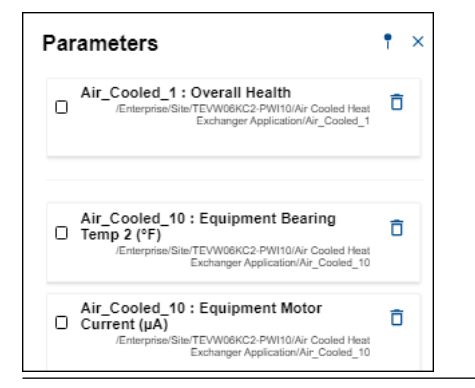

# **Remove data from Trends page**

You can remove parameters (overall health) so you can display new information on the graph.

#### **Procedure**

- 1. Click the Trends  $(\mathcal{Z})$  icon.
- 2. Click reveal  $\left(\frac{1}{2}\right)$  icon to re-display the hidden Parameters pane.
- 3. Pin  $(\mathbf{r})$  the Parameters pane to the Trends page.
- 4. Click the delete  $(\bar{a})$  icon on the right of any parameter (overall health) card. Plantweb Optics Portal removes the parameter (overall health) card from the Parameters pane.

# 11.4.3 Search through the data for anomalies

Use the forward and backward week controls. Alternatively, use the 1 week, 1 month, or 1 year button.

#### **Procedure**

- 1. Click the Trends  $(\Xi)$  icon.
- 2. Click the calendar widget to set a start date for the time range. Click a similar widget to specify an end date.
- 3. Alternatively, use one of the fixed intervals (1W-Week, 1M-Month, or 1Y-Year) to set the time range.
- 4. Click the forward ( $\cdot$ ) icon to step through the data in one-week increments.
- 5. Click the backward( $\langle \rangle$  icon to step backward through the data in a one-week increments.

# **11.5 Export Trends plots to csv file**

Export the asset parameter values displayed along with a time stamp. The displayed (and interpolated) parameter values are stored in a spreadsheet csv file for staff to perform

additional presentations and analysis. Column one of the file contains the date time stamp. Columns two through eight contain the seven parameter values at each time index.

#### **Procedure**

- 1. Click the Trends  $(\Xi)$  icon.
- 2. Click the Export  $(\blacksquare)$  icon in the upper-right corner of the Trends graph.

Plantweb Optics Portal creates the CSV file (asset-history-chart.csv) on your local PC. The file is stored in your default download folder.

# **Glossary**

### **90-day health status trend**

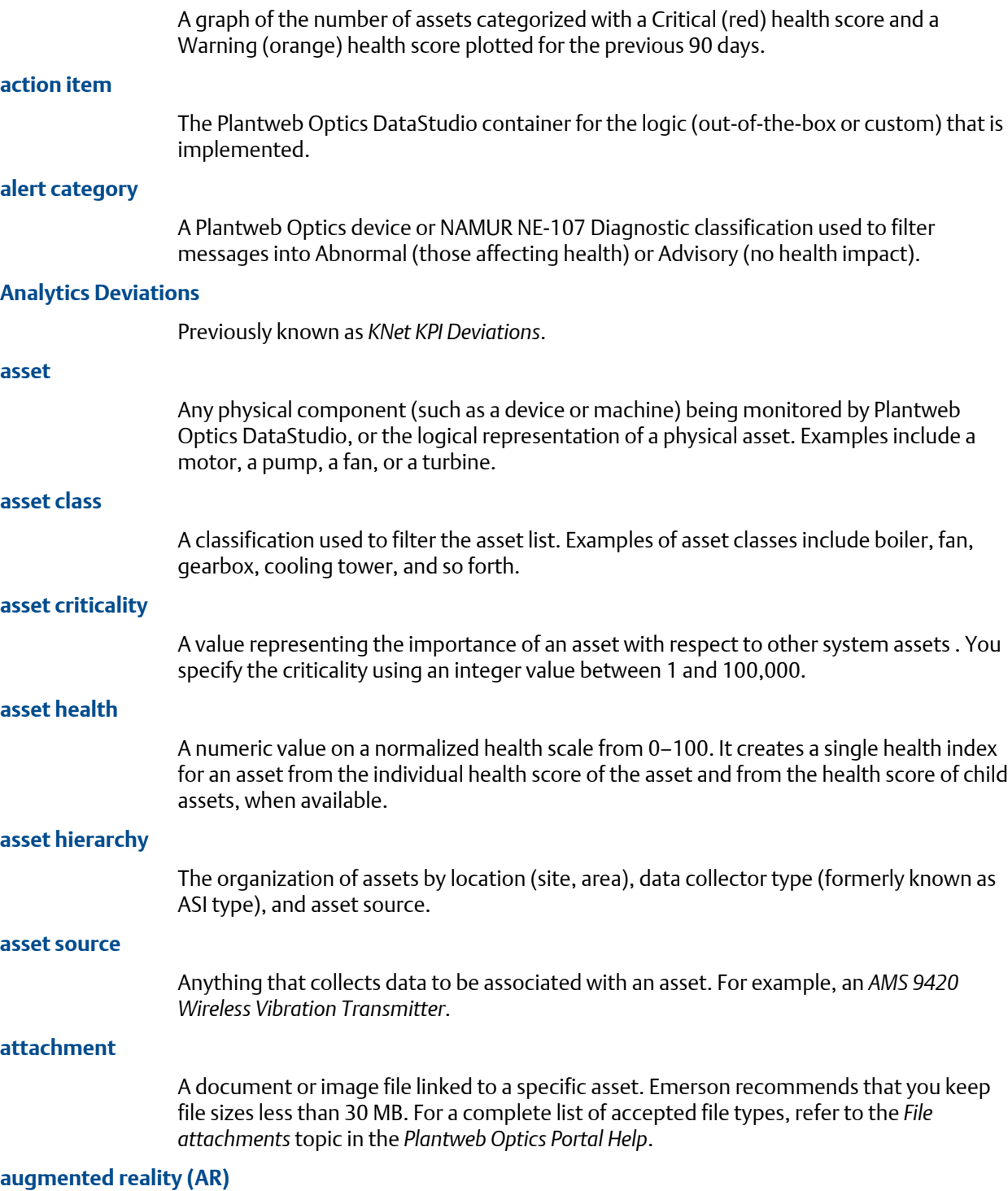

Plantweb Optics Augmented Reality overlays digital information on physical images to increase productivity, safety, and insight.

#### **Bad Actors**

A list and report of assets associated with frequent failures and that create numerous events. List of assets and event types that meets the criteria (set by an administrator) in the Bad Actors settings.

- Calculated once a day
- Select the time range to display (7, 30, 60, tor 90 days) by the user
- Filtered based on the selected User Filter
- Based on the results after applying the User Filter
- Expandable display to show more Bad Actors information, such as the Asset description and Asset Path (hover over path name to see the compete path hierarchy).
- Can be exported to a comma separated-value file (spreadsheet)

#### **card view**

A method of displaying the list of messages such that each message's information is in a single pane. You can expand the card to see additional message information and any attachments. See *grid view*.

#### **class**

A type of asset device (generic asset, boiler, fan, furnace, etc.) used to filter lists of assets.

#### **CMMS**

A computerized maintenance management system (CMMS) that contains a customer's maintenance and supply operations that can receive a work request from a Plantweb Optics Portal. The CMMS Configuration settings define the Internet connection setting and work request priorities. SAP and Maximo are two examples of CMMS software.

You can create a new work request, and also resend or delete undelivered work requests. Plantweb Optics updates work status based on polling rates. An administrator can automatically generate work requests based on criteria in the CMMS Configuration settings.

**Terminology**: Maximo refers to the work items as *work orders*, SAP refers to these as *work notifications*, and Plantweb Optics refers to these items as *work requests*.

#### **CMMS Requests KPI**

The count of Open work requests, plus a list of assets with Open work requests The asset list is filtered based on the current Active Filter and Message Filters settings. The CMMS Requests KPI includes out of service assets. The KPI includes asset and location types.

#### **CMMS work requests**

A user- or system-generated request for work to be done on an asset. Work requests can be Open (not acted on), Pending (work in progress), Closed, or Undelivered (SAP or MAXIMO did not yet receive the request).

#### **context menus**

Context menus display automatically by right-clicking on items within the DataStudio models. DataStudio offers context menus in many application window areas and provides functions related to the selected item (like, asset). Context menus can be simple (small number of actions or functions), or they can be large and nested. Disabled menu items define functions for the selected item that are unavailable at that time.

#### **criticality**

The relative risk (expressed as a number, 0 through 1,000,000) of the high costs from failure of that asset. Criticality is the relative risk of an asset from a cost perspective, calculated to understand which assets deserve attention and money to prevent failure.

#### **Custom KPIs**

Number of Custom KPI registrations using (**a**) assets with contributors, (**b**) number of contributors, or (**c**) value passed to KPI when a Plantweb Optics Connector registered the Custom KPI. The resulting list of assets has contributors and is filtered based on your current Active Filter.

#### **Dashboard**

The default page displayed by the Plantweb Optics Portal client. This page provides access to Health circle graph, 90-day health chart, the user's Watch List, Bad Actors assets, Recent Activities, Hierarchy of assets, Trends, Reports, selected KPIs, and Portal display and control settings.

#### **dashboard settings**

Determines what KPIs display, the applied message filtering, choice of message format (Card or grid), defines refresh duration, and selects whether to only display icons or display icons plus text.

#### **Data Repository**

A central storehouse that stockpiles acquired data using standard formats. MongoDB is the repository; an open-source NoSQL database that can scale to work with increasing amounts of real-time data. See *MongoDB*.

#### **data source**

Data sources are also referred to as endpoints. A data source exposes information, which was retrieved using Plantweb Optics Portal. Example sources are an OPC UA server, an Emerson Connector (such as AMS Machinery Manager), or a cloud service (Azure or Amazon Web Services). A data source is connected to the Plantweb Optics Data Repository through a Connector.

#### **DataStudio**

One of many client applications used with Plantweb Optics. It is designed to be a secure and singular interface to access a data source network. DataStudio provides access to your real-time and historized data. It supports an interface and customizable tools set to provide users, power users, and administrators, the features to configure and control their workspace.

#### **Default filter**

One of the User Filters assigned to display the assets of interest for this user. The default filter cannot be deleted until another filter is designated as the Default filter.

#### **Emerson Connectors**

Formerly known as an *Asset Source Interface* (ASI). Extends Plantweb Optics by adding connectivity and communications to asset sources, such as external devices or systems. Emerson Connectors allow data to be stored and accessed in the Plantweb Optics Data Repository.

#### **event filtering**

Predefined rules that determine if an event creates a system-generated message that displays to a user. Users can receive mobile push or email notification when events satisfy a selected filter criteria, have a minimum criticality level, and meet or exceed defined severity.

#### **events**

Any occurrence in Plantweb Optics DataStudio that a service or utility wants recorded and possibly a user to react to. Certain events create a message that is delivered to users that are subscribed to receive messages for this event type. A user has access to the assets assigned by the Plantweb Optics administrator.

You can choose to receive messages for certain events, which are displayed in the Plantweb Optics. You can also choose to receive notifications on a mobile device or using email. Install the Plantweb Optics Mobile App to view and respond to messages from a mobile device.

#### **failure effects**

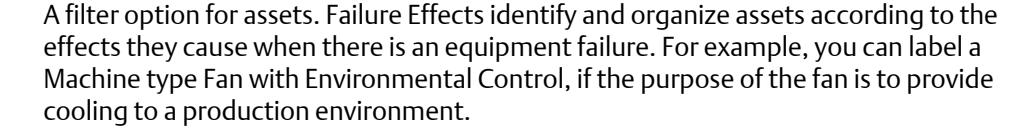

Feature that restricts the assets displayed based on location, class (type), responsibilities (failure effect, functions, or interface type), and criticality.

Labels for categorizing system elements to allow grouping and filtering. In the Plantweb Optics DataStudio, you can label any asset with one or more of the following labels: failure effects, functions, and key interfaces.

#### **functions**

**filtering**

**filters**

A filter option for assets. Functions describe the functionality of the asset. For example, for AMS 9420 Wireless Vibration Transmitters, you can apply the functions–Vibration, Temperature, and Analytical.

# **Global Filters**

A group of asset filters defined by your Plantweb Optics Portal administrator that all users can employ to build their own custom filters. See *User Filters*.

#### **grid view**

A method to display messages in which the message parts are displayed like a spreadsheet. See *card view*.

#### **guest account**

A user account that is authenticated in Plantweb Optics Data Studio, but does not have an assigned user in Plantweb Optics Portal. A guest account has limitations. You cannot perform specific actions and you receive a message stating that, "User does not have access rights to this feature:"

- **Dashboard**–Watch List and Recent Activities
- **KPI List Views**–Watch List
- **Hierarchy** (assets)–New message and new work request
- **Settings**–Notifications and Message Filter
- **Filter panel**–Add and edit User Filters

#### **Health**

A dashboard display showing the number of unhealthy assets out of all assets. Health can be calculated using an average or worst-case calculation method.

#### **health 90-day trend chart**

Shows the health of assets (filtered) up to the previous 90 days. The chart shows the number of assets where health is categorized as Critical and Warning. The chart results are based on the results after applying the configured User Filter.

#### **health circle graph**

Alternatively known as a *donut chart*, this Dashboard graph is the current distribution of asset health classifications, each of which represents the number of assets in a specific health classification. The number of assets depends upon the user filter selected, properly excluded out of service assets, and the defined health classifications. You can change the display setting from Unhealthy to Good assets using the Portal Quick Settings ( $\Box$  icon).

#### **health circle graph**

Alternatively known as a *donut chart*, this Dashboard graph is the current distribution of asset health classifications, each of which represents the number of assets in a specific health classification. The number of assets depends upon the user filter selected, properly excluded out of service assets, and the defined health classifications. You can change the display setting from Unhealthy to Good assets using the Portal Quick Settings ( $\bullet$  icon).

#### **Hierarchy**

The asset and location tree that defines the customer's asset organization. You can display asset health messages, properties, latest values, messages, and KPIs associated with select assets. Displays the last seven days of health values (trend) for a selected asset. It displays the asset hierarchy that mirrors the ISA-95 model hierarchy from Plantweb Optics DataStudio. This display shows all assets for which a user has access, based on the locations and security profile applied by the administrator.

#### **historize**

Select asset parameters for trending in Plantweb Optics Portal and DataStudio.

#### **ignored assets**

Also referred to as *out of service* assets. The Out of Service Assets report shows the current schedules and the out of service assets. You can also export ignored asset information as a \*.csv file (spreadsheet).

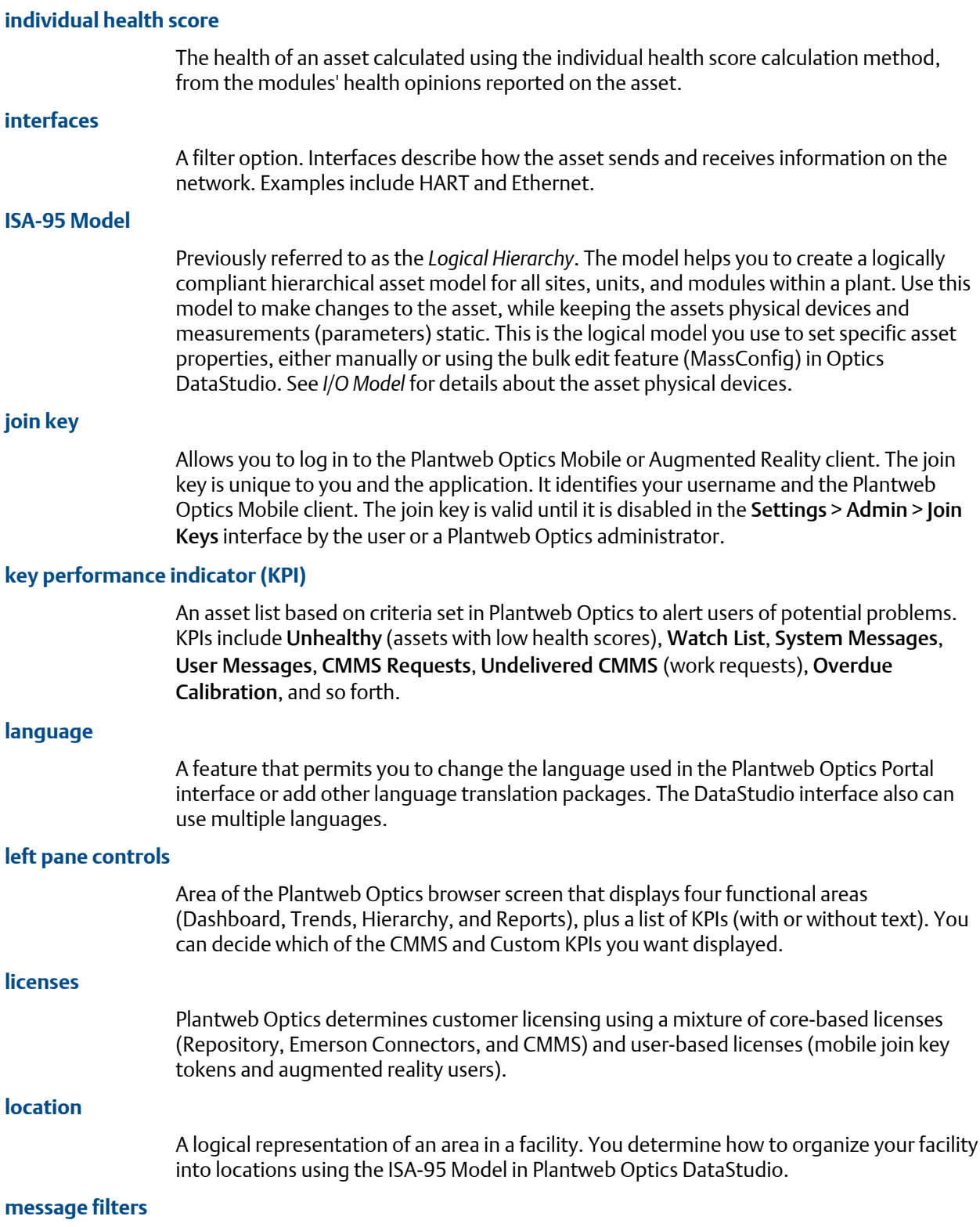

Options that determine what messages a user sees based on asset event types. These filters are defined in the Plantweb Optics Portal Settings and originate from health roll-up changes, CMMS work request status changes, or events tied to assets.

#### **messages**

An asset event generated or created by a user; a message is always associated with a specific asset. Plantweb Optics Portal uses messages to collaborate between multiple users to accomplish requirements such as monitoring, inspecting, performing maintenance, or replacing an asset. Each message is assigned a severity and can contain multiple attachments with more information. Messages help users collaborate, create work requests, effective keep you plant assets healthy.

#### **module**

A third-party data source or Emerson Data Collector that can generate system messages. You can suppress event messages from specific modules.

#### **notifications**

A mobile push or email sent to a user that meets the criteria set up in the General > Notifications settings. The user can receive notifications based on:

- A user-defined filter or a global filter set up by an administrator.
- A user-defined asset watch list.
- Asset criticality exceeding a defined value.
- Messages created by users, system events, or both.
- Messages with a severity that equals or exceeds a defined severity.

#### **OPC severity range**

A continuous range of OPC severity values defined by a Plantweb Optics administrator. An administrator can create up to 100 severity ranges, which all users can use in messages and to set a threshold for notifications.

#### **out of service assets**

Another term for an *ignored* asset. Assets set to ignore their unhealthy status and any generated system messages, for a scheduled interval. When an asset is removed from production for scheduled maintenance, planned shutdown, holidays, or variation in usage patterns, it is "out of service." This functionality helps users to avoid unnecessary systemgenerated messages from temporarily out-of-commission equipment (assets).

All users see the list of displayed out of service assets. An asset can be designated as out of service by any user with administrative permissions. Health roll up calculations are unaffected by out of service assets. Their health though continues to be updated. The KPI unhealthy asset list and Dashboard does not display out of service assets. Events from out of service assets are not generated. A user can still create a user message bound to an out of service asset.

#### **Plant Calendar**

A term no longer used in Plantweb Optics and replaced by the term *scheduler item*. Used to schedule plant activities and events such as required maintenance outages or holidays. Out-of-service assets can be tied to one or more reoccurring schedules, as long as the schedules do not overlap. See *scheduler item*.

#### **Plantweb Optics Connectors**

Collectively includes Emerson Connectors (previously called ASIs), plus Open Standards and Protocols through the Plantweb Optics Connector service.

#### **Plantweb Optics Portal**

One of the client applications that retrieves information from the Optics Data Repository to display asset tracking and trend information. The Asset View visualization features are now a part of the Plantweb Optics Portal client, including messaging, collaboration, dashboard displays, and KPIs.

#### **polling rates**

Durations between acquiring new information for events, hierarchy, parameters, and asset calibration.

#### **Recent Activities**

he Recent Activities displays the top five assets with the latest User Messages. The messages displayed are the results of applying the current Active Filter, the Message Filter settings, and includes all asset Class Types. Each asset's health classification is displayed with a colored bar (Red–Critical, Orange–Warning, Green–Good, and Black–Other).

#### **recurrence pattern**

How often a schedule should activate, whether hourly, daily, monthly, or yearly.

#### **Reports**

A major Plantweb Optics Portal page that displays columnar reports about key problem assets. Currently there is the Bad Actors Report and the Out of Service Assets Report. Each column in the reports can be sorted in ascending or descending order. The Bad Actors Report also can be filtered based on the previous, seven, 30, 60, or 90 days. The data listed in each report can be exported to a spreadsheet formatted file.

#### **responsibilities**

A filter that selects persona-specific functions (responsibilities) for an asset that can include failure effects, asset functionality, or interfaces.

#### **saved filters**

Filters retained from an earlier user session that can be used to filter the asset hierarchy display. Users can also access filters defined by administrators that are appropriate to this user's responsibilities.

#### **service information**

A category of object properties for an asset. Service Information contains the Out of Service property. You can change this property manually, with a Lua script, or using MassConfig.

#### **severity**

An event attribute that describes the urgency of an event. This can be a value within the range of 1–1000, with one being the lowest severity and 1,000 being the highest. Typically, a severity of one would indicate an event which is informational; while a value of 1,000 would indicate an event of catastrophic nature, which could potentially result in severe financial loss or loss of life. In Plantweb Optics Portal, the severities are categorized as levels that express a range of OPC severity values. For example, Medium can denote the OPC severity range of 401-500.

#### **spam**

A Plantweb Optics process that automatically suppresses repeated events for a given asset . The administrator defines the number of repeated events allowed from an asset. Spam settings are system-wide and managed by an administrator.

#### **system messages**

Messages created for an asset that experiences a change in health or other operational constraints. These messages often result in monitoring, inspecting, fixing, or replacing the asset.

#### **System Messages KPI**

A count of the number of asset-generated messages and the asset list (from data sources or internally) that created the messages. The list is affected by the current Active Filter and Message Filters settings. The Message Filters settings are configured based on your requirements. Messages can be filtered by (**a**) age (7, 30, 60, or 90 days) or (**b**) event type. You can enable and disable the Message Filter by clicking the  $\left( \bullet \right)$  icon.

#### **tag (verb)**

Notifying another user about an asset change of status or condition. Users tag one another to collaborate on monitoring, inspecting, repairing, or replacing assets.

#### **Time since last update**

The time since the Plantweb Optics Portal Dashboard was last updated with new asset health information from Plantweb Optics repository. If you hover your cursor over the last update time, the date and time of the previous Optics Portal update displays. You can change the Plantweb Optics Portal dashboard refresh rate using the Portal quick settings (gear icon). Refresh rates are 15 minutes, 30 minutes, one hour, three hours, six hours, 12 hours, or 24 hours.

#### **Trends**

A Plantweb Optics Portal page that displays up to seven asset parameters (can be from different assets). The Trends plot shows the historical parameter values and health as raw data or interpolated curves. Using this graphic you can display from one week to one year of historical information, while comparing asset functionality. You can also export the displayed parameter values to a spreadsheet csv file. Parameters can be added using the Latest Value tab under Asset Overview by selecting the Historized Add to Trends check box to the left of the asset Parameter.

#### **Undelivered CMMS KPI**

Count of Pending and Undelivered Work Notifications plus the list of assets associated with the Pending and Undelivered Work Notifications. Resulting assets are filtered based on the current Active Filter. This KPI includes asset and location class types.

#### **Unhealthy KPI**

A listing all under-performing (Critical and Warning) assets and their events. The Health tab graph shows the health score for the last seven days recorded from a selected asset. This KPI List View is (**a**) composed of assets with a Critical and Warning health

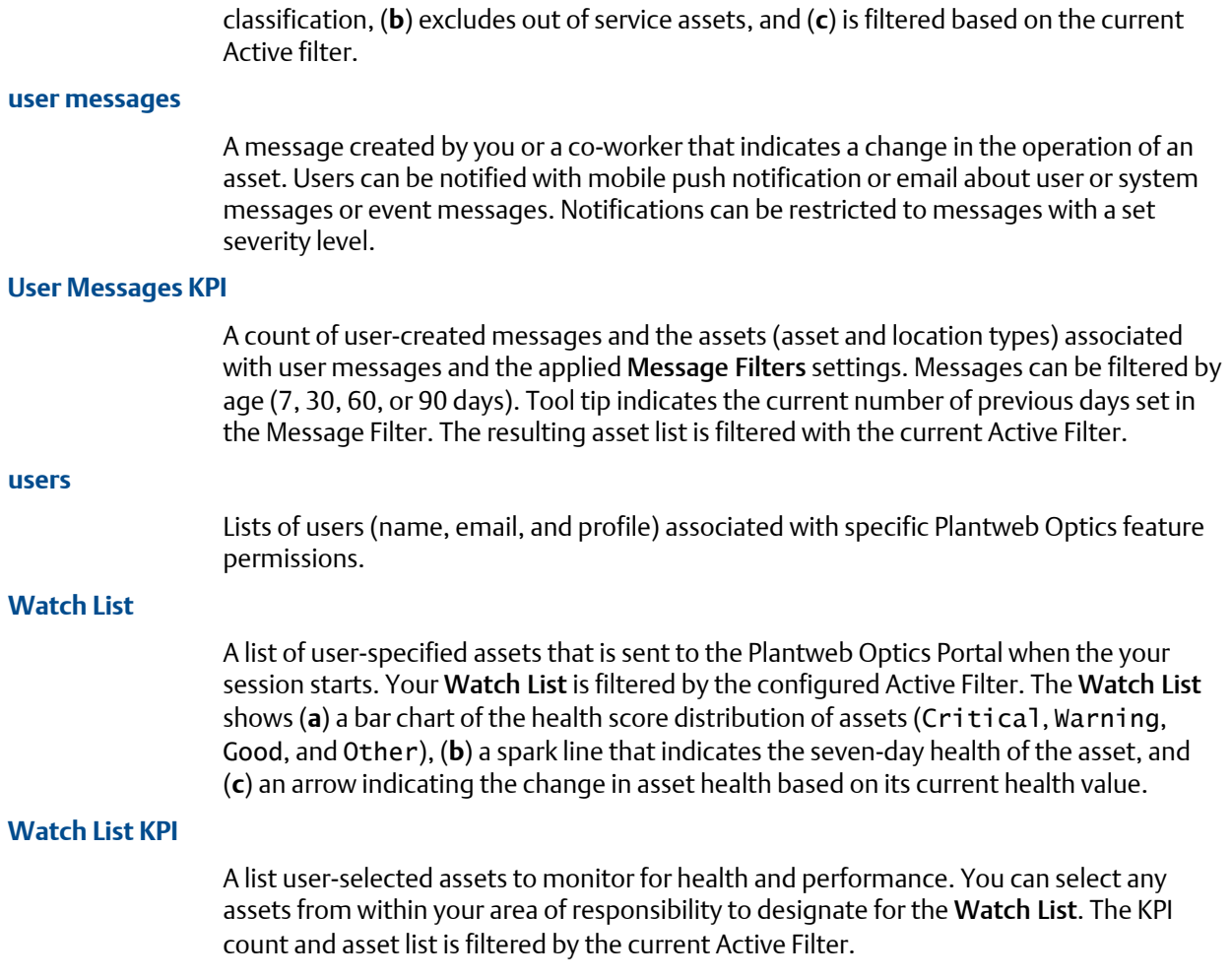

# **Index**

### **Numerics**

90-day health trend critical and warning health counts [33](#page-32-0) Dashboard [35](#page-34-0) includes out of service assets [35](#page-34-0)

### **A**

accounts Admin Settings [156](#page-155-0) Active Filter applied to Bad Actors list [36](#page-35-0) applied to Watch List [38](#page-37-0) asset filter [47](#page-46-0), [74](#page-73-0) change [78](#page-77-0) currently applied [75](#page-74-0) Recent Activities [43](#page-42-0) add data to Trends graph [179](#page-178-0) parameters to Trends graph [174,](#page-173-0) [175](#page-174-0) add parameter to Trends Latest Values tab [69](#page-68-0) Admin Settings [24](#page-23-0) Admin Settings Global Filters [158](#page-157-0) join keys [159](#page-158-0) Language [162](#page-161-0) License [160](#page-159-0) user information [156](#page-155-0) Users [163](#page-162-0) Administrators change System Settings [140](#page-139-0) aggregate raw data into trends [177](#page-176-0) alerts health score conversion [63](#page-62-0) All Messages, switch to [92](#page-91-0) asset controls, selected asset [53](#page-52-0), [81](#page-80-0), [109](#page-108-0) asset descriptions asset header [65](#page-64-0) asset filters create [79](#page-78-0) delete [80](#page-79-0) device-type, area, responsibility, criticality [47](#page-46-0), [74](#page-73-0) user, global, default, and active [63](#page-62-0) asset headers health bar [65](#page-64-0) asset health trends plotted over time [20](#page-19-0), [173](#page-172-0) asset hierarchy

asset hierarchy *(continued)* filter [64](#page-63-0) logical organization [63](#page-62-0) search [64](#page-63-0) tree controls [53,](#page-52-0) [81,](#page-80-0) [109](#page-108-0) asset information export [114](#page-113-0) asset list CMMS work requests [126](#page-125-0) Undelivered CMMS requests [127](#page-126-0) asset names asset header [65](#page-64-0) asset parameters trend values exported [182](#page-181-0) assets dialog tabs [88](#page-87-0) filtering [75](#page-74-0) folders (sources) for multiple assets [60](#page-59-0) hierarchy elements [66](#page-65-0) logical hierarchy [19,](#page-18-0) [59](#page-58-0) poorly performing (Bad Actors) [36](#page-35-0) search by header info [63](#page-62-0) unwatch [83](#page-82-0), [113](#page-112-0) watch [83](#page-82-0), [113](#page-112-0) attachments add to messages [82](#page-81-0), [98](#page-97-0), [111](#page-110-0) to messages [91](#page-90-0) Attachments Properties tab [69](#page-68-0) augmented reality User Toolbar [46](#page-45-0) average, asset health calculation [142](#page-141-0)

### **B**

Bad Actors change settings [150](#page-149-0) export assets to CSV file [134](#page-133-0) introduction [36](#page-35-0) report [133](#page-132-0) settings [149](#page-148-0) System Settings [150](#page-149-0) Bad Actors Report display [134](#page-133-0) basic information assets [66](#page-65-0) breadcrumbs find feature [25](#page-24-0)

### **C**

Cancelled

Cancelled *(continued)* display work requests [168](#page-167-0) work requests [165](#page-164-0) card view messages [102](#page-101-0) change Active Filter [78](#page-77-0) Bad Actors settings [150](#page-149-0) CMMS settings [153](#page-152-0), [165](#page-164-0) changes limited to Administrators [140](#page-139-0) circle graph distribution asset health [33](#page-32-0) health status count [50](#page-49-0) classes device-type filter criteria [47,](#page-46-0) [74](#page-73-0) clear hide KPI list view [40](#page-39-0), [52](#page-51-0) Closed display work requests [168](#page-167-0) work requests [165](#page-164-0) CMMS Properties tab [69](#page-68-0) CMMS assets export [169](#page-168-0) CMMS Configuration System Settings [151](#page-150-0) CMMS Requests Open work notifications [126](#page-125-0) CMMS Requests KPI export asset information [127](#page-126-0) CMMS settings configure [153,](#page-152-0) [165](#page-164-0) configure priorities [151](#page-150-0) CMMS tab asset information [54](#page-53-0), [67](#page-66-0) CMMS work requests assets [66](#page-65-0) resend undelivered [129](#page-128-0), [170](#page-169-0) collaboration messages [94](#page-93-0) tag user in message [99,](#page-98-0) [112](#page-111-0) color bars asset categories [34](#page-33-0) contributor KPIs tab [73](#page-72-0) create message [82,](#page-81-0) [98](#page-97-0), [111](#page-110-0) notifications [110](#page-109-0) Portal severity [147](#page-146-0) user filter [79](#page-78-0) User Filter [80](#page-79-0) current health status Health tab [68](#page-67-0) custom icon KPIs tab [73](#page-72-0) Custom KPI

Custom KPI *(continued)* export asset information [131](#page-130-0) Custom KPIs examples [22](#page-21-0), [39,](#page-38-0) [107](#page-106-0) examples from Emerson connectors [130](#page-129-0) KPIs tab [73](#page-72-0) Customer Service email address [13](#page-12-0) license request [13](#page-12-0) telephone numbers [13](#page-12-0)

### **D**

dashboard health circle graph [34](#page-33-0) Dashboard 90-day health status count [35](#page-34-0) appearance controls [30](#page-29-0) introduction [17,](#page-16-0) [29](#page-28-0) standard KPI tiles [22,](#page-21-0) [39,](#page-38-0) [107](#page-106-0) dashboard time stamp time since last update [44](#page-43-0) data picker display values [178](#page-177-0) Default Filter asset filter [47](#page-46-0), [74](#page-73-0) cannot be deleted [75](#page-74-0) select [79](#page-78-0) User Toolbar [46](#page-45-0) Default filters cannot delete [80](#page-79-0) delete asset filter [80](#page-79-0) message severity [148](#page-147-0) messages cannot be removed [87](#page-86-0) undelivered CMMS requests [129](#page-128-0), [170](#page-169-0) User Filter [80](#page-79-0) Dialog tabs separate asset information [54](#page-53-0), [67](#page-66-0) dialog tabs, asset [88](#page-87-0) dialog tabs, organize asset information [63](#page-62-0) disable join keys [159](#page-158-0) Message Filter [52,](#page-51-0) [122,](#page-121-0) [125](#page-124-0) display Bad Actors Report [134](#page-133-0) KPI List Views [107](#page-106-0) KPIS with Display KPIs [40,](#page-39-0) [52](#page-51-0) KPIS with left pane [39,](#page-38-0) [45](#page-44-0), [108](#page-107-0) KPIS with Quick Display Settings [109](#page-108-0) Parameters pane [179](#page-178-0) display controls Dashboard [30](#page-29-0) display KPIs left pane settings [30](#page-29-0) display only settings you cannot change [23](#page-22-0)

### **E**

edit severities [146](#page-145-0) email address Customer Service [13](#page-12-0) Technical Support [13](#page-12-0) enable join keys [159](#page-158-0) Message Filter [52,](#page-51-0) [122,](#page-121-0) [125](#page-124-0) end user license agreement, link to [163](#page-162-0) excessive alerts Bad Actors Report [133](#page-132-0) export CMMS assets [169](#page-168-0) export asset information CMMS Requests KPI [127](#page-126-0) Custom KPI [131](#page-130-0) System Messages KPI [123](#page-122-0) Undelivered work requests [129](#page-128-0), [170](#page-169-0) Unhealthy KPI [117](#page-116-0) User Messages KPI [125](#page-124-0) Watch List KPI [120](#page-119-0) export KPI assets general [114](#page-113-0) export to CSV file Bad Actors Report [134](#page-133-0) Out of Service Assets Report [85](#page-84-0), [137](#page-136-0)

### **F**

failing assets Bad Actors Report [133](#page-132-0) features where is it? [25](#page-24-0) filter messages [102](#page-101-0) system messages by age [103](#page-102-0) system messages using events [104](#page-103-0) user messages by age [103](#page-102-0) filtering assets [75](#page-74-0) filters active (in use) [77](#page-76-0) Default (user's choice) [77](#page-76-0) Global (administrator defined) [77](#page-76-0) user selections [77](#page-76-0)

### **G**

General Settings [24](#page-23-0) General information (asset) Properties tab [69](#page-68-0) Global Filters Admin Settings [158](#page-157-0)

Global Filters *(continued)* asset filters [47](#page-46-0), [74](#page-73-0) configure [156](#page-155-0) copy filter criteria [80](#page-79-0) create, edit, and delete [158](#page-157-0) display names [78](#page-77-0) grid format display messages [51](#page-50-0), [92](#page-91-0) grid view messages [102](#page-101-0)

### **H**

health 90-day health status trend [33](#page-32-0) add to Trends graph [174](#page-173-0) assets [66](#page-65-0) circle graph [33](#page-32-0) Health System Settings [142](#page-141-0) health bar watched assets [38](#page-37-0) health bars asset header [65](#page-64-0) health calculation method average [142](#page-141-0) worst [142](#page-141-0) health categories colors [34](#page-33-0) health circle graph on dashboard [34](#page-33-0) health classifications Administrator defined [34](#page-33-0) health contributors Health tab [68](#page-67-0) health scores alerts [63](#page-62-0) calculation [62](#page-61-0) health status count Unhealthy or Good [50](#page-49-0) Health tab asset information [54](#page-53-0), [67](#page-66-0) health scores [62](#page-61-0) Help documentation User Toolbar [46](#page-45-0) help, Technical Support and Customer Service [13](#page-12-0) hide KPI List Views [107](#page-106-0) KPIS with Display KPIs [40,](#page-39-0) [52](#page-51-0) KPIS with left pane [39,](#page-38-0) [45](#page-44-0), [108](#page-107-0) KPIS with Quick Display Settings [109](#page-108-0) Parameters pane [179](#page-178-0) hide and show parameter axis [180](#page-179-0) parameter limits [180](#page-179-0) Hierarchy assets and messages [19](#page-18-0), [59](#page-58-0)

Hierarchy *(continued)* health scores [62](#page-61-0) settings [24](#page-23-0) hierarchy paths asset header [65](#page-64-0)

### **I**

icons only left pane settings [30](#page-29-0) introductions Bad Actors display [36](#page-35-0) message controls [88](#page-87-0) messages [87](#page-86-0) Portal display controls [45](#page-44-0) Portal sections [17](#page-16-0) Recent Activities [43](#page-42-0) reports and csv file exports [22](#page-21-0), [133](#page-132-0) Time since last update [44](#page-43-0) Watch List [38](#page-37-0) issue join key to user [159](#page-158-0)

# **J**

join keys Admin Settings [159](#page-158-0) configure [156](#page-155-0)

### **K**

KPI information can export asset information [130](#page-129-0) KPI List Views display [107](#page-106-0) export asset information [114](#page-113-0) hide [107](#page-106-0) pin and unpin [39](#page-38-0), [45](#page-44-0), [108](#page-107-0) search assets [41](#page-40-0), [115](#page-114-0) select/clear check boxes [40,](#page-39-0) [52](#page-51-0) settings [24](#page-23-0) sort assets [42](#page-41-0), [114](#page-113-0) KPI tiles Dashboard [22,](#page-21-0) [39](#page-38-0), [107](#page-106-0) KPIs assets [66](#page-65-0) CMMS Requests [126](#page-125-0) custom from Emerson Connectors [130](#page-129-0) System Messages [120](#page-119-0) Undelivered CMMS [127](#page-126-0) Unhealthy [117](#page-116-0) User Messages [123](#page-122-0) Watch List [118](#page-117-0) KPIs tab asset information [54](#page-53-0), [67](#page-66-0)

### **L**

Language (UI) Admin Settings [162](#page-161-0) Languages (UI) configure [156](#page-155-0) User Toolbar [46](#page-45-0) last health status update Health tab [68](#page-67-0) latest values assets [66](#page-65-0) Latest Values asset information [54](#page-53-0), [67](#page-66-0) asset parameters [63](#page-62-0) left pane display and hide KPIs [39](#page-38-0), [45,](#page-44-0) [108](#page-107-0) Left Pane settings [24](#page-23-0) left pane controls text and icons [30](#page-29-0) license requests Internet form [13](#page-12-0) licenses activate and track [160](#page-159-0) manage [156](#page-155-0) Links Properties tab [69](#page-68-0) Load More Assets search [64](#page-63-0) locations area filter criteria [47](#page-46-0), [74](#page-73-0) containers for assets [60](#page-59-0) login credentials managed in DataStudio [163](#page-162-0)

### **M**

manage available UI languages [162](#page-161-0) presentation controls [178](#page-177-0) undelivered work requests [169](#page-168-0) work request priorities [155](#page-154-0), [167](#page-166-0) message filter toggle on or off [51](#page-50-0) Message Filter enable and disable [52,](#page-51-0) [122](#page-121-0), [125](#page-124-0) message types user and system [70,](#page-69-0) [89](#page-88-0) messages asset health color bars [34](#page-33-0) assets [66](#page-65-0) behavior removed [87](#page-86-0) brief format [91](#page-90-0) collaboration [94](#page-93-0) color coding [43](#page-42-0) controls [88](#page-87-0) copy to work request [167](#page-166-0) create [53,](#page-52-0) [81](#page-80-0), [82,](#page-81-0) [98,](#page-97-0) [109](#page-108-0), [111](#page-110-0)

messages *(continued)* display grid format [51](#page-50-0), [92](#page-91-0) display settings options [102](#page-101-0) expanded format [91](#page-90-0) filter [102](#page-101-0) Hierarchy page [19,](#page-18-0) [59](#page-58-0) introduction [87](#page-86-0) KPI list views [101](#page-100-0) message filter [51](#page-50-0) most recent [43](#page-42-0) paging [100](#page-99-0) paging controls [55,](#page-54-0) [93](#page-92-0), [122](#page-121-0) previous software behavior [87](#page-86-0) set severities [142](#page-141-0) severities [95](#page-94-0) tab to display [70](#page-69-0), [89](#page-88-0) types [88](#page-87-0) Messages tab asset information [54](#page-53-0), [67](#page-66-0) methods aggregate trend data [177](#page-176-0) My (user) Filters asset filters [47](#page-46-0), [74](#page-73-0)

### **N**

new features Optics Portal [14](#page-13-0) notifications create [110](#page-109-0) message severity [97,](#page-96-0) [145](#page-144-0) Notifications severities [95](#page-94-0) notify users with join key info [159](#page-158-0)

### **O**

OPC severity range no duplicates [142](#page-141-0) no overlapping ranges [142](#page-141-0) Open display work requests [168](#page-167-0) work requests [165](#page-164-0) Optics Portal display refresh interval [49](#page-48-0) find feature [25](#page-24-0) out of service assets overview [83](#page-82-0) Report [136](#page-135-0) Out of Service Assets Report [84,](#page-83-0) [135](#page-134-0) Out of Service icon asset header [65](#page-64-0) Out of Service Report export assets to CSV file [85](#page-84-0), [137](#page-136-0) overall health display trend values [178](#page-177-0) overviews out of service assets [83](#page-82-0)

## **P**

page, browse messages or work requests [100](#page-99-0) paging controls messages [55](#page-54-0), [93,](#page-92-0) [122](#page-121-0) work requests [55,](#page-54-0) [93](#page-92-0), [122](#page-121-0) parameter axis, show and hide [180](#page-179-0) parameter grouping Latest Values tab [69](#page-68-0) parameter limits, show and hide [180](#page-179-0) parameters add to Trends graph [174](#page-173-0) added with Parameters pane [176](#page-175-0) CMMS tab [72](#page-71-0) display trend values [178](#page-177-0) Latest Values tab [69](#page-68-0) remove from Trends page [182](#page-181-0) remove with Parameters pane [181](#page-180-0) Parameters pane to control Trends graph data [179](#page-178-0) Parameters pane add parameters to Trends [176](#page-175-0) display or hide. [179](#page-178-0) remove parameters from Trends [181](#page-180-0) phone Technical Support [13](#page-12-0) toll-free number [13](#page-12-0) pin display KPI list view [39](#page-38-0), [45](#page-44-0), [108](#page-107-0) Plantweb Optics Portal Admin and System settings [139](#page-138-0) display controls introduction [45](#page-44-0) introduction [13](#page-12-0) introduction to key items [17](#page-16-0) new features [14](#page-13-0) pages displaying messages [70](#page-69-0), [89](#page-88-0) purpose of help [13](#page-12-0) version number [163](#page-162-0) portal displays personal settings [56](#page-55-0) system settings [56](#page-55-0) priorities manage for work requests [151](#page-150-0) work requests [155,](#page-154-0) [167](#page-166-0) problem assets Dashboard [17,](#page-16-0) [29](#page-28-0) properties assets [66](#page-65-0) Properties asset information [54](#page-53-0), [67](#page-66-0)

### **Q**

```
Quick Display
    settings 24
Quick Display settings
    User Toolbar 46
Quick Display Settings
    display and hide KPIs 40, 52, 109
    reveal 32, 48
```
### **R**

Recent Activities all user messages [51](#page-50-0) introduction [43](#page-42-0) messages I'm tagged in [51](#page-50-0) refresh rate change in quick settings [44](#page-43-0) read date from repository [49](#page-48-0) remove parameters from Trends page [182](#page-181-0) Reports Bad Actors [133](#page-132-0) introduction [22,](#page-21-0) [133](#page-132-0) Out of Service Assets [84,](#page-83-0) [135](#page-134-0), [136](#page-135-0) resend undelivered CMMS requests [129](#page-128-0), [170](#page-169-0) responsibilities Failure effects, Functions, Interfaces [47,](#page-46-0) [74](#page-73-0) restrict spam messages [155](#page-154-0) ribbon controls [101](#page-100-0)

### **S**

search asset hierarchy [64](#page-63-0) asset KPI lists [64](#page-63-0) KPI List Views [41](#page-40-0), [115](#page-114-0) Trends time range [182](#page-181-0) select Default Filter [79](#page-78-0) display KPI list view [40](#page-39-0), [52](#page-51-0) settings Bad Actors [149](#page-148-0) changed only by Administrators [23](#page-22-0) how different [23](#page-22-0) left pane controls [30](#page-29-0) Plantweb Optics Portal [24](#page-23-0) spam messages [155](#page-154-0) seven-day running health Health tab [68](#page-67-0) severities assign to message [82,](#page-81-0) [98](#page-97-0), [111](#page-110-0) change OPC values [146](#page-145-0)

severities *(continued)* configure [142](#page-141-0) create [147](#page-146-0) criteria for notifications [97,](#page-96-0) [145](#page-144-0) delete [148](#page-147-0) messages [94](#page-93-0) setting for all users [142](#page-141-0) user messages [96,](#page-95-0) [144](#page-143-0) show Quick Display Settings [32](#page-31-0), [48](#page-47-0) software license, enable [160](#page-159-0) sort KPI List Views [42](#page-41-0), [114](#page-113-0) Spam Management System Settings [155](#page-154-0) spam messages restrict [155](#page-154-0) System Settings [24](#page-23-0) System Information current build numbers [163](#page-162-0) system messages based on age, asset, and event [102](#page-101-0) filter by interval [103](#page-102-0) filter with events [104](#page-103-0) System Messages switch to [92](#page-91-0) System Messages KPI export asset information [123](#page-122-0) messages generated by asset events [120](#page-119-0) System Settings Bad Actors [150](#page-149-0) CMMS Configuration [151](#page-150-0) global impacts [140](#page-139-0) Health [142](#page-141-0) Spam Management [155](#page-154-0)

### **T**

tag user names in message [99,](#page-98-0) [112](#page-111-0) users [82,](#page-81-0) [98](#page-97-0), [111](#page-110-0) tagged users Recent Activities [51](#page-50-0) Technical Support email address [13](#page-12-0) Internet [13](#page-12-0) telephone numbers [13](#page-12-0) Terms of Use time range move through [182](#page-181-0) Time since last update introduction [44](#page-43-0) trends aggregate data values [177](#page-176-0) displayed values exported [182](#page-181-0) Trends

Trends *(continued)* manage presentation [178](#page-177-0) trends graph historized parameters and health [20,](#page-19-0) [173](#page-172-0) Trends graph add data 3 ways [174](#page-173-0) add overall health [176](#page-175-0) add parameters [175](#page-174-0) display parameter values [178](#page-177-0) parameters from Latest Values [175](#page-174-0)

### **U**

Undelivered display work requests [168](#page-167-0) work requests [165](#page-164-0) Undelivered CMMS KPI [127](#page-126-0) Undelivered work requests export asset information [129](#page-128-0), [170](#page-169-0) Unhealthy KPI export asset information [117](#page-116-0) health critical or warning [117](#page-116-0) unpin hide KPI list view [39](#page-38-0), [45](#page-44-0), [108](#page-107-0) Unwatch assets [83](#page-82-0), [113](#page-112-0) user accounts account in use [46](#page-45-0) user filters create [79](#page-78-0) delete [80](#page-79-0) User Filters create [80](#page-79-0) display names [78](#page-77-0) user messages based on age [102](#page-101-0) filter by interval [103](#page-102-0) severity selection [96](#page-95-0), [144](#page-143-0) User Messages KPI [123](#page-122-0) Recent Activities [51](#page-50-0) User Messages KPI export asset information [125](#page-124-0) User Messages, switch to [92](#page-91-0) user names not case dependent [99](#page-98-0), [112](#page-111-0) user notifications select severity [142](#page-141-0) user tagged in message [99](#page-98-0), [112](#page-111-0) User Toolbar settings [24](#page-23-0) users display System Settings [139](#page-138-0), [140](#page-139-0) import and export [156](#page-155-0) tagged blue and orange [99](#page-98-0), [112](#page-111-0) Users

Users *(continued)* Admin Settings [163](#page-162-0)

### **V**

view message settings [102](#page-101-0)

### **W**

Watch assets [83](#page-82-0), [113](#page-112-0) Watch List add asset [53,](#page-52-0) [81](#page-80-0), [109](#page-108-0) asset health distribution [34](#page-33-0) health scores [62](#page-61-0) introduction [38](#page-37-0) remove asset [53,](#page-52-0) [81](#page-80-0), [109](#page-108-0) Watch List KPI export asset information [120](#page-119-0) user selected poor assets [118](#page-117-0) Watched icon asset header [65](#page-64-0) work request details CMMS tab [72](#page-71-0) work requests asset list [126](#page-125-0) copy from asset message [165](#page-164-0) create [53,](#page-52-0) [72](#page-71-0), [81,](#page-80-0) [109](#page-108-0) create from scratch [165](#page-164-0), [167](#page-166-0) delete undelivered [129,](#page-128-0) [170](#page-169-0) display status [168](#page-167-0) manage priorities [151](#page-150-0), [155,](#page-154-0) [167](#page-166-0) manage undelivered [169](#page-168-0) paging [100](#page-99-0) paging controls [55,](#page-54-0) [93](#page-92-0), [122](#page-121-0) undelivered by Portal [127](#page-126-0) worst, asset health calculation [142](#page-141-0)

Revision 02-28-2022 Rev. 01 2022

**Emerson** 1100 W Louis Henna Blvd Round Rock, TX 78681 USA **[www.Emerson.com](http://www.Emerson.com)**

©2022, Emerson. All rights reserved.

The contents of this publication are presented for informational purposes only, and while diligent efforts were made to ensure their accuracy, they are not to be construed as warranties or guarantees, express or implied, regarding the products or services described herein or their use or applicability. All sales are governed by our terms and conditions, which are available on request. We reserve the right to modify or improve the designs or specifications of our products at any time without notice.

The Emerson logo is a trademark and service mark of Emerson Electric Co. The AMS logo is a mark of one of the Emerson family of companies. All other marks are the property of their respective owners.

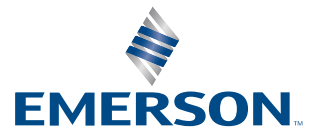